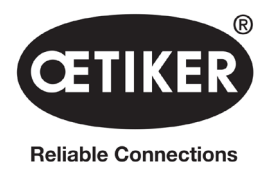

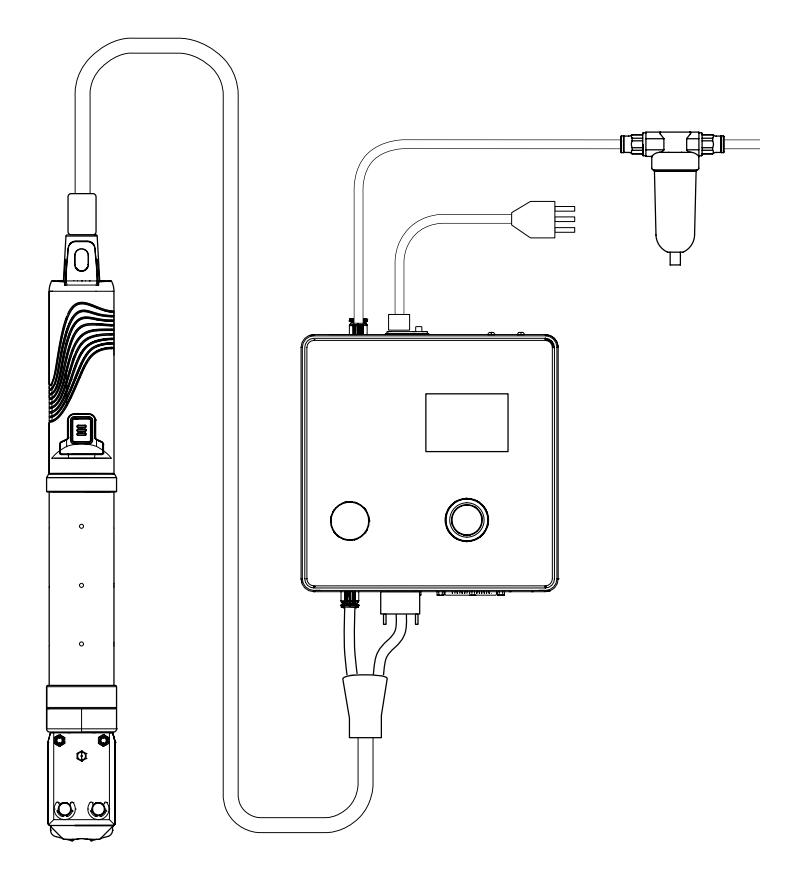

# OETIKER EPC 01 Instrukcja obsługi

Tłumaczenie oryginalnej instrukcji obsługi

Nr art. 08905314 Wersja 2310\_V04\_a Oprogramowanie / oprogramowanie sprzętowe V3.0

OETIKER Schweiz AG Spätzstrasse 11 CH-8810 Horgen **Szwajcaria** 

# Spis treści

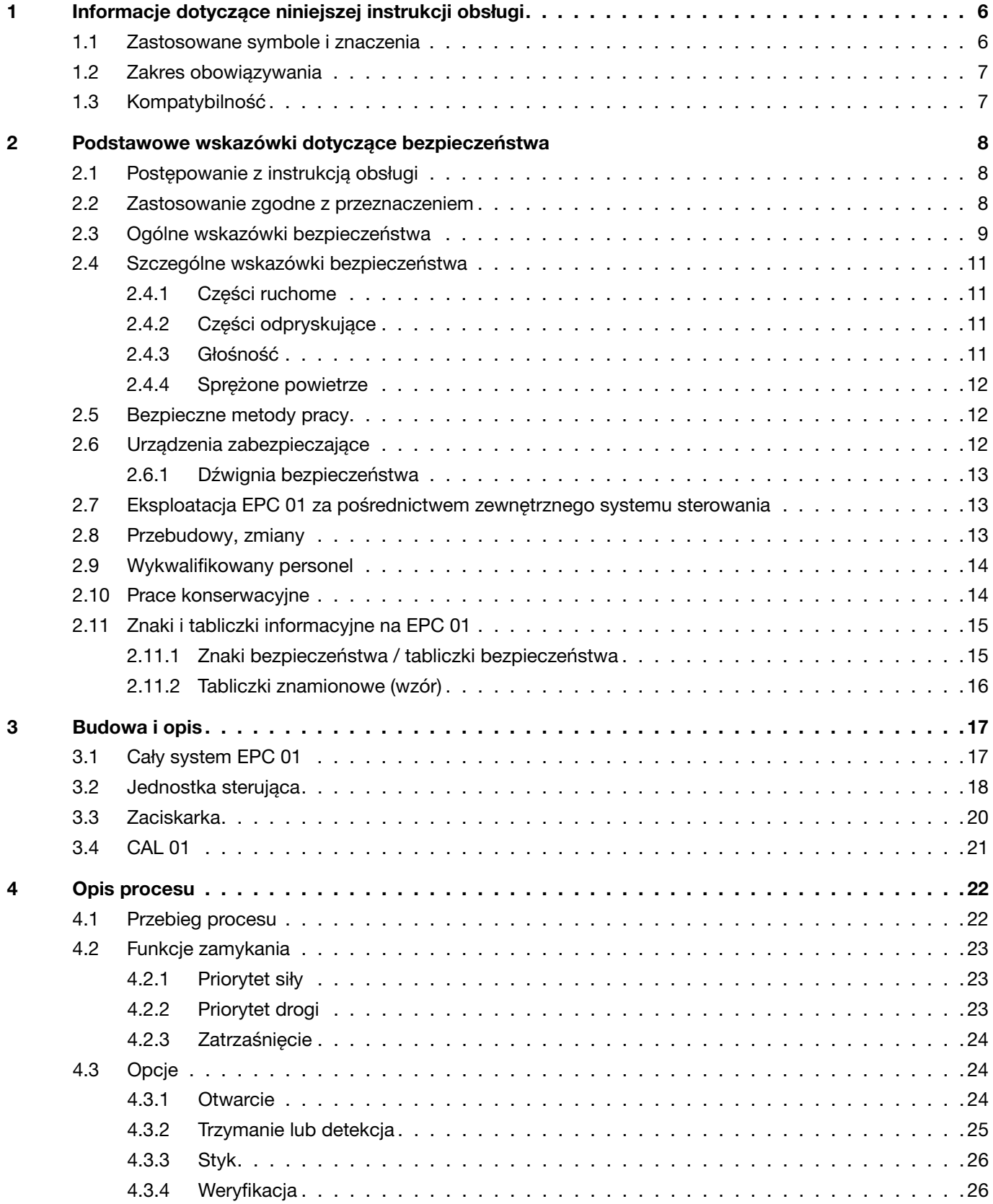

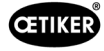

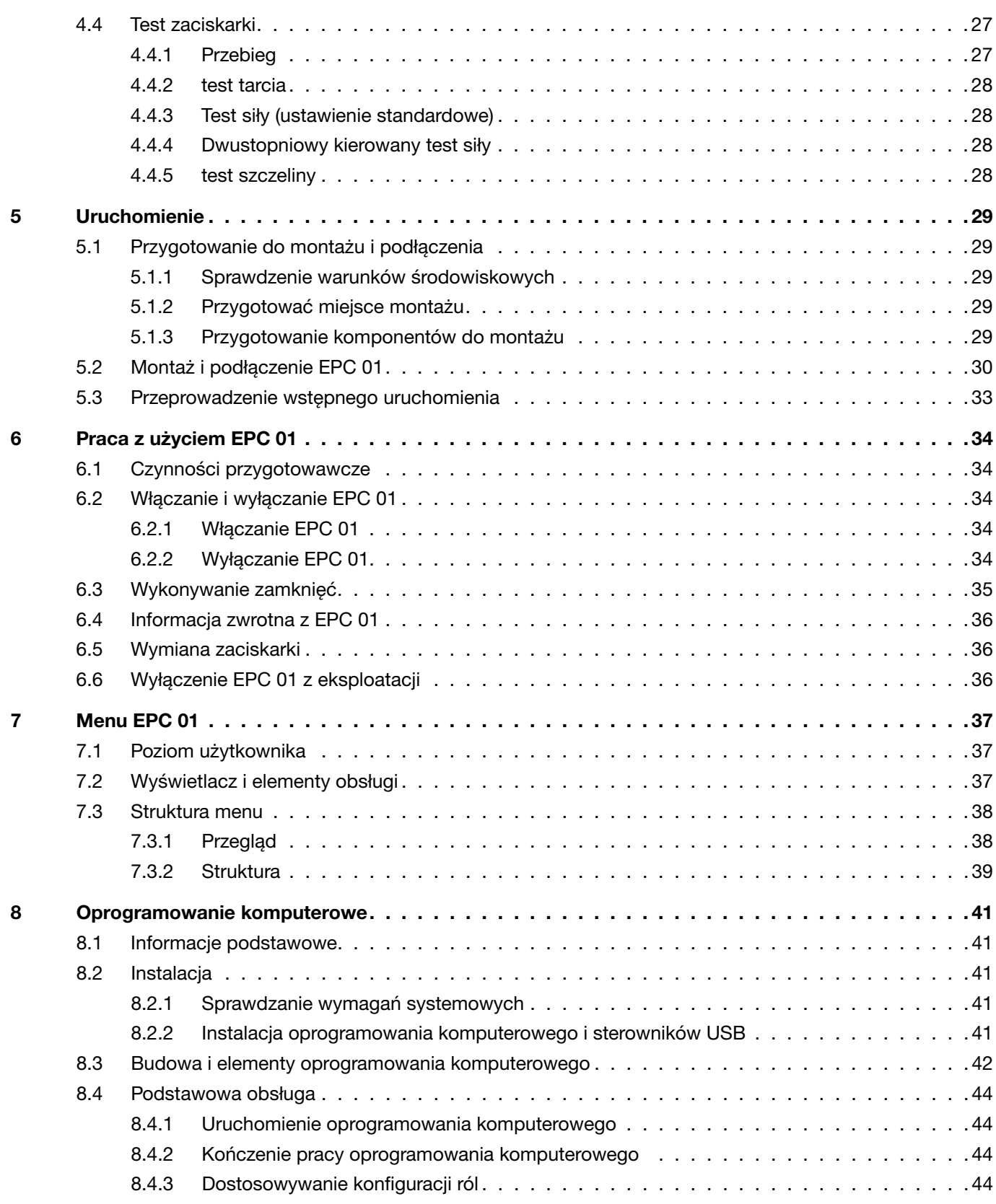

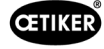

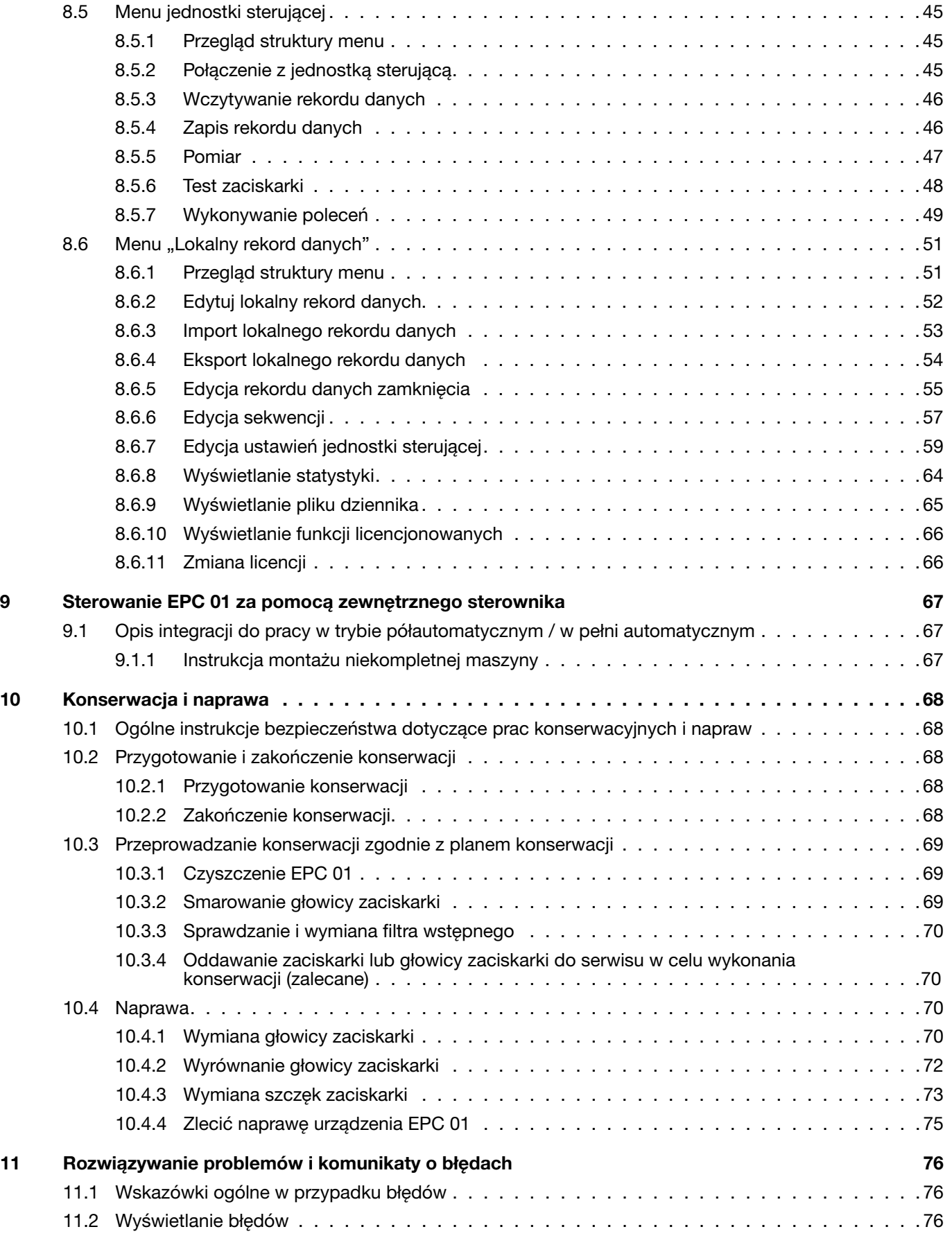

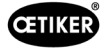

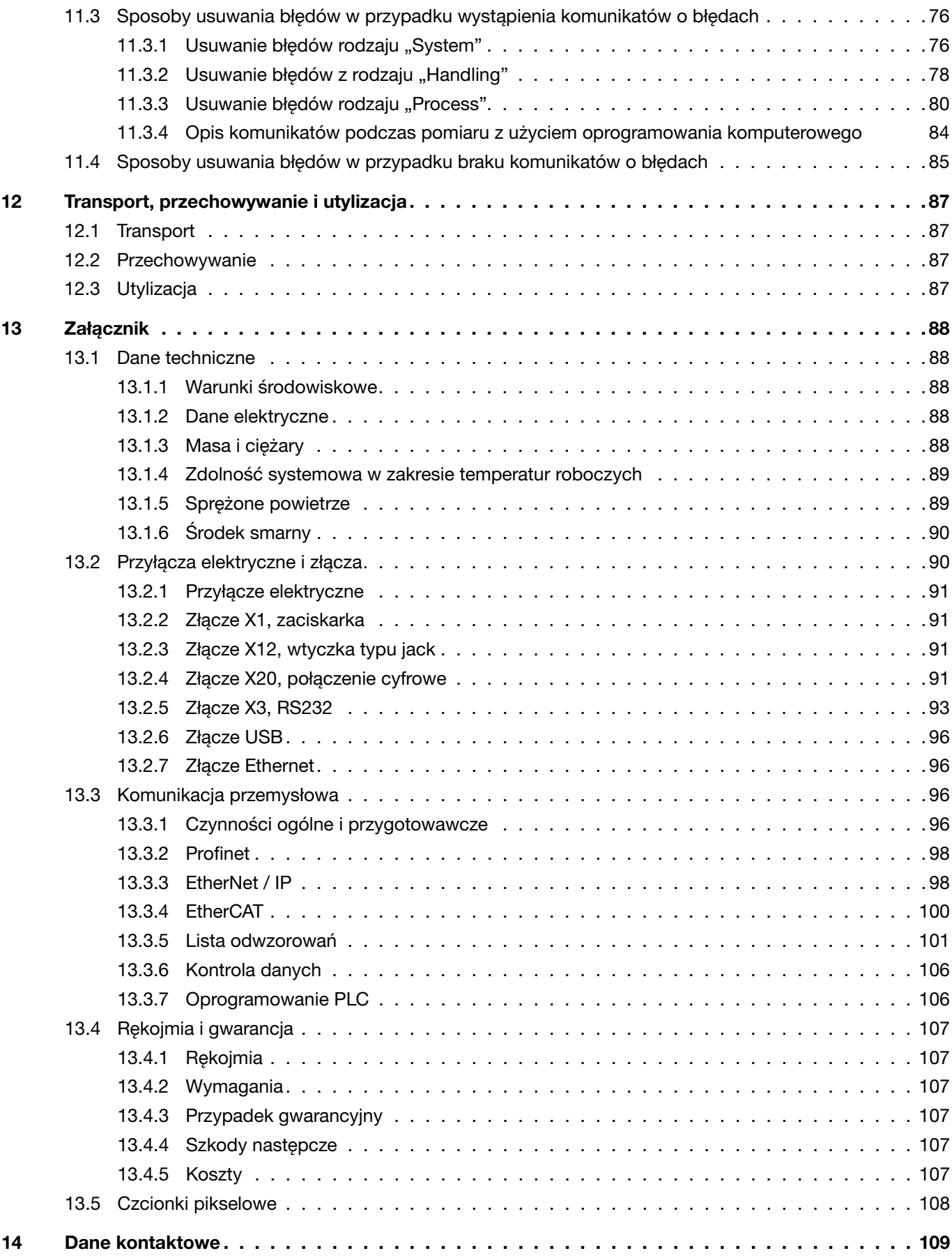

<span id="page-5-0"></span>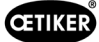

# 1 Informacje dotyczące niniejszej instrukcji obsługi

### 1.1 Zastosowane symbole i znaczenia

W tej instrukcji zastosowano ostrzeżenia, które mają na celu zwrócenie uwagi użytkownika na możliwość wystąpienia szkód materialnych i obrażeń ciała.

- ► Należy zawsze zapoznać się z tymi ostrzeżeniami i stosować się do nich.
- ► Zawsze należy przestrzegać wszystkich poleceń, które są oznaczone symbolem lub hasłem ostrzegawczym.

#### W niniejszej instrukcji obsługi użyto następujących symboli:

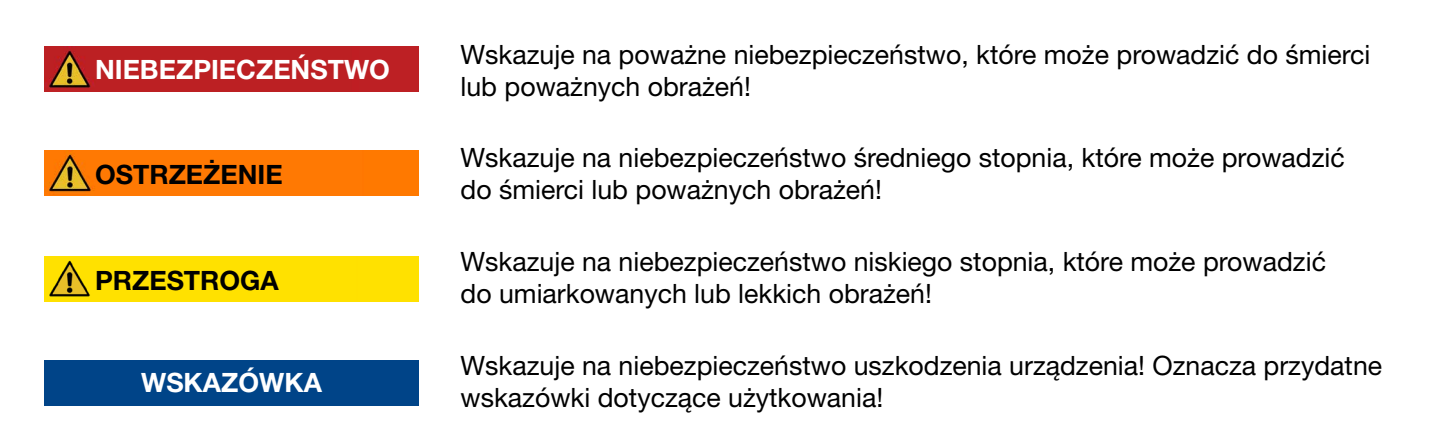

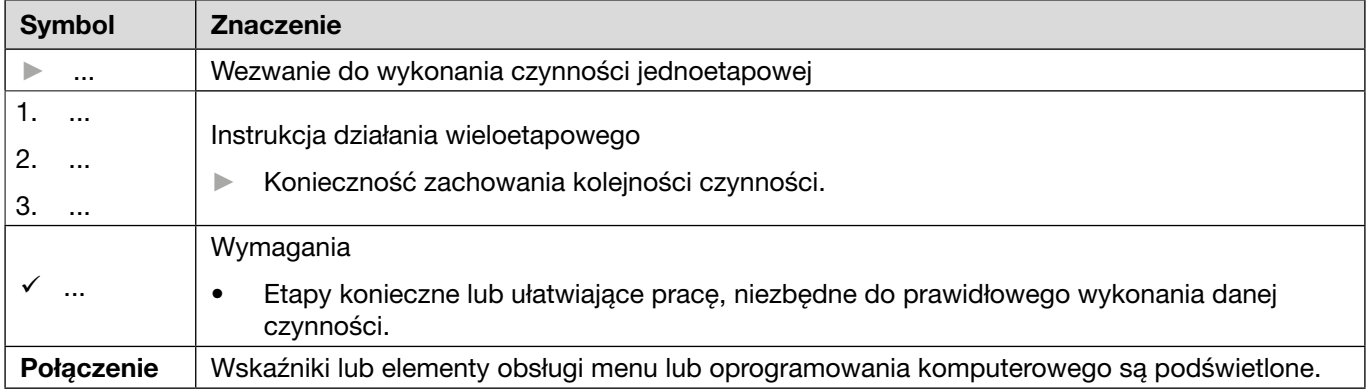

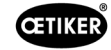

<span id="page-6-0"></span>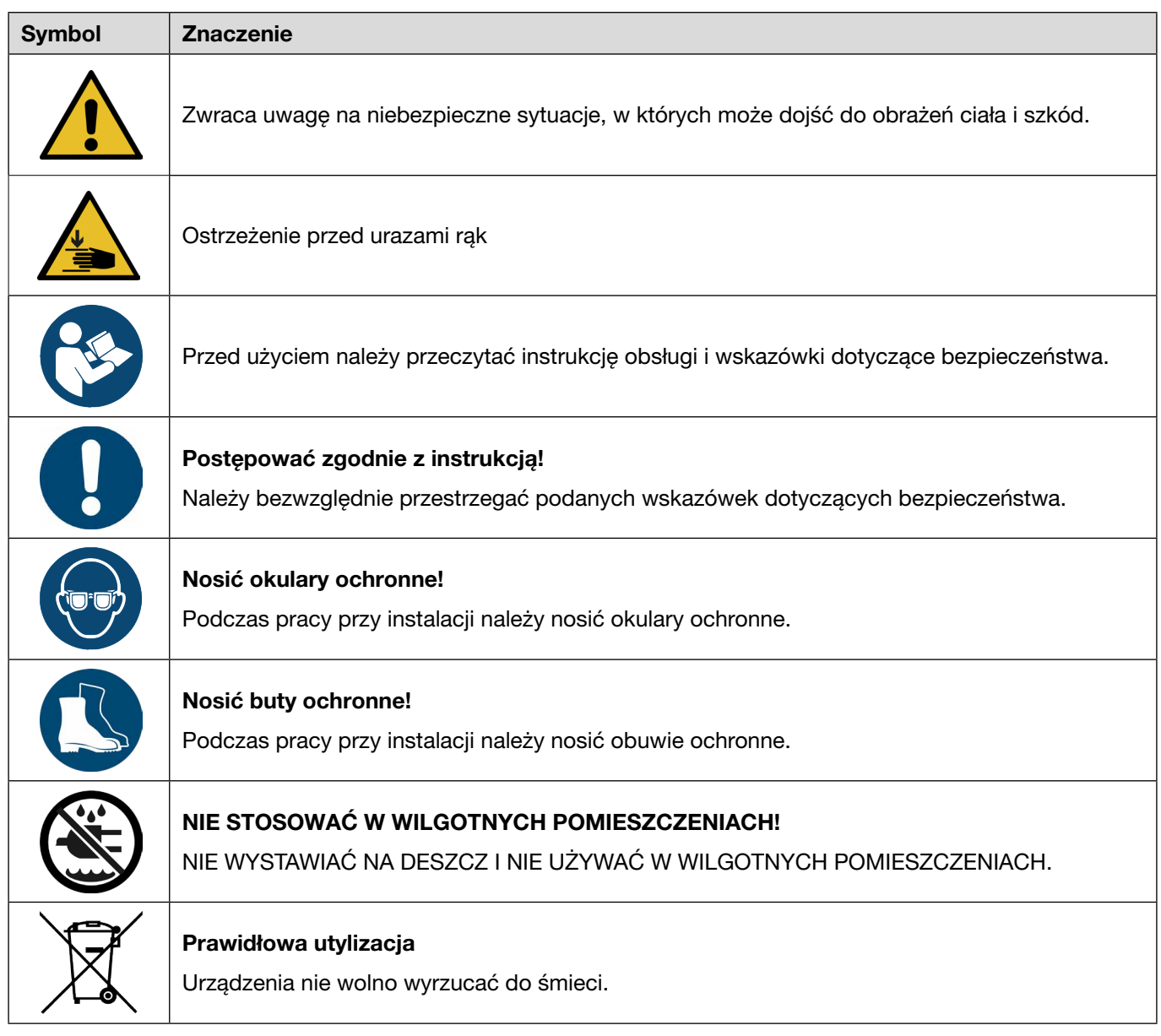

# 1.2 Zakres obowiązywania

Ta instrukcja obsługi dotyczy wszystkich sterowników elektropneumatycznych 01 (EPC 01) firmy OETIKER i opisuje sposób działania, a także prawidłowe uruchomienie, obsługę, wyłączanie, ponowne uruchomienie, przechowywanie i transport. Zawiera ona ważne wskazówki na temat bezpiecznego posługiwania się produktem.

Informacje na temat konserwacji można znaleźć w rozdziale *[Rozdział 10](#page-67-1)*.

# 1.3 Kompatybilność

Niektóre komponenty produktów OETIKER EPC 01, ELK 01 i ELK 02 są ze sobą kompatybilne. Należy zwrócić uwagę na następujące kwestie:

- Nie jest możliwe używanie zespołu uruchamiającego ELK 02 jako narzędzia ręcznego.
- Zespół uruchamiający ELK 02 może być używany z EPC 01 pod warunkiem, że pracuje w trybie półautomatycznym lub w pełni automatycznym.
- Zespół uruchamiający EPC 01 nie może być stosowany z ELK 01 i ELK 02.
- Korpus zaciskarki ELK 02 może być zamontowany w zespole uruchamiającym EPC 01. Modernizację należy przeprowadzać po wcześniejszej konsultacji z regionalnym Centrum Serwisowym OETIKER (*[patrz rozdział](#page-108-1) 14*).

<span id="page-7-0"></span>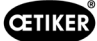

# 2 Podstawowe wskazówki dotyczące bezpieczeństwa

# 2.1 Postepowanie z instrukcia obsługi

- ► Należy dopilnować, aby niniejsza instrukcja obsługi była zawsze łatwo dostępna.
- ► Instrukcję obsługi należy przekazać następnemu właścicielowi.
- ► Przed uruchomieniem EPC 01 należy uważnie przeczytać instrukcję obsługi.
	- Należy dokładnie zapoznać się ze wszystkimi urządzeniami i ich funkcjami.
	- Każda osoba, której zostaną powierzone zadania takie jak instalacja, uruchomienie, konserwacja lub naprawa urządzenia, musi przeczytać i zrozumieć instrukcję obsługi, a w szczególności wskazówki dotyczące bezpieczeństwa technicznego.

# 2.2 Zastosowanie zgodne z przeznaczeniem

- Urządzenie EPC 01 wraz z odpowiednimi zaciskarkami OETIKER jest stosowane wyłącznie do bezpiecznego zamykania opasek firmy OETIKER.
- Urządzenie EPC 01 może być stosowane wyłącznie zgodnie ze swoim przeznaczeniem, w warunkach bezusterkowych i bezpiecznych pod względem technicznym.
- Zastosowanie zgodne z przeznaczeniem obejmuje również przestrzeganie niniejszej instrukcji oraz danych technicznych.
- Urządzenie EPC 01 jest przeznaczone do obsługi przez jedną osobę. Rozpoczynanie cyklu zamykania przez inne osoby jest zabronione.
- Urządzenie EPC 01 jest przeznaczone wyłącznie do obsługi ręcznej.
- Stosowanie EPC 01 w pomieszczeniach zagrożonych wybuchem lub na zewnątrz pomieszczeń jest niedozwolone.
- Jeżeli urządzenie EPC 01 jest używane w środowisku zautomatyzowanym, operator jest odpowiedzialny za przestrzeganie obowiązujących przepisów bezpieczeństwa.
- Każde inne lub wykraczające poza ten zakres użycie jest uważane za niezgodne z przeznaczeniem.

#### Zastosowanie niezgodne z przeznaczeniem

Urządzenie EPC 01 odpowiada najnowszemu stanowi techniki i jest bezpieczne w eksploatacji. W przypadku niewłaściwego użytkowania i obsługi przez nieprzeszkolony personel występuje ryzyko resztkowe. Operator urządzenia EPC 01, a nie producent, ponosi odpowiedzialność za wszelkie obrażenia ciała lub szkody materialne wynikające z zastosowania niezgodnego z przeznaczeniem.

**OSTRZEŻENIE** 

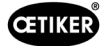

### <span id="page-8-0"></span>2.3 Ogólne wskazówki bezpieczeństwa

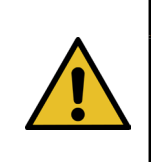

WAŻNE INSTRUKCJE BEZPIECZEŃSTWA

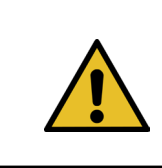

#### **OSTRZEŻENIE**

INSTRUKCJE DOTYCZĄCE RYZYKA POŻARU, PORAŻENIA PRĄDEM ELEKTRYCZNYM LUB OBRAŻEŃ CIAŁA

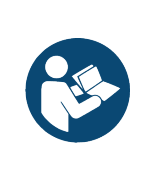

### WSKAZÓWKA

Przed użyciem należy przeczytać instrukcję obsługi i wskazówki dotyczące bezpieczeństwa.

- Należy przestrzegać instrukcji obsługi i konserwacji.
- Prace konserwacyjne i naprawy powinny być wykonywane wyłącznie przez wykwalifikowanych specjalistów.
- ► Urządzenie EPC 01 może być użytkowane wyłącznie przez osoby, które zostały zaznajomione z jego funkcjonowaniem i poinformowane o niebezpieczeństwach.
- ► Należy przestrzegać odpowiednich przepisów o zapobieganiu wypadkom oraz innych ogólnie uznanych zasad bezpieczeństwa i higieny pracy.
- ► TRZYMAĆ DZIECI Z DALEKA. Wszyscy odwiedzający powinni znajdować się w bezpiecznej odległości od obszaru pracy.
- ► ZABEZPIECZYĆ WARSZTAT PRZED DZIEĆMI za pomocą kłódek lub wyłączników głównych.
- ► NIE UŻYWAĆ NADMIERNEJ SIŁY do OBSŁUGI NARZĘDZIA. Wykonuje pracę lepiej i bezpieczniej przy sile, do której zostało zaprojektowane.
- ► ZAWSZE NOSIĆ OKULARY OCHRONNE. Należy również nosić maskę na twarz lub maskę przeciwpyłową, jeśli na tym etapie pracy występuje zapylenie. Zwykłe okulary mają tylko szkła odporne na uderzenia i nie są okularami ochronnymi.
- ► ZABEZPIECZYĆ SWOJE ZASTOSOWANIA. Jeśli to możliwe, użyć opasek lub imadła, aby zabezpieczyć dane zastosowanie. Jest to bezpieczniejsze niż używanie dłoni, a obie ręce są wówczas wolne do obsługi narzędzia.
- ► STARANNIE KONSERWOWAĆ NARZĘDZIA. Utrzymywać narzędzia w stanie nieuszkodzonym i czystym, aby zapewnić ich optymalną i bezpieczną pracę. Postępować zgodnie z instrukcjami dotyczącymi smarowania i wymiany akcesoriów.
- ► NIGDY NIE ZOSTAWIAĆ URUCHOMIONEGO NARZĘDZIA BEZ NADZORU. WYŁĄCZYĆ ZASILANIE. Nie opuszczać narzędzia do momentu jego całkowitego zatrzymania.

#### Obszar roboczy

- ► Obszar roboczy powinien być czysty i dobrze oświetlony. Nieuporządkowane stoły warsztatowe i ciemne obszary zwiększają ryzyko porażenia prądem, pożaru i obrażeń ciała.
- ► Nie używać narzędzia na obszarach zagrożonych wybuchem, np. w pobliżu łatwopalnych cieczy, gazów lub pyłów. Narzędzie może wytwarzać iskry prowadzące do zapłonu pyłu lub oparów.
- ► Podczas pracy z narzędziem należy trzymać z dala osoby postronne, dzieci i odwiedzających. Rozproszenie uwagi może spowodować utratę kontroli nad narzędziem.

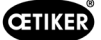

#### Bezpieczeństwo własne / bezpieczeństwo osób

- ► Należy zachować czujność. Należy zwracać uwagę na to, co się robi, i kierować się zdrowym rozsądkiem podczas obsługi narzędzia. Nie używać narzędzia, jeśli jest się zmęczonym lub pod wpływem narkotyków, alkoholu lub leków. Chwila nieuwagi podczas obsługi narzędzia zwiększa ryzyko obrażeń ciała.
- ► Nosić odpowiednią odzież. Nie nosić luźnej odzieży ani biżuterii. Spiąć długie włosy. Włosy, odzież i rękawice należy trzymać z dala od ruchomych części. Luźna odzież, biżuteria i długie włosy zwiększają ryzyko obrażeń, ponieważ mogą zostać wciągnięte przez ruchome części.
- ► Unikać niezamierzonego uruchomienia. Przed podłączeniem narzędzia do dopływu powietrza należy upewnić się, że wyłącznik główny jest wyłączony. Nie trzymać narzędzia palcami przy wyłączniku głównym i nie podłączać go do dopływu powietrza, gdy wyłącznik główny jest włączony.
- ► Nie sięgać rękami do niebezpiecznego obszaru. Zawsze zwracać uwagę na stabilne oparcie i dobrą równowagę. Stabilne oparcie i dobra równowaga umożliwiają lepszą kontrolę nad narzędziem w nieoczekiwanych sytuacjach.
- ► Używać sprzętu ochronnego. do pracy w danych warunkach należy używać antypoślizgowego obuwia ochronnego.
- ► Należy zawsze nosić okulary ochronne.
- ► Unikać kontaktu ciała z uziemionymi powierzchniami, takimi jak rury, grzejniki, kuchenki i lodówki. Jeśli ciało użytkownika jest uziemione, istnieje zwiększone ryzyko porażenia prądem.
- ► Sprawdzić dane zastosowanie, aby uniknąć kontaktu z ukrytymi kablami. Przed rozpoczęciem pracy należy dokładnie sprawdzić dane zastosowanie pod kątem ewentualnych ukrytych przewodów. Kontakt z przewodami pod napięciem może spowodować porażenie prądem operatora.

#### Użytkowanie i konserwacja narzędzia

- ► Nie używać narzędzia, jeśli wyłącznik główny nie włącza lub nie wyłącza narzędzia. Każde narzędzie, którym nie można sterować za pomocą wyłącznika, jest niebezpieczne i musi zostać naprawione.
- ► Przed dokonaniem jakichkolwiek zmian, wymianą akcesoriów lub przechowywaniem narzędzia należy odłączyć je od źródła sprężonego powietrza. Te zapobiegawcze środki bezpieczeństwa zmniejszają ryzyko niezamierzonego uruchomienia narzędzia.
- ► Nieużywane narzędzie należy przechowywać w miejscu niedostępnym dla dzieci i innych nieprzeszkolonych osób. Narzędzie w rękach nieprzeszkolonych użytkowników jest niebezpieczne.
- ► Sprawdzić, czy ruchome części nie są ustawione nieprawidłowo bądź uszkodzone lub czy nie występują inne warunki wpływające na działanie narzędzia. Jeśli narzędzie jest uszkodzone, przed użyciem należy oddać je do konserwacji. Wiele wypadków jest spowodowanych przez źle konserwowane narzędzia. Jeśli narzędzie jest uszkodzone, istnieje ryzyko pęknięcia.
- ► Należy używać wyłącznie akcesoriów przeznaczonych przez producenta do danego modelu narzędzia. Korzystanie z akcesoriów nieprzeznaczonych do użytku z danym modelem narzędzia zwiększa ryzyko obrażeń ciała.

#### **Konserwacia**

- ► Konserwacja narzędzia może być wykonywana wyłącznie przez wykwalifikowany personel naprawczy.
- ► Podczas konserwacji narzędzia należy używać wyłącznie identycznych części zamiennych. Należy używać wyłącznie zatwierdzonych części.
- ► Należy używać wyłącznie smarów dostarczonych z narzędziem lub określonych przez producenta.

#### Źródło powietrza

- ► Nigdy nie podłączać źródła powietrza o ciśnieniu przekraczającym 10 barów. Nadmierny nacisk na narzędzie może spowodować jego pęknięcie, nieprawidłowe działanie bądź uszkodzenie lub poważne obrażenia ciała. Używać wyłącznie czystego, suchego, regulowanego sprężonego powietrza o ciśnieniu znamionowym lub w zakresie ciśnienia znamionowego wskazanego na narzędziu. Przed użyciem narzędzia należy zawsze upewnić się, że źródło powietrza jest ustawione na ciśnienie znamionowe lub w zakresie ciśnienia znamionowego.
- ► Nigdy nie używać tlenu, dwutlenku węgla, gazów łatwopalnych ani gazu w butlach jako źródła powietrza dla narzędzia. Takie gazy są wybuchowe i mogą spowodować poważne obrażenia.

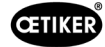

<span id="page-10-0"></span>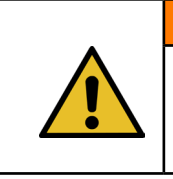

**OSTRZEŻENIE** 

ZACHOWAĆ NINIEJSZĄ INSTRUKCJĘ

#### Ulepszenia maszyny

W ramach starań o stałą poprawę jakości naszych produktów zastrzegamy sobie prawo do wprowadzania ulepszeń bez zmiany instrukcji obsługi. W związku z tym zastrzegamy sobie prawo do niezbędnych odstępstw w zakresie informacji dotyczących wymiarów, masy, materiałów, parametrów i oznaczeń. W przypadku schematów elektrycznych zawsze obowiązuje schemat dostarczony z maszyną.

### 2.4 Szczególne wskazówki bezpieczeństwa

Prace konserwacyjne i naprawcze obejmujące osprzęt elektryczny mogą wykonywać wyłącznie pracownicy specjalnie przeszkoleni pod tym kątem.

- ► Przed przystąpieniem do prac konserwacyjnych i napraw należy wyłączyć wszystkie urządzenia i odłączyć EPC 01 od elektrycznej sieci zasilającej oraz od zasilania w sprężone powietrze.
- ► W ramach konserwacji zapobiegawczej należy sprawdzić węże pod kątem zużycia i w razie potrzeby wymienić.

### 2.4.1 Części ruchome

Podczas pracy istnieje ryzyko poważnych obrażeń spowodowanych zmiażdżeniem, przecięciem i obcięciem palców przez ruchome szczęki zaciskowe na głowicy zaciskarki.

- ► Podczas pracy nie należy sięgać do obszaru zaciskania głowicy zaciskarki.
- ► Przed przystąpieniem do jakichkolwiek prac w obszarze zaciskania głowicy zaciskarki należy wyłączyć napięcie elektryczne i dopływ sprężonego powietrza w EPC 01.
- ► Nie należy kierować głowicy zaciskarki w stronę innych osób.

### 2.4.2 Części odpryskujące

W przypadku pęknięcia obrabianego przedmiotu, elementów osprzętu lub narzędzia maszyny części mogą zostać wyrzucone z dużą prędkością. Istnieje ryzyko odniesienia poważnych obrażeń ciała.

- ► Przed użyciem należy sprawdzić, czy urządzenie EPC 01 nie ma pęknięć. Wymienić uszkodzone części.
- ► Stosować środki ochrony.

### 2.4.3 Głośność

Podczas odpowietrzania zaciskarki należy spodziewać się maks. poziomu hałasu o natężeniu 92 dBA w jednostce sterującej.

- ► W przypadku wysokiej emisji hałasu należy nosić środki ochrony słuchu.
- ► Nie należy montować jednostki sterującej na wysokości głowy.

<span id="page-11-0"></span>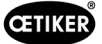

### <span id="page-11-1"></span>2.4.4 Sprężone powietrze

Urządzenie EPC 01 jest zasilane sprężonym powietrzem. Nawet po wyłączeniu poszczególne części i urządzenia instalacji mogą nadal znajdować się pod ciśnieniem. Podczas odpowietrzania zaciskarki wypływa sprężone powietrze.

Wydostające się sprężone powietrze może spowodować obrażenia ciała.

- ► Zamknąć dopływ sprężonego powietrza przed wszystkimi pracami konserwacyjnymi i naprawami.
- ► Należy pozbawić ciśnienia wszystkie części i urządzenia instalacji zasilane sprężonym powietrzem.
- ► EPC 01 należy eksploatować z ciśnieniem od 4 do 10 barów (zalecane: 6 barów). Nie należy eksploatować urządzenia EPC 01 z ciśnieniem powyżej 10 barów.
- ► Upewnić się, że otwory wentylacyjne w korpusie zaciskarki są drożne.

# 2.5 Bezpieczne metody pracy

- ► Przed każdym rozpoczeciem produkcji należy sprawdzić urządzenie EPC 01 pod katem widocznych uszkodzeń i upewnić się, że jest ono eksploatowane tylko w nienagannym stanie.
- ► Usterki należy natychmiast zgłaszać przełożonemu.
	- W przypadku wystąpienia usterek urządzenia EPC 01 nie można go dalej eksploatować.
- ► Podczas obsługi i konserwacji należy nosić okulary i obuwie ochronne. Podczas pracy nad głową należy nosić kask ochronny.
- ► Urządzenie EPC 01 jest przeznaczone wyłącznie do obsługi przez jedną osobę: Nie dopuścić, aby druga osoba rozpoczynała cykl zamykania.
- ► Należy zachować odpowiednią wolną przestrzeń wokół produktu. Osoby trzecie nie mogą przeszkadzać użytkownikom.
- ► Przygotować ergonomicznie stanowisko pracy do pracy z EPC 01. Dotyczy to w szczególności następujących kwestii:
	- Należy zapewnić natężenie oświetlenia wynoszące co najmniej 400 luksów.
	- Umożliwić przyjęcie bezpiecznej i wygodnej postawy ciała podczas pracy.
	- Elementy instalacji, węże i przewody należy ustawić i ułożyć w taki sposób, aby podczas pracy nie stwarzały zagrożenia potknięciem lub upadkiem.
- ► Podczas pracy z EPC 01 może dojść do obciążenia rąk, ramion, barków i szyi. Skutkiem tego może być ból i dyskomfort.
	- W regularnych odstępach czasu należy robić przerwy w pracy z użyciem EPC 01.
	- Należy przerwać pracę, jeśli objawy obciążenia fizycznego utrzymują się lub nawracają. Należy zlecić lekarzowi zbadanie objawów obciążenia fizycznego.

# 2.6 Urządzenia zabezpieczające

Urządzenia zabezpieczające chronią przed niebezpieczeństwami podczas obsługi EPC 01.

- ► Nie należy modyfikować urządzeń zabezpieczających.
- ► Należy upewnić się, że wszystkie urządzenia zabezpieczające są sprawne podczas pracy.

Operator musi zadbać o to, aby ciśnienie zasilania mieściło się w wyznaczonym zakresie. Jeśli ciśnienie zasilania jest zbyt wysokie, należy zastosować zawór ograniczający ciśnienie. Alternatywne komponenty pneumatyczne, na przykład regulatory ciśnienia, mogą być używane pod warunkiem, że spełniają wymagania danego zastosowania.

Ponadto operator jest odpowiedzialny za zapewnienie, że EPC 01 może zostać przed demontażem bezpiecznie odłączony od dopływu sprężonego powietrza.

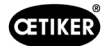

### <span id="page-12-0"></span>2.6.1 Dźwignia bezpieczeństwa

W zespole uruchamiającym zaciskarki znajduje się dźwignia bezpieczeństwa. Podczas procesu zamykania dźwignia zabezpieczająca zostaje naciśnięta i przytrzymana. Dźwignia bezpieczeństwa uruchamia zintegrowany zawór bezpieczeństwa 3/2. Zawór bezpieczeństwa został zaprojektowany tak, aby zamykał się niezależnie pod ciśnieniem i bezpiecznie się odpowietrzał. Niezamierzonego zamknięcia można uniknąć przez uruchomienie dźwigni bezpieczeństwa.

# 2.7 Eksploatacja EPC 01 za pośrednictwem zewnętrznego systemu

#### sterowania

- Integrator jest odpowiedzialny za bezpieczną integrację EPC 01.
- Integrator musi przygotować ocenę ryzyka i zrealizować system zgodnie z tą oceną.
- Integracja może być przeprowadzona wyłącznie przez wykwalifikowany personel.
- Więcej informacji na ten temat patrz *[patrz rozdział](#page-66-1) 9*.
- W razie jakichkolwiek pytań dotyczących integracji prosimy o kontakt z firmą OETIKER.

# 2.8 Przebudowy, zmiany

Jeżeli plomba na EPC 01 zostanie uszkodzona lub usunięta bez upoważnienia, firma OETIKER nie uzna roszczeń gwarancyjnych.

- ► Nie należy zmieniać urządzenia EPC 01 bez zgody firmy OETIKER. Wszelkie zmiany wykluczają odpowiedzialność firmy OETIKER za powstałe szkody.
- ► Należy używać wyłącznie oryginalnych części zamiennych i akcesoriów. W szczególności należy stosować wyłącznie elementy i przewody pneumatyczne opisane w niniejszej instrukcji obsługi.
- ► Nie należy demontować urządzeń zabezpieczających.

<span id="page-13-0"></span>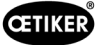

# 2.9 Wykwalifikowany personel

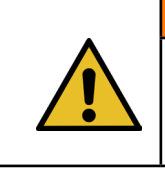

**OSTRZEŻENIE** Niebezpieczeństwo odniesienia obrażeń!

Zagrożenie ze strony nieupoważnionego lub niewykwalifikowanego personelu.

Urządzenie może być używane wyłącznie przez upoważniony i wykwalifikowany personel. Używanie urządzenia bez instrukcji obsługi jest zabronione. Poziomy uprawnień do stosowania są następujące:

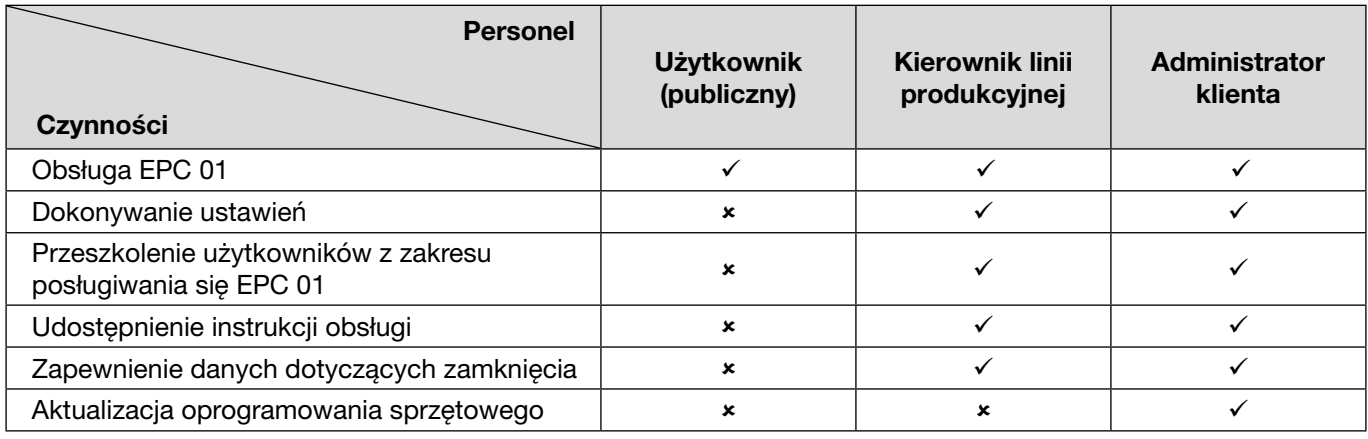

**Objaśnienie:**  $\checkmark$  = dozwolone  $\checkmark$  = niedozwolone

#### "Użytkownik":

- jest zaznajomiony z wymaganymi wskazówkami i przepisami bezpieczeństwa
- zna odpowiednie procedury opisane w tym dokumencie
- jest odpowiednio przeszkolony
- jest przeszkolony przez właściwego kierownika linii produkcyjnej lub pracownika OETIKER

Operator musi upewnić się, że pracownik otrzymał wskazówki i przepisy bezpieczeństwa w swoim języku.

#### "Kierownik linii produkcyjnej":

- posiada zakres wiedzy "użytkownika"
- szkoli operatora

#### "Administrator klienta":

- posiada zakres wiedzy "kierownika linii produkcyjnej"
- jest użytkownikiem głównym i ma szerokie uprawnienia

### 2.10 Prace konserwacyjne

Należy przestrzegać terminów przeglądów i konserwacji określonych w instrukcji obsługi *[patrz rozdział](#page-67-1) 10*.

Należy odpowiednio przestrzegać instrukcji konserwacji i napraw.

- ► Regularnie sprawdzać, czy głowica zaciskarki i mechanizm dociskowy działają prawidłowo. W przypadku pęknięć i złamań należy wymienić odpowiednie elementy.
- ► Kompleksowe prace konserwacyjne wymagające otwarcia EPC 01 mogą być przeprowadzane wyłącznie przez lokalne centrum serwisowe OETIKER (*[patrz rozdział](#page-108-1) 14*).

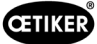

# <span id="page-14-0"></span>2.11 Znaki i tabliczki informacyjne na EPC 01

### 2.11.1 Znaki bezpieczeństwa / tabliczki bezpieczeństwa

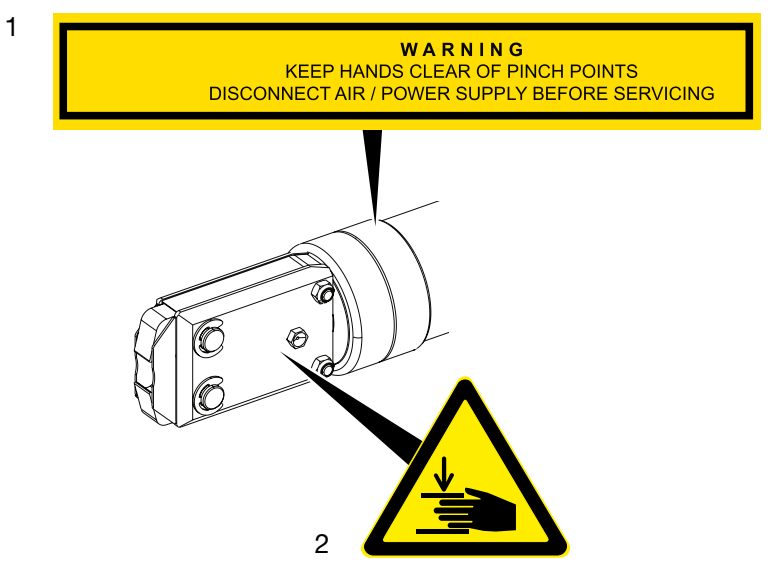

Rys. 1: *Znaki bezpieczeństwa i tabliczki bezpieczeństwa na głowicy zaciskarki* 

1. Ostrzeżenie:

Trzymać ręce z dala od miejsc zgniatania! Przed przystąpieniem do konserwacji należy odłączyć zasilanie sprężonym powietrzem/elektryczne!

2. Symbol ostrzegawczy:

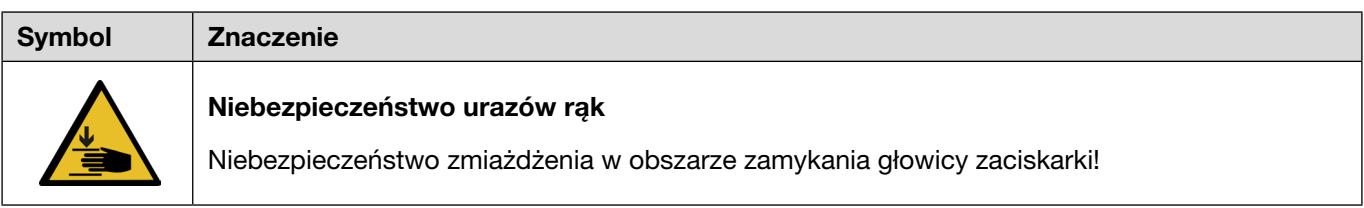

- ► Należy przestrzegać znaków i tabliczek bezpieczeństwa.
- ► Nie usuwać znaków i tabliczek bezpieczeństwa i zawsze utrzymywać je w czytelnym stanie.

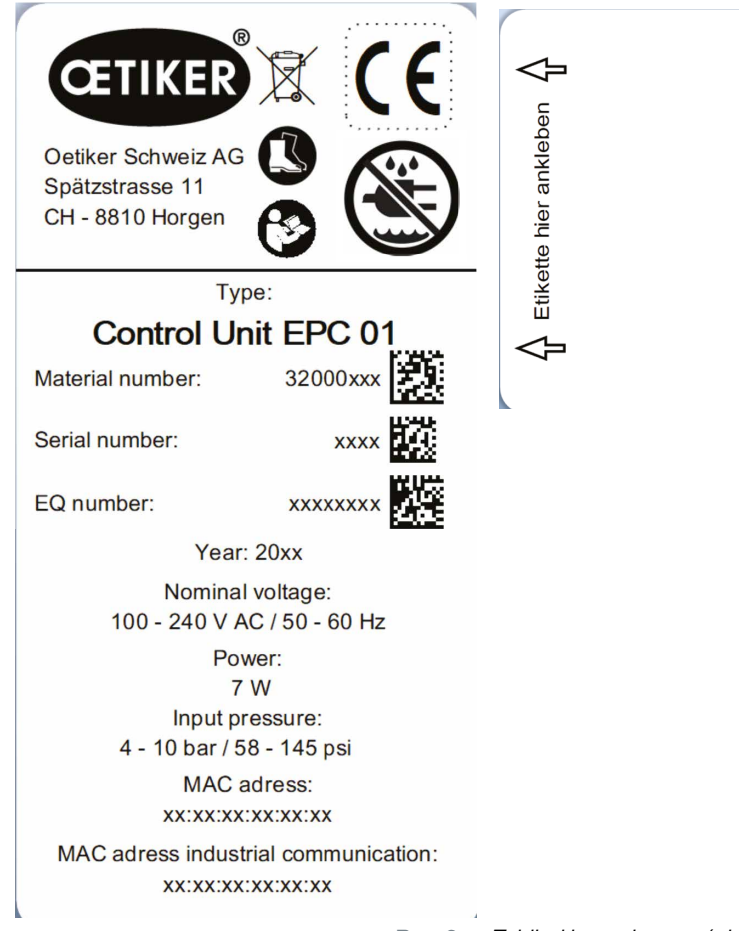

<span id="page-15-0"></span>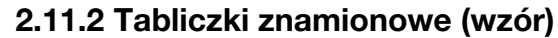

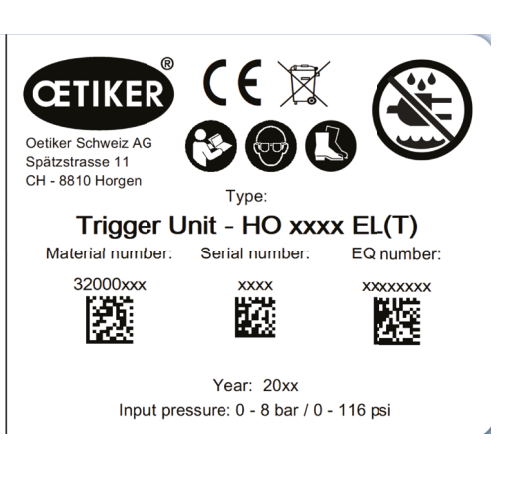

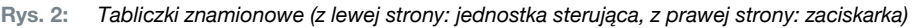

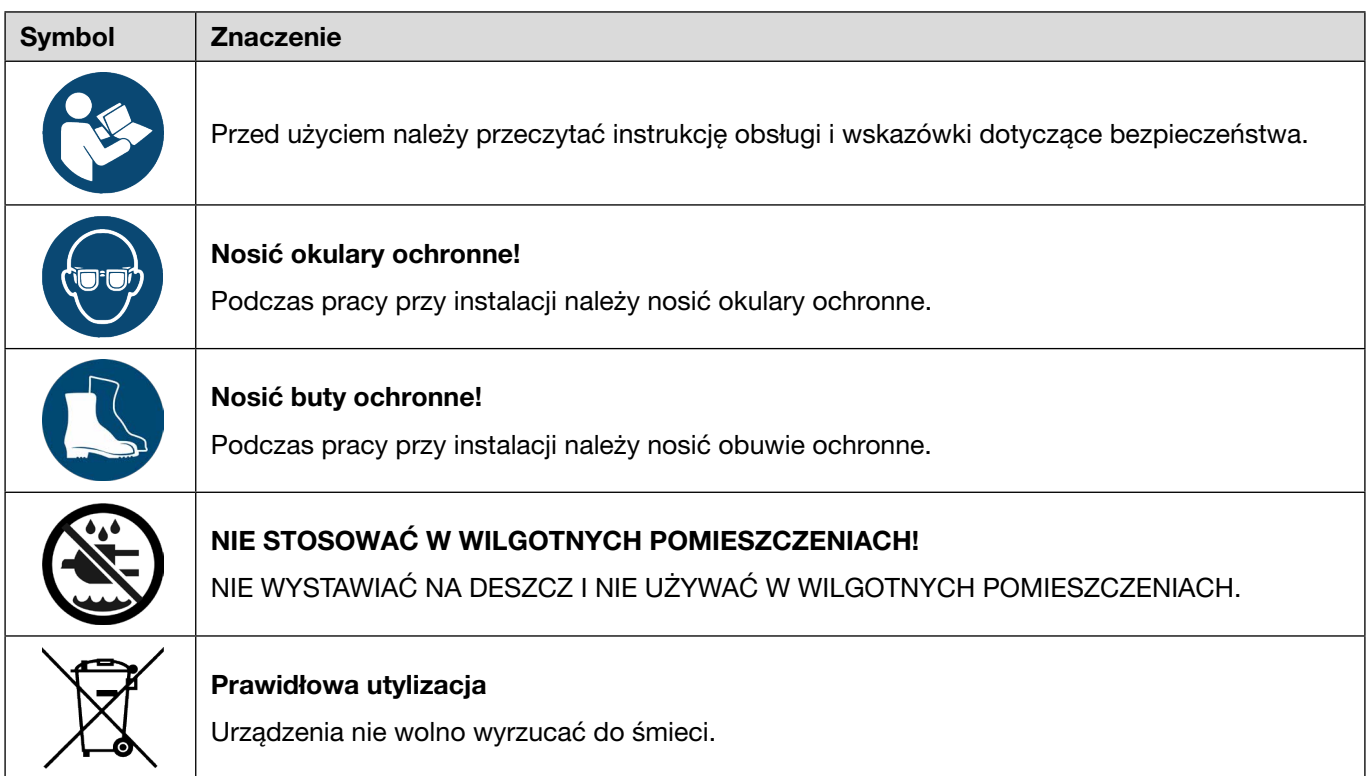

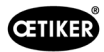

# <span id="page-16-0"></span>3 Budowa i opis

# 3.1 Cały system EPC 01

#### Budowa

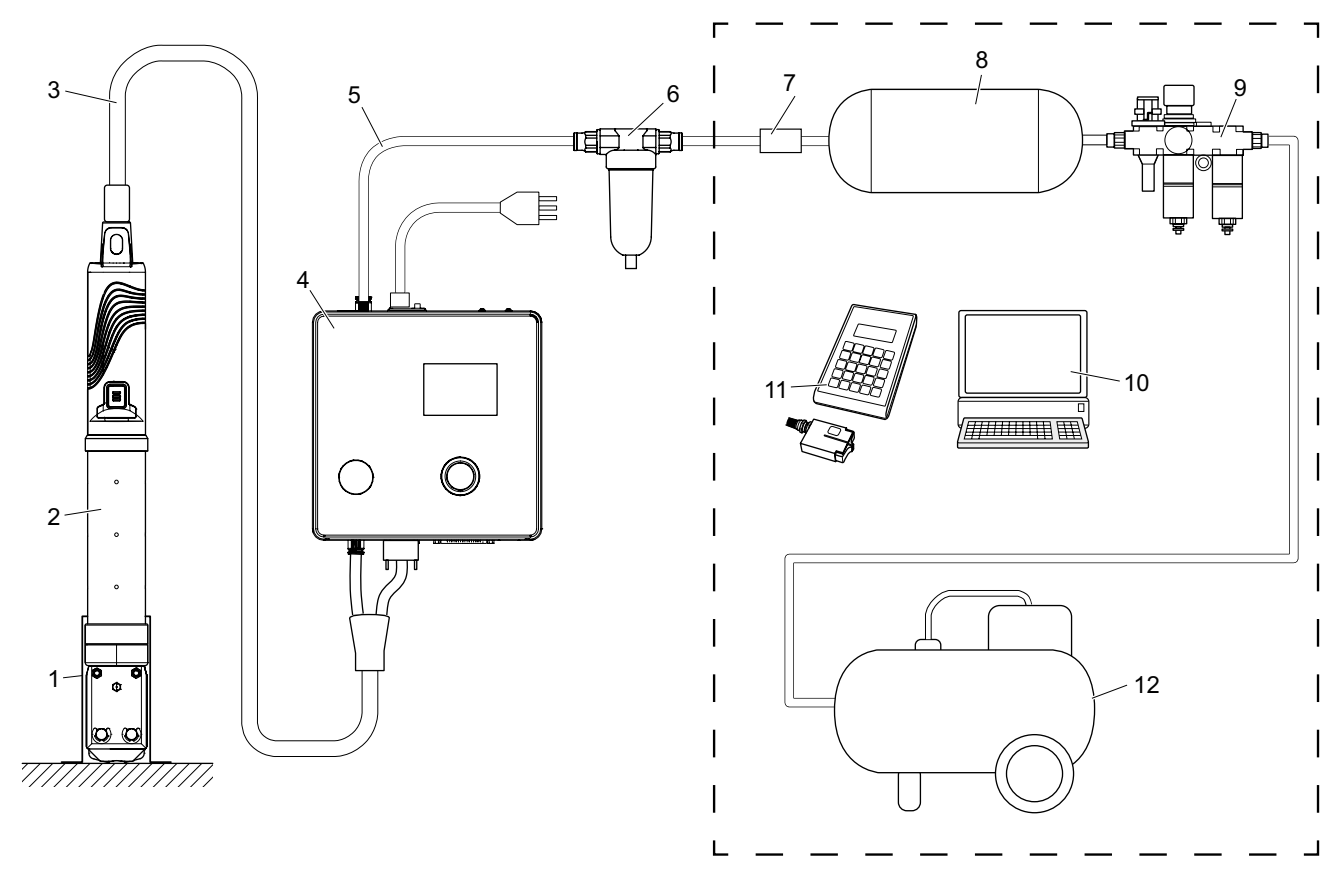

Rys. 3: *Budowa całego systemu EPC 01* 

- 1. Uchwyt zaciskarki (zalecany, z tworzywa sztucznego)
- 2. Zaciskarka
- 3. Wąż hybrydowy
- 4. Jednostka sterująca
- 5. Przewód zasilający sprężonego powietrza
- 6. Filtr sprężonego powietrza
- 7. Zawór odcinający bezpieczeństwa
- 8. Zbiornik sprężonego powietrza
- 9. Jednostka przygotowania sprężonego powietrza / reduktor ciśnienia
- 10. Komputer
- 11. CAL 01
- 12. Sprężarka / zasilanie w sprężone powietrze

<span id="page-17-0"></span>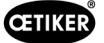

#### **Opis**

Urządzenie EPC 01 firmy OETIKER to elektropneumatyczna instalacja do zamykania opasek. Elementy instalacji są połączone ze sobą za pomocą przewodów sprężonego powietrza i węży (3, 5).

Sprężarka / zasilanie w sprężone powietrze (12) wytwarza sprężone powietrze, które przepływa do jednostki przygotowania sprężonego powietrza (9). Ciśnienie powietrza jest redukowane do określonego zakresu ciśnienia przez jednostkę przygotowania sprężonego powietrza (9) w celu ochrony całego systemu przed nadciśnieniem. Sprężone powietrze jest przechowywane w zbiorniku sprężonego powietrza (8). Filtr sprężonego powietrza (6) oczyszcza sprężone powietrze. W przypadku niedopuszczalnego ciśnienia zawór odcinający bezpieczeństwa (7) zamyka się i zamyka przewód doprowadzający sprężone powietrze (5) do jednostki sterującej (4).

Jednostka sterująca (4) steruje i monitoruje mocowanie na podstawie zdefiniowanych parametrów sterowania i danych dotyczących zamknięcia. Dane jednostki sterującej są przechowywane w oprogramowaniu komputera (10). Wąż hybrydowy (3) zasila zaciskarkę (2) w sprężone powietrze i energię elektryczną.

Zaciskarka (2) to narzędzie operatora i służy do zamykania opasek. Zaciskarka jest trzymana w uchwycie zaciskarki (1).

CAL 01 (11) służy do kalibracji zaciskarki podczas testu zaciskarki.

# 3.2 Jednostka sterująca

Budowa

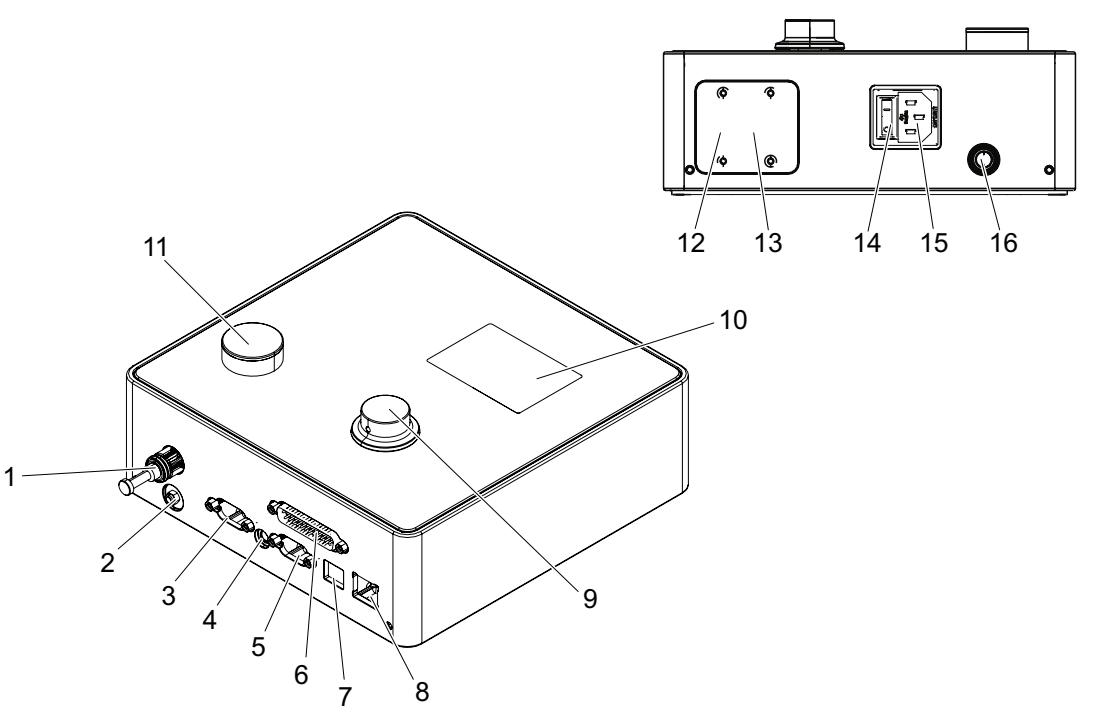

Rys. 4: *Budowa jednostki sterującej*

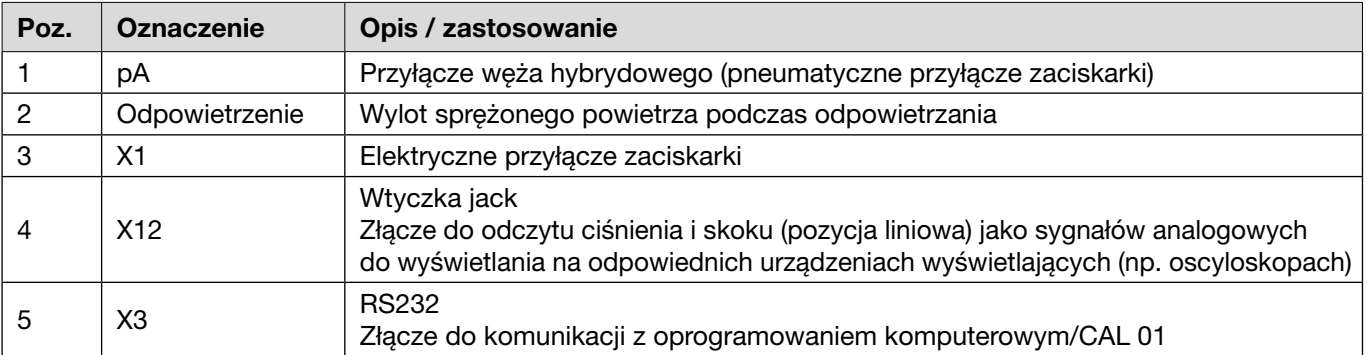

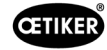

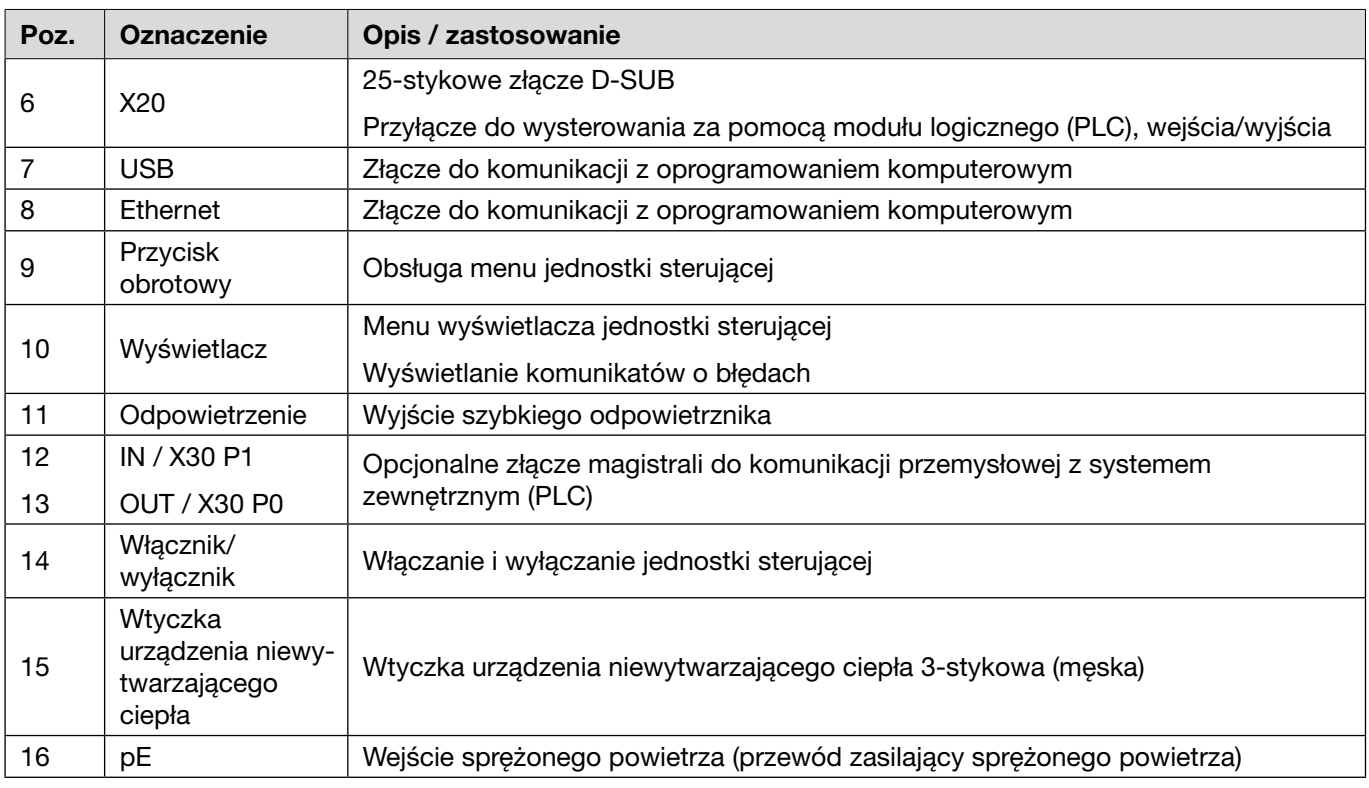

### **Opis**

Jednostka sterująca jest centralnym urządzeniem służącym do sterowania i monitorowania mocowania. Parametry sterowania i dane dotyczące zamknięcia są ustawiane i odczytywane w jednostce sterującej.

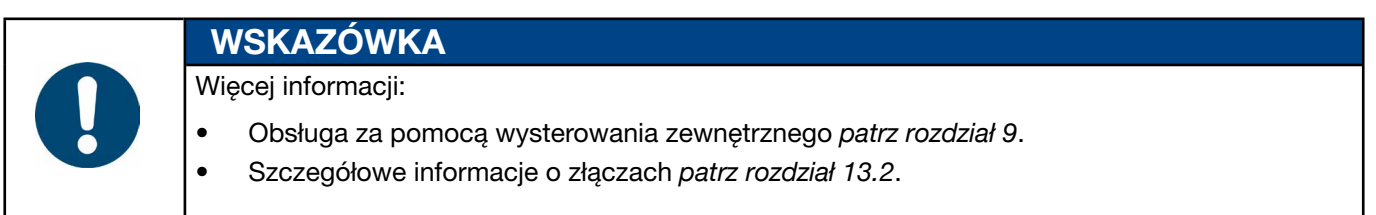

# <span id="page-19-0"></span>3.3 Zaciskarka

#### Budowa

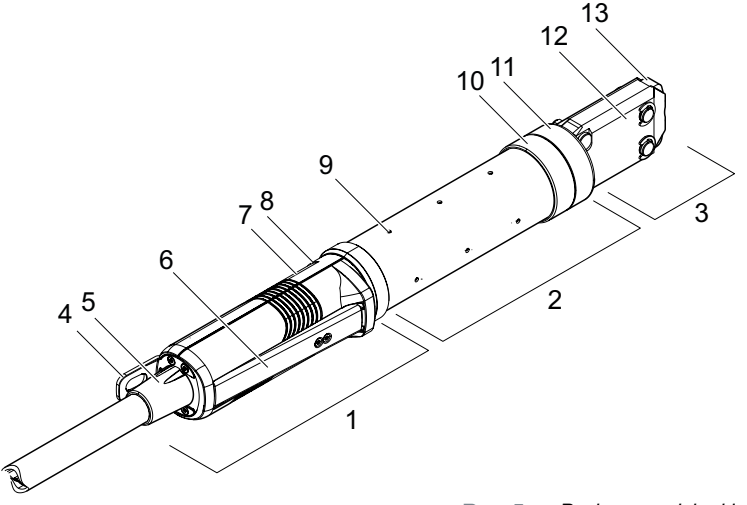

Rys. 5: *Budowa zaciskarki*

- 1. Zespół uruchamiający
- 2. Korpus zaciskarki
- 3. Głowica zaciskarki
- 4. Oczko do zawieszania
- 5. Adapter obrotowy
- 6. Dźwignia bezpieczeństwa
- 7. Przycisk START (zakryty)
- 8. Dioda LED (zakryta)
- 9. Otwór wentylacyjny
- 10. Możliwa powierzchnia mocowania
- 11. Nakrętka złączkowa
- 12. Płytka zaciskarki
- 13. Szczęka zaciskarki

#### **Opis**

Zaciskarka to narzędzie operatora i służy do zamykania opasek. Zaciskarka składa się z 3 elementów: zespołu uruchamiającego, korpusu zaciskarki i głowicy zaciskarki.

Zaciskarka jest przechowywana i obsługiwana w zespole uruchamiającym (1). Naciśnięcie przycisku START (7) uruchamia zamykanie. Zintegrowany zawór bezpieczeństwa 3/2 umożliwia bezpieczne zamykanie i odpowietrzanie po uruchomieniu dźwigni bezpieczeństwa (6). Dioda LED (8) sygnalizuje komunikaty o stanie. Zaciskarka jest zawieszona na oczku do zawieszania (4).

W korpusie zaciskarki (2) znajduje się kilka otworów wentylacyjnych (9) służących do odpowietrzania. Głowica zaciskarki (3) jest zamontowana na korpusie zaciskarki.

Głowica zaciskarki (3) zamyka opaski za pomocą szczęk zaciskarki (13). Istnieją różne głowice zaciskarki dla różnych grup produktowych opasek. W zależności od typu i rodzaju opaski do danego zastosowania klienta wymagana jest określona głowica zaciskarki. W przypadku zastosowań, które są na przykład trudno dostępne, można zamontować specjalne głowice zaciskarki (wymagana konsultacja z firmą OETIKER). Po wymianie głowicy zaciskarki należy przeprowadzić test zaciskarki.

Głowicę zaciskarki można zmieniać w zależności od potrzeb w obrębie 3 grup:

- HO 2000, HO 3000 i HO 4000
- HO 5000 i HO 7000
- HO 10000

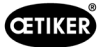

# <span id="page-20-0"></span>3.4 CAL 01

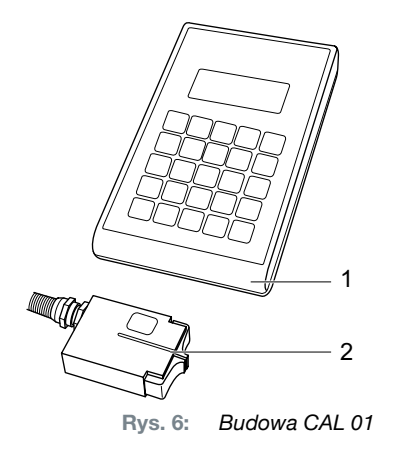

- 1. CAL 01
- 2. Czujnik SKS0x

Urządzenie pomiarowe CAL 01 (1) jest używane do kalibracji zaciskarki i jest w szczególności potrzebne do przeprowadzenia testu siły podczas testu zaciskarki. Czujnik SKS0x (2) jest zamontowany na głowicy zaciskarki. Zmierzona siła może zostać przesłana do oprogramowania komputerowego lub bezpośrednio do jednostki sterującej.

Urządzenie CAL 01 jest samodzielnym urządzeniem dostępnym w firmie OETIKER. Informacje o obsłudze urządzenia można znaleźć w odpowiedniej instrukcji obsługi.

<span id="page-21-0"></span>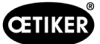

# 4 Opis procesu

### 4.1 Przebieg procesu

Urządzenie EPC 01 służy do profesjonalnego i niezawodnego zamykania opasek firmy OETIKER.

W tym celu pomiędzy szczęki zaciskarki (2) wkłada się ucho lub haczyki zamykające opaski (1).

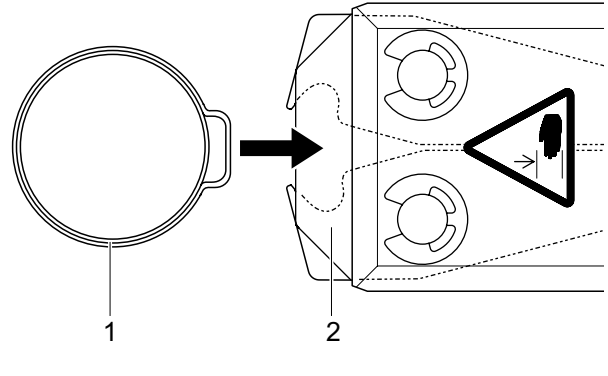

Rys. 7: *Wkładanie opasek*

Następnie proces zamykania jest najpierw zwalniany w zespole uruchamiającym przez naciśnięcie i przytrzymanie dźwigni bezpieczeństwa (4), a następnie rozpoczynany naciśnięciem przycisku START (3).

Dźwignię bezpieczeństwa należy zwalniać po każdym zakończonym zamykaniu (ale nie rzadziej niż co 20 zamknięć).

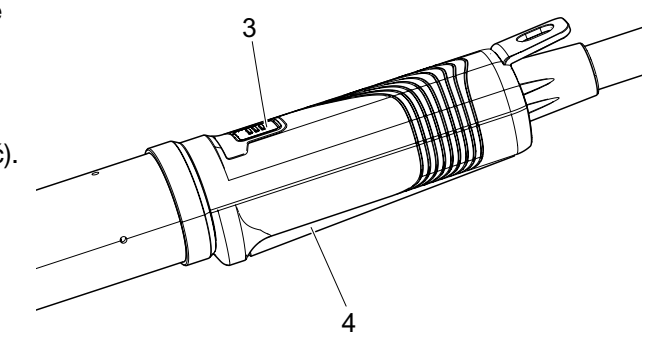

Rys. 8: *Rozpoczęcie procesu zamykania*

Szczęki zaciskarki ściskają ucho (5) ze wstępnie ustawioną siłą.

Opaski są zamykane do ustawionej wartości, tak aby opaska się zahaczyła.

Cały proces zamykania jest monitorowany, kwalifikowany i kwantyfikowany przez jednostkę sterującą. Wielkości pomiarowe oraz dane OK/NOK można odczytywać za pośrednictwem różnych interfejsów.

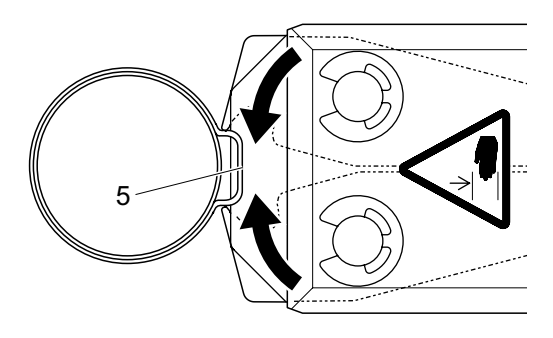

Rys. 9: *Zamykanie opaski*

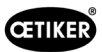

# <span id="page-22-0"></span>4.2 Funkcje zamykania

### 4.2.1 Priorytet siły

W przypadku tej funkcji zamykania zamykanie odbywa się do uzyskania określonej siły zamykania, która jest kontrolowana przez jednostkę sterującą.

W wyniku odkształcenia opaski i materiału mocowanego powstaje szczelina zamykania. Szczelinę zamykania można wykorzystać do sprawdzenia ustawienia, ale jest ona różna ze względu na różne tolerancje (materiału mocowanego, opaski, króćca).

Do zamykania opasek z uchem stosuje się zamknięcie z priorytetem siły. Skuteczność działania opaski zależy od siły zamykania (a nie od szczeliny zamykania).

Na rysunku obok przedstawiono uproszczony proces zamykania z priorytetem siły.

### 4.2.2 Priorytet drogi

W przypadku tej funkcji zamykania zamykanie odbywa się do uzyskania określonej szczeliny zamykania, która jest kontrolowana przez jednostkę sterującą.

Opór stawiany przez materiał mocujący i opaskę powoduje powstanie siły zamykania. Jest ona konieczna do przemieszczenia się do zadanej pozycji. Siłę zamykania można wykorzystać do weryfikacji ustawienia, ale siła ta jest różna ze względu na różne tolerancje (materiału mocującego, opaski, króćca).

Do zamykania opasek niskoprofilowych stosuje się zamknięcie z priorytetem drogi. Ponieważ działanie chwytaka jest gwarantowane tylko wtedy, gdy haczyk jest zaczepiony, EPC 01 zamyka się do pewnej wartości skoku, przy której należy zapewnić zaczepienie chwytaka.

Na rysunku obok przedstawiono uproszczony proces zamykania z priorytetem drogi.

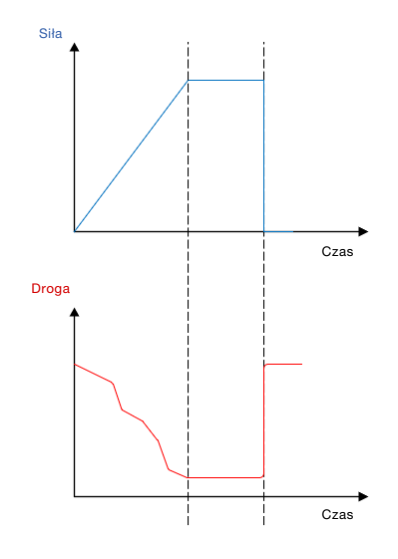

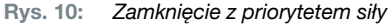

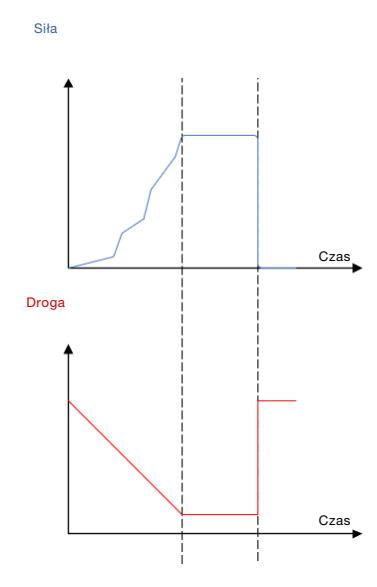

Rys. 11: *Zamknięcie z priorytetem drogi*

<span id="page-23-0"></span>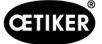

### 4.2.3 Zatrzaśnięcie

W przypadku tej funkcji zamykania zamykanie odbywa się do uzyskania określonej siły zamykania (priorytet siły), przy czym jednostka sterująca wykrywa fakt minięcia haczyka i zatrzymuje proces zamykania. Dzięki temu materiał nie ulega uszkodzeniu. To zamknięcie jest zwykle zalecane do opasek niskoprofilowych typu PG168 i PG192.

Proces zamykania z weryfikacją przedstawiono na poniższym rysunku.

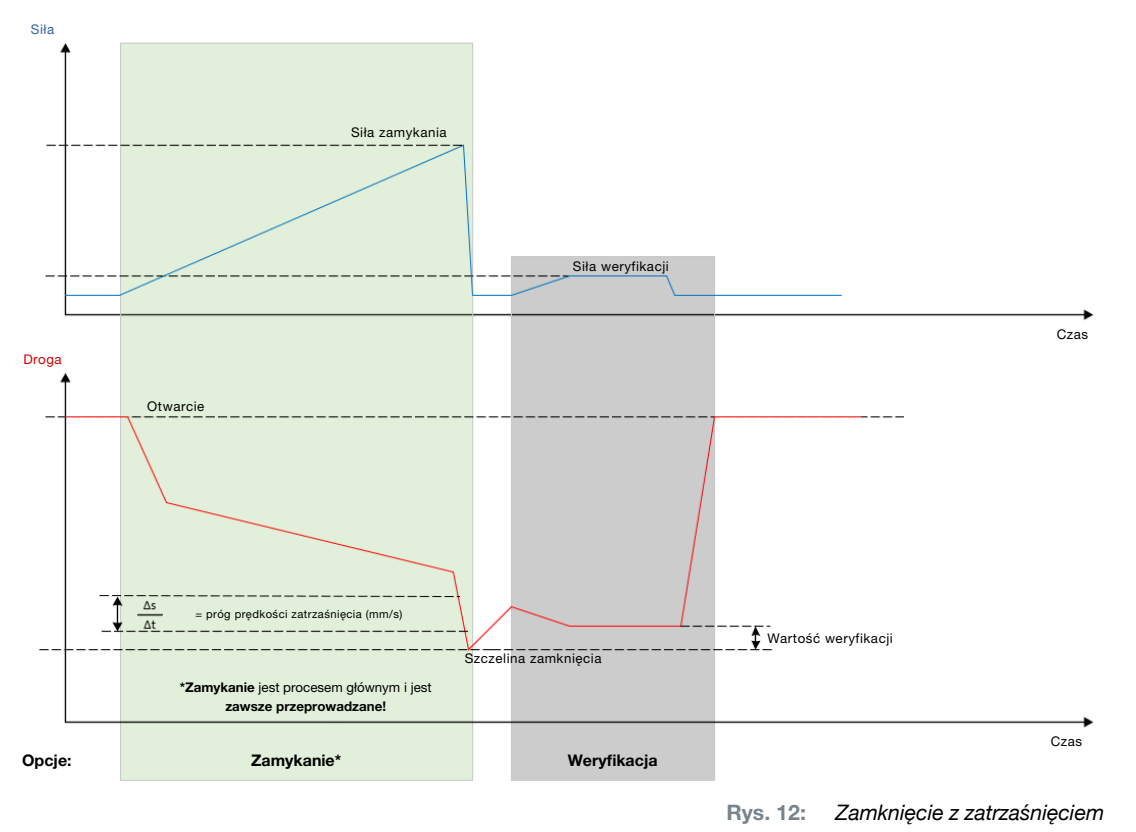

# 4.3 Opcje

Proces zamykania można rozszerzyć, korzystając z poniższych opcji. Opcje te można ustawić w oprogramowaniu komputerowym (*[patrz rozdział](#page-54-1) 8.6.5*).

### 4.3.1 Otwarcie

Dzięki tej opcji narzędzie może być zasilane powietrzem, aby utrzymać określoną szczelinę otwarcia głowicy zaciskarki.

Ta opcja jest odpowiednia, gdy szczelina otwarta jest większa niż ucho opaski. Aby aktywować szczelinę otwarcia, należy nacisnąć i przytrzymać w sposób ciągły dźwignię bezpieczeństwa. Po naciśnięciu przycisku START zaciskarka przemieszcza się do ustawionej szczeliny otwarcia i pozostaje tam do momentu uruchomienia cyklu przez ponowne naciśnięcie przycisku START. Po zakończeniu cyklu zaciskarka cofa się całkowicie i zostaje ponownie wprowadzona do szczeliny otwarcia poprzez zwolnienie oraz ponowne naciśnięcie i przytrzymanie dźwigni bezpieczeństwa oraz naciśnięcie przycisku START.

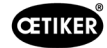

### <span id="page-24-0"></span>4.3.2 Trzymanie lub detekcja

Każdorazowo można wybrać i wykorzystać tylko jedną opcję.

#### **Trzymanie**

Dzięki tej opcji opaska jest trzymana z niewielką siłą pomiędzy szczękami zaciskarki, co umożliwia jej wstępne pozycjonowanie na materiale mocowanym. Opaskę można przesunąć do żądanej pozycji, a następnie zamknąć.

Funkcje trzymania należy wykonać poprzez ciągłe naciskanie dźwigni bezpieczeństwa i naciśnięcie przycisku START. W celu faktycznego zamknięcia konieczne jest ponowne naciśnięcie przycisku START.

Przebieg funkcji trzymania ze wszystkimi opcjami jest przedstawiony na poniższym rysunku:

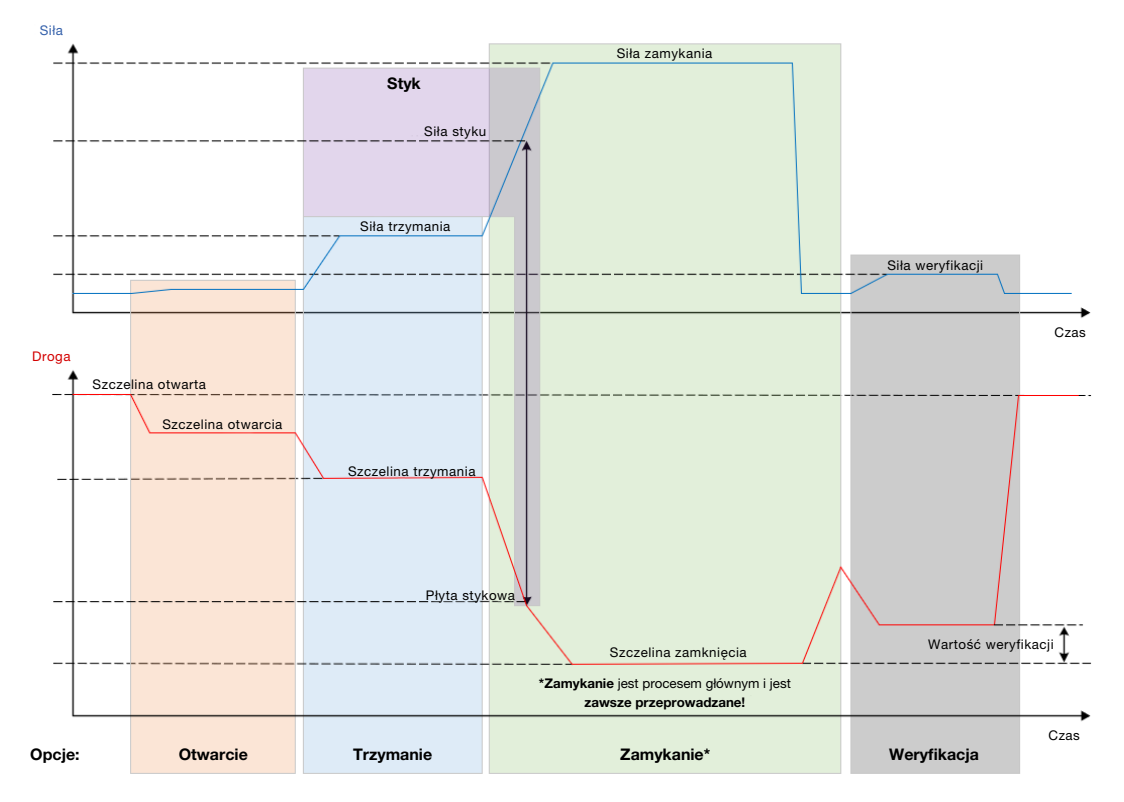

Rys. 13: *Trzymanie ze wszystkimi opcjami*

<span id="page-25-0"></span>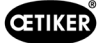

#### **Detekcja**

Dzięki tej opcji drugie zamknięcie na tej samej opasce jest wykrywane i zgłaszane jako nieprawidłowe (NOK). Podczas detekcji należy uzyskać określoną siłę przy danej szczelinie. Jeśli opaska jest już zamknięta, siła przy szczelinie nie zostanie osiągnięta i proces zamykania zostanie przerwany.

Ten typ detekcji można również zastosować w przypadku opcji funkcji trzymania. Jeżeli opaska nie osiąga siły trzymania przy szczelinie trzymania, oznacza to, że opaska jest już odkształcona. Wymaga to prawidłowego ustawienia.

Przebieg funkcji detekcji ze wszystkimi opcjami jest przedstawiony na poniższym rysunku:

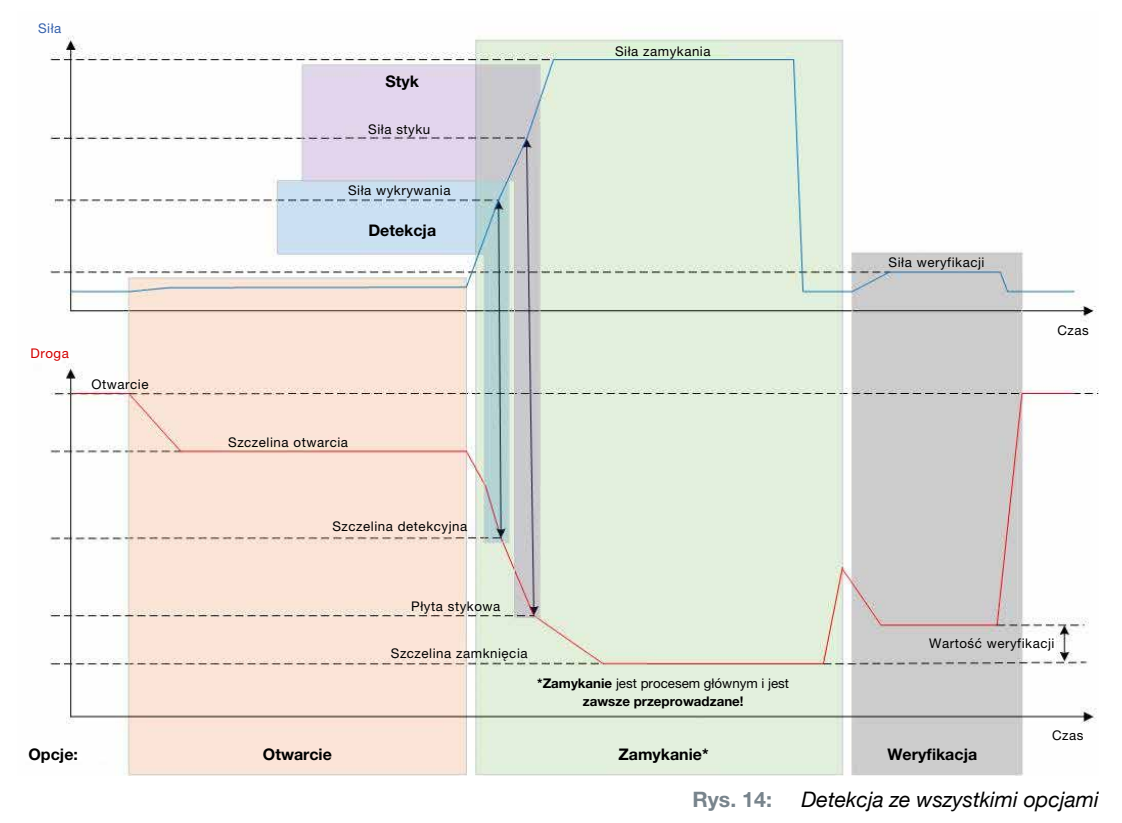

### 4.3.3 Styk

Dzięki tej opcji można określić pozycję styku. Chodzi tu o styk opaski z materiałem mocowanym, a nie z uchem opaski. W przypadku detekcji styku po osiągnięciu zadanej siły następuje wytworzenie szczeliny styku. Wraz ze szczeliną zamykania system zewnętrzny może obliczyć różnicę, a tym samym przybliżoną wartość ściskania materiału.

### 4.3.4 Weryfikacja

W przypadku tej opcji zamknięcie jest sprawdzane. Po zamknięciu szczęki zaciskarki są dociskane do opaski z niewielką siłą. W ten sposób można sprawdzić, czy opaska jest pęknięta, czy prawidłowo zamknięta. Jeżeli na opasce nie można wytworzyć siły, opaska zostaje ponownie otwarta, a mocowanie zostaje uznane za nieprawidłowe (NOK). Dźwignia bezpieczeństwa musi być utrzymywana w pozycji włączonej podczas całego procesu zamykania, włącznie z weryfikacją.

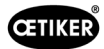

# <span id="page-26-2"></span><span id="page-26-0"></span>4.4 Test zaciskarki

Zaciskarka jest narzędziem zamykającym, które podczas użycia jest wystawione na obciążenia i zużycie. Z tego powodu OETIKER zaleca regularne kalibrowanie zaciskarki za pomocą testu zaciskarki. Test zaciskarki należy przeprowadzić na początku zmiany oraz obowiązkowo po zmianie szczęk zaciskarki lub głowicy zaciskarki. Test zaciskarki można uruchomić za pomocą przycisku obrotowego na jednostce sterującej.

Zasadniczo w teście zaciskarki wykonuje się 3 etapy testu kolejno po sobie:

- test tarcia
- test siły
- test szczeliny

Podczas całej procedury testowej dźwignia bezpieczeństwa musi być stale wciśnięta i przytrzymana. Naciśnięcie przycisku START rozpoczyna cykl testu zaciskarki. Każdy etap testu jest uruchamiany przez ponowne naciśnięcie przycisku START.

### <span id="page-26-1"></span>4.4.1 Przebieg

Poniższy schemat przedstawia ogólny przebieg testu zaciskarki:

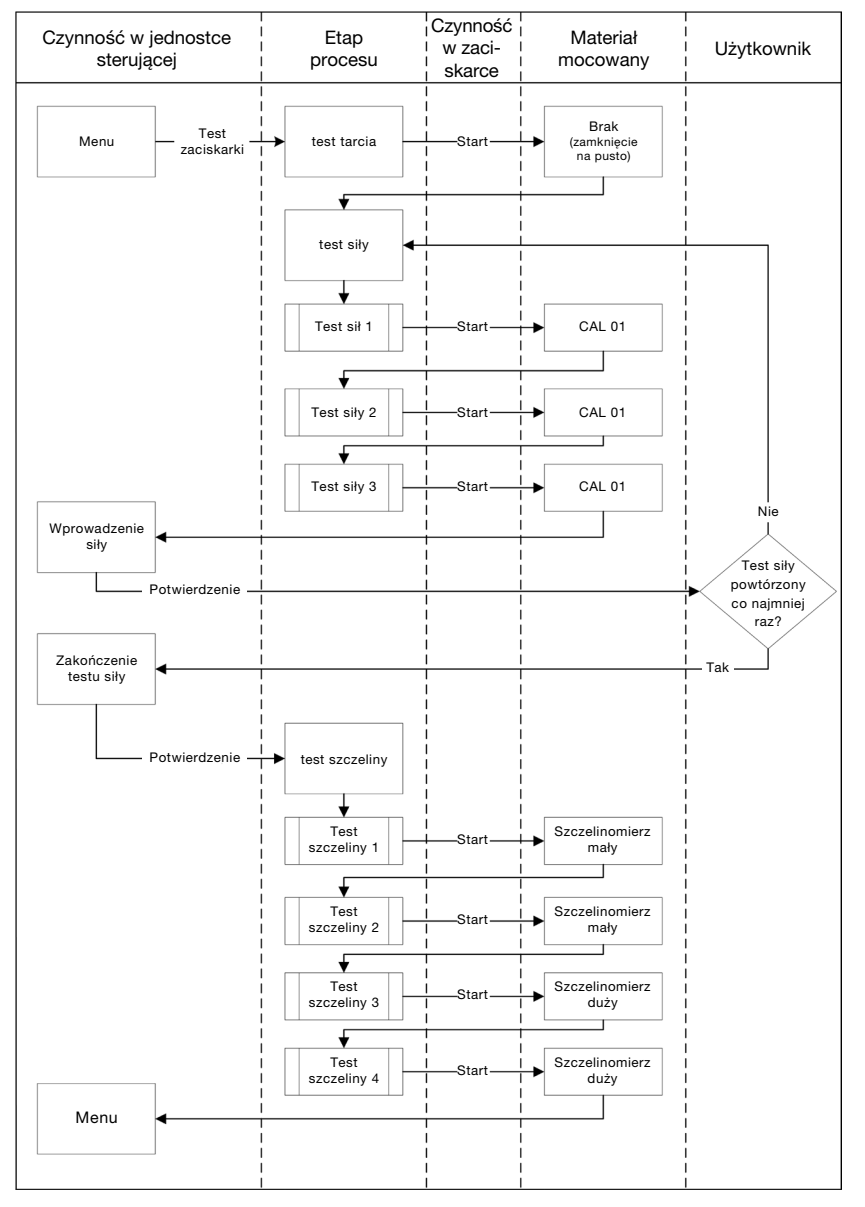

Rys. 15: *Przebieg testu zaciskarki*

<span id="page-27-0"></span>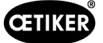

#### 4.4.2 test tarcia

Aby wprawić w ruch szczęki zaciskarki, potrzebna jest minimalna siła wywołana tarciem. Ponieważ siła ta nie działa na opaskę podczas mocowania, jest ona określana podczas testu tarcia i odpowiednio kompensowana podczas mocowania.

W teście tarcia zaciskarka zamyka się pusta (bez materiału mocowanego między szczękami zaciskarki) i w ten sposób określają swoje własne tarcie.

#### <span id="page-27-1"></span>4.4.3 Test siły (ustawienie standardowe)

Test siły przeprowadza się w celu dopasowania siły wyświetlanej przez jednostkę sterującą do rzeczywistej siły działającej na głowicę zaciskarki. do przeprowadzenia testu siły wymagane jest urządzenie CAL 01. Urządzenie CAL 01 określa siłę przyłożoną do szczęk zaciskarki.

Podczas testu siły wyniki uzyskuje się z czujnika SKS0x urządzenia CAL 01. Wyświetlana siła może zostać przesłana do oprogramowania komputerowego lub bezpośrednio do jednostki sterującej.

Należy wykonać co najmniej 2 iteracje z 3 wiązaniami każda i przesłać ich średnią wartość. Iteracyjna kalibracja siły zamykania jest bardziej precyzyjna (*[patrz rozdział](#page-26-1) 4.4.1).*

Jeśli następująca po kalibracji kontrola siły zamykania wykaże odchylenie większe niż HO 2000-4000: ±100 N, HO 5000-7000: ±170 N, HO 10000: ±250 N, kalibrację należy powtórzyć.

#### 4.4.4 Dwustopniowy kierowany test siły

W oprogramowaniu komputerowym można aktywować dwustopniowy kierowany test siły. Test ten jest pewniejszy, dokładniejszy i ściślej kierowany niż wcześniej opisany test siły. Aktywacja dwustopniowego kierowanego testu siły zastępuje test ustawiony jako domyślny (*[patrz rozdział](#page-27-1) 4.4.3*).

W pierwszym etapie dwustopniowego kierowanego testu siły na zaciskarce wytwarzana jest niewielka siła. Korekta siły jest konieczna tylko wtedy, gdy rzeczywista wartość siły zmierzona za pomocą CAL 01 leży poza zakresem wyświetlanym na EPC 01.

Drugi etap dwustopniowego kierowanego testu siły wykonywany jest ze 100% siły zamykania dla aktywnego numeru programu. Zamykanie musi być powtórzone dwukrotnie, zanim będzie można przejść do testu szczeliny. W sumie więc w tym etapie będzie wykonane co najmniej sześć zamknięć.

Podsumowując zatem, w całym dwustopniowym kierowanym teście siły następuje co najmniej siedem zamknięć.

#### 4.4.5 test szczeliny

Korpus zaciskarki może być wyposażony w różne głowice. Po wymianie należy ponownie skalibrować każdą głowicę zaciskarki. W tym procesie system pomiaru drogi jest kompensowany względem drogi szczęk zaciskarki.

Podczas testu szczeliny między szczękami zaciskarki utrzymywany jest szczelinomierz. Zaciskarka jest kalibrowana na dwóch szczelinomierzach (np. 2 mm i 4 mm). W przypadku każdego szczelinomierza wykonuje się dwa zamknięcia. W związku z tym wykonuje się łącznie cztery zamknięcia.

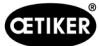

# <span id="page-28-1"></span><span id="page-28-0"></span>5 Uruchomienie

# 5.1 Przygotowanie do montażu i podłączenia

### 5.1.1 Sprawdzenie warunków środowiskowych

- 1. Zapewnienie wymaganych warunków środowiskowych (*[patrz rozdział](#page-87-1) 13.1.1*).
- 2. Należy upewnić się, że w miejscu instalacji nie występuje atmosfera wybuchowa.

### 5.1.2 Przygotować miejsce montażu

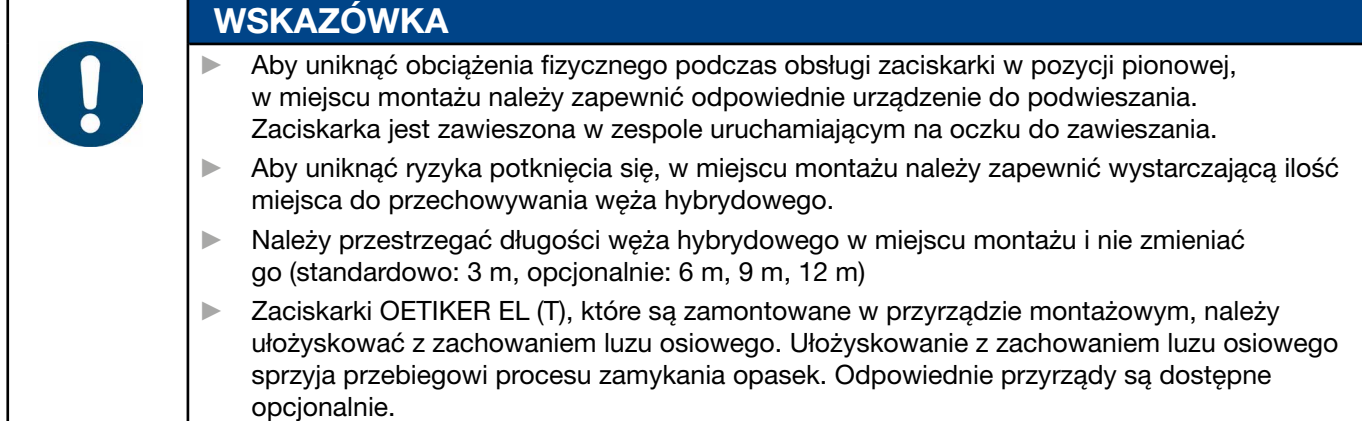

Warunki otoczenia sprawdzone.

- ► Upewnić się, że miejsce montażu spełnia następujące warunki:
	- Wystarczająca ilość miejsca na montaż i demontaż wszystkich elementów oraz na obszar pracy operatora
	- Dostępne są niezbędne przyłącza do zasilania pneumatycznego i elektrycznego
	- Dobra widoczność wyświetlacza jednostki sterującej dla operatora
	- Odłączenie napięcia elektrycznego i zasilania pneumatycznego możliwe w każdej chwili

### 5.1.3 Przygotowanie komponentów do montażu

- $\checkmark$  Miejsce montażu przygotowane.
- 1. Całkowicie usunąć materiały opakowaniowe. Pokrywy transportowe i zatyczki należy zdjąć dopiero bezpośrednio przed montażem.
- 2. Sprawdzić komponenty pod kątem kompletności, poprawności i uszkodzeń. Uszkodzone komponenty należy wymienić na oryginalne części zamienne.
- 3. Upewnić się, że w przewodach i przyłączach sprężonego powietrza nie znajdują się żadne przedmioty.
- 4. Zapewnić dopływ sprężonego powietrza lub sprężarkę (*[patrz rozdział](#page-11-1) 2.4.4*).
- 5. Zapewnić zbiornik sprężonego powietrza, zalecana pojemność zbiornika to 2–5 l.
- 6. Należy przeczytać wskazówki dotyczące montażu zawarte w dokumentacji dostawcy i ich przestrzegać.

# <span id="page-29-0"></span>5.2 Montaż i podłączenie EPC 01

Poniższy rysunek przedstawia montaż i miejsca podłączenia komponentów:

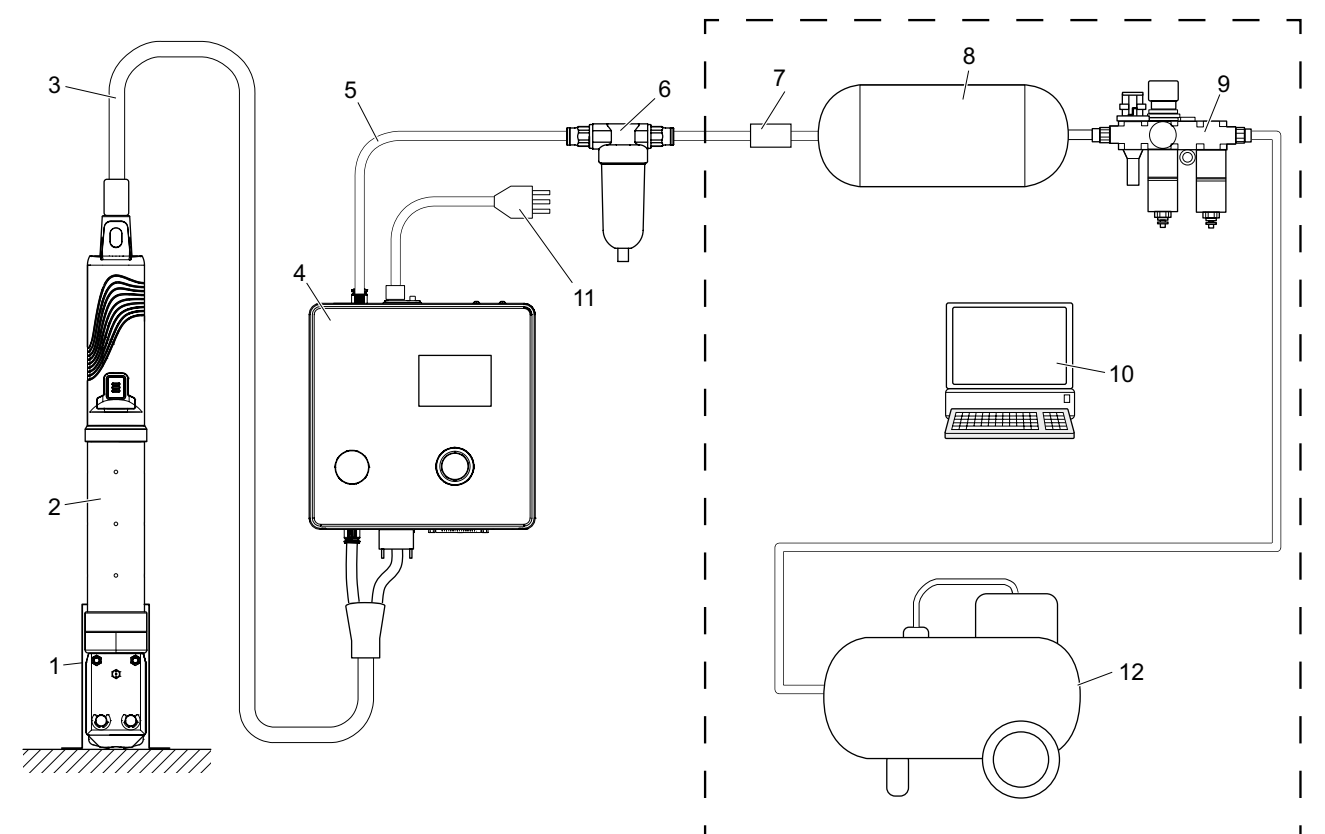

Rys. 16: *Montaż i podłączenie EPC 01*

- 1. Uchwyt zaciskarki (zalecany, z tworzywa sztucznego)
- 2. Zaciskarka
- 3. Wąż hybrydowy
- 4. Jednostka sterująca
- 5. Przewód zasilający sprężonego powietrza
- 6. Filtr sprężonego powietrza
- 7. Zawór odcinający bezpieczeństwa
- 8. Zbiornik sprężonego powietrza
- 9. Jednostka przygotowania sprężonego powietrza / reduktor ciśnienia
- 10. Komputer
- 11. Kabel zasilający
- 12. Sprężarka / zasilanie w sprężone powietrze

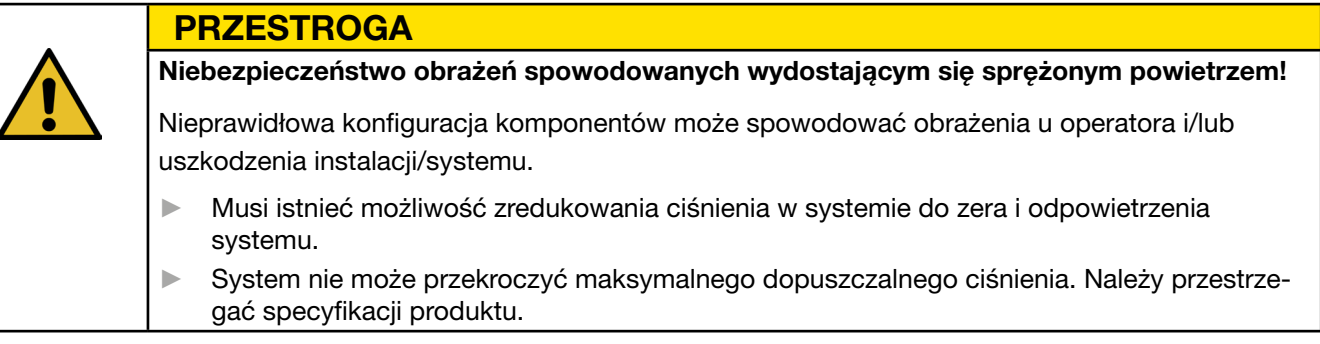

9 Montaż i podłączenie przygotowane.

 $\checkmark$  Zapewnione narzędzia / środki pomocnicze:

- Wiertarka
- Uchwyt EPC 01
- 30 [www.oetiker.com](https://www.oetiker.com)

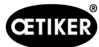

#### Jednostka sterująca

- 1. W przypadku montażu na ścianie należy wykonać następujące czynności:
	- Wymierzyć podłużne lub okrągłe otwory uchwytu EPC 01.
	- Wywiercić odpowiednio 4 otwory w ścianie.
- 2. Zamontować uchwyt EPC 01 za pomocą czterech wkrętów M6.
- 3. Zamontować jednostkę sterującą (4) do uchwytu i przykręcić za pomocą czterech wkrętów.

#### Zaciskarka i wąż hybrydowy

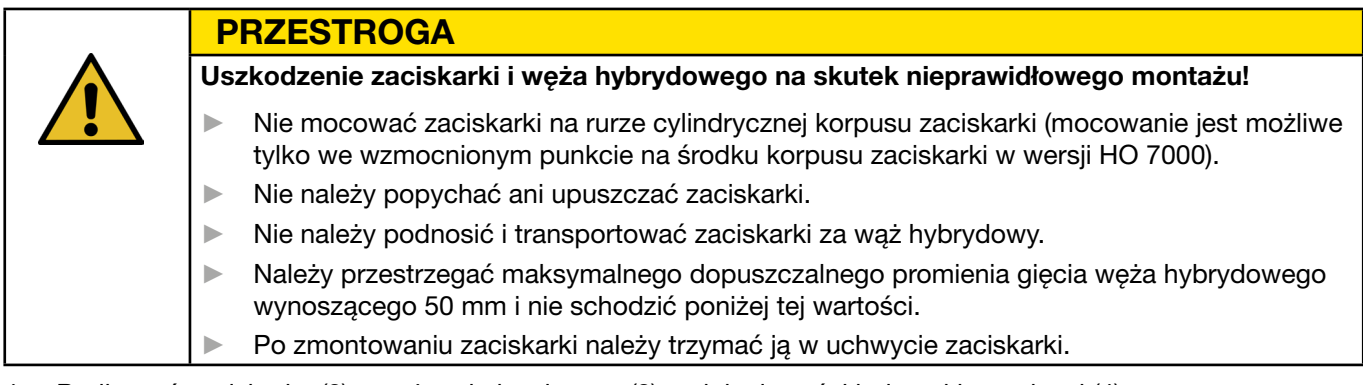

- 4. Podłączyć zaciskarkę (2) z wężem hybrydowym (3) w dolnej części jednostki sterującej (4):
	- Podłączyć wtyczkę elektryczną węża hybrydowego do złącza X1. Przykręcić złącze wtykowe ręcznie za pomocą obu śrub.
	- Podłączyć wtyczkę pneumatyczną węża hybrydowego do wylotu sprężonego powietrza pA.
- 5. Zamontować uchwyt zaciskarki (1).
- 6. Zamocować zaciskarkę (2) w uchwycie zaciskarki (1) lub opcjonalnie zawiesić ją na oczku do zawieszania.

#### Komputer i sterownik PLC (opcja)

7. W razie potrzeby podłączyć komputer (10) lub sterownik PLC do złączy jednostki sterującej (4).

#### Komponenty układu zasilania w sprężone powietrze

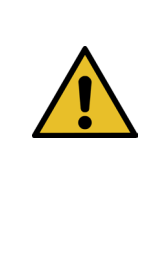

#### **OSTRZEŻENIE**

#### Wydostające się sprężone powietrze!

W przypadku niewłaściwej pracy z wykorzystaniem układu zasilania w sprężone powietrze wydostające się prądy sprężonego powietrza mogą spowodować obrażenia.

- ► Prace z wykorzystaniem układu zasilania w sprężone powietrze mogą być wykonywane wyłącznie przez wykwalifikowany personel.
- ► Upewnić się, że układ zasilania w sprężone powietrze jest odłączony.
- 1. Montaż filtra sprężonego powietrza (6):
	- Zamocować wspornik montażowy filtra sprężonego powietrza w pobliżu jednostki sterującej.
	- Zamontować filtr sprężonego powietrza, zawieszając go na wsporniku montażowym (wkład filtra skierowany jest w dół).
- 2. Zamontować zbiornik sprężonego powietrza (8) przed filtrem sprężonego powietrza (6).
- 3. Zamontować jednostkę przygotowania sprężonego powietrza (9) przed zbiornikiem sprężonego powietrza (8) i podłączyć ją do zbiornika sprężonego powietrza (8).
- 4. Zamontować i podłączyć zawór odcinający bezpieczeństwa (7) między zbiornikiem sprężonego powietrza (8) a filtrem sprężonego powietrza (6).
- 5. Podłączyć przewód zasilający sprężonego powietrza (5) do wejścia sprężonego powietrza pE znajdującego się w górnej części jednostki sterującej (4).

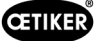

- 6. Sprawdzić prawidłowe osadzenie wszystkich przyłączy i w razie potrzeby je zamocować.
- 7. Podłączyć jednostkę przygotowania sprężonego powietrza (9) do sprężarki / źródła sprężonego powietrza (12) za pomocą odpowiedniego węża.

#### Przyłącze elektryczne

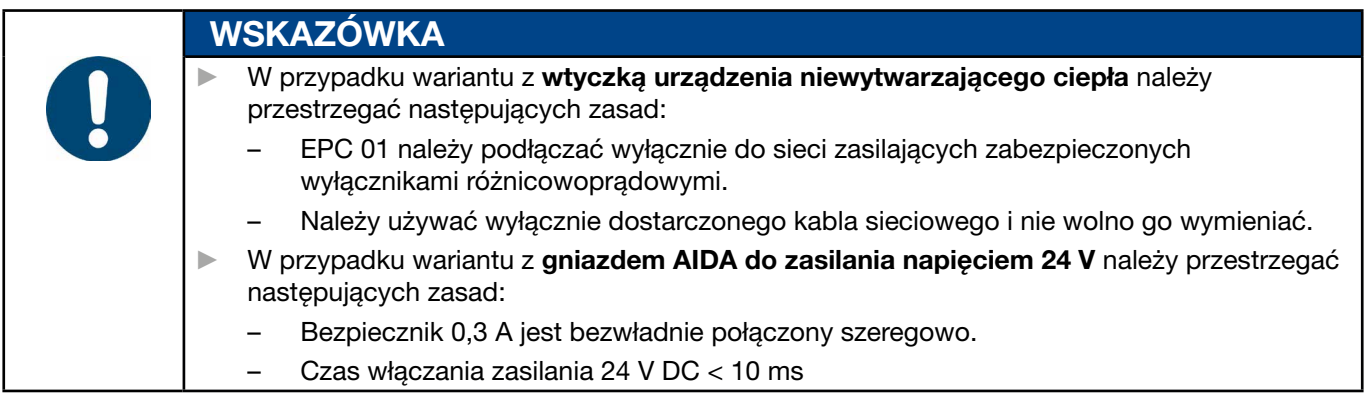

- 8. W przypadku wariantu z wtyczką urządzenia niewytwarzającego ciepła należy postępować w następujący sposób:
	- Podłączyć kabel sieciowy (11) do wtyczki jednostki sterującej (4).
	- Podłączyć kabel zasilający (11) do gniazda.
- 9. W przypadku wariantu z gniazdem AIDA do zasilania napięciem 24 V należy postępować w następujący sposób:
	- Podłączyć wtyczkę AIDA do zasilania 24 V DC (po stronie operatora).
	- Włożyć wtyczkę AIDA do gniazda AIDA jednostki sterującej (4).

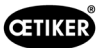

a

### <span id="page-32-0"></span>5.3 Przeprowadzenie wstępnego uruchomienia

- $\checkmark$  Urządzenie EPC 01 ustawione i podłączone.
- $\checkmark$  Dostarczono dokumentację z kodem licencyjnym.
- 1. Uruchomić oprogramowanie na komputerze.
- 2. Włączyć jednostkę sterującą. Potwierdzić błąd, jeśli wystąpi.
- 3. Podłączyć komputer do złącza jednostki sterującej (np. USB).
- 4. W oprogramowaniu komputera przejść do strony menu Strona główna > Jednostka sterująca > Połączenie z jednostką sterującą.
- 5. Wybrać odpowiednie złącze (np. USB).
- 6. Nacisnąć przycisk Połącz.
- 7. Zalogować się jako Administrator klienta.

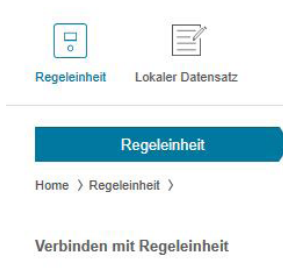

Trennen

Lizensierungscode

Testperiode zurücksetzen

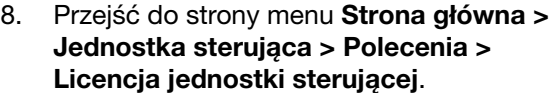

- 9. W polu wprowadzania danych wpisać kod licencyjny z otrzymanych dokumentów.
- 10. Nacisnąć przycisk Wyślij. Transmisja jest udana, gdy połączenie zostanie przerwane i zostanie wyświetlony widok połączenia.
- 11. Podłączyć ponownie jednostkę sterującą do oprogramowania komputerowego.
- 12. Przejść do strony menu Strona główna > Jednostka sterująca > Wczytanie.
- 13. Wybrać opcję Utwórz nowy lokalny rekord danych.
- 14. W polu wprowadzania danych wpisać nazwę rekordu danych.
- 15. Nacisnąć przycisk Wczytaj.
- 16. Skonfigurować bazę danych z żądanymi ustawieniami i wysłać ją do jednostki sterującej.

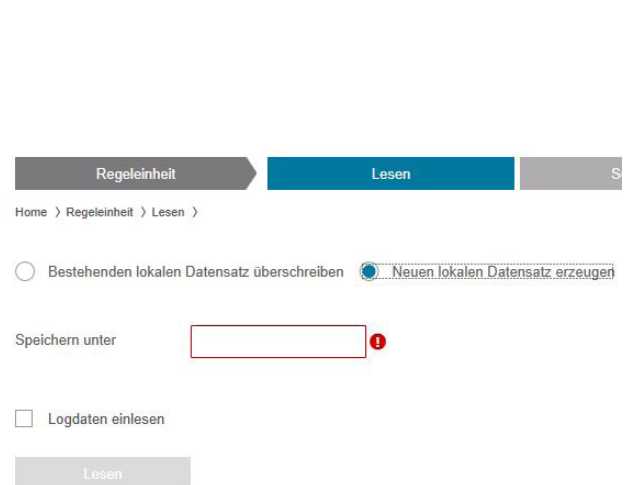

# <span id="page-33-0"></span>6 Praca z użyciem EPC 01

### 6.1 Czynności przygotowawcze

Przed rozpoczęciem każdej zmiany należy upewnić się, że EPC 01 jest gotowy do poprawnego użycia.

<span id="page-33-1"></span>**OSTRZEŻENIE** Niebezpieczeństwo obrażeń spowodowanych wydostającym się sprężonym powietrzem!

Nie należy używać zaciskarki z ciśnieniem wejściowym przekraczającym dozwolone maksimum (*[patrz rozdział](#page-11-1) 2.4.4*).

- 1. Upewnić się, że urządzenie EPC 01 jest prawidłowo zainstalowane i podłączone (*[patrz rozdział](#page-28-1) 5*).
- 2. Upewnić się, że oprogramowanie jest zainstalowane w podłączonym komputerze (*[patrz rozdział](#page-40-1) 8*).
- 3. Sprawdzić otwory wentylacyjne na korpusie zaciskarki:
	- Wyczyścić zapchane otwory wentylacyjne.
	- Upewnić się, że zamontowane urządzenia / uchwyty nie zasłaniają otworów wentylacyjnych.
- 4. Włączyć zasilanie w sprężone powietrze / sprężarkę i upewnić się, że na wejściu do EPC 01 panuje wystarczające ciśnienie (*[patrz rozdział](#page-11-1) 2.4.4*).

### 6.2 Włączanie i wyłączanie EPC 01

#### 6.2.1 Włączanie EPC 01

- 9 Czynności przygotowawcze (*[patrz rozdział](#page-33-1) 6.1*) wykonane.
- 1. Upewnić się, że zasilanie na stanowisku pracy jest włączone.
- 2. Włączyć przełącznik wł./wył. w jednostce sterującej.
- 3. W przypadku wariantu 24 V DC należy włączyć EPC 01 za pomocą oddzielnego zasilacza (szczegółowe informacje, patrz *[patrz rozdział](#page-89-1) 13.2*).

Po włączeniu przeprowadzany jest automatyczny test systemu:

- Po wykonaniu bezbłędnego testu systemu na wyświetlaczu pojawi się wybór funkcji; urządzenie EPC 01 jest gotowe do pracy.
- Jeśli wystąpi błąd, na wyświetlaczu pojawi się komunikat o błędzie. Błąd należy usunąć (*[patrz rozdział](#page-75-1) 11*).

### 6.2.2 Wyłączanie EPC 01

- 1. Wyłączyć przełącznik wł./wył. w jednostce sterującej.
- 2. Na koniec zmiany roboczej (opcjonalnie):
	- Wyłączyć zasilanie w sprężone powietrze / sprężarkę.
	- Rozładować ciśnienie systemowe.

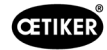

# <span id="page-34-0"></span>6.3 Wykonywanie zamknięć

WSKAZÓWKA

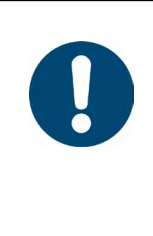

Aby zapewnić stałą i powtarzalną jakość przebiegu pracy, test zaciskarki należy przeprowadzać przed rozpoczęciem zmiany roboczej, ale co najmniej jeden raz dziennie. Test zaciskarki jest wymagany również wtedy, gdy elementy zaciskarki zostały wymienione.

Po przeprowadzeniu obowiązkowego testu zaciskarki firma OETIKER zaleca sprawdzenie siły zamykania za pomocą przyrządu CAL01.

- $\checkmark$  Urządzenie EPC 01 włączone.
- 1. Upewnić się, że w jednostce sterującej znajdują się dane dotyczące zamknięcia właściwe dla danego zastosowania.
- 2. Wybrać aktywny numer programu, który ma być stosowany do danego zastosowania.
- 3. Wykonać test zaciskarki (*[patrz rozdział](#page-26-2) 4.4*).
- 4. Włożyć ucho opaski OETIKER (1) do obszaru zaciskania w głowicy zaciskarki (2).

W przypadku opasek niskoprofilowych:

5. Umieścić szczęki zaciskarki przy haczykach zamykających opaski niskoprofilowej.

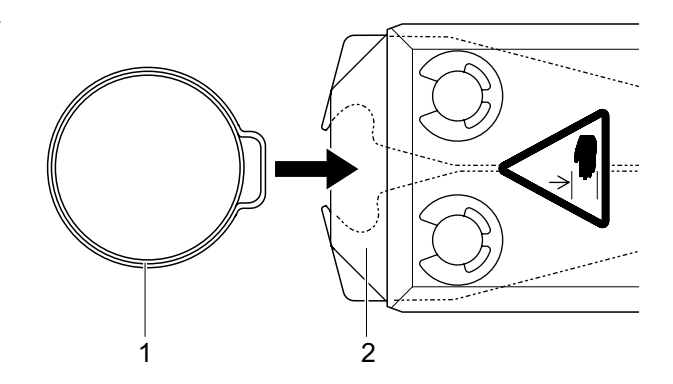

- 6. Uruchamianie procesu zamykania:
	- Nacisnąć dźwignię bezpieczeństwa (4) i przytrzymać ją wciśniętą.
	- Nacisnąć przycisk START (3).

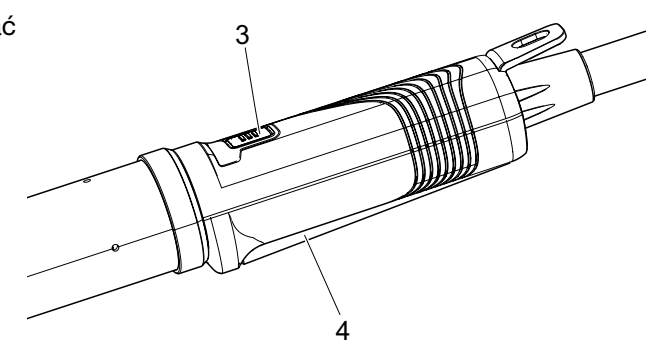

Proces zamykania zostaje uruchomiony i ucho (5) w opasce zostaje zamknięte.

- Szczęki zaciskarki zaciskają ucho z ustawioną siłą.
- Opaski niskoprofilowe są zamykane do ustawionej wartości, tak aby opaska się zahaczyła.

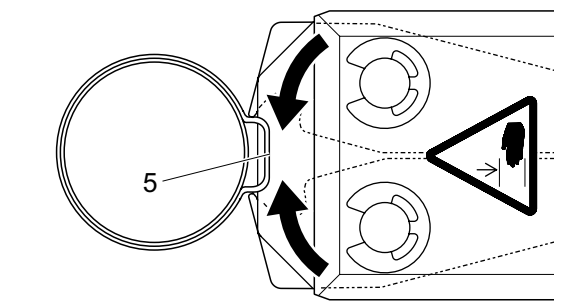

Po uzyskaniu zadanych wartości parametrów następuje otwarcie szczęk głowicy zaciskarki.

7. Po zakończeniu procesu zamykania w razie potrzeby zwolnić dźwignię bezpieczeństwa, można jednak wykonać to po maks. 20 procesach zamykania.

<span id="page-35-0"></span>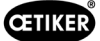

# 6.4 Informacja zwrotna z EPC 01

Informację zwrotną z systemu można odczytać za pomocą następujących kanałów (OK/NOK).

- Przycisk START w zespole uruchamiającym lub dioda LED nad przyciskiem obrotowym w jednostce sterującej
	- Stały sygnał zielony: System OK.
	- Migający sygnał czerwony: Błąd (w celu dokładnej identyfikacji błędu należy sprawdzić numer komunikatu o błędzie na wyświetlaczu jednostki sterującej *[patrz rozdział](#page-75-1) 11*)
- Za pośrednictwem złączy w zależności od konfiguracji w oprogramowaniu komputerowym (*[patrz](#page-58-1)  [rozdział](#page-58-1) 8.6.7*).

# 6.5 Wymiana zaciskarki

### **OSTRZEŻENIE**

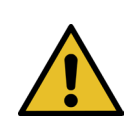

Niebezpieczeństwo obrażeń spowodowanych wydostającym się sprężonym powietrzem! ► Przed wymianą zaciskarki należy wyłączyć jednostkę sterującą.

- 1. Wyłączyć jednostkę sterującą.
- 2. Odpowietrzyć jednostke sterującą.
- 3. Demontaż zaciskarki:
	- Odłączyć wtyczkę pneumatyczną węża hybrydowego od wylotu sprężonego powietrza pA.
	- Odłączyć wtyczkę elektryczną węża hybrydowego od złącza X1.
	- Zdjąć zaciskarkę.
- 4. Założyć nową zaciskarkę:
	- $-$  Podłaczyć wtyczke elektryczna weża hybrydowego do złącza X1. Przykrecić złącze wtykowe recznie za pomocą obu śrub.
	- Podłączyć wtyczkę pneumatyczną węża hybrydowego do wylotu sprężonego powietrza pA.
- 5. Włączyć jednostkę sterującą.
- 6. Wykonać test zaciskarki (*[patrz rozdział](#page-26-2) 4.4*).

# 6.6 Wyłączenie EPC 01 z eksploatacji

Jeżeli urządzenie EPC 01 nie będzie używane przez dłuższy czas, należy je wyłączyć z eksploatacji, a następnie przechować.

- $\checkmark$  Urządzenie EPC 01 wyłączone.
- 1. Odłączyć EPC 01 od sprężonego powietrza i zasilania elektrycznego.
- 2. Usunąć ciśnienie z EPC 01.
- 3. Odłączyć kable i połączenia węży.
- 4. Zdemontować komponenty.
- 5. Przechować EPC 01 (*[patrz rozdział](#page-75-2) 11.2*).

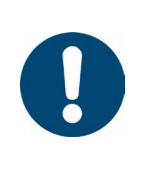

### WSKAZÓWKA

Jeśli urządzenie EPC 01 zostanie ponownie uruchomione po okresie wyłączenia z eksploatacji, czynności należy przeprowadzić tak, jak w przypadku zakupu nowego urządzenia (*[patrz](#page-28-1)  [rozdział](#page-28-1) 5*).
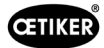

# 7 Menu EPC 01

# 7.1 Poziom użytkownika

Uprawnienia dostępu do ustawień i funkcji w menu zależą od poziomu użytkownika. Opis roli personelu jest podany w kwalifikacjach personelu (*[patrz rozdział](#page-13-0) 2.9*).

# 7.2 Wyświetlacz i elementy obsługi

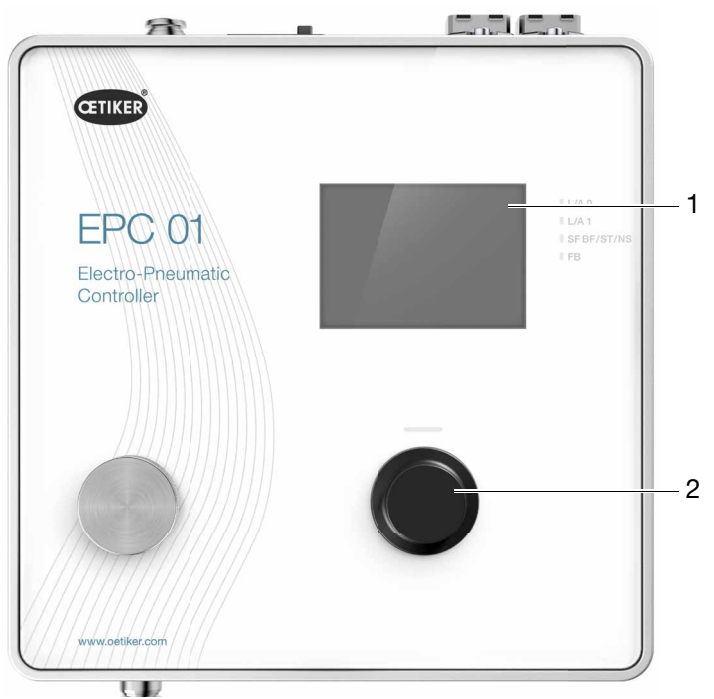

Rys. 17: *Wyświetlacz i elementy obsługi w jednostce sterującej*

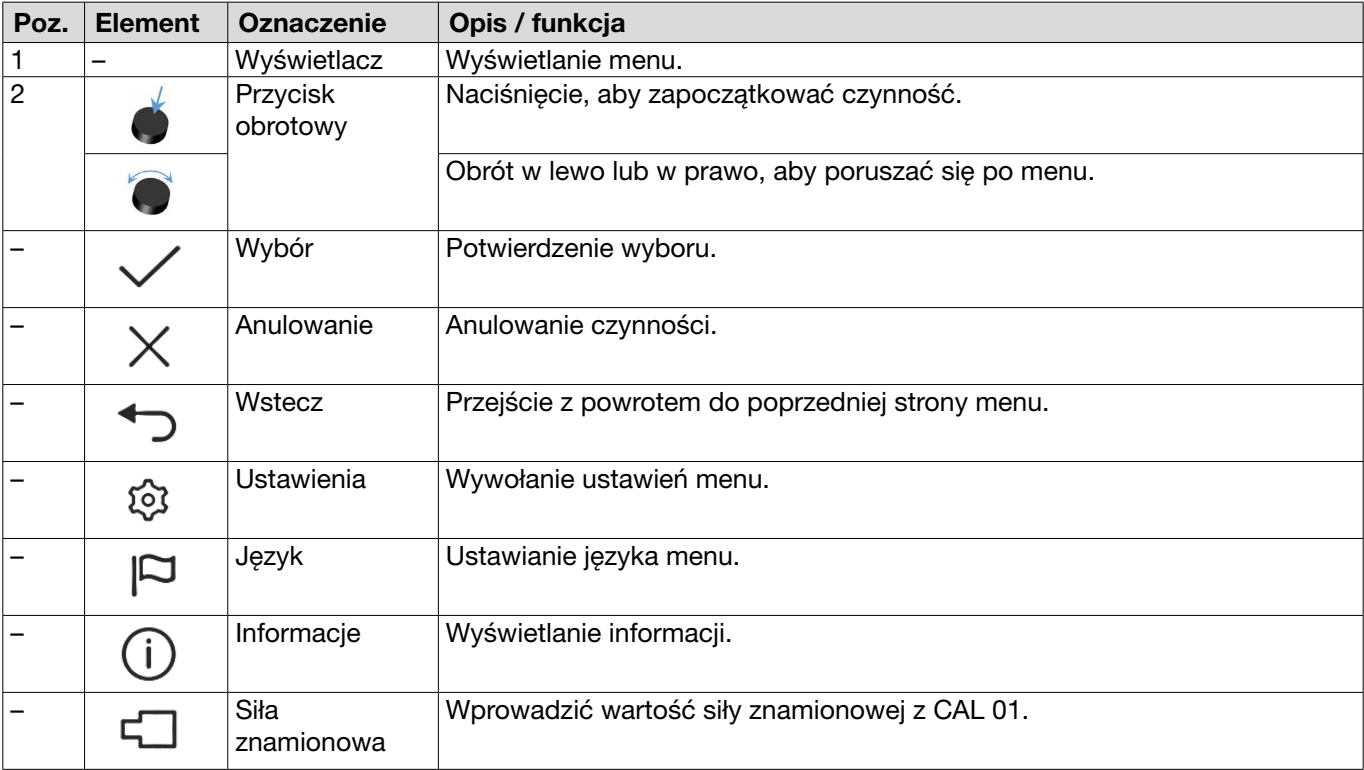

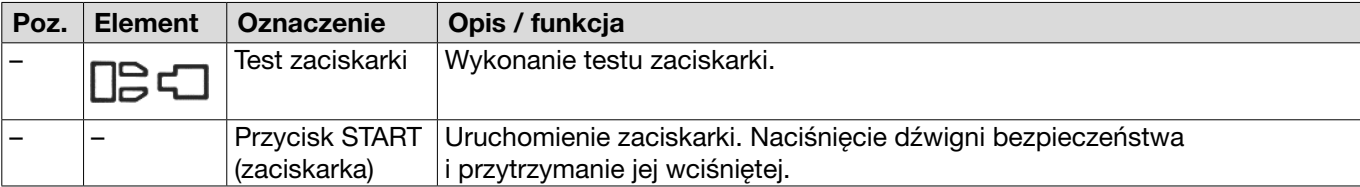

# 7.3 Struktura menu

# 7.3.1 Przegląd

Menu startowe pojawia się po włączeniu urządzenia EPC 01. Począwszy od menu Start, za pomocą przycisku obrotowego można przechodzić do kolejnych poziomów menu.

Należy przestrzegać pełniej struktury, podanej w graficznej strukturze menu (*[patrz rozdział](#page-38-0) 7.3.2*).

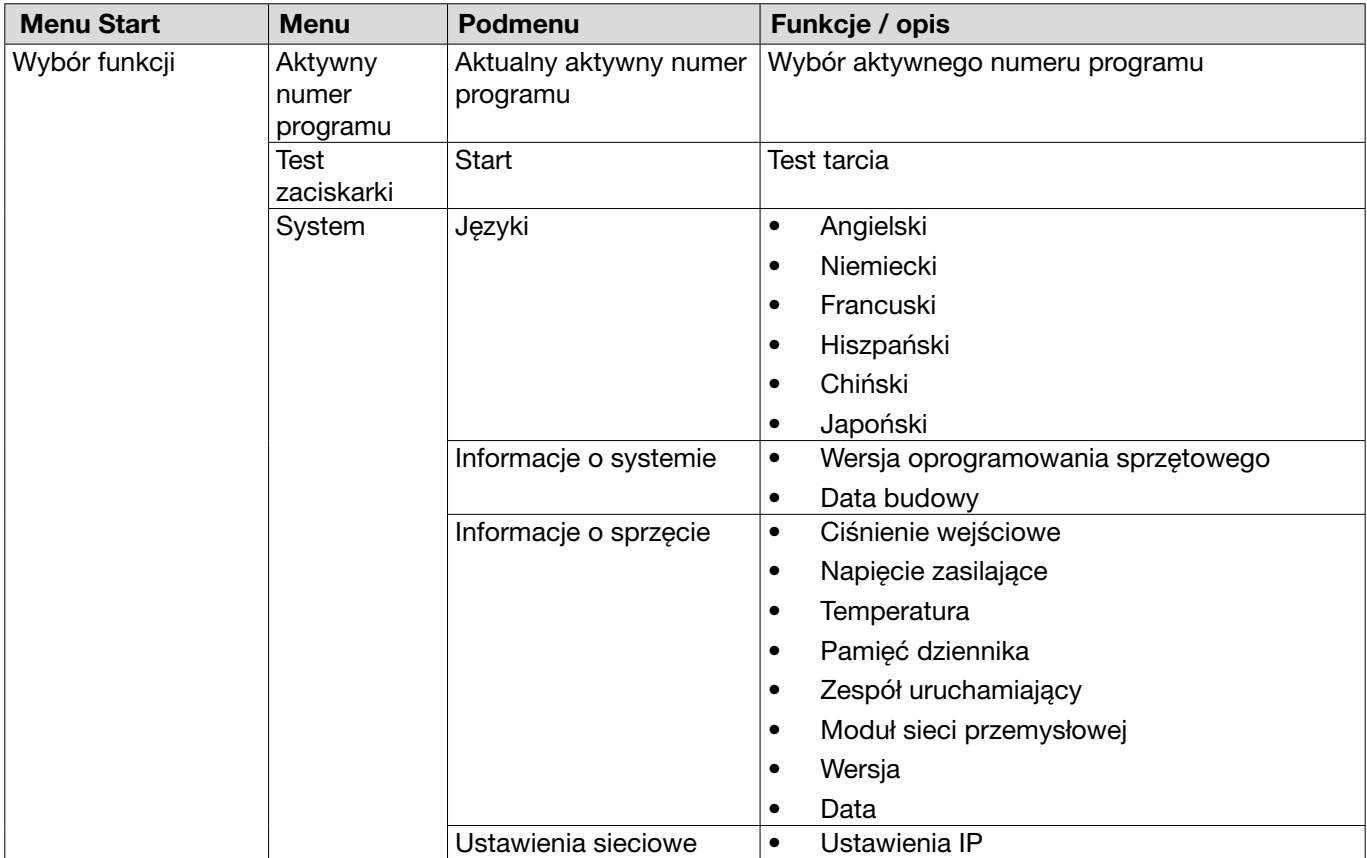

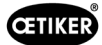

# 7.3.2 Struktura

<span id="page-38-0"></span>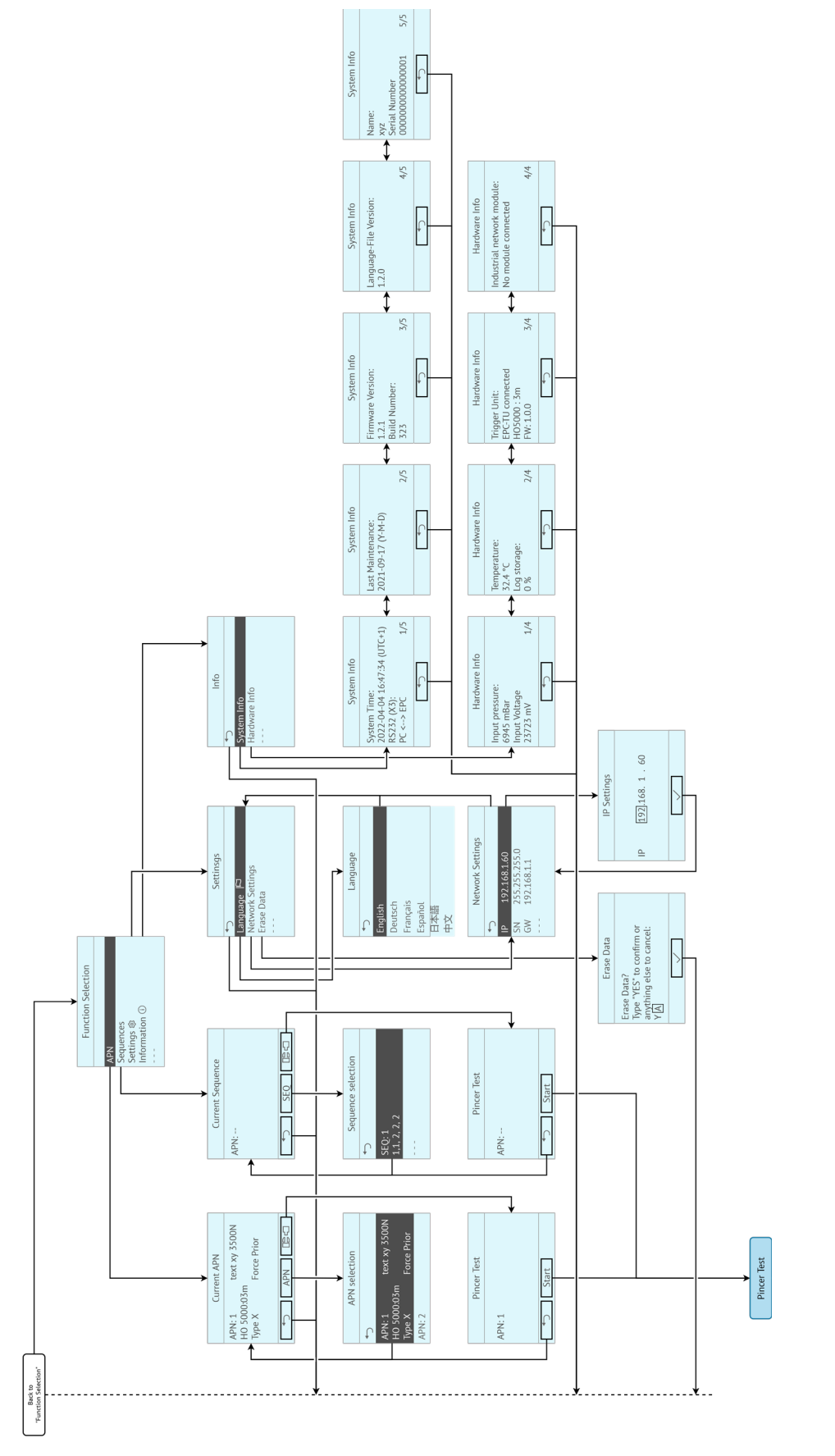

Rys. 18: *Struktura menu*

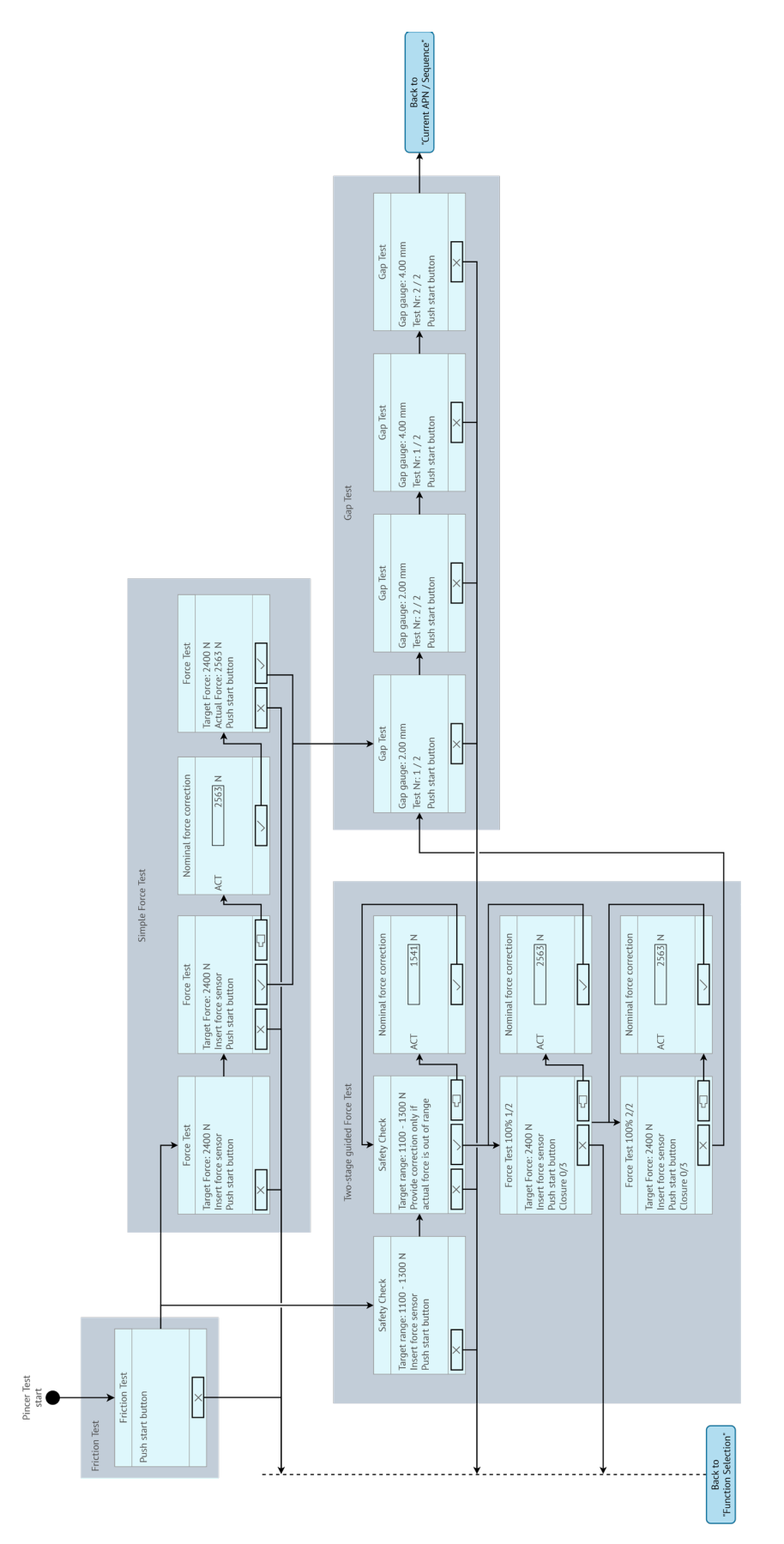

Rys. 19: *Struktura menu (tutaj:* Test zaciskarki*)*

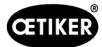

# 8 Oprogramowanie komputerowe

# 8.1 Informacje podstawowe

Oprogramowanie komputerowe ma następujące podstawowe zadania i funkcje:

- Zarządzanie bazami danych. Dane dla jednostki sterującej są przechowywane w tzw. bazach danych (DB). Na komputerze można przechowywać i edytować kilka baz danych. Podczas wysyłania/wczytywania rekordów danych przesyłane są kompletne bazy danych.
- Wczytywanie i edytowanie rekordów danych. Podczas pracy zapisywane są dane dziennika i aktualizowane są dane (np. test zaciskarki). Dane można odczytywać i edytować. Przetworzone dane mogą być następnie przesłane z powrotem do jednostki sterującej. Jeśli rekordy danych są wysyłane bezpośrednio do jednostki sterującej (bez wcześniejszego wczytania), pamięć dziennika i dane z testu zaciskarki są nadpisywane.
- Konfiguracja i ustawienie EPC 01.

# 8.2 Instalacja

## 8.2.1 Sprawdzanie wymagań systemowych

1. Minimalne wymagania dla komputera należy sprawdzić w poniższej tabeli:

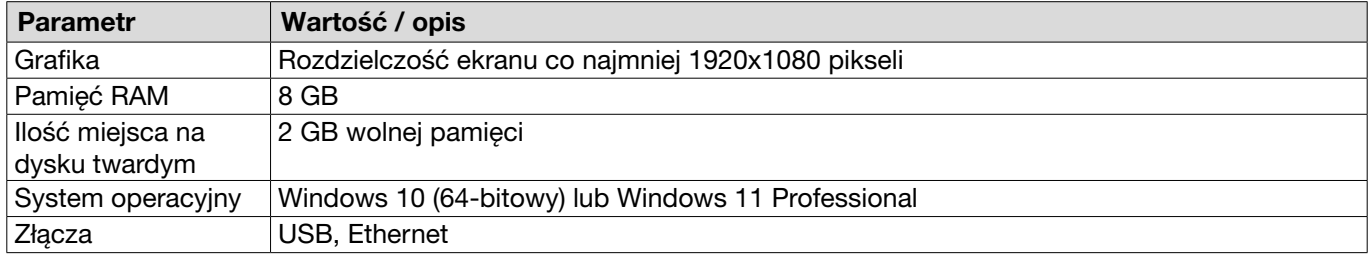

## <span id="page-40-0"></span>8.2.2 Instalacja oprogramowania komputerowego i sterowników USB

Oprogramowanie komputerowe można pobrać ze strony www.oetiker.com --> Downloads --> Software

- $\checkmark$  Wymagania systemowe zostały sprawdzone.
- $\checkmark$  Użytkownik ma wszystkie uprawnienia administratora komputera.
- ► Uruchomić program instalacyjny i postępować zgodnie z instrukcjami na ekranie. Rozpocznie się proces instalacji. Po zakończeniu instalacji oprogramowania automatycznie otworzy się okno eksploratora z dostępnymi sterownikami USB.
- ► Jeśli wymagana jest aktualizacja oprogramowania sprzętowego EPC 01, należy wybrać i zainstalować odpowiedni sterownik. W przypadku systemów 64-bitowych należy uruchomić sterownik **dpinst** amd64.exe i zainstalować go (patrz uwaga po zainstalowaniu oprogramowania komputerowego).

# 8.3 Budowa i elementy oprogramowania komputerowego

Na poniższej ilustracji przedstawiono budowę strony głównej z jej podstawowymi elementami oprogramowania:

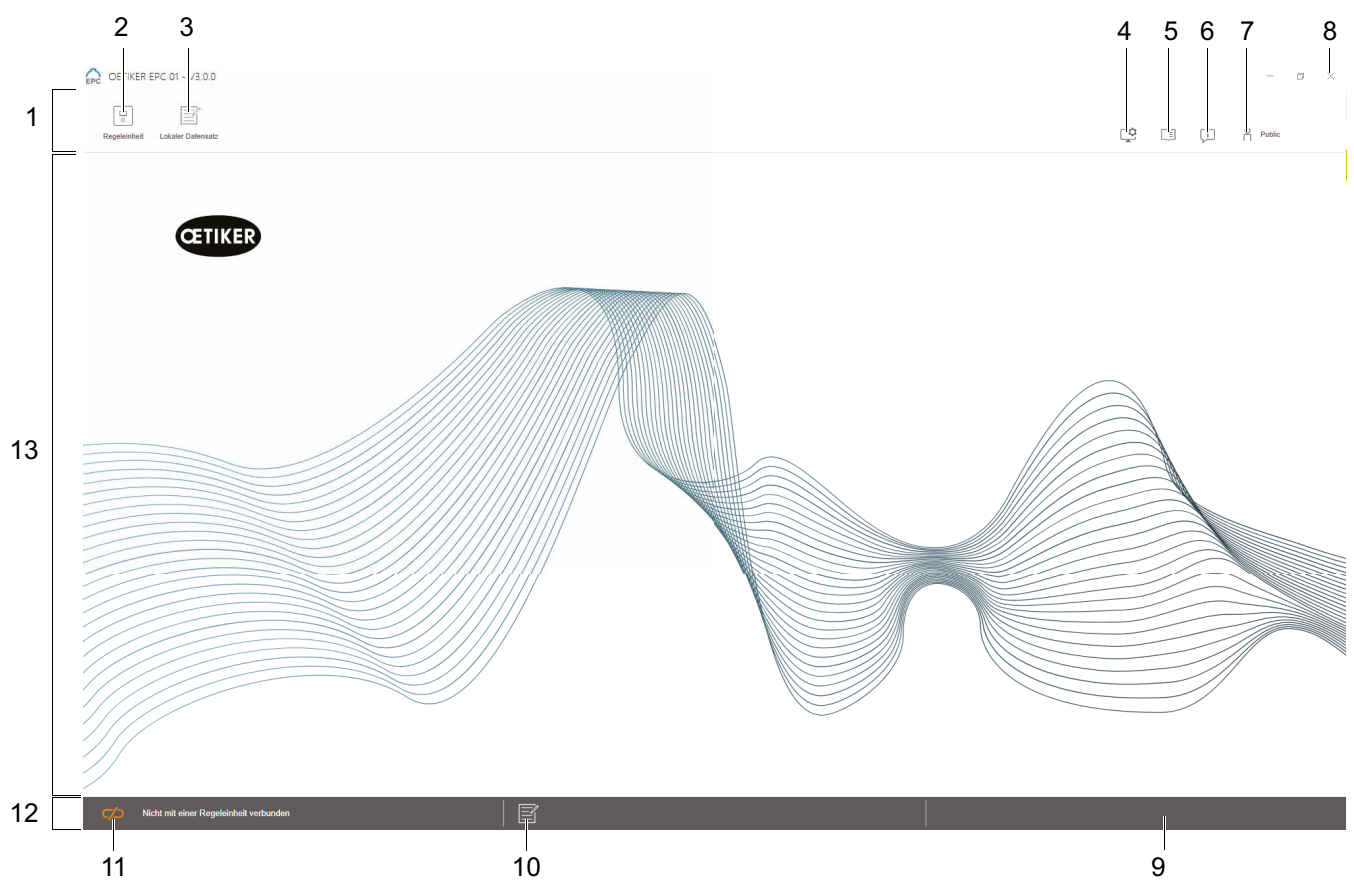

Rys. 20: *Budowa oprogramowania komputerowego (tutaj: strona główna)*

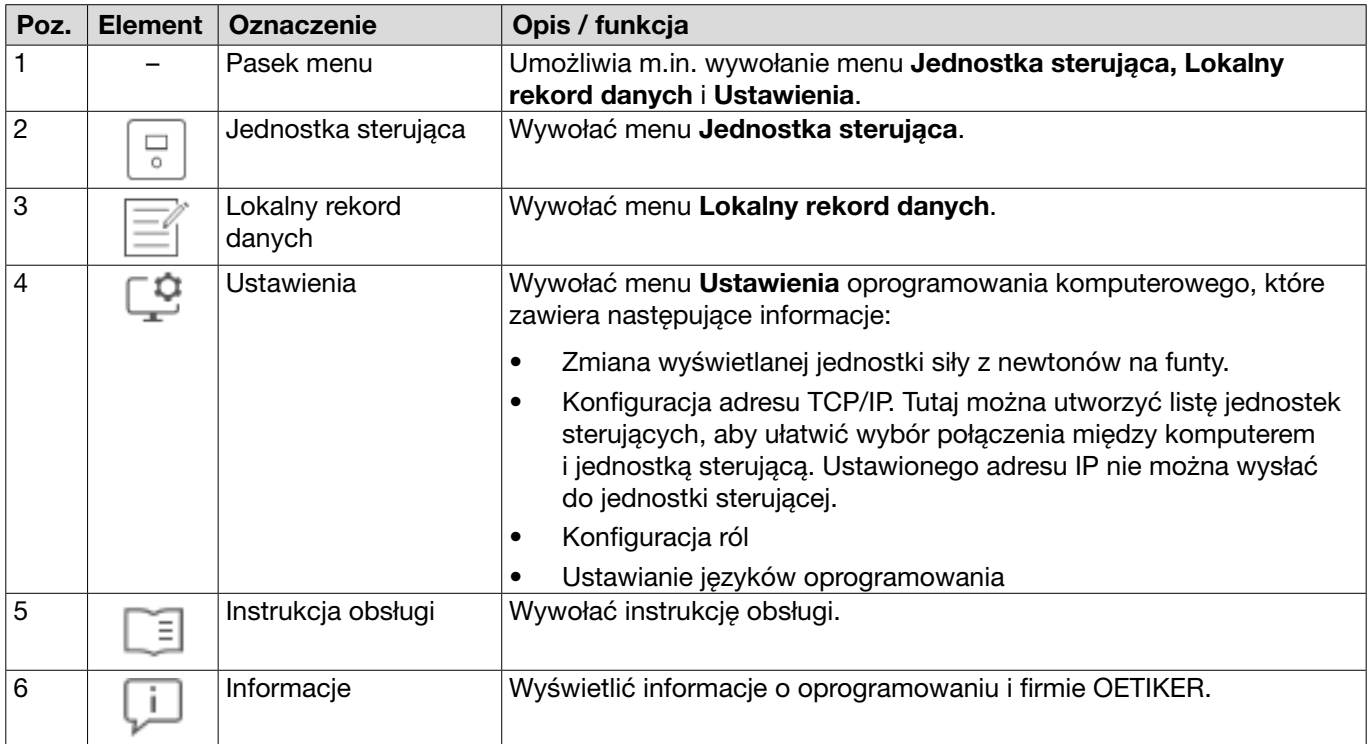

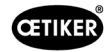

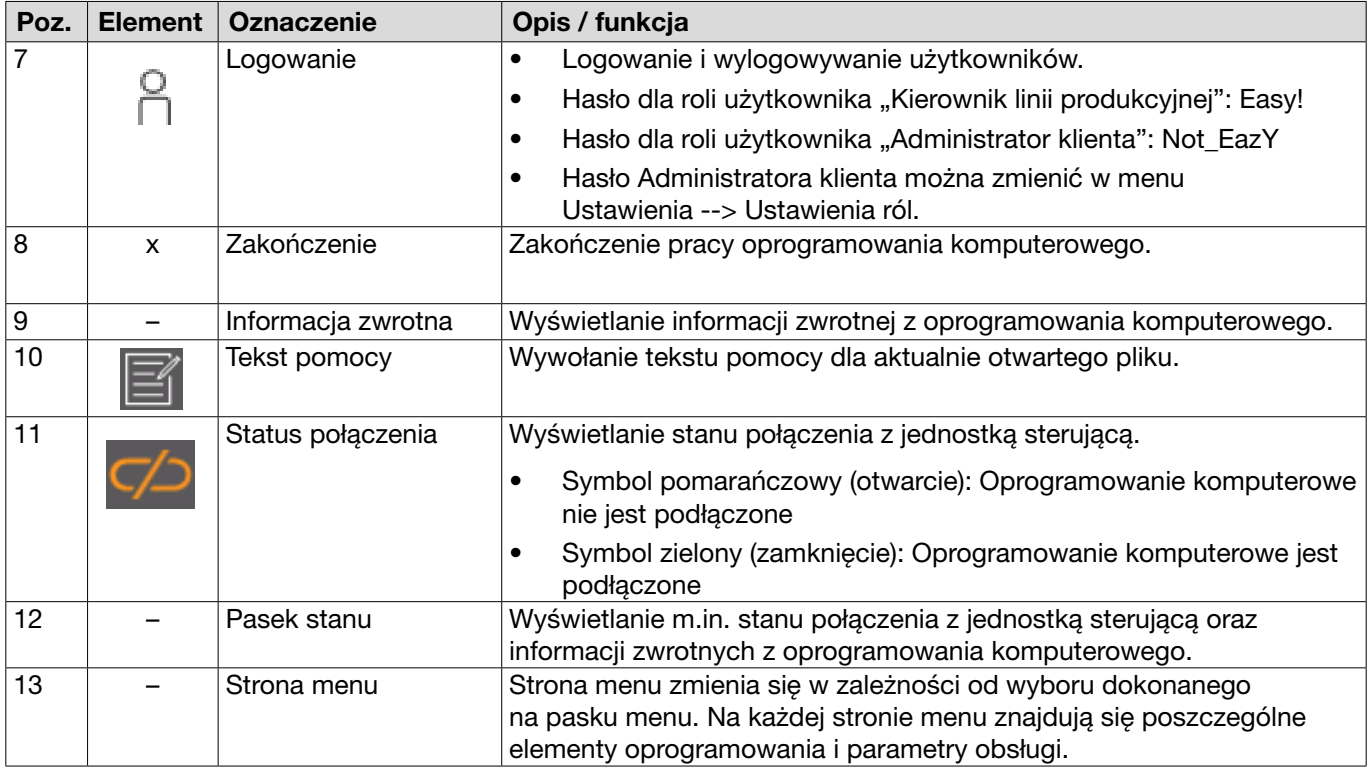

Na różnych stronach oprogramowania komputerowego znajdują się określone elementy i parametry oprogramowania, które mają następujące znaczenie:

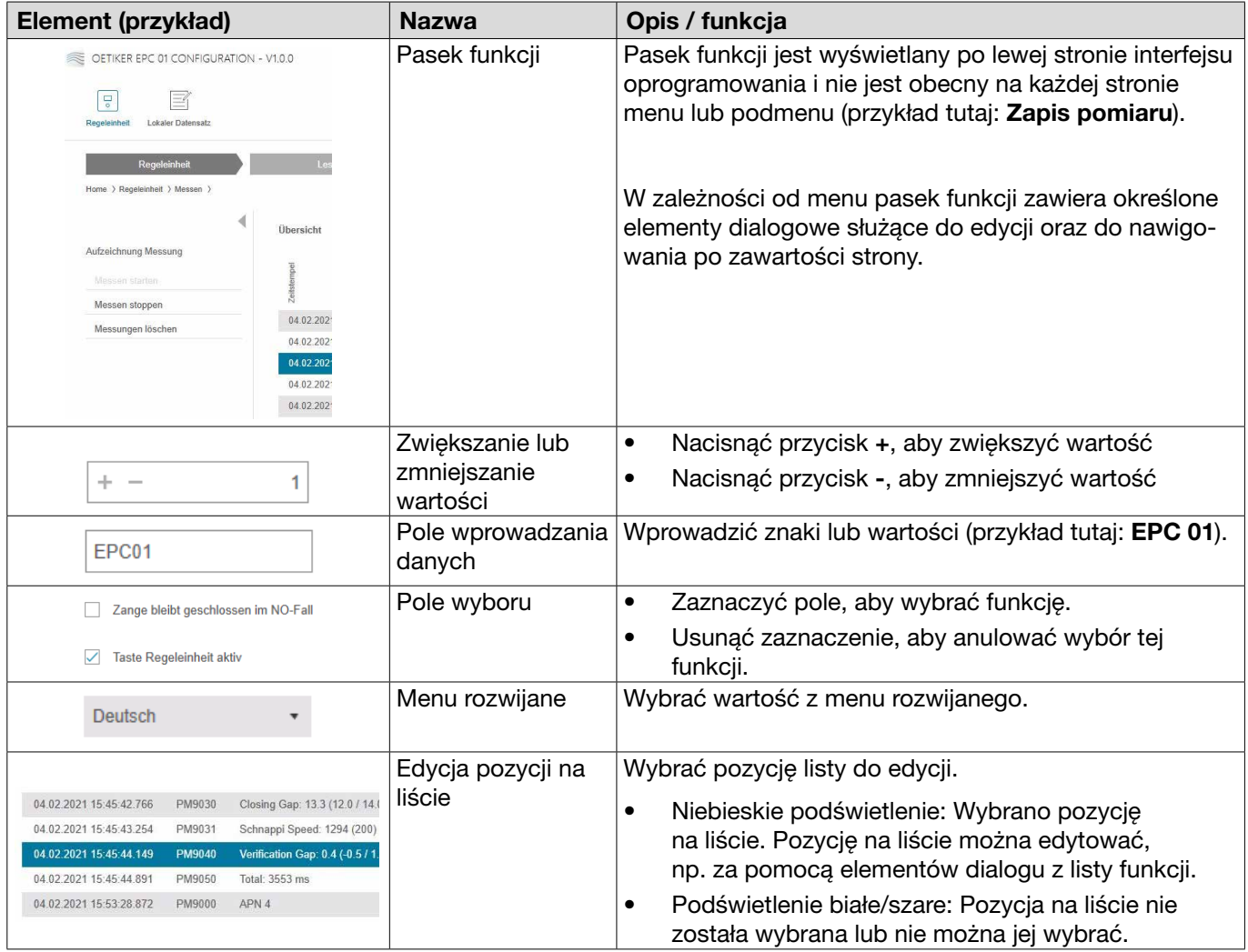

# 8.4 Podstawowa obsługa

## 8.4.1 Uruchomienie oprogramowania komputerowego

- $\checkmark$  Monitor i komputer są włączone.
- $\checkmark$  System operacyjny jest uruchomiony.
- ► Kliknąć łącze oprogramowania komputerowego na pulpicie. Oprogramowanie PC zostanie uruchomione i pojawi się strona startowa.

## 8.4.2 Kończenie pracy oprogramowania komputerowego

Nacisnąć przycisk x na pasku tytułu oprogramowania komputerowego.

# 8.4.3 Dostosowywanie konfiguracji ról

#### Nawigacja: Strona główna > Ustawienia

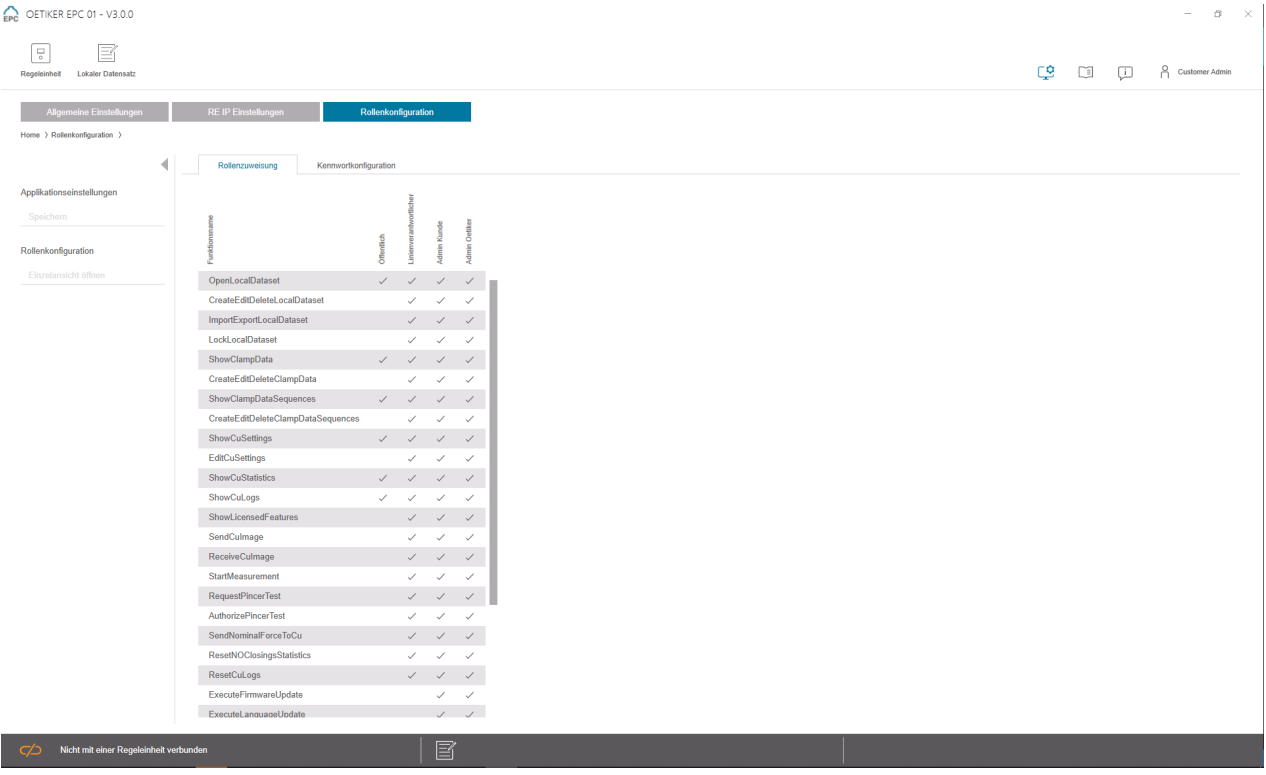

Rys. 21: *Konfiguracja ról*

Na tej stronie konfiguracji można dostosować odpowiednie uprawnienia dla ról (użytkowników).

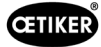

# 8.5 Menu jednostki sterującej

Nawigacja: Strona główna > Jednostka sterująca

## 8.5.1 Przegląd struktury menu

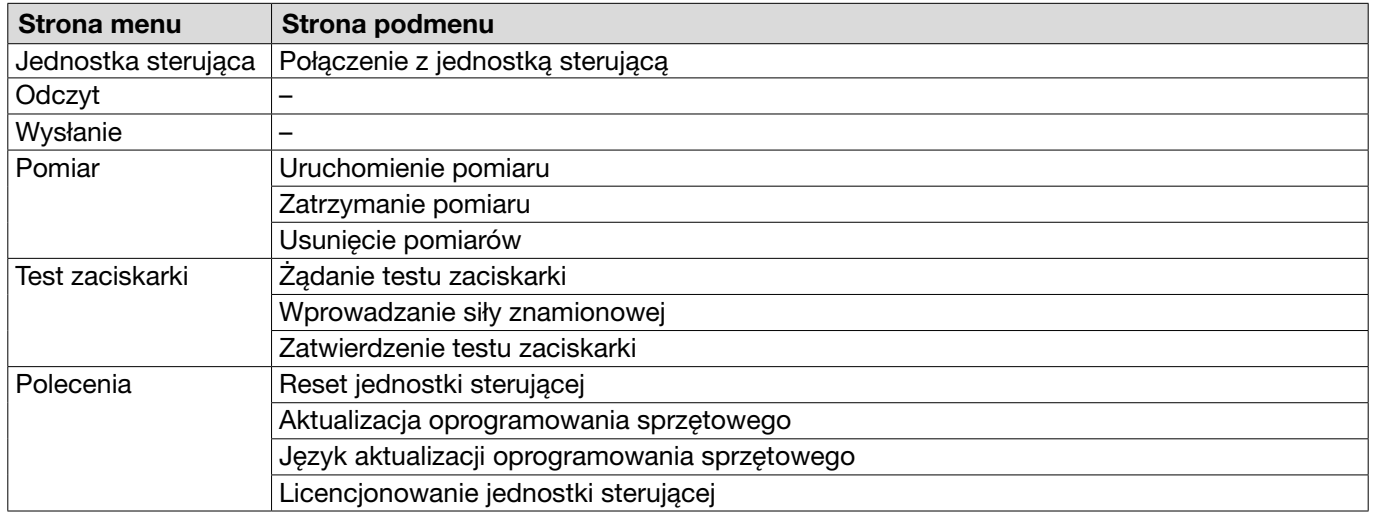

# 8.5.2 Połączenie z jednostką sterującą

Nawigacja: Strona główna > Jednostka sterująca > Połączenie z jednostką sterującą

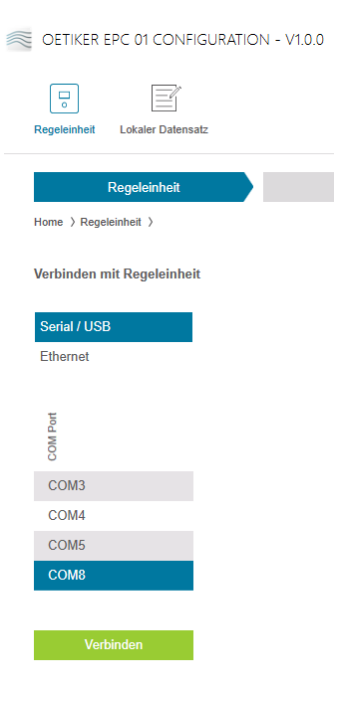

Rys. 22: *Menu "Połączenie z jednostką sterującą"*

Na stronie menu Połączenie z jednostką sterującą dokonuje się połączenia jednostki sterującej z komputerem. Aby nawiązać połączenie, należy najpierw wybrać złącze w jednostce sterującej: Ethernet lub szeregowe (RS232) / USB. Następnie złącze należy wybrać w oprogramowaniu w obszarze Port COM . Naciśnięcie przycisku Połącz powoduje nawiązanie połączenia.

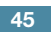

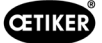

## <span id="page-45-0"></span>8.5.3 Wczytywanie rekordu danych

#### Nawigacja: Strona główna > Jednostka sterująca > Wczytywanie

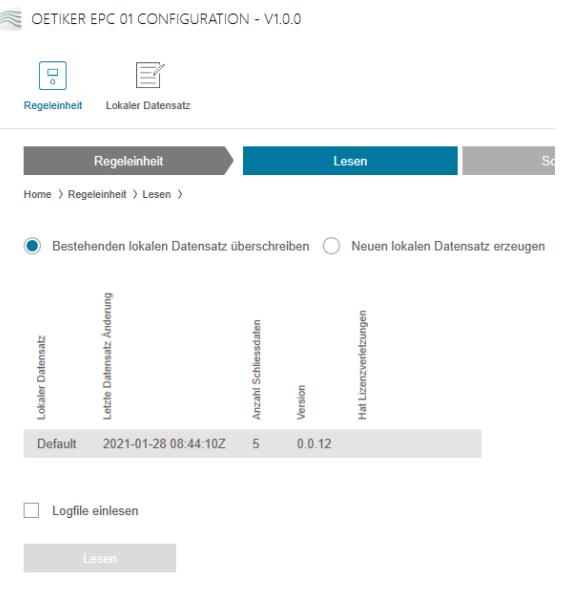

Rys. 23: Menu "Wczytywanie"

Na stronie menu Wczytywanie dane z jednostki sterującej są wczytywane do oprogramowania komputerowego. Dane są wczytywane jako nowy rekord danych lub nadpisywane są istniejące rekordy danych. Wczytywanie następuje po naciśnięciu przycisku Wczytaj.

Po wybraniu funkcji Wczytaj plik dziennika można również wczytać plik dziennika jednostki sterującej (*[patrz rozdział](#page-64-0) 8.6.9*). Jest to wymagane np. w razie wystąpienia konieczności uzyskania pomocy technicznej.

## 8.5.4 Zapis rekordu danych

#### Nawigacja: Strona główna > Jednostka sterująca > Zapisywanie

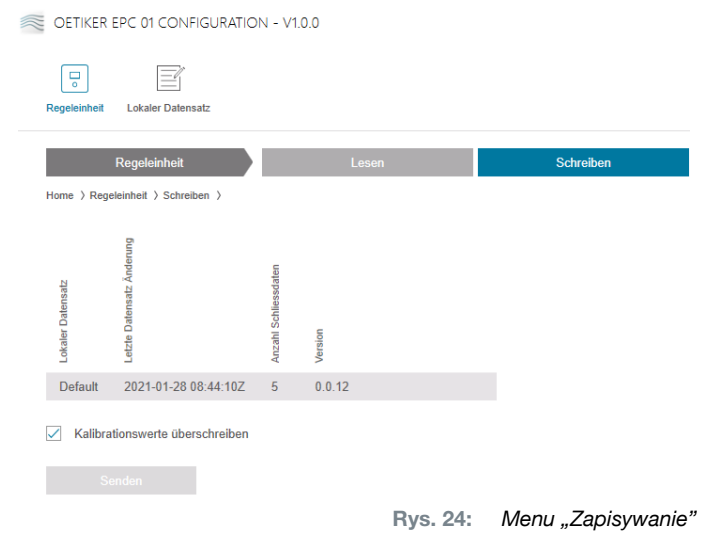

Na stronie menu Zapisywanie nowo utworzony lub edytowany rekord danych jest wysyłany do jednostki sterującej.

Jednostka sterująca definiuje określone wartości dla każdego testu zaciskarki. Jeśli wybrano funkcję Nadpisywanie wartości kalibracji, zdefiniowane wartości testu zaciskarki zostaną zastąpione wartościami domyślnymi. Po zakończeniu transmisji danych konieczna jest ponowna kalibracja zaciskarki.

W przypadku edycji o niewielkim zakresie (np. siła zamykania lub tolerancja) przesłanie wartości kalibracyjnych jest opcjonalne.

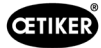

# 8.5.5 Pomiar

Nawigacja: Strona główna > Jednostka sterująca > Pomiar

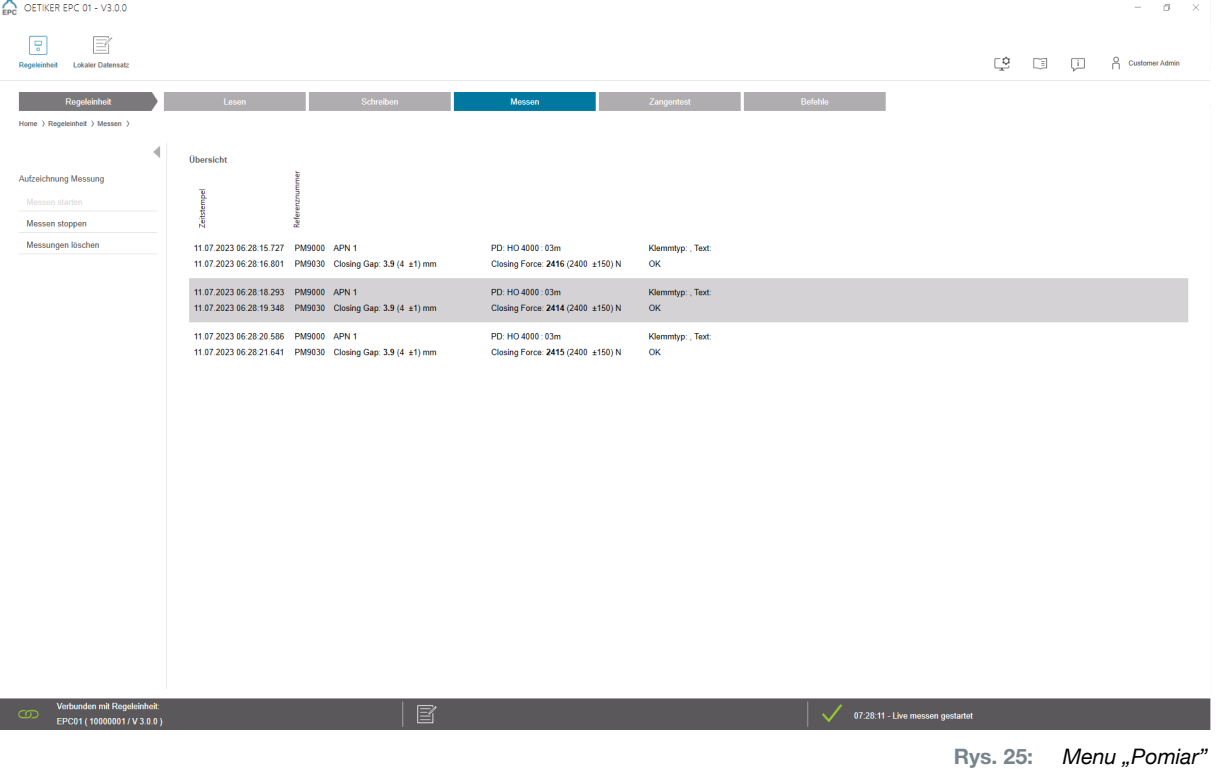

Na stronie menu Pomiar wyświetlane są wszystkie wpisy dziennika dotyczące zamknięcia w formie przeglądu. Jest to niezbędne do przeprowadzenia fazy weryfikacji.

Można uruchamiać lub zatrzymywać pomiary. Można usuwać istniejące wpisy.

Wpis dziennika wybrany jako przykład na ilustracji ma następujące znaczenie:

#### Verification Gap: 0,4 (-0,5 / 1,0 / 2,5) mm Verification Force: 243 (150 / 250 / 350) N

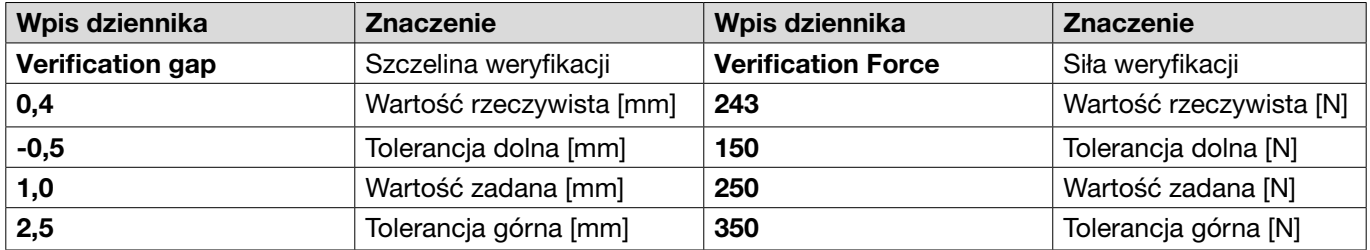

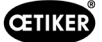

## <span id="page-47-0"></span>8.5.6 Test zaciskarki

# Nawigacja: Strona główna > Jednostka sterująca > Test zaciskarki

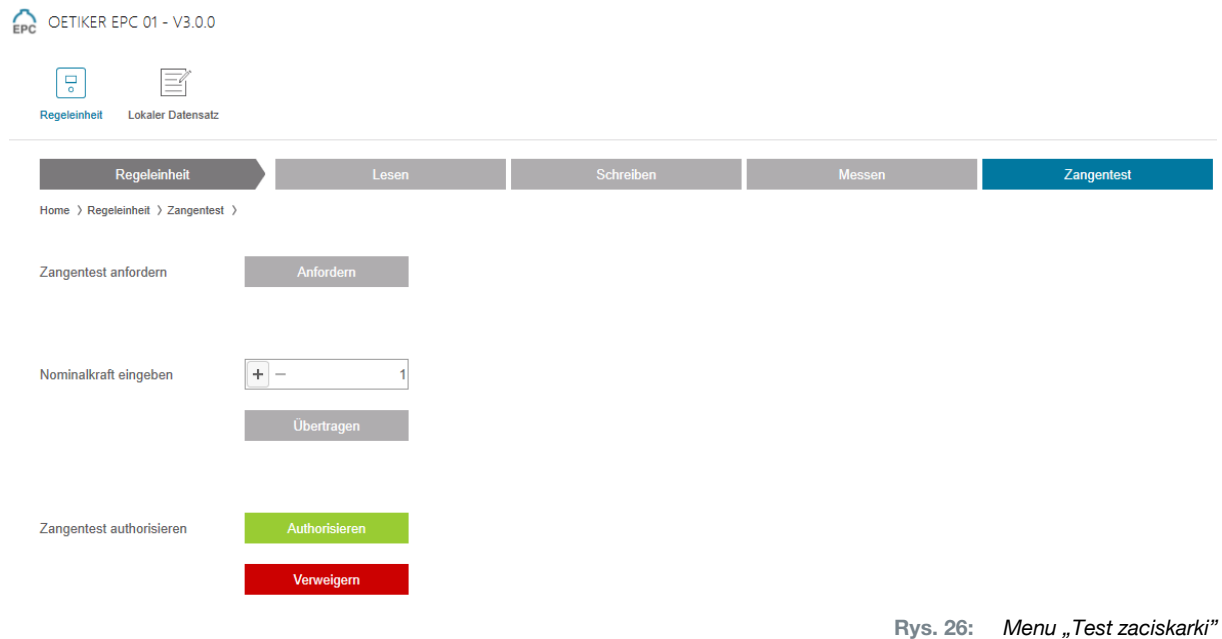

Na stronie menu Test zaciskarki można zażądać wykonania testu zaciskarki, naciskając przycisk Zażądaj. Aby przeprowadzić test zaciskarki, należy przerwać pracę z użyciem zaciskarki.

Jeśli do testu zaciskarki użyto CAL01, w polu Wprowadzanie siły znamionowej można wprowadzić ustaloną tam siłe znamionowa. Naciśniecie przycisku Przenieś powoduje przesłanie wartości do jednostki sterującej. Jeżeli siła znamionowa zostanie skalibrowana ponownie, nowa wartość może zostać wysłana do jednostki sterującej.

Test zaciskarki można zatwierdzić lub odrzucić. Zatwierdzenie jest możliwe tylko wtedy, gdy w lokalnym rekordzie danych wybrano opcję Zatwierdzenie testu zaciskarki(patrz punkt *patrz rozdział ["Edycja ustawień](#page-61-0)  [testu zaciskarki"](#page-61-0) na stronie 62*).

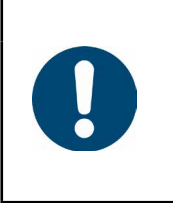

# WSKAZÓWKA

Szczegółowe informacje na temat procedury testu zaciskarki oraz opis etapów czynności można znaleźć w rozdziale *[Rozdział 4.4](#page-26-0)*.

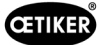

## <span id="page-48-0"></span>8.5.7 Wykonywanie poleceń

#### Nawigacja: Strona główna > Jednostka sterująca > Polecenia

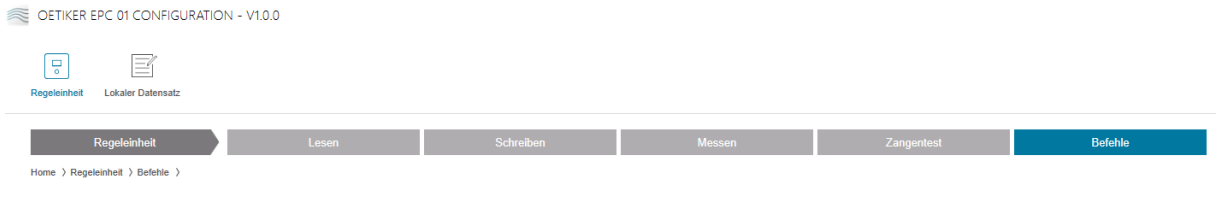

Rys. 27: *Menu "Polecenia"*

Na stronie menu Polecenia w odpowiednich podmenu można wykonać następujące polecenia:

- Usunięcie pliku dziennika
- Aktualizacja oprogramowania sprzętowego
- Aktualizacja języka oprogramowania sprzętowego
- Wprowadzenie klucza licencyjnego

#### Usunięcie pliku dziennika

#### Nawigacja: Strona główna > Jednostka sterująca > Polecenia > Reset jednostki sterującej

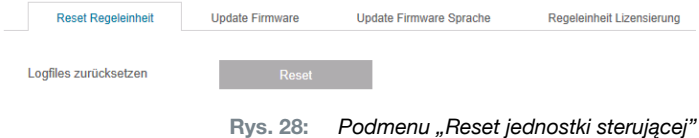

Na stronie podmenu Reset jednostki sterującej plik dziennika można usunąć, naciskając przycisk Resetuj.

#### Aktualizacja oprogramowania sprzętowego

#### Nawigacja: Strona główna > Jednostka sterująca > Polecenia > Aktualizacja oprogramowania sprzętowego

| <b>Reset Regeleinheit</b>                 | <b>Update Firmware</b> | <b>Update Firmware Sprache</b> | Regeleinheit Lizensierung |  |
|-------------------------------------------|------------------------|--------------------------------|---------------------------|--|
| <b>Firmware Update Paket</b><br>auswählen |                        |                                | Auswählen                 |  |
| <b>Firmware Update ausführen</b>          |                        |                                |                           |  |

Rys. 29: *Podmenu "Aktualizacja oprogramowania sprzętowego"*

Na stronie podmenu Aktualizacja oprogramowania sprzętowego aktualizowane jest oprogramowanie sprzętowe jednostki sterującej. Aby można było zaktualizować oprogramowanie sprzętowe, muszą być spełnione następujące wymagania:

- $\checkmark$  Jednostka sterująca jest podłączona do komputera przez złącze USB. Inne złącza nie mogą być wykorzystywane do tego celu.
- 9 Sterownik USB musi być zainstalowany (*patrz rozdział ["8.2.2 Instalacja oprogramowania komputerowego](#page-40-0)  i [sterowników USB"](#page-40-0) na stronie 41*).
- ► Plik aktualizacji oprogramowania sprzętowego wybiera się za pomocą przycisku Wybierz.
- ► Po wybraniu właściwego pliku aktualizację uruchamia się przyciskiem Uruchom aktualizację oprogramowania sprzętowego.

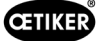

#### Aktualizacja języka oprogramowania sprzętowego

#### Nawigacja: Strona główna > Jednostka sterująca > Polecenia > Aktualizacja języka oprogramowania

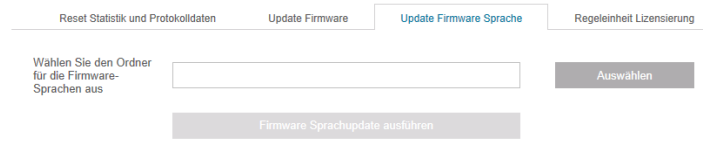

Rys. 30: *Podmenu "Aktualizacja języka oprogramowania sprzętowego"*

#### sprzętowego

Na stronie podmenu Aktualizacja języka oprogramowania sprzętowego aktualizowane są języki oprogramowania sprzętowego. Przycisk Wybierz umożliwia wybranie folderu z plikami językowymi oprogramowania sprzętowego.

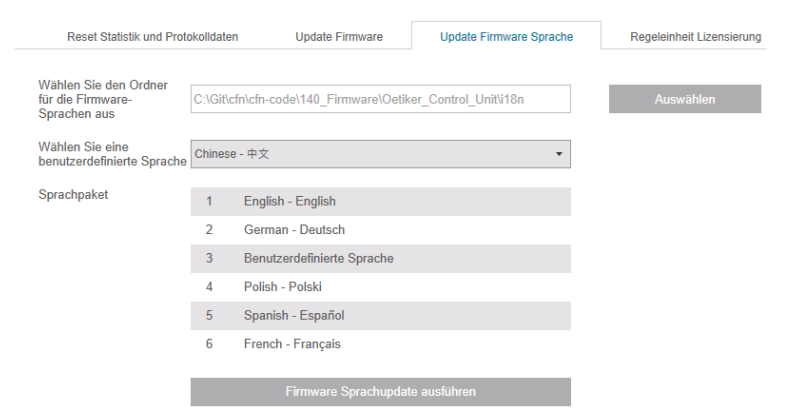

Rys. 31: *Podmenu "Aktualizacja języka oprogramowania sprzętowego", przy wybranym folderze*

Po wybraniu odpowiedniego folderu można użyć menu rozwijanego, aby ustawić język właściwy dla klienta, jeśli jest to wymagane. Po dokonaniu wyboru aktualizację uruchamia się za pomocą przycisku Uruchom aktualizację języka oprogramowania sprzętowego.

#### <span id="page-49-0"></span>Wprowadzenie klucza licencyjnego

Nawigacja: Strona główna > Jednostka sterująca > Polecenia > Licencjonowanie jednostki sterującej

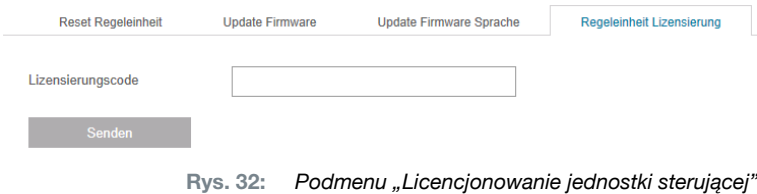

Na stronie podmenu Licencjonowanie jednostki sterującej wprowadza się klucz licencyjny w celu odblokowania funkcji rozszerzonych. Przycisk Wyślij wysyła klucz licencyjny do jednostki sterującej w celu przetworzenia.

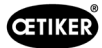

# 8.6 Menu "Lokalny rekord danych"

#### Nawigacja: Strona główna > Lokalny rekord danych

W menu "Lokalny rekord danych zarządza się zarówno danymi zamknięcia, jak i ustawieniami jednostki sterującej. Można je również eksportować lub importować jako kompletny pakiet.

## 8.6.1 Przegląd struktury menu

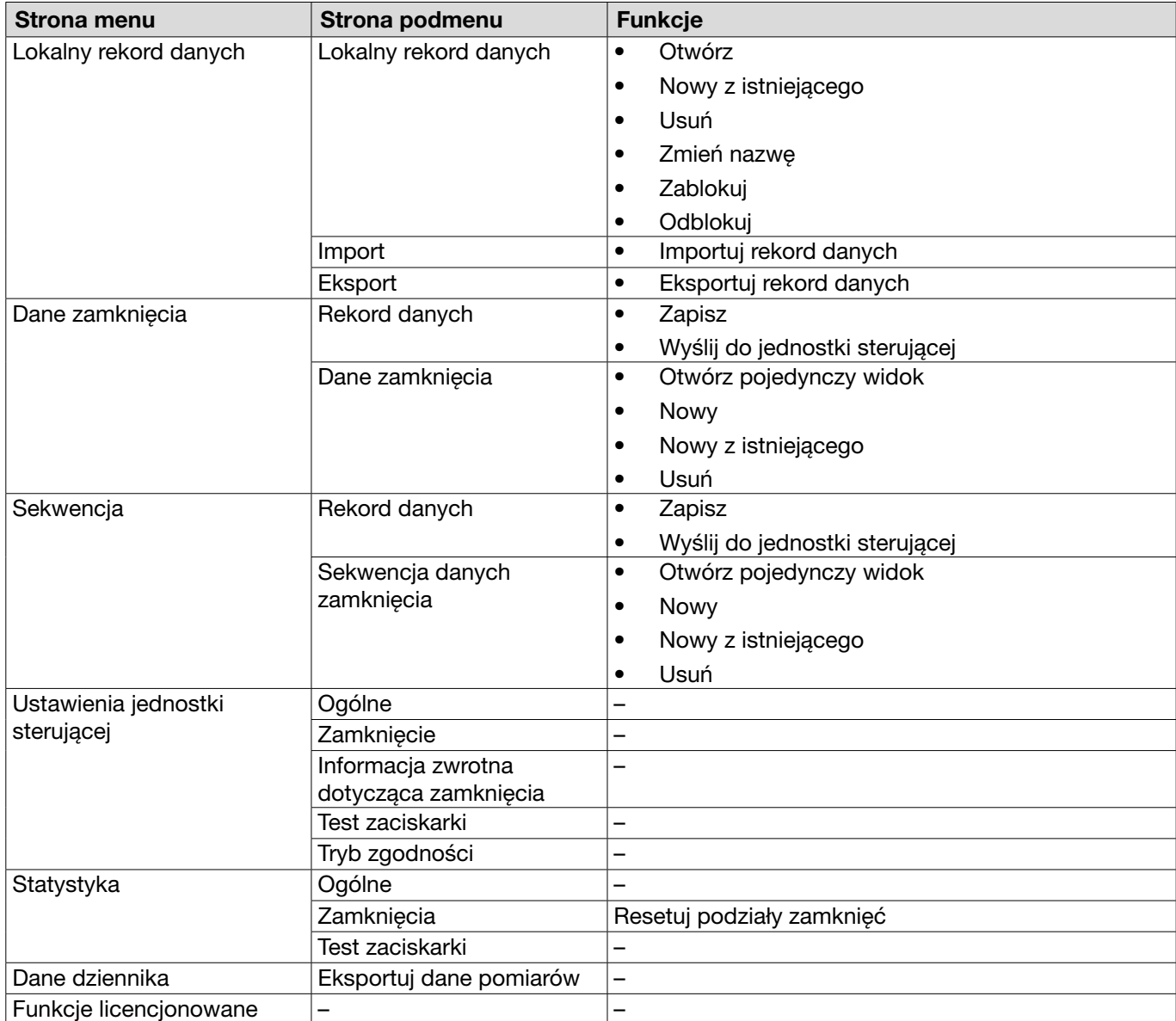

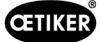

## 8.6.2 Edytuj lokalny rekord danych

Nawigacja: Strona główna > Lokalny rekord danych > Lokalny rekord danych

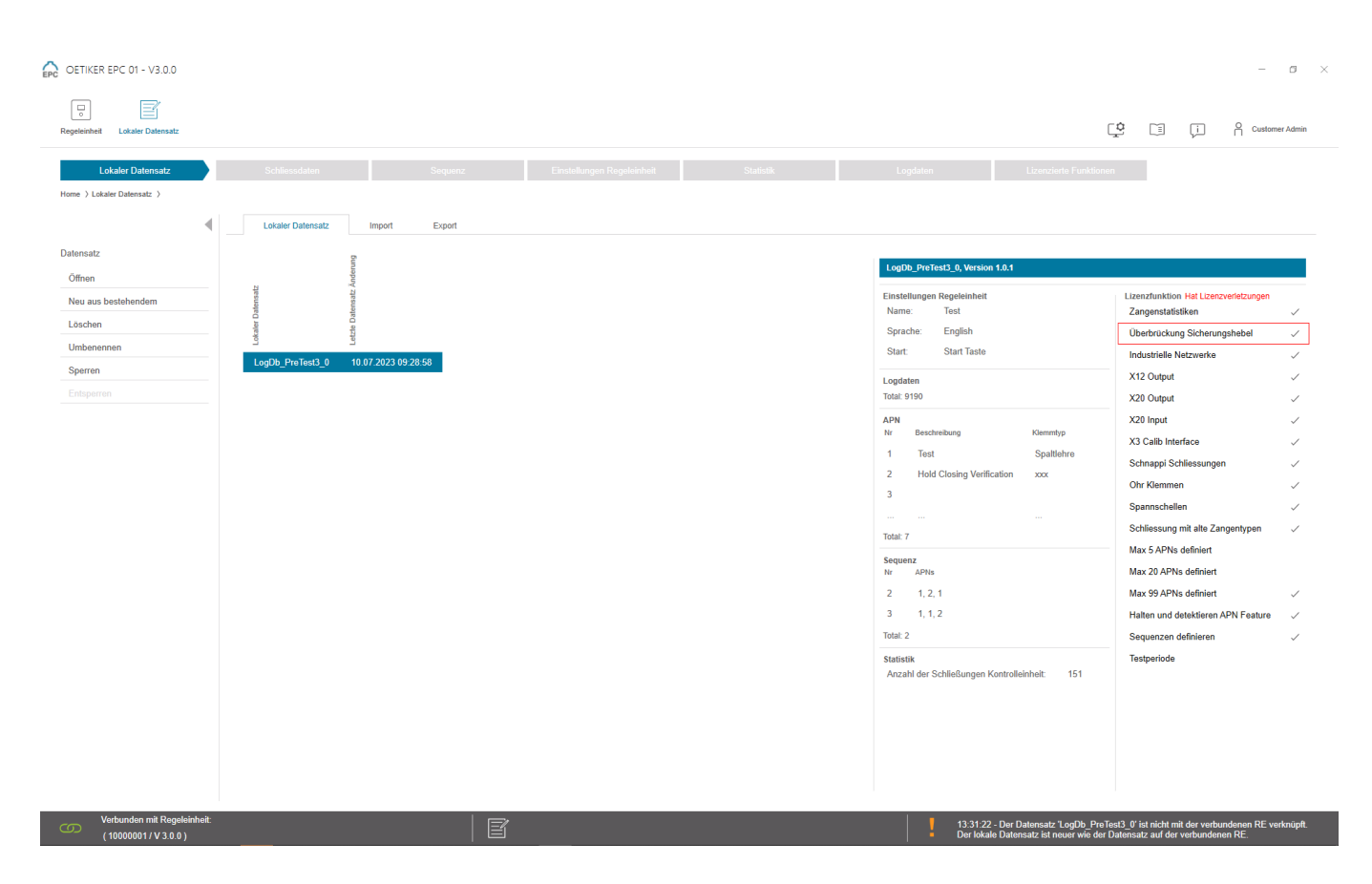

Rys. 33: Podmenu "Lokalny rekord danych"

Na stronie podmenu Lokalny rekord danych można edytować rekordy danych. W tym celu należy wybrać rekord danych z listy, a następnie otworzyć go do edycji za pomocą przycisku Otwórz.

W zależności od potrzeb rekordy danych można powielać, usuwać, blokować lub odblokowywać, a także zmieniać ich nazwy. Blokada zapobiega niezamierzonemu usunięciu rekordu lub zmianie jego nazwy.

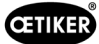

### 8.6.3 Import lokalnego rekordu danych

Nawigacja: Strona główna > Lokalny rekord danych > Import

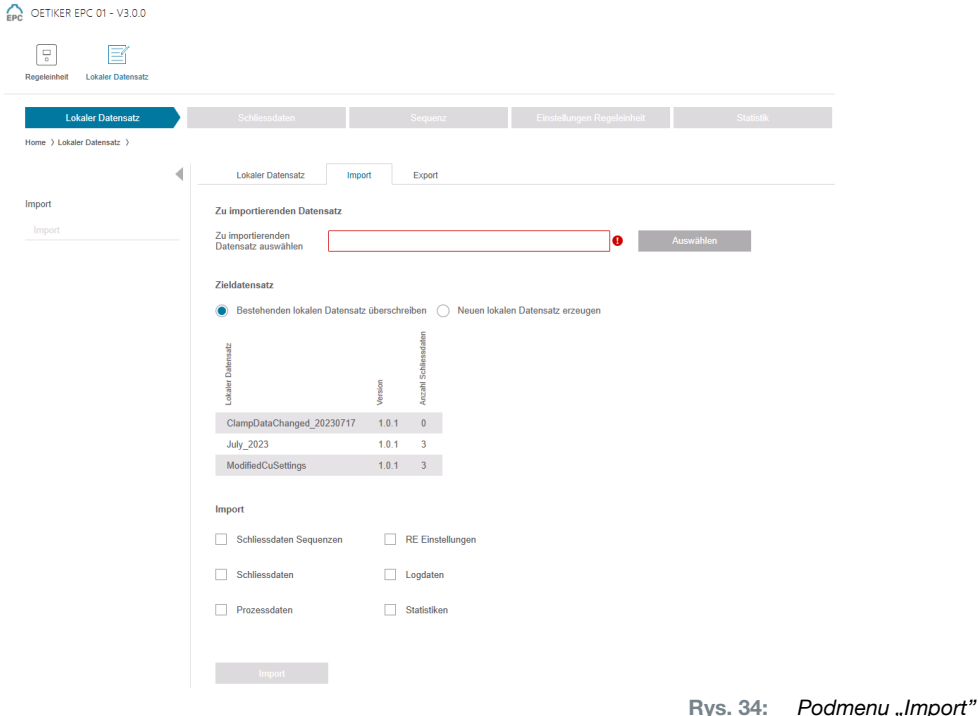

Na stronie podmenu Import można importować lokalne rekordy danych, np. z urządzenia zewnętrznego. Plik rekordu danych wybiera się za pomocą przycisku Wybierz. Po wybraniu odpowiedniego pliku należy wybrać typ zapisu:

- Nadpisanie istniejącego lokalnego zbioru danych
- Utworzenie nowego lokalnego rekordu danych

Import pliku rekordu danych następuje po naciśnięciu przycisku Importuj.

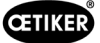

# 8.6.4 Eksport lokalnego rekordu danych

Nawigacja: Strona główna > Lokalny rekord danych > Eksport

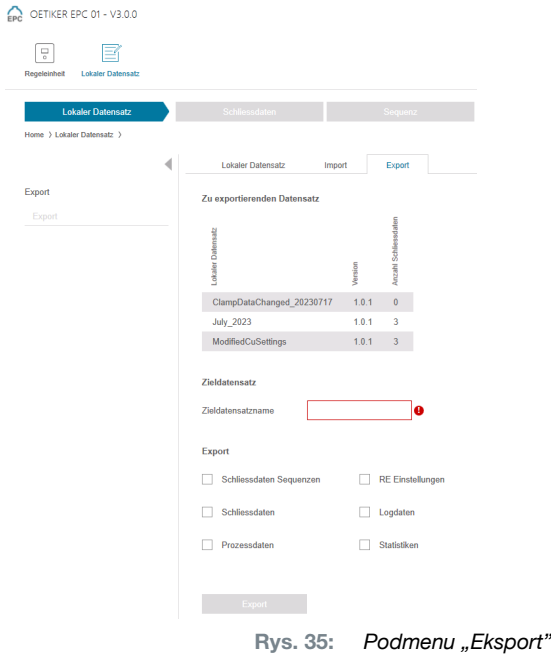

Na stronie podmenu Eksport eksportowane są lokalne rekordy danych np. w celu zaimportowania pliku do innego komputera.

Żądany rekord danych zostaje zaznaczony na liście i otrzymuje nazwę w polu Nazwa docelowego rekordu danych. Następnie wybiera się zakres rekordu danych i eksportuje go po naciśnięciu przycisku Eksportuj. Spowoduje to automatyczne otwarcie miejsca przechowywania w systemie folderów. Stamtąd plik można skopiować i zapisać w innej lokalizacji, np. metodą "przeciągnij i upuść".

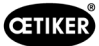

## 8.6.5 Edycja rekordu danych zamknięcia

#### Nawigacja: Strona główna > Lokalny rekord danych > Dane zamknięcia

| <b>Lokaler Datensatz</b><br>Home > Lokaler Datensatz > Schliessdaten > |                                         | Schliessdaten                    | Sequenz    |                                 | Einstellungen Regeleinheit        | Statistik    |            |                |              |   | Logdaten    |            |            |            | Lizenzierte Funktionen |            |              |            |             |     |                                        |                     |
|------------------------------------------------------------------------|-----------------------------------------|----------------------------------|------------|---------------------------------|-----------------------------------|--------------|------------|----------------|--------------|---|-------------|------------|------------|------------|------------------------|------------|--------------|------------|-------------|-----|----------------------------------------|---------------------|
| Datensatz<br>Speichern<br>Zu Regeleinheit senden<br>Schliessdaten      | <b>Übersicht</b>                        |                                  |            |                                 | danktion                          |              | 0          |                |              |   |             |            |            |            |                        |            |              |            |             |     | $_{\rm tot}$ $_{\odot}$                | Ξ<br>$\overline{a}$ |
| Einzelansicht öffnen<br>Neu                                            | Rd.                                     |                                  |            |                                 |                                   |              |            |                |              |   |             |            |            |            |                        |            |              |            |             |     |                                        |                     |
|                                                                        | $\overline{1}$                          | Test                             | Spaltlehre | HO 4000 : 03m                   | FORCE_PRIOR                       | 13.2         | 4.0        | 200.0          |              |   | 12.0        | 4.0        | 300        | 150        | 3.5                    | 300        |              | 300        | 400         | 4.0 | 1.0                                    | 1.0                 |
| Neu aus bestehendem                                                    | $\mathbf{z}$<br>$\overline{\mathbf{3}}$ | <b>Hold Closing Verification</b> | 3000       | HO 4000 : 03m<br>HO 10000 : 03m | <b>FORCE_PRIOR</b>                | 13.2<br>22.0 | 4.0<br>4.0 | 200.0<br>350.0 | $\checkmark$ |   | 7.2         | 2.0        | 300        | 150        | 3.5                    | 300        |              | 300<br>300 | 400         |     | $7.3$ $1.0$ $1.0$<br>$3.0$ $1.2$ $1.2$ |                     |
| Löschen                                                                | $\sim$                                  | Detect                           | xxx        | HO 4000 : 03m                   | FORCE_PRIOR<br><b>FORCE_PRIOR</b> | 13.2         | 4.0        | 200.0          |              | ✓ | 18.0<br>8.4 | 4.0<br>2.0 | 500<br>300 | 150<br>150 | 4.7<br>8.4             | 700<br>300 |              | 300        | 1000<br>400 |     | $7.2$ $1.5$ $2.0$                      |                     |
|                                                                        | $-5$                                    | <b>Contact</b>                   | <b>XXX</b> | HO 4000 : 03m                   | FORCE_PRIOR                       | 13.2         | 4.0        | 200.0          |              |   | 2.5         | 2.0        | 300        | 150        | 3.5                    | 300        | $\checkmark$ | 300        | 400         |     | $7.2$ $2.0$ $2.2$                      |                     |
|                                                                        | 12                                      |                                  |            | HO 4000: 03m - PG168 T1-RT13    | <b>FORCE PRIOR</b>                | 28.0         | 4.0        | 200.0          |              |   | 13.0        | 4.0        | 200        | 150        | 10.5                   | 300        |              | 80         | 400         |     | $7.4$ $1.0$ $1.0$                      |                     |
|                                                                        | 650                                     | Test LoHi Byte                   |            | HO 5000:03m                     | <b>FORCE PRIOR</b>                |              |            | 13.7 4.0 250.0 |              |   | 12.0        | 4.0        | 500        | 150        | 4.3                    | 500        |              | 300        | 600         |     | $2.6$ 1.2 1.2                          |                     |
|                                                                        |                                         |                                  |            |                                 |                                   |              |            |                |              |   |             |            |            |            |                        |            |              |            |             |     |                                        |                     |

Rys. 36: *Podmenu "Dane zamknięcia"*

Oetiker oferuje różne obejmy i opaski, które często są specjalnie dopasowane do danego zastosowania. Aby zapewnić optymalne zamknięcie, system EPC 01 powinien zostać prawidłowo skonfigurowany. Ta konfiguracja jest parametryzowana dla odpowiedniego zastosowania w danych dotyczących zamykania.

Na stronie podmenu Dane zamknięcia wyświetlane są wszystkie rekordy danych zamknięcia w formie przeglądu.

W tym miejscu wybiera się rekord zamknięcia, który ma być edytowany, a następnie w zależności od potrzeb otwiera się go, tworzy nowy, powiela lub usuwa.

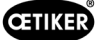

ł.

#### Pojedynczy widok danych zamknięcia

#### Nawigacja: Strona główna > Lokalny rekord danych > Dane zamknięcia > Pojedynczy widok danych

OETIKER EPC 01 CONFIGURATION - V1.0.0

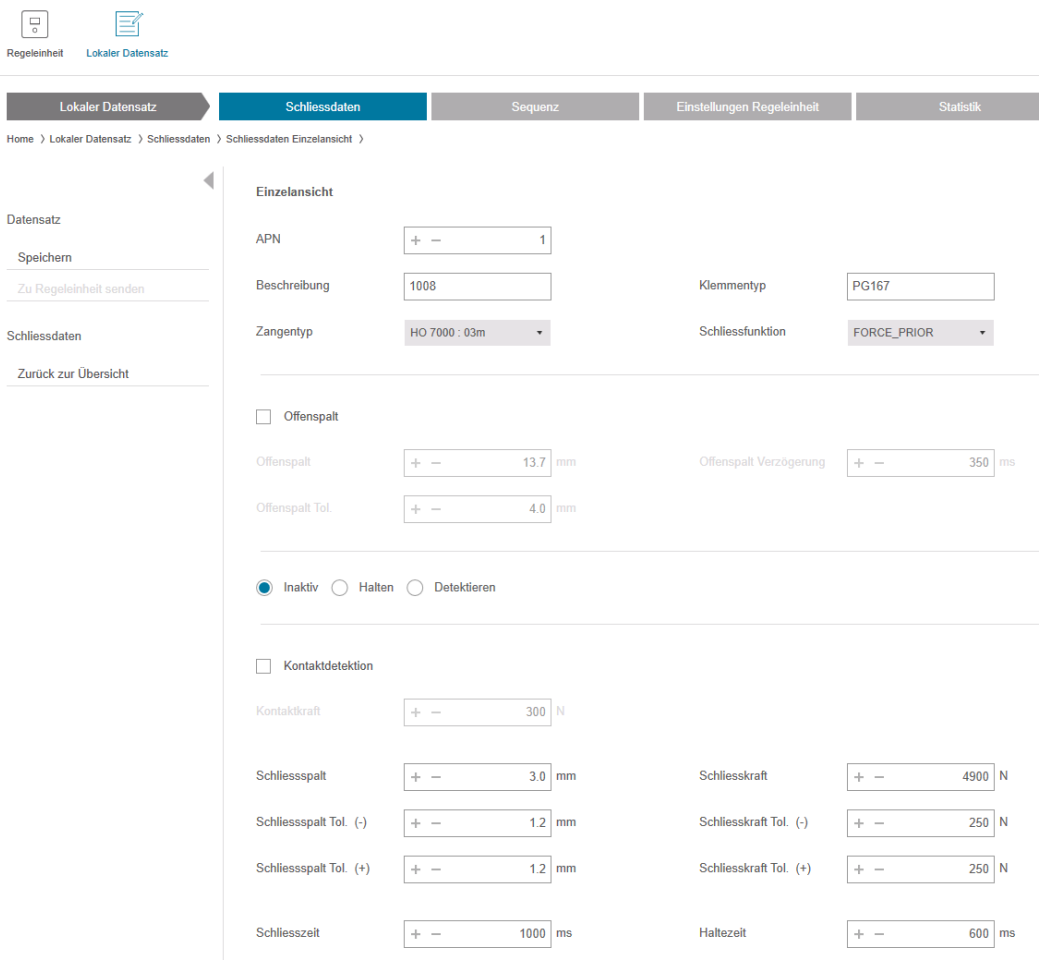

Rys. 37: *Podmenu "Pojedynczy widok danych zamknięcia"*

#### zamknięcia

W otwartym pojedynczym widoku danych zamknięcia dokonuje się edycji rekordu danych zamknięcia odpowiednio do potrzeb.

W widoku pojedynczym można wybrać i sparametryzować dodatkowe opcje, np. przytrzymanie, weryfikację lub detekcję.

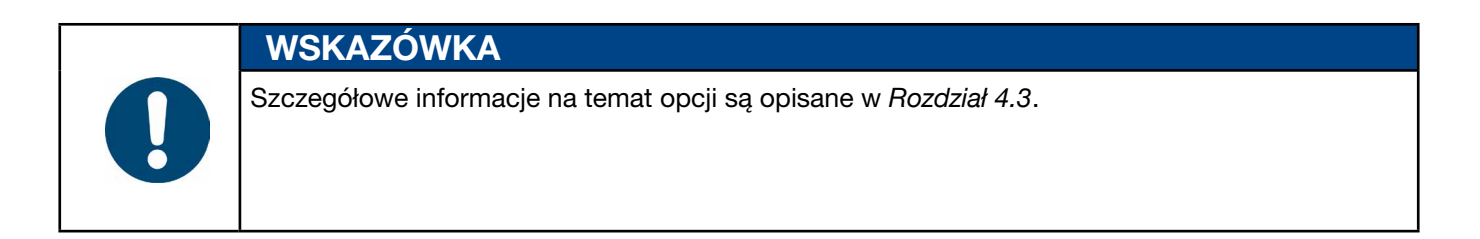

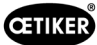

# 8.6.6 Edycja sekwencji

#### Nawigacja: Strona główna > Lokalny rekord danych > Sekwencja

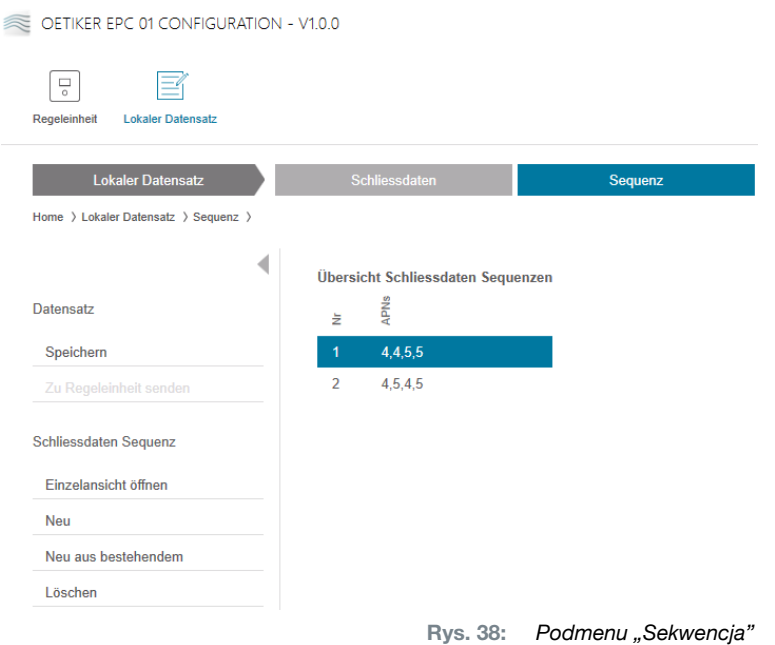

Sekwencja to ciąg co najmniej dwóch aktywnych numerów programu. Sekwencja może być używana, gdy do ukończenia jednostki wymaganych jest wiele mocowań. Sekwencja ułatwia sprawdzenie, czy wszystkie zamknięcia zostały wykonane. Aby utworzyć sekwencję, należy najpierw utworzyć odpowiednie aktywne numery programu.

Na stronie podmenu Sekwencja wszystkie sekwencje są wyświetlane w formie przeglądu.

W tym miejscu wybiera się sekwencję, która ma być edytowana, a następnie otwiera się ją, odtwarza, powiela lub usuwa w zależności od potrzeb.

W sekwencji różne aktywne numery programu mogą następować kolejno po sobie. Zapobiega to częstym zmianom aktywnych numerów programu w jednostce sterującej.

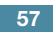

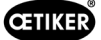

#### Pojedynczy widok sekwencji danych zamknięcia

Nawigacja: Strona główna > Lokalny rekord danych > Sekwencja > Pojedynczy widok sekwencji danych zamknięcia

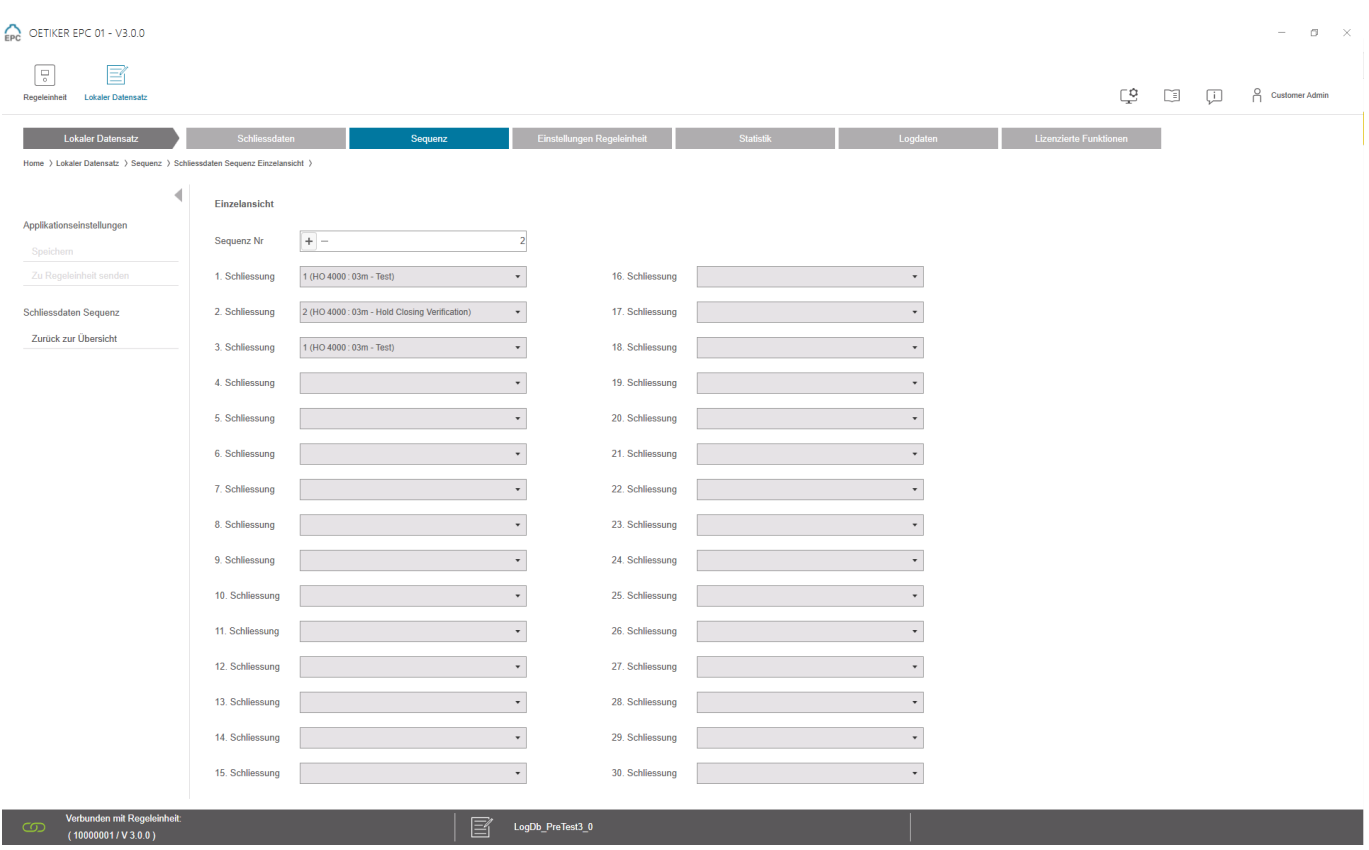

Rys. 39: Podmenu "Sekwencja"

W otwartym pojedynczym widoku sekwencji danych zamknięcia dokonuje się edycji sekwencji odpowiednio do potrzeb.

Aby utworzyć lub edytować sekwencję, w menu rozwijanym należy wybrać dane zamknięcia zgodnie z żądaną sekwencją. Wybierane są tylko te zamknięcia, które są rzeczywiście wymagane, ale nie wszystkie 30.

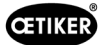

# 8.6.7 Edycja ustawień jednostki sterującej

Nawigacja: Strona główna > Lokalny rekord danych > Ustawienia jednostki sterującej

## Edycja ustawień ogólnych

Nawigacja: Strona główna > Lokalny rekord danych > Ustawienia jednostki sterującej > Ogólne

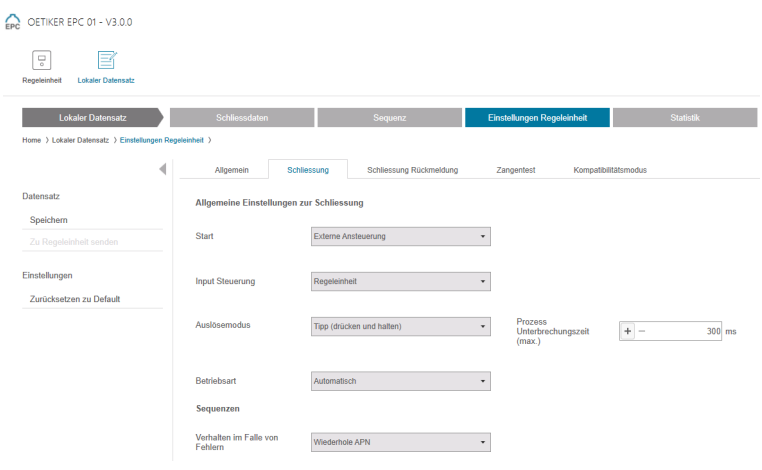

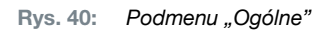

Na stronie podmenu Ogólne można wprowadzić następujące ustawienia ogólne:

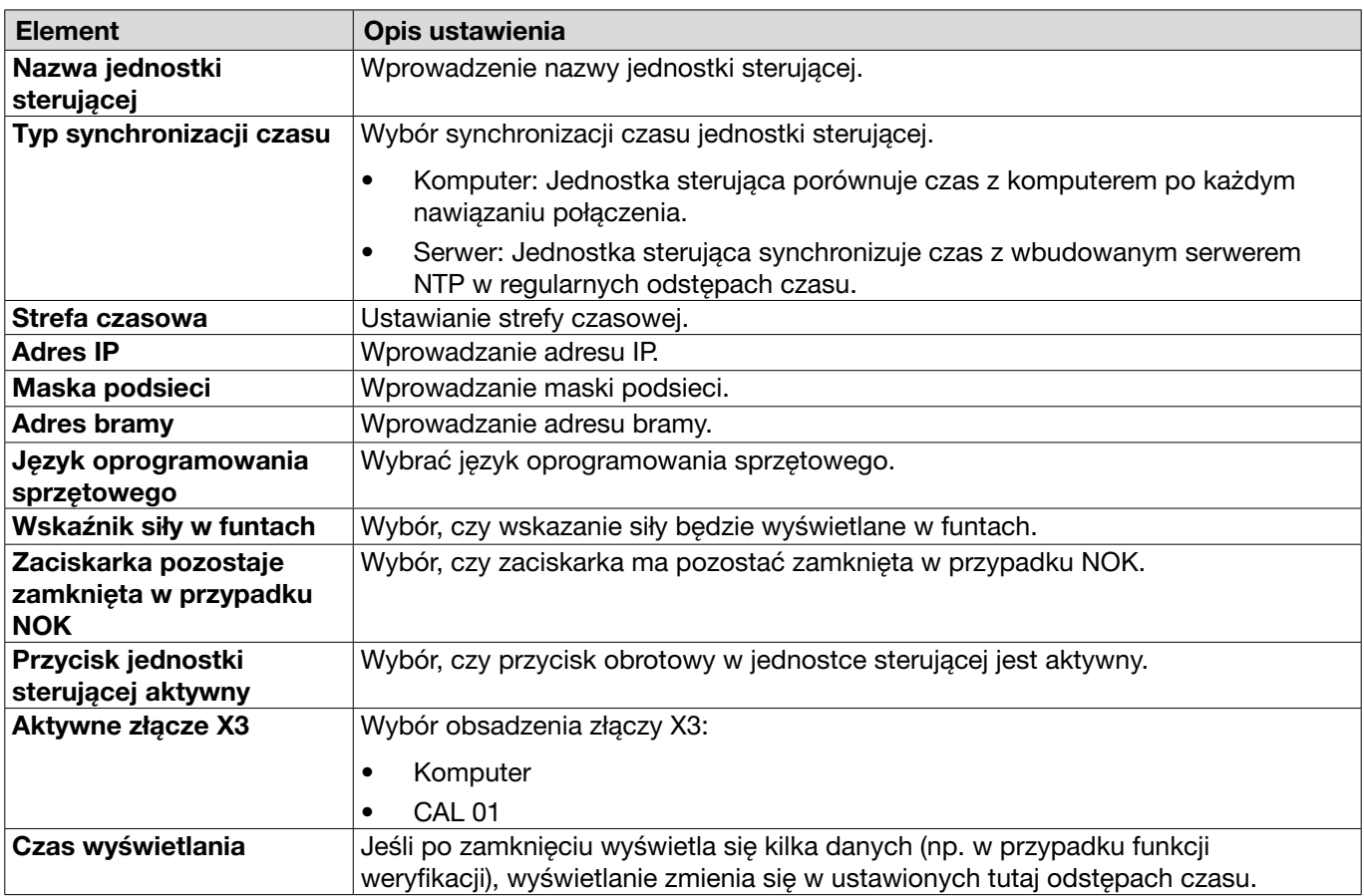

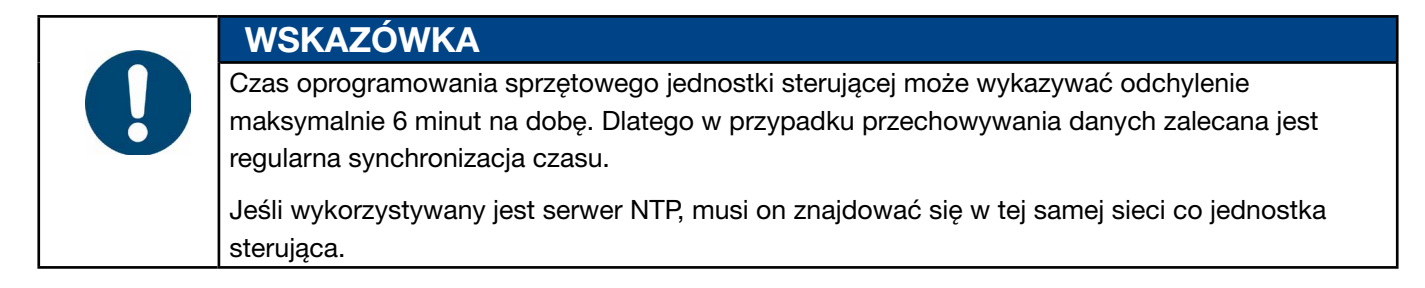

#### Edycja ustawień zamknięcia

#### Nawigacja: Strona główna > Lokalny rekord danych > Ustawienia jednostki sterującej > Zamknięcie

EPC OETIKER EPC 01 - V2.0.0

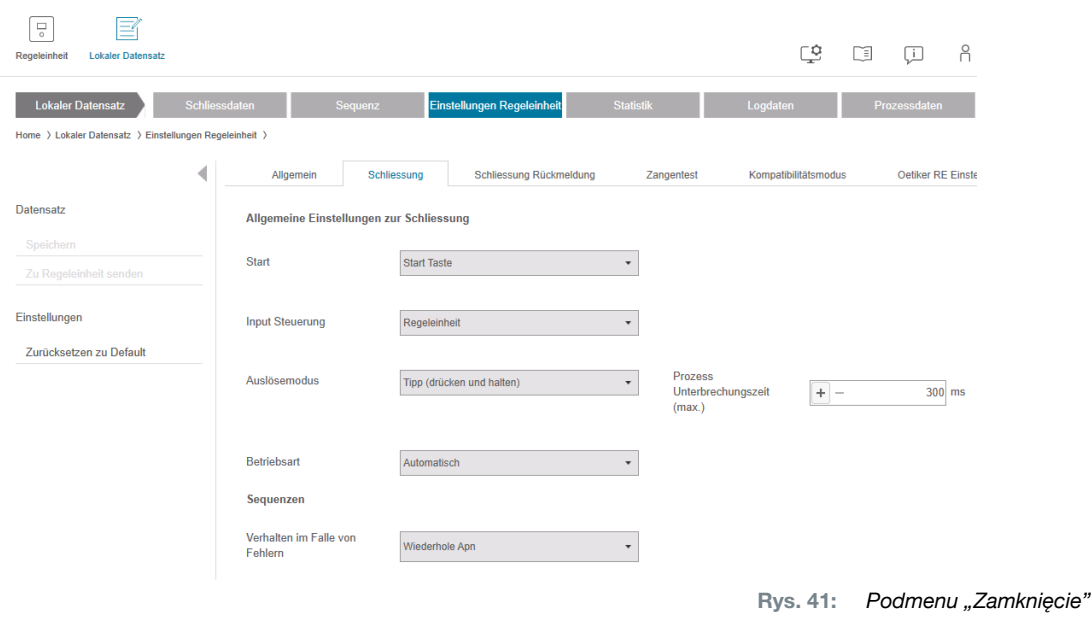

#### Na stronie podmenu Zamknięcie wprowadza się następujące ustawienia ogólne:

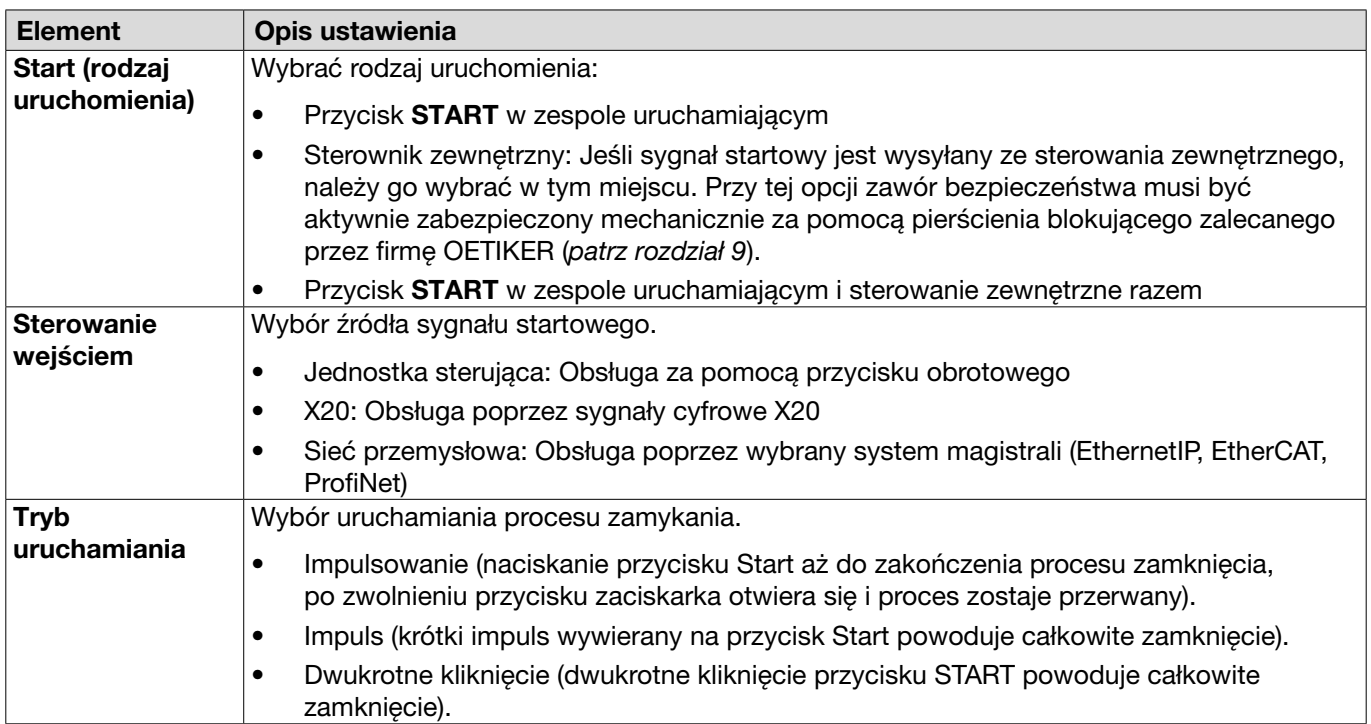

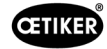

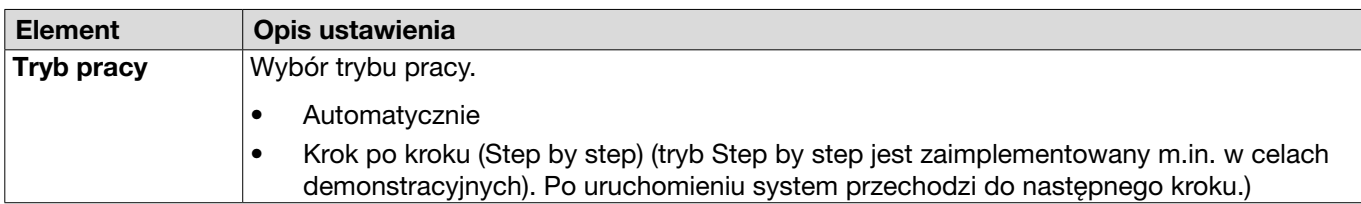

Na stronie podmenu Zamknięcie wprowadza się następujące ustawienia sekwencji:

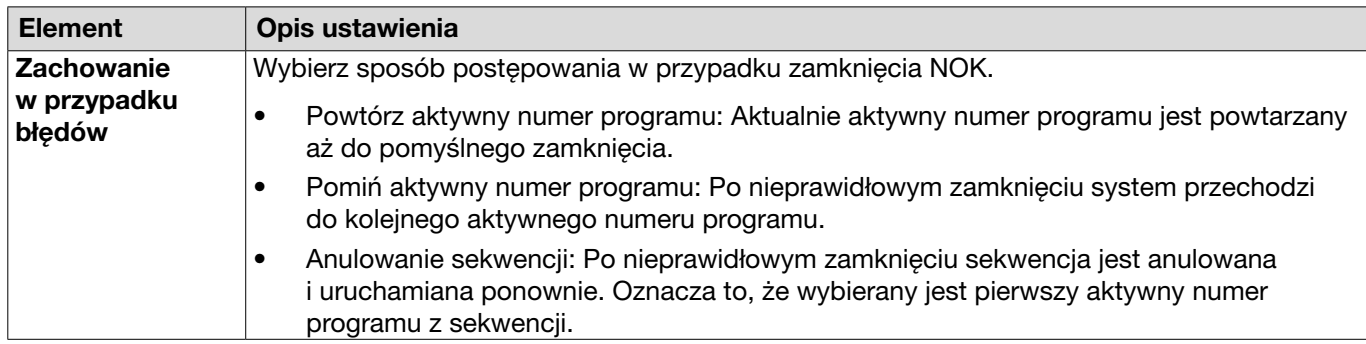

#### Ustawienia "Edycja informacji zwrotnej dotyczącej zamknięcia"

Nawigacja: Strona główna > Lokalny rekord danych > Ustawienia jednostki sterującej > Informacja zwrotna dotycząca zamknięcia

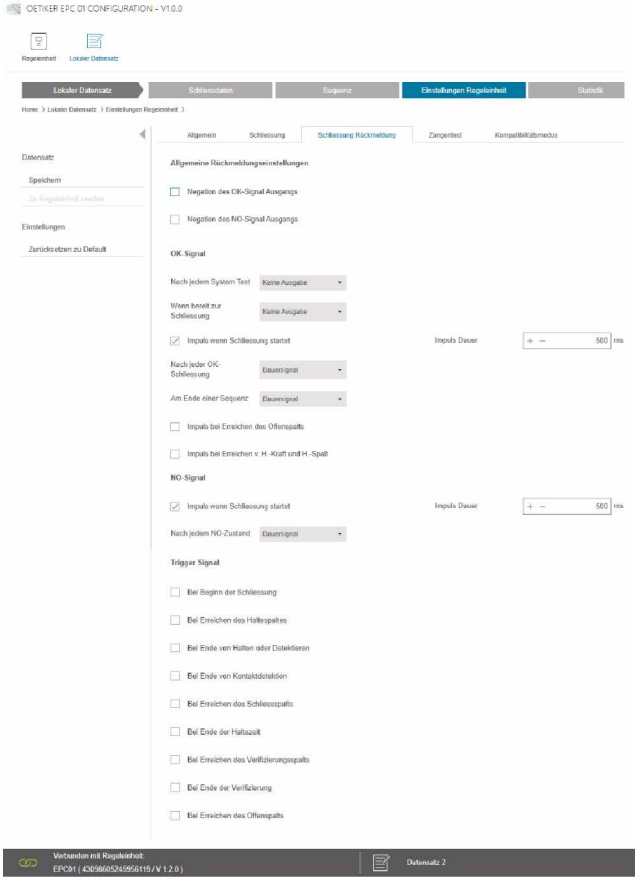

Rys. 42: *Podmenu "Informacja zwrotna dotycząca zamknięcia"*

Na stronie podmenu Informacja zwrotna dotycząca zamknięcia wprowadza się ustawienia dotyczące informacji zwrotnych z jednostki sterującej.

W obszarze Ogólne ustawienia informacji zwrotnych można dokonać wyboru / anulowania wyboru funkcji odwracania sygnału OK i sygnału NOK.

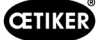

W obszarach sygnału OK i sygnału NOK ustawia się parametry wyjściowe odpowiedniego sygnału.

W obszarze sygnału uruchamiania można wybrać lub anulować wybór czasu lub zdarzenia operacyjnego dla wyjścia sygnału.

#### <span id="page-61-0"></span>Edycja ustawień testu zaciskarki

Nawigacja: Strona główna > Lokalny rekord danych > Ustawienia jednostki sterującej > Test zaciskarki

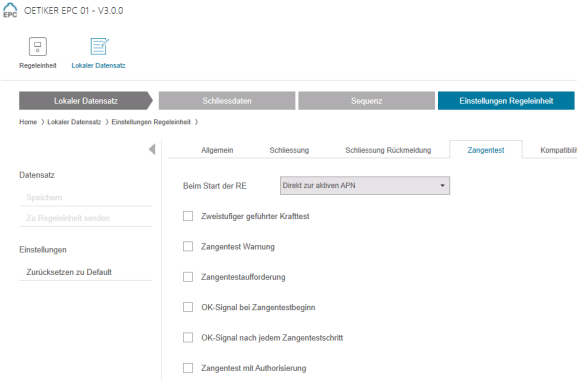

Rys. 43: Podmenu "Test zaciskarki"

Na stronie podmenu Test zaciskarki wprowadza się ustawienia testu zaciskarki w lokalnym rekordzie danych:

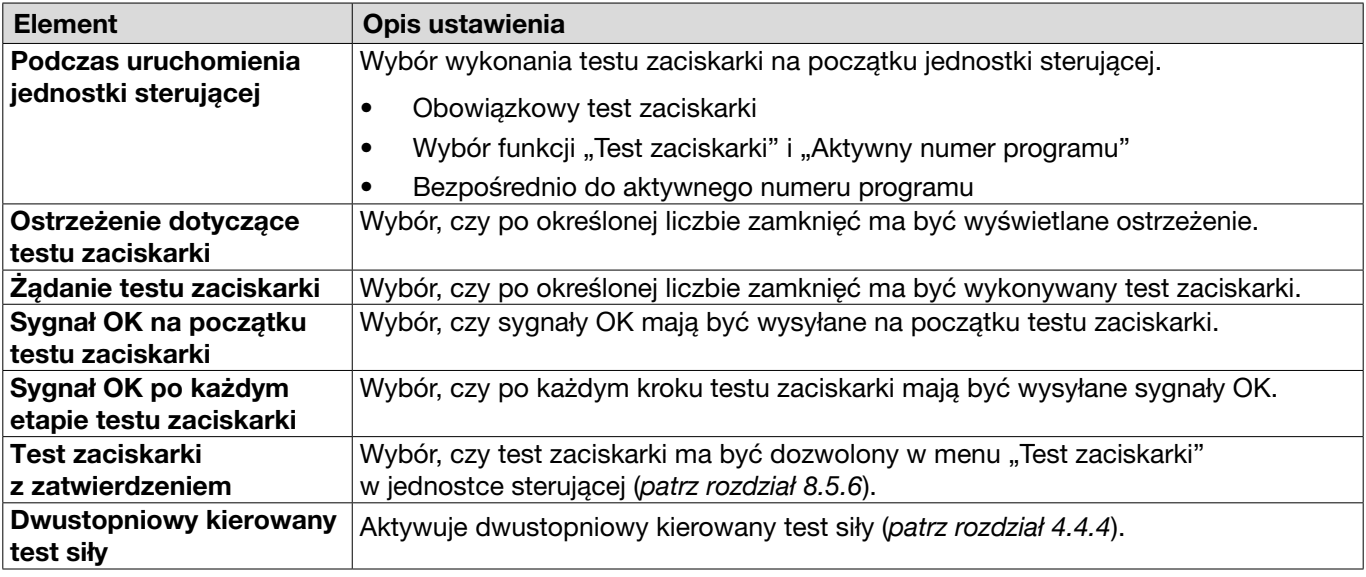

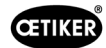

#### Edycja ustawień trybu zgodności

#### Nawigacja: Strona główna > Lokalny rekord danych > Ustawienia jednostki sterującej > Tryb zgodności

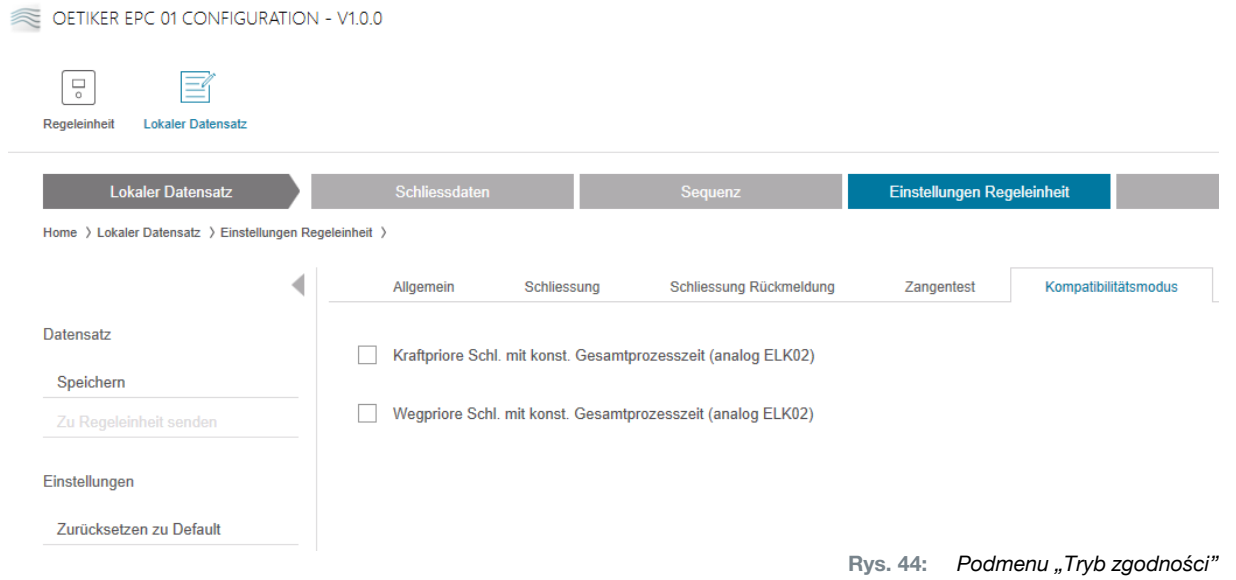

Na stronie podmenu Tryb zgodności można ponownie ustawić te same czasy procesu urządzenia ELK 02 firmy OETIKER dla zamknięć z priorytetem siły i drogi.

Tę funkcję można wybrać tylko w przypadku wymiany ELK 02 lub po konsultacji z firmą OETIKER. Jakość zamknięć pozostaje zachowana i nie występują wady.

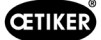

# 8.6.8 Wyświetlanie statystyki

Nawigacja: Strona główna > Lokalny rekord danych > Statystyki

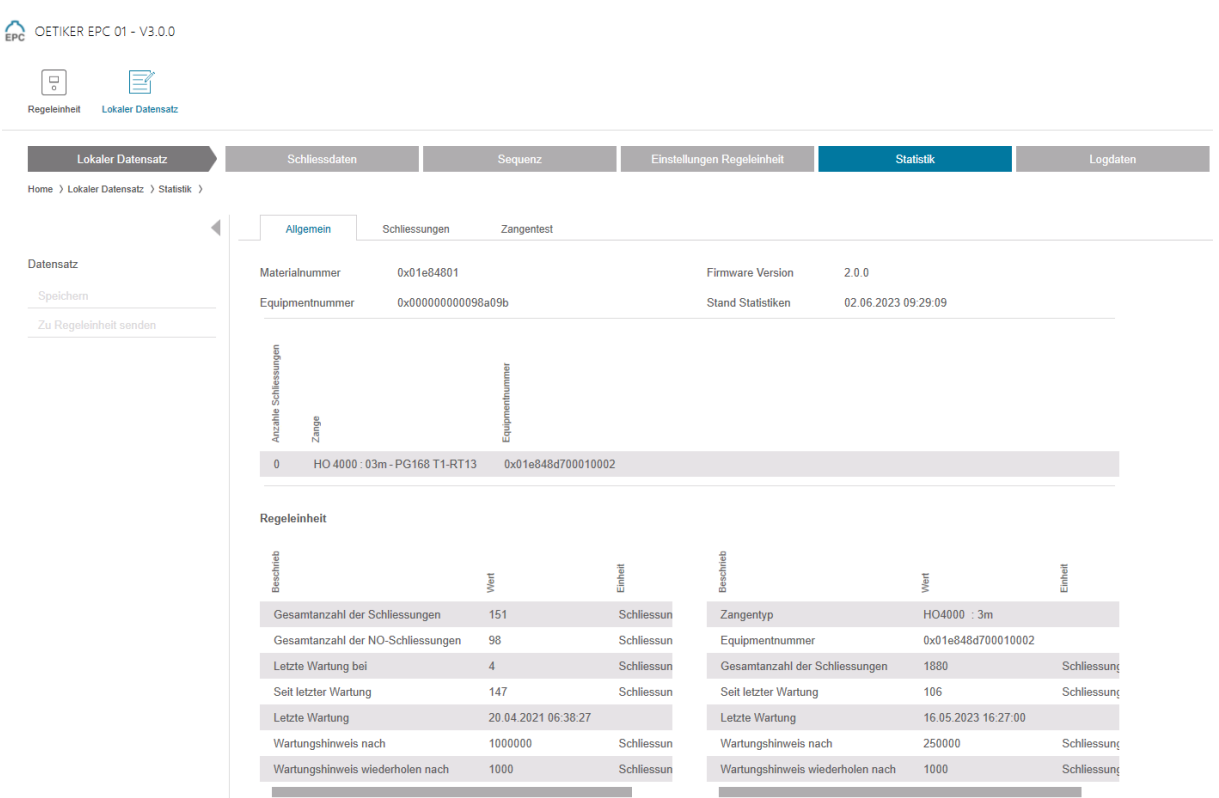

Rys. 45: Podmenu "Statystyka"

Na stronie podmenu Statystyka wyświetlane są wszystkie zamknięcia na zaciskarkę. Ponadto wszystkie zamknięcia i wszystkie zamknięcia NOK są zliczane przez jednostkę sterującą.

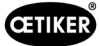

## <span id="page-64-0"></span>8.6.9 Wyświetlanie pliku dziennika

#### Nawigacja: Strona główna > Lokalny rekord danych > Dane dziennika

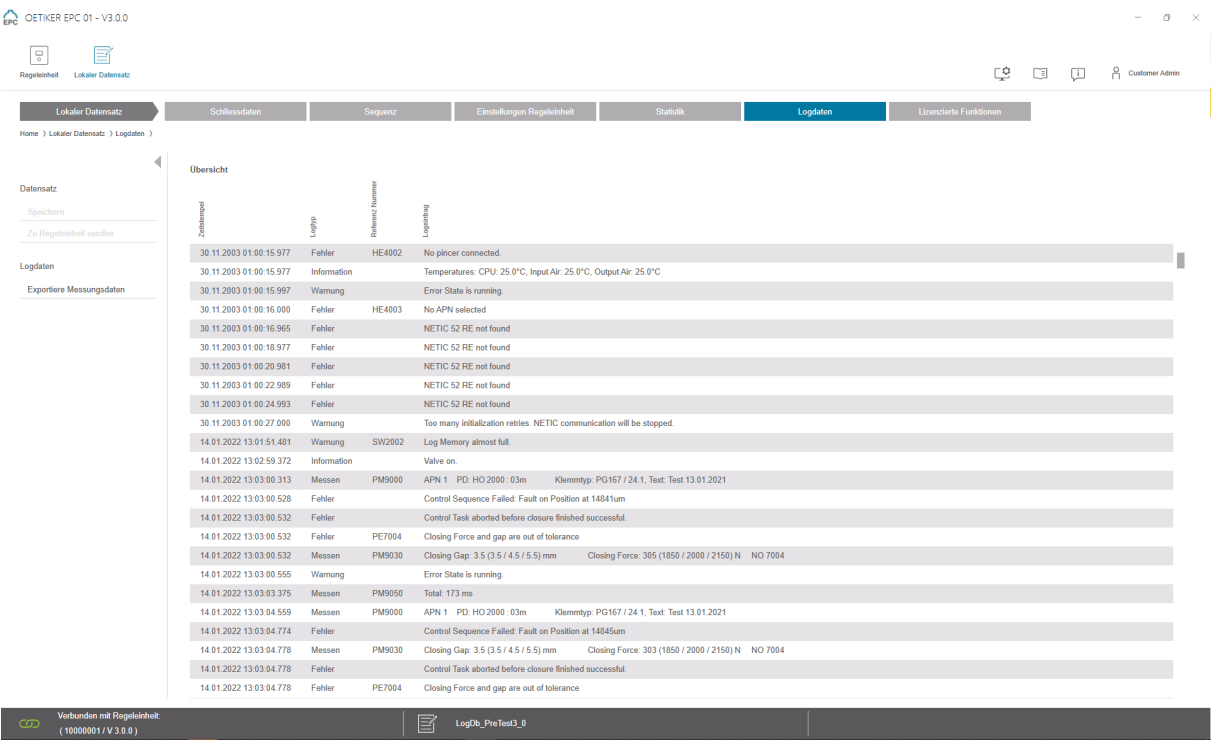

Rys. 46: Podmenu "Dane dziennika"

Na stronie podmenu Dane dziennika wszystkie działania jednostki sterującej są zapisywane w postaci plików dziennika, pod warunkiem że pliki dziennika zostały wczytane (*[patrz rozdział](#page-45-0) 8.5.3*). Pliki dziennika, które nie są potrzebne, można usunąć (*[patrz rozdział](#page-48-0) 8.5.7*).

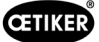

## 8.6.10 Wyświetlanie funkcji licencjonowanych

#### Nawigacja: Strona główna > Lokalny rekord danych > Funkcje licencjonowane

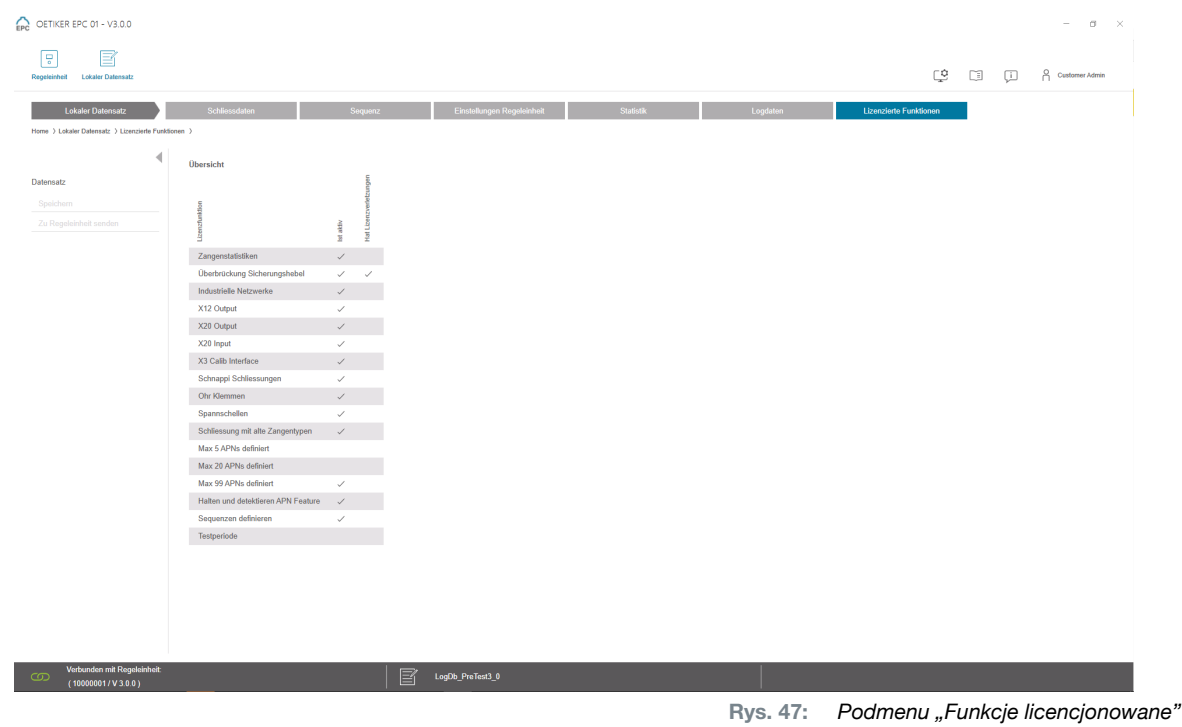

Na stronie podmenu Funkcje licencjonowane wyświetlane są uprawnienia związane ze stosowaną licencją. Aktywne uprawnienia są oznaczone znacznikiem. Naruszenia licencji są wyświetlane w prawej kolumnie.

Rozszerzone funkcje lub uprawnienia można aktywować, wprowadzając klucz licencyjny (*patrz [rozdział](#page-49-0)  ["Wprowadzenie klucza licencyjnego"](#page-49-0) na stronie 50*).

### 8.6.11 Zmiana licencji

Aby uzyskać pomoc w dokonaniu zmiany licencji, należy skontaktować się z lokalnym centrum serwisowym OETIKER.

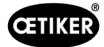

# 9 Sterowanie EPC 01 za pomocą zewnętrznego sterownika

# <span id="page-66-0"></span>NIEBEZPIECZEŃSTWO Niebezpieczeństwo odniesienia obrażeń podczas obsługi EPC 01 za pomocą zewnętrznego sterownika! Błędy systemowe mogą powodować niezamierzone zamknięcia. Podczas pracy istnieje ryzyko poważnych obrażeń spowodowanych zmiażdżeniem, przecięciem i obcięciem palców przez ruchome szczęki zaciskowe na głowicy zaciskarki. ► Integrator systemu jest odpowiedzialny za bezpieczną integrację systemu EPC 01. ► Integrator systemu musi przeprowadzić analizę ryzyka i skonfigurować narzędzie zgodnie z tą analizą. ► Integracja może być przeprowadzona wyłącznie przez wykwalifikowany personel. ► W razie jakichkolwiek pytań dotyczących integracji prosimy o kontakt z firmą OETIKER.

# 9.1 Opis integracji do pracy w trybie półautomatycznym / w pełni automatycznym

## 9.1.1 Instrukcja montażu niekompletnej maszyny

Wersja standardowa (stan w momencie dostawy) EPC 01 jest zaprojektowana jako kompletna maszyna z ważną deklaracją zgodności CE.

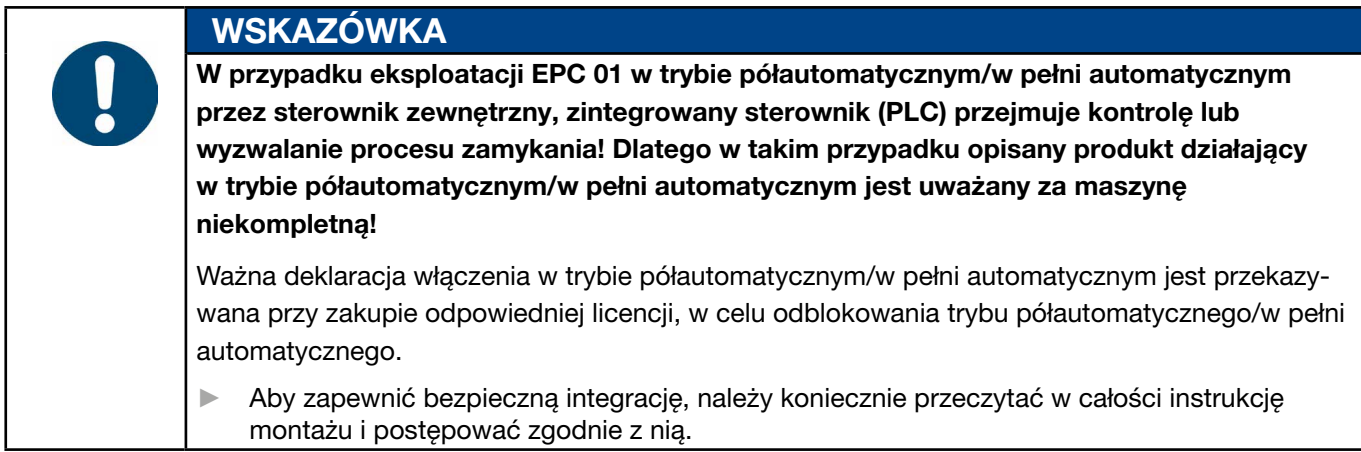

- ► Firma OETIKER nie ponosi odpowiedzialności za zewnętrznie sterowane urządzenia EPC 01.
- ► Za wszelkie uszczerbki na zdrowiu i za szkody materialne powstałe wskutek stosowania niezgodnego z przeznaczeniem nie odpowiada producent, lecz użytkownik urządzenia EPC 01.
- ► Należy przestrzegać odpowiednich przepisów dotyczących zapobiegania wypadkom oraz innych powszechnie stosowanych zasad bezpieczeństwa technicznego i przepisów prawnych.
- ► Wykonane na własną rękę modyfikacje urządzenia EPC 01 wyłączają odpowiedzialność cywilną producenta za powstałe wskutek tego szkody.

# 10 Konserwacja i naprawa

# 10.1 Ogólne instrukcje bezpieczeństwa dotyczące prac konserwacyjnych i napraw

- Czyszczenie, smarowanie i prace konserwacyjne mogą być przeprowadzane wyłącznie przez upoważnionych specjalistów, zgodnie z tymi instrukcjami konserwacji i przepisami o zapobieganiu wypadkom. Nieprzestrzeganie przepisów może prowadzić do obrażeń ciała i szkód materialnych.
- Do prac konserwacyjnych i napraw należy używać wyłącznie narzędzi i oryginalnych części zalecanych przez firmę OETIKER.
- Należy używać wyłącznie oryginalnych części zamiennych firmy OETIKER.
- Prace konserwacyjne można przeprowadzać wyłącznie po odłączeniu EPC 01 od elektrycznej sieci zasilającej.
- Po pierwszym uruchomieniu EPC 01 należy czyścić codziennie lub co tydzień, w zależności od stopnia zabrudzenia.
- Nigdy nie należy zanurzać EPC 01 w wodzie lub innych płynach.

# 10.2 Przygotowanie i zakończenie konserwacji

Przed konserwacją i po jej zakończeniu wykonuje się następujące czynności przygotowawcze i końcowe.

# 10.2.1 Przygotowanie konserwacji

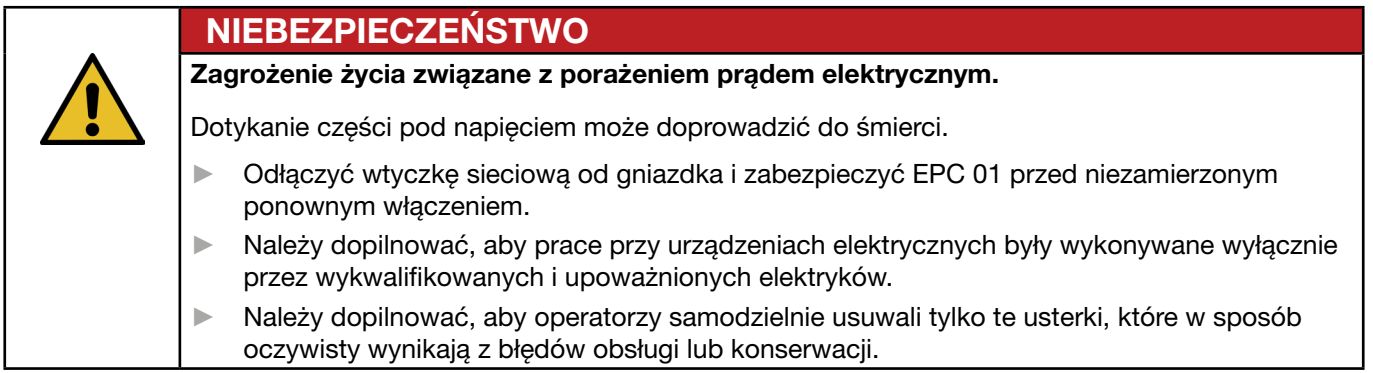

- 1. Odłączyć EPC 01 od zasilania sprężonym powietrzem i napięciem oraz pozbawić ciśnienia odpowiednie części i urządzenia instalacji.
- 2. Konserwację należy przeprowadzać zgodnie z planem konserwacji (*[patrz rozdział](#page-68-0) 10.3*).

## <span id="page-67-0"></span>10.2.2 Zakończenie konserwacji

- $\checkmark$  Prace konserwacyjne i naprawy zostały zakończone.
- 1. Podłączyć wszystkie odłączone elektryczne i pneumatyczne połączenia wtykowe.
- 2. Zainstalować urządzenia zabezpieczające, jeśli zostały wcześniej zdemontowane.
- 3. Sprawdzić połączenia śrubowe i w razie potrzeby dokręć je.
- 4. Sprawdzić, czy EPC 01 działa prawidłowo.

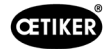

# <span id="page-68-0"></span>10.3 Przeprowadzanie konserwacji zgodnie z planem konserwacji

► Konserwacja EPC 01 zgodnie z planem konserwacji:

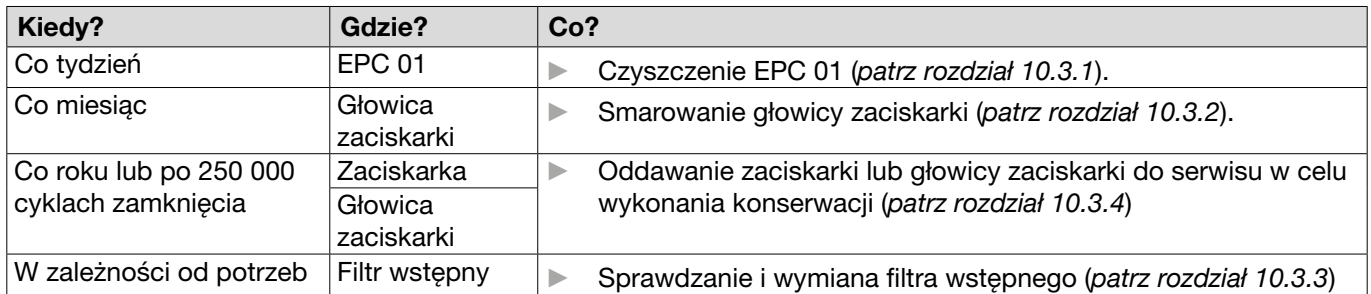

## 10.3.1 Czyszczenie EPC 01

 $\checkmark$  Konserwacja przygotowana.

<span id="page-68-1"></span>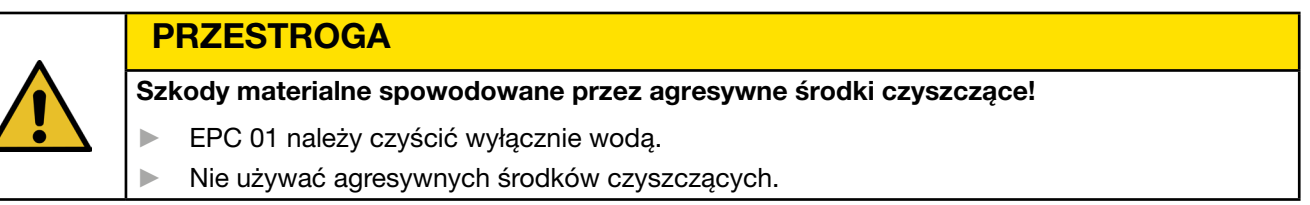

- 1. Jeśli urządzenie EPC 01 nie jest bardzo zabrudzone, należy je wyczyścić suchą szmatką.
- 2. W przypadku silnych zabrudzeń EPC 01 należy czyścić wilgotną ściereczką.
- 3. Zakończenie konserwacji (*[patrz rozdział](#page-67-0) 10.2.2*).

## <span id="page-68-2"></span>10.3.2 Smarowanie głowicy zaciskarki

Rolki i klin są mechanicznie obciążonymi częściami głowicy zaciskarki i muszą być regularnie co miesiąc smarowane niewielką ilością smaru.

- $\checkmark$  Konserwacja przygotowana.
- 1. Należy upewnić się, że dopływ sprężonego powietrza został przerwany, a jednostka sterująca jest odłączona od napięcia.
- 2. Usunąć stary smar lub nadmiar smaru w obszarze smarowniczki.
- 3. Nasmarować głowicę zaciskarki (1) przy smarowniczce (3) niewielką ilością zalecanego smaru za pomocą praski smarowej (*[patrz rozdział](#page-89-0) 13.1.6*).
- 4. Szczęki zaciskarki (2) sprawdzić pod kątem zużycia i wyszczerbień w miejscach zaciskania, w razie potrzeby wymienić (*[patrz rozdział](#page-72-0) 10.4.3*).
- 5. Sprawdzić zaciskarkę i jednostkę sterującą pod kątem uszkodzeń mechanicznych.
- 6. Wymienić uszkodzone części.
- 7. Zakończenie konserwacji (*[patrz rozdział](#page-67-0) 10.2.2*).

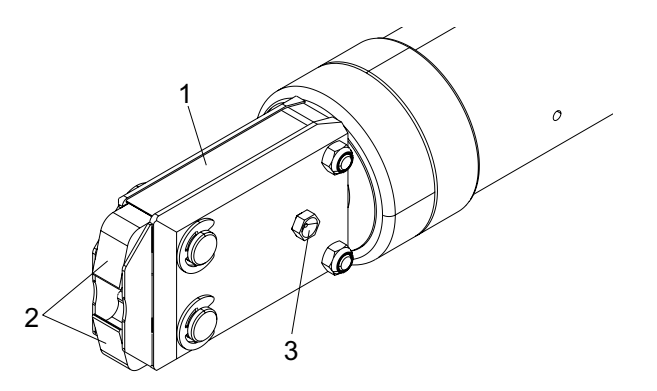

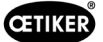

# <span id="page-69-1"></span>10.3.3 Sprawdzanie i wymiana filtra wstępnego

Filtr wstępny należy regularnie sprawdzać pod kątem zanieczyszczenia i w razie potrzeby wymienić.

Zalecane filtry, filtry wstępne i akcesoria:

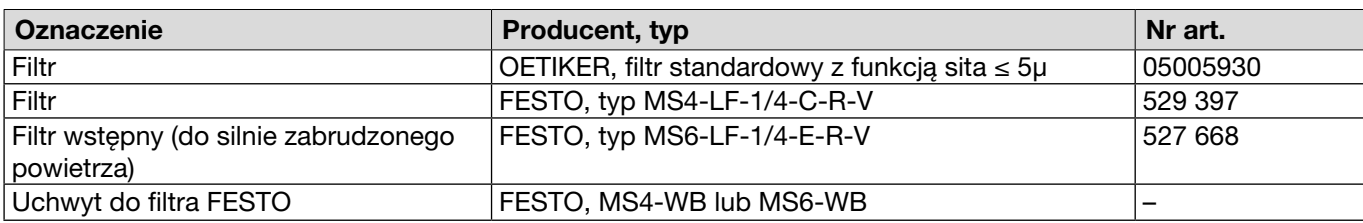

- $\checkmark$  Konserwacia przygotowana.
- 1. Sprawdzić, czy filtr wstępny nie jest zabrudzony.
- 2. Jeśli filtr wstępny jest zabrudzony, należy go wymienić. Zamontować nowy filtr wstępny pionowo, aby zapewnić jego prawidłowe działanie.
- 3. Zakończenie konserwacji (*[patrz rozdział](#page-67-0) 10.2.2*).

## <span id="page-69-0"></span>10.3.4 Oddawanie zaciskarki lub głowicy zaciskarki do serwisu w celu wykonania

### konserwacji (zalecane)

Firma OETIKER zaleca, aby po upływie określonego czasu zaciskarkę i głowicę zaciskarki odesłać do lokalnego serwisu firmy OETIKER (*[patrz rozdział](#page-108-0) 14*) w celu wykonania konserwacji.

W zespole uruchamiającym zaciskarki wbudowany jest licznik, który po 250 000 cyklach zamknięcia wysyła do jednostki sterującej ostrzeżenie o konieczności przeprowadzenia konserwacji.

- $\checkmark$  Konserwacja przygotowana.
- 1. Zdemontować zaciskarkę i głowicę zaciskarki, odesłać je do serwisu w celu wykonania konserwacji.
- 2. Po zakończeniu konserwacji należy zamontować zaciskarkę i głowicę zaciskarki.
- 3. Zakończenie konserwacji (*[patrz rozdział](#page-67-0) 10.2.2*).

# 10.4 Naprawa

### 10.4.1 Wymiana głowicy zaciskarki

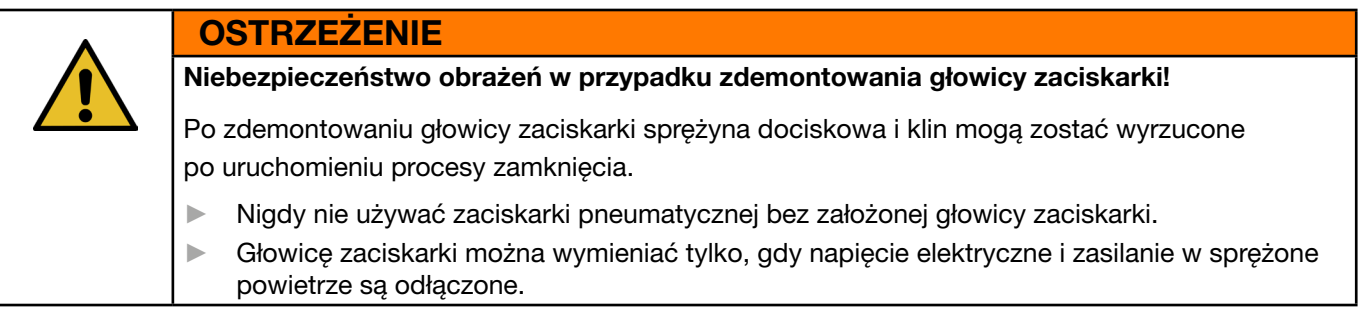

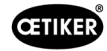

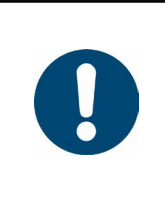

# WSKAZÓWKA

Do każdego korpusu zaciskarki można dopasować różne głowice zaciskarki. Oznaczenia typów można znaleźć w katalogu narzędzi.

#### Zakres dostawy zestawu głowicy zaciskarki

- Uszczelka wargowa (1)
- Opaska prowadząca tłok z tłokiem klinowym (2)
- Sprężyna dociskowa (3)
- Klin  $(4)$
- Podkładka dystansowa, w zakresie dostawy zazwyczaj tylko w wersjach specjalnych (5)
- Głowica zaciskarki (6)

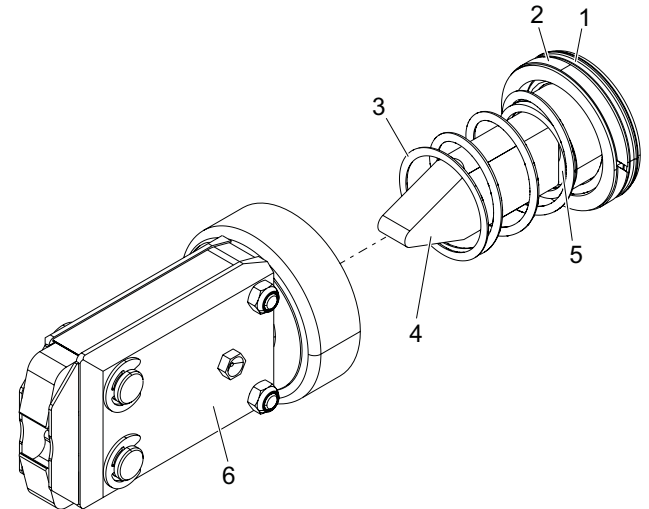

Rys. 48: *Zestaw głowicy zaciskarki*

#### Wymiana głowicy zaciskarki

- 1. Odciąć dopływ powietrza i wyłączyć jednostkę sterującą.
- 2. Odłączyć jednostkę zaciskarki od jednostki sterującej.
- 3. Odłączyć głowicę zaciskarki (9) od korpusu zaciskarki (1):
	- Poluzować nakrętkę zabezpieczającą (2).
	- Poluzować nakrętkę złączkową (8).
- 4. Wyjąć klin (6), tłok klinowy (5), opaskę prowadzącą tłok (4), uszczelkę wargową (3) wraz ze sprężyną dociskową (7) z korpusu zaciskarki (1).
- 5. Nasmarować tłok klinowy (5) wraz z klinem (6), opaskę prowadzącą tłok (4) i uszczelkę wargową (3) z nowego zestawu głowicy zaciskarki odpowiednim smarem (*[patrz rozdział](#page-89-0) 13.1.6*).
- 6. Włożyć nasmarowaną jednostkę do korpusu zaciskarki (1).
- 7. Zamontować sprężynę dociskową (7) na klinie (6).
- 8. Całkowicie wkręcić nakrętkę zabezpieczającą (2).
- 9. Przykręcić głowicę zaciskarki (9) do korpusu zaciskarki (1).
- 10. Ustawić głowicę zaciskarki (9) na klinie (6) i dokręcić nakrętkę złączkową (8) ręcznie tak, aby głowica zaciskarki nie mogła się swobodnie obracać.
- 11. Dokręcić nakrętkę zabezpieczającą (2) do nakrętki złączkowej (8).

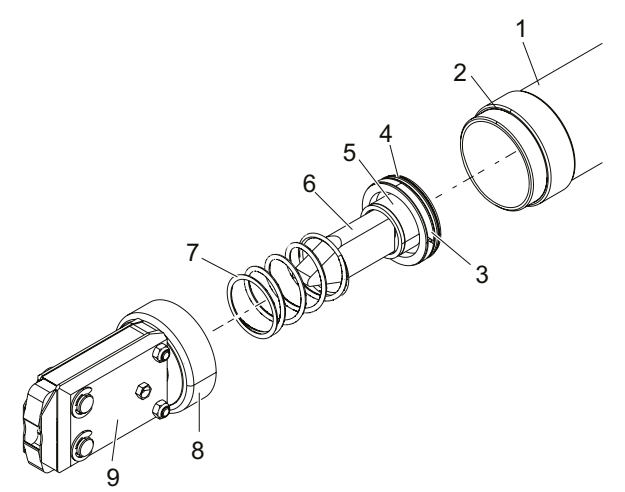

1

 $\boldsymbol{\mathcal{O}}$ 

2

3

E

# 10.4.2 Wyrównanie głowicy zaciskarki

**OSTRZEŻENIE** 

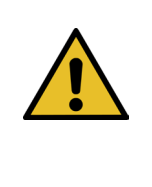

#### Niebezpieczeństwo zgniecenia przy ustawianiu głowicy zaciskarki!

Palce mogą zostać zmiażdżone lub odcięte po naciśnięciu przycisku START lub po uruchomieniu urządzenia za pomocą zewnętrznego wysterowania.

- ► Nie należy sięgać do obszaru zacisku zaciskarki.
- ► Głowicę zaciskarki można ustawiać tylko, gdy napięcie elektryczne i zasilanie w sprężone powietrze są odłączone.
- 1. Odciąć dopływ powietrza i wyłączyć jednostkę sterującą.
- 2. Poluzować nakrętkę zabezpieczającą (1).
- 3. Nieznacznie poluzować nakrętkę złączkową (2), aby można było wyrównać głowicę zaciskarki (3).
- 4. Ustawić głowicę zaciskarki (3) i przytrzymać w żądanym położeniu.
- 5. Dokręcić nakrętkę złączkową (2).
- 6. Dokręcić nakrętkę zabezpieczającą (1) do nakrętki złączkowej (2).
- 7. Wykonać test zaciskarki (*[patrz rozdział](#page-26-0) 4.4*).

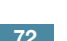
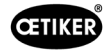

## 10.4.3 Wymiana szczęk zaciskarki

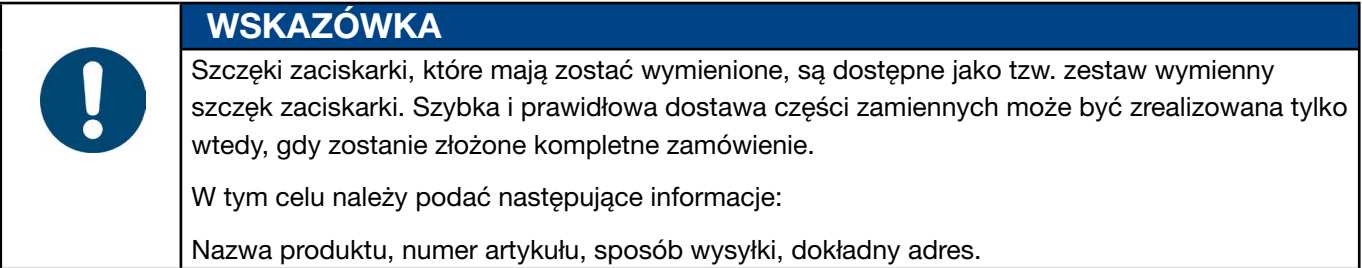

#### Wymiana szczęk zaciskarki – zaciskarka HO

Na szczękach zaciskarki jest wygrawerowany numer. Podając ten numer, można zamówić zestaw wymienny szczęk zaciskarki. W głowicy zaciskarki nie wolno montować szczęk innych niż przeznaczone do tego celu!

### PRZESTROGA

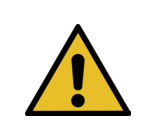

#### Uszkodzenie szczypiec przez części obce!

Używać tylko oryginalnych szczęk zaciskarki firmy OETIKER. W głowicy zaciskarki nie wolno montować szczęk innych niż przewidziane dla danej zaciskarki.

- 1. Odciąć dopływ powietrza i wyłączyć jednostkę sterującą.
- 2. Odłączyć jednostkę zaciskarki od jednostki sterującej.
- 3. Poluzować nakrętkę zabezpieczającą (1).
- 4. Odkręcić nakrętkę złączkową (2).

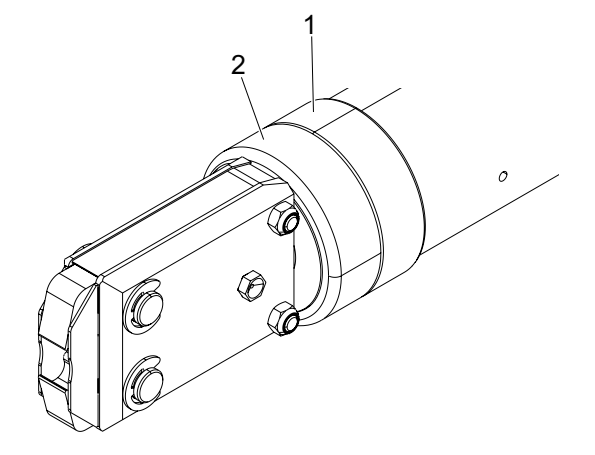

## PRZESTROGA

Niebezpieczeństwo obrażeń spowodowanych przez odpryskujące części!

Wbudowana sprężyna dociskowa (4) jest napięta.

► Podczas demontażu należy mocno trzymać głowicę zaciskarki.

5. Odłączyć głowicę zaciskarki (6) od korpusu zaciskarki (3). Klin (5) i sprężyna dociskowa (4) pozostają w korpusie zaciskarki.

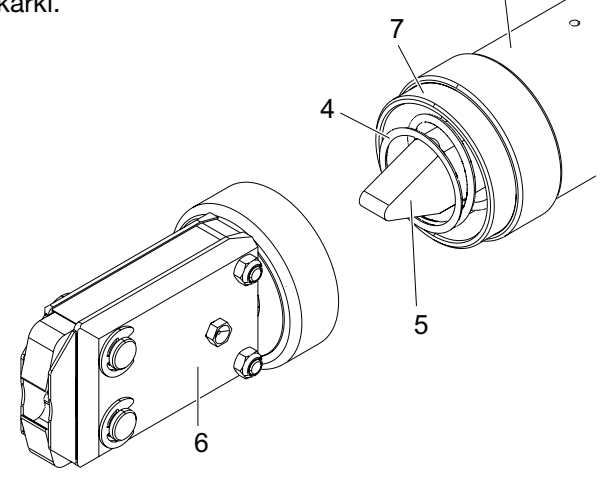

3

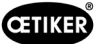

- 6. Zdjąć dwa pierścienie zabezpieczające (9) z głowicy zaciskarki po stronie ze smarowniczką. Nie należy wciskać trzpieni (10) do tyłu.
- 7. Odkręcić obie nakrętki sześciokątne (8) ze śrub (11).
- 8. Wyjąć śruby (11).

9. Zdjąć płytkę zaciskarki (12).

- 10. Wyjąć zespół składający się ze szczęk zaciskarki (13), sprężyny dociskowej (14) i płytek osłonowych (15).
- 11. Nasmarować powierzchnie ślizgowe nowych szczęk zaciskarki (13) z zestawu do wymiany szczęk zaciskarki zalecanym smarem (*[patrz rozdział](#page-89-0) 13.1.6*).
- 12. Nasmarowane szczęki zaciskarki (13) i sprężynę dociskową (14) zamontować jako zespół na sworzniach (10).
- 13. Obustronne osłony blaszane (15) wprowadzić w rowki (16) płyt zaciskarki.
- 14. Sprawdzić, czy nowe szczęki zaciskarki (13) poruszają się swobodnie.

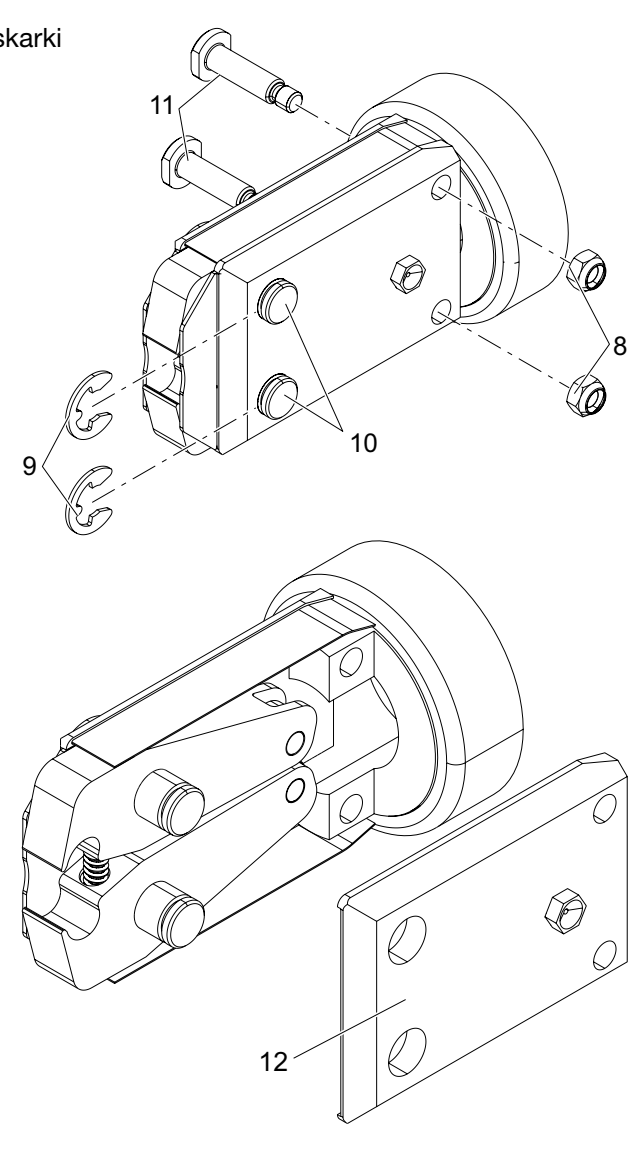

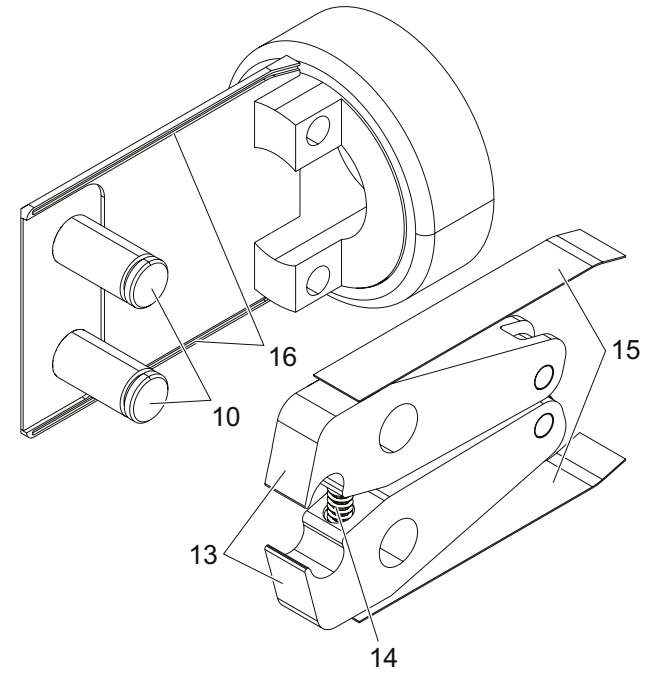

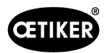

15. Przykręcić głowicę zaciskarki (6) do korpusu zaciskarki (3) i zabezpieczyć nakrętką zabezpieczającą (1). Klin (5) musi znaleźć się pomiędzy dwoma szczękami zaciskarki (13).

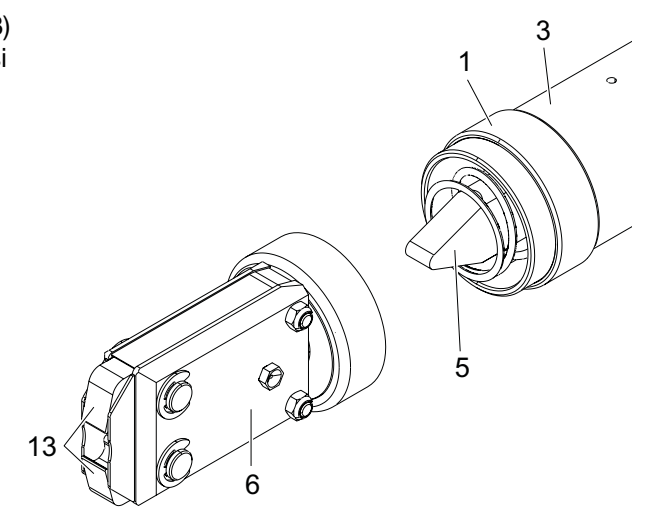

## 10.4.4 Zlecić naprawę urządzenia EPC 01

W przypadku roszczeń gwarancyjnych prosimy o wypełnienie formularza zwrotu elektronarzędzi – w tym celu należy wejść na stronę:<https://www.oetiker.com/de-de/powertoolreturn>.

### Zwrot urządzenia

Firma OETIKER zaleca zwrot komponentów w oryginalnym opakowaniu.

Jeśli nie jest to możliwe, komponenty muszą zostać zapakowane w równoważny sposób, aby urządzenie / narzędzie było chronione przed uszkodzeniem podczas transportu.

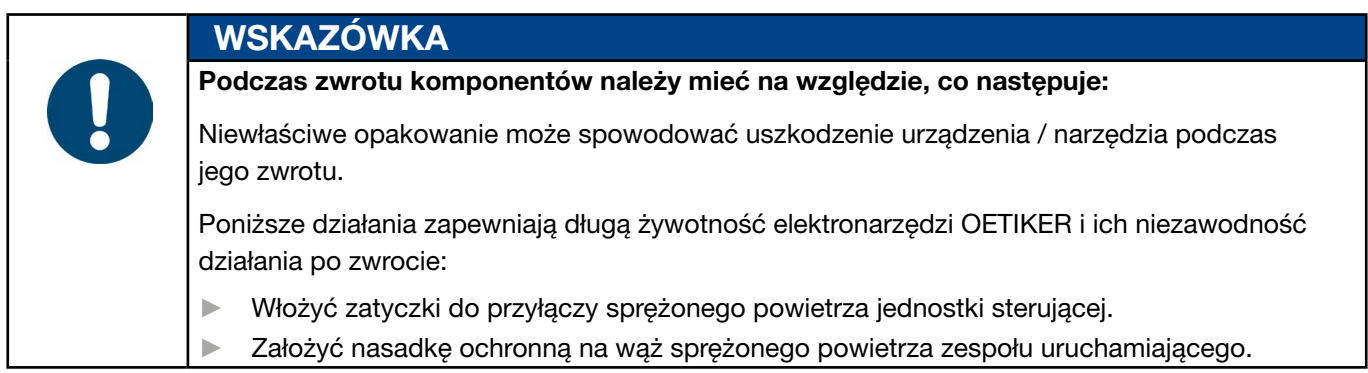

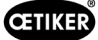

# 11 Rozwiązywanie problemów i komunikaty o błędach

## 11.1 Wskazówki ogólne w przypadku błędów

- Jeśli nie można uruchomić procesu zamykania lub jeśli podczas pracy wystąpią usterki, należy wezwać specjalistyczny personel konserwacyjny odpowiedzialny za EPC 01.
- Błędy należy usuwać tylko w sposób fachowy. W razie wątpliwości należy skontaktować się z firmą OETIKER (www.oetiker.com).

## 11.2 Wyświetlanie błędów

Błędy są wyświetlane w następujący sposób:

- Błąd jest wyświetlany w postaci komunikatu o błędzie z jednoznacznym identyfikatorem na wyświetlaczu jednostki sterującej (*[patrz rozdział](#page-75-0) 11.3*).
- Błędy, których nie można wyświetlić na wyświetlaczu jednostki sterującej, są osobno opisane (*[patrz rozdział](#page-84-0) 11.4*).

Komunikat o błędzie na wyświetlaczu jednostki sterującej ma następującą strukturę:

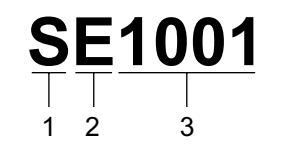

Rys. 49: *Struktura komunikatu o błędzie (przykład)*

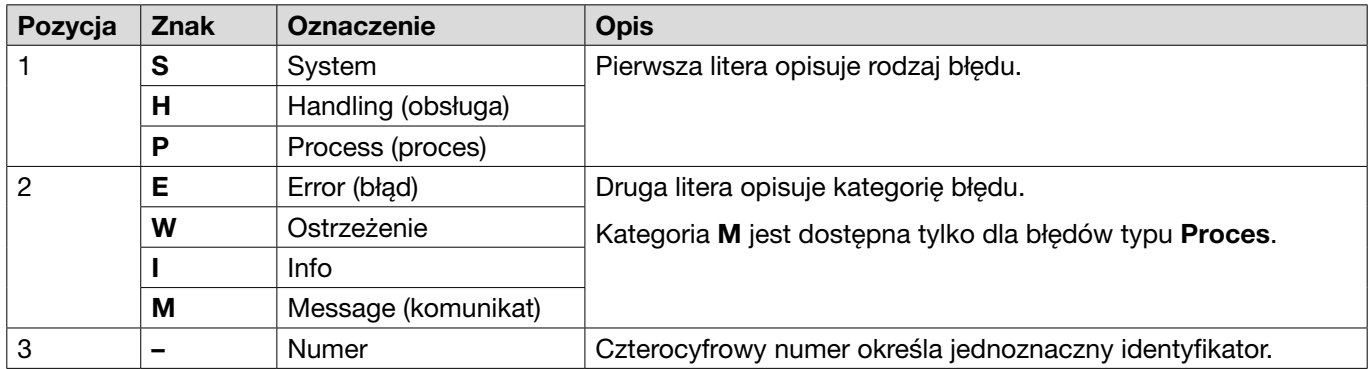

## <span id="page-75-0"></span>11.3 Sposoby usuwania błędów w przypadku wystąpienia komunikatów o błędach

### 11.3.1 Usuwanie błędów rodzaju "System"

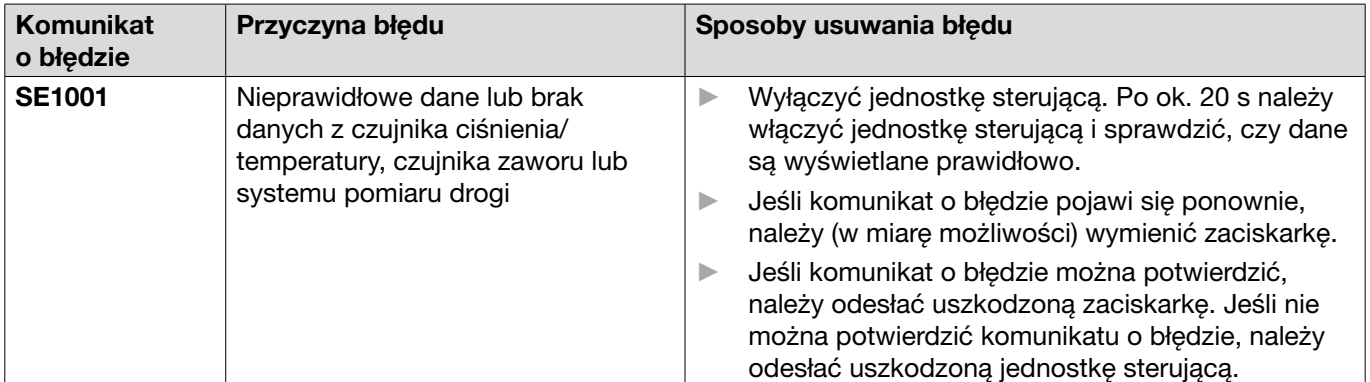

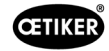

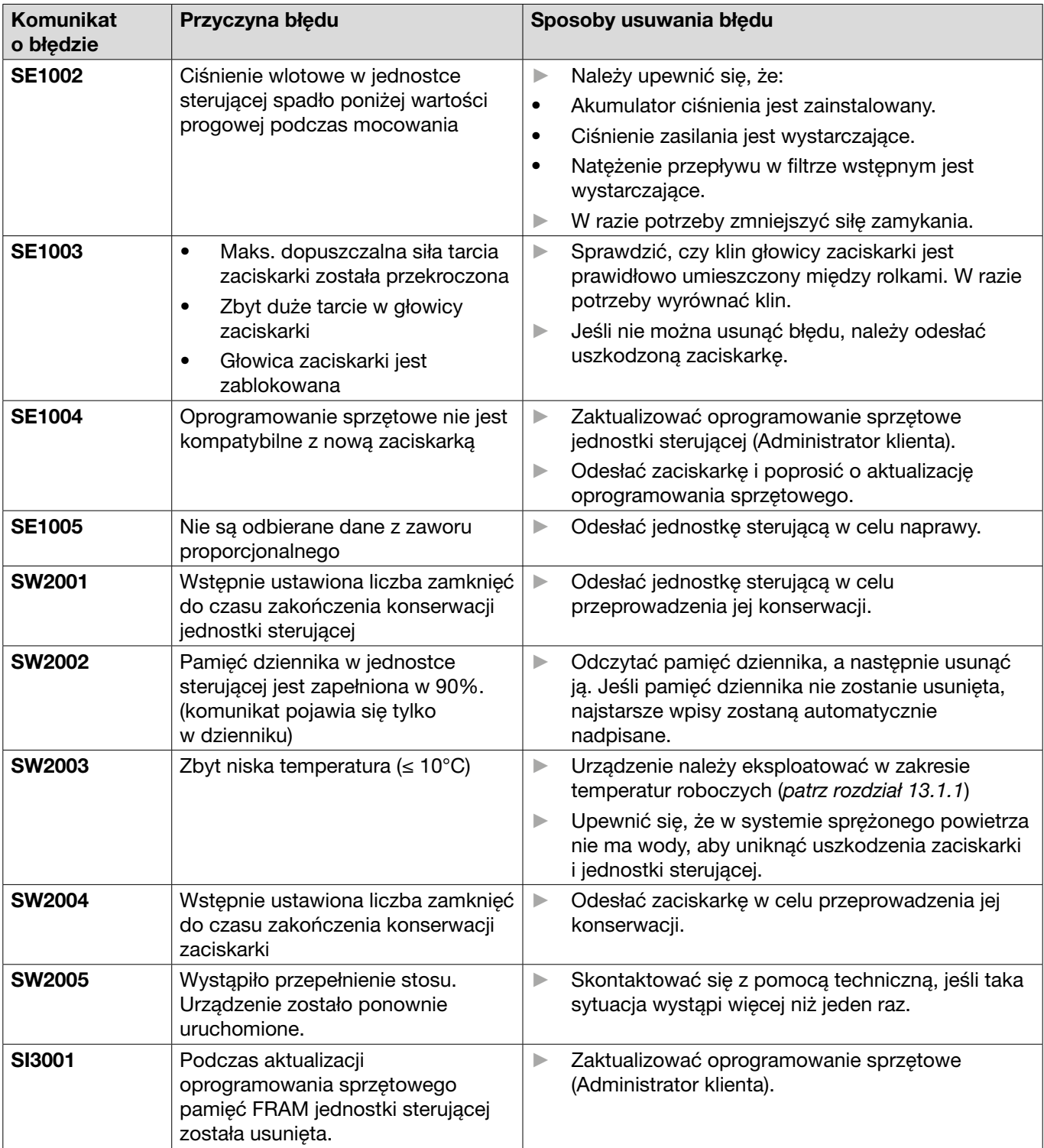

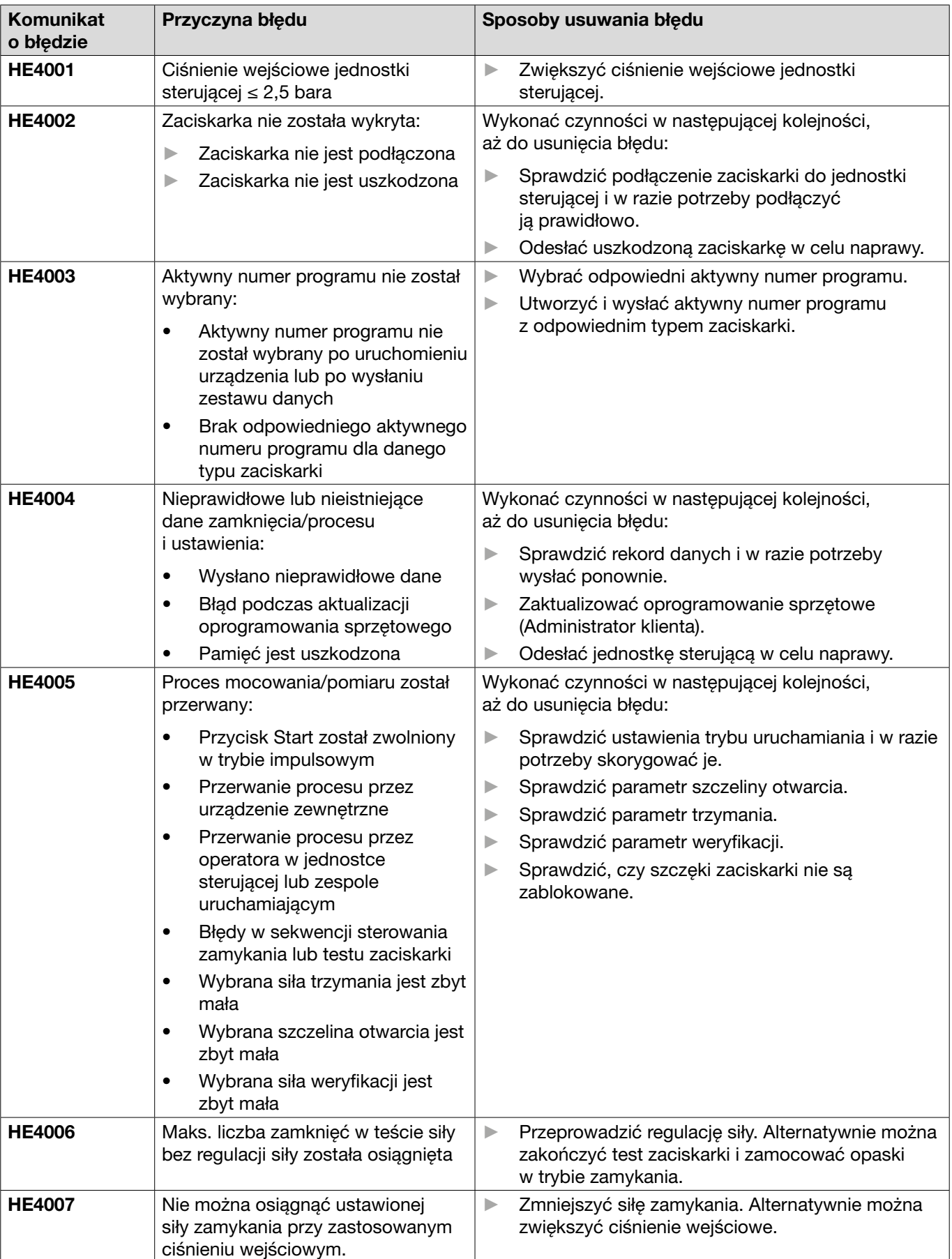

## 11.3.2 Usuwanie błędów z rodzaju "Handling"

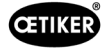

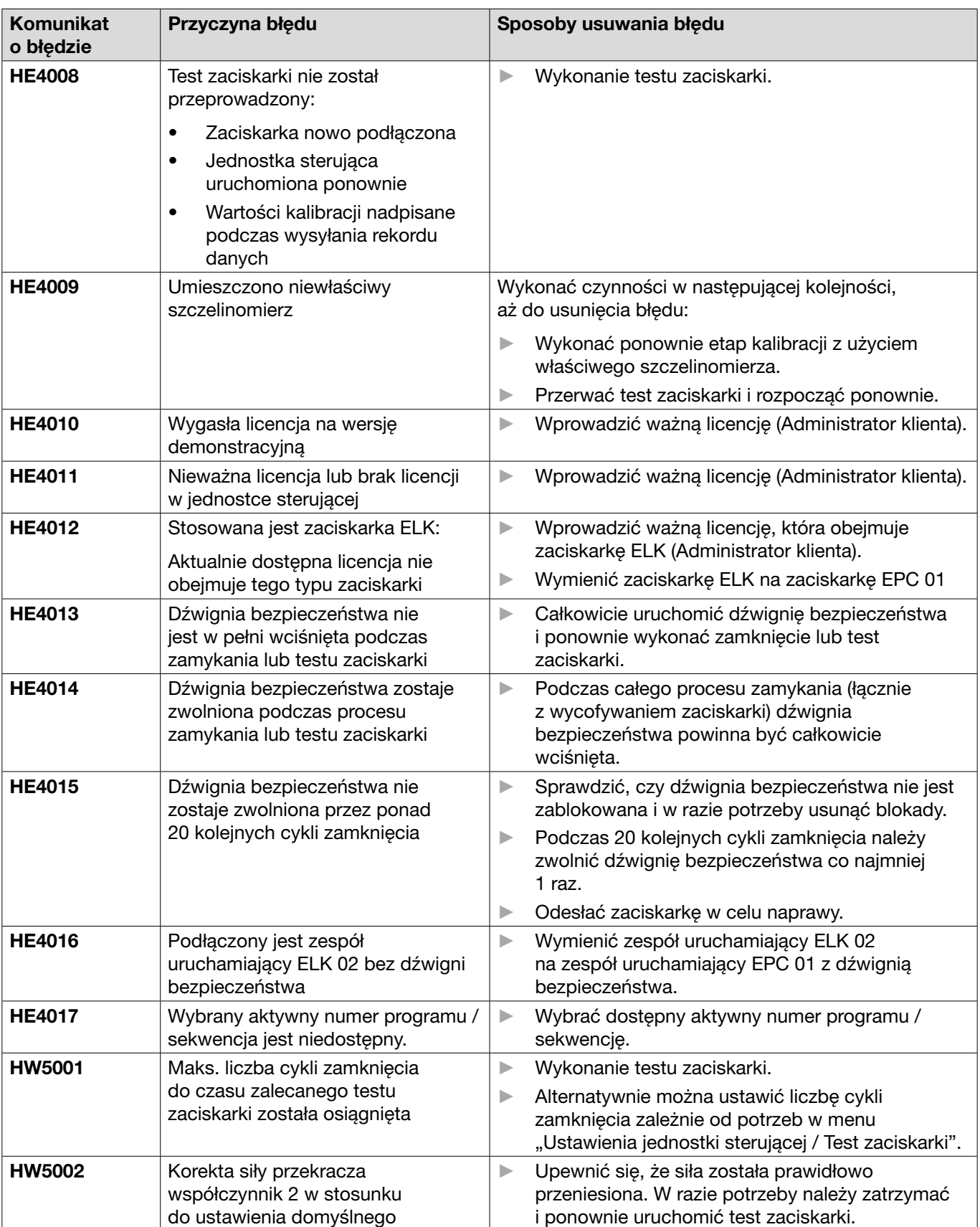

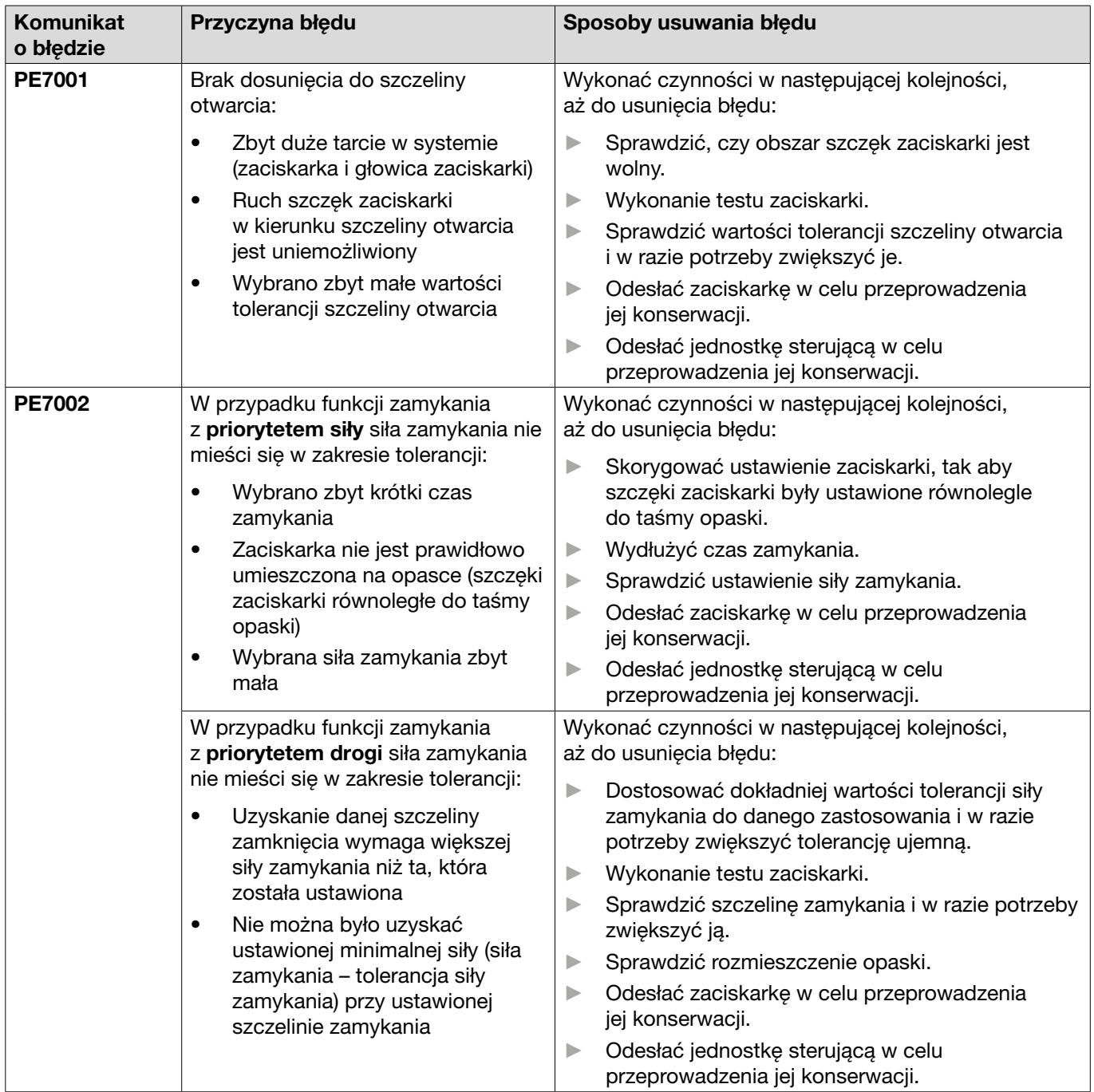

## 11.3.3 Usuwanie błędów rodzaju "Process"

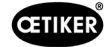

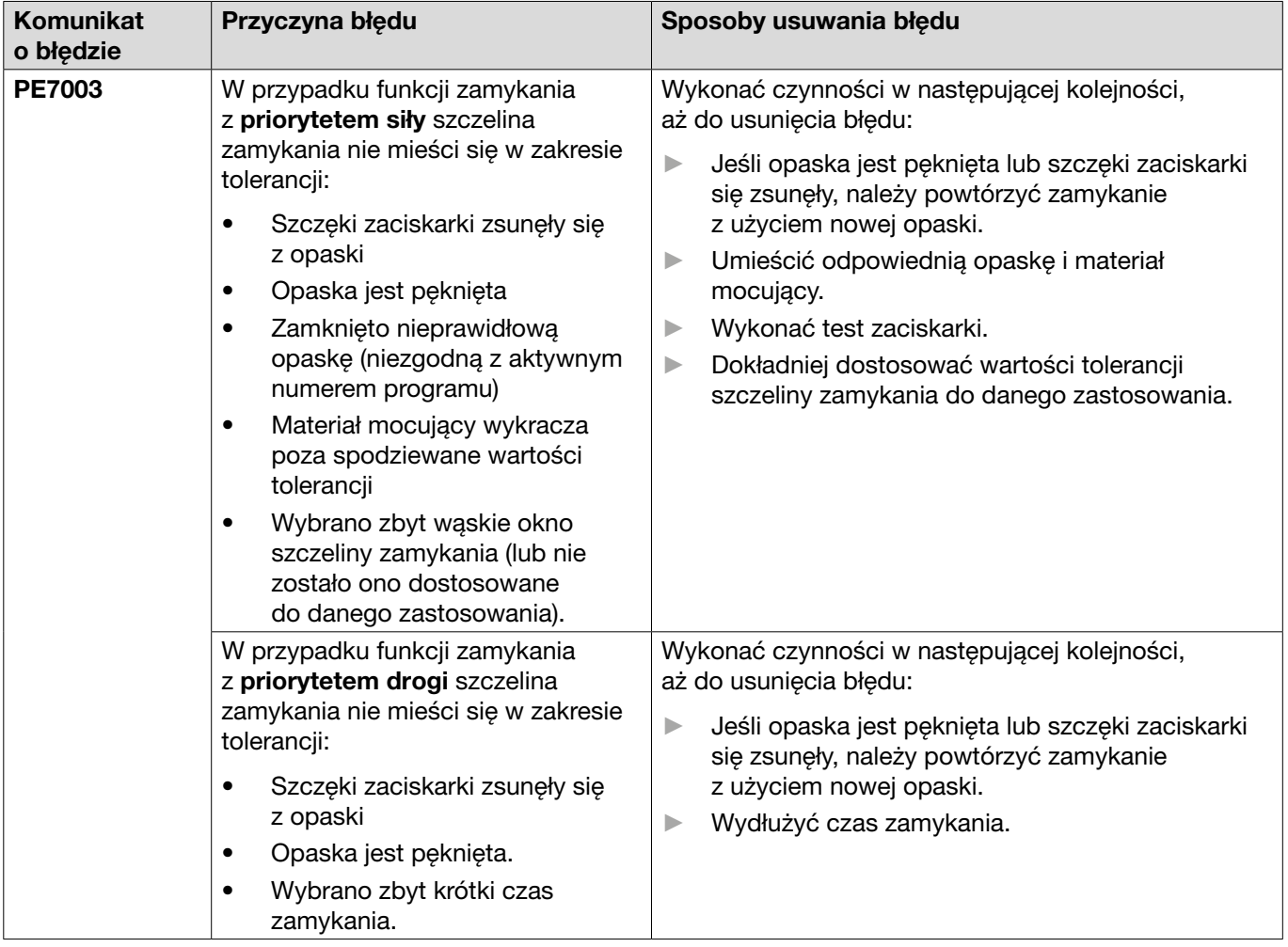

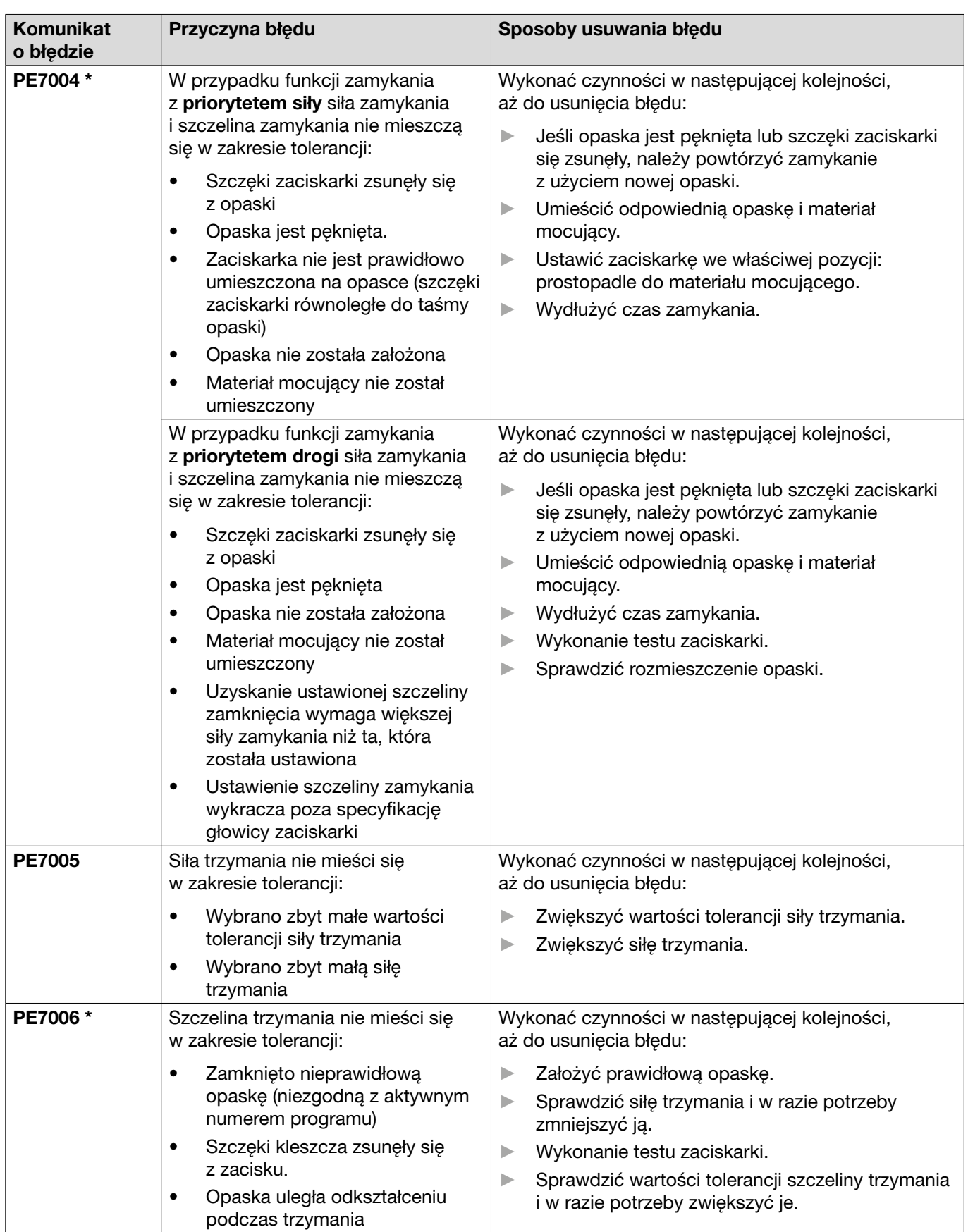

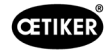

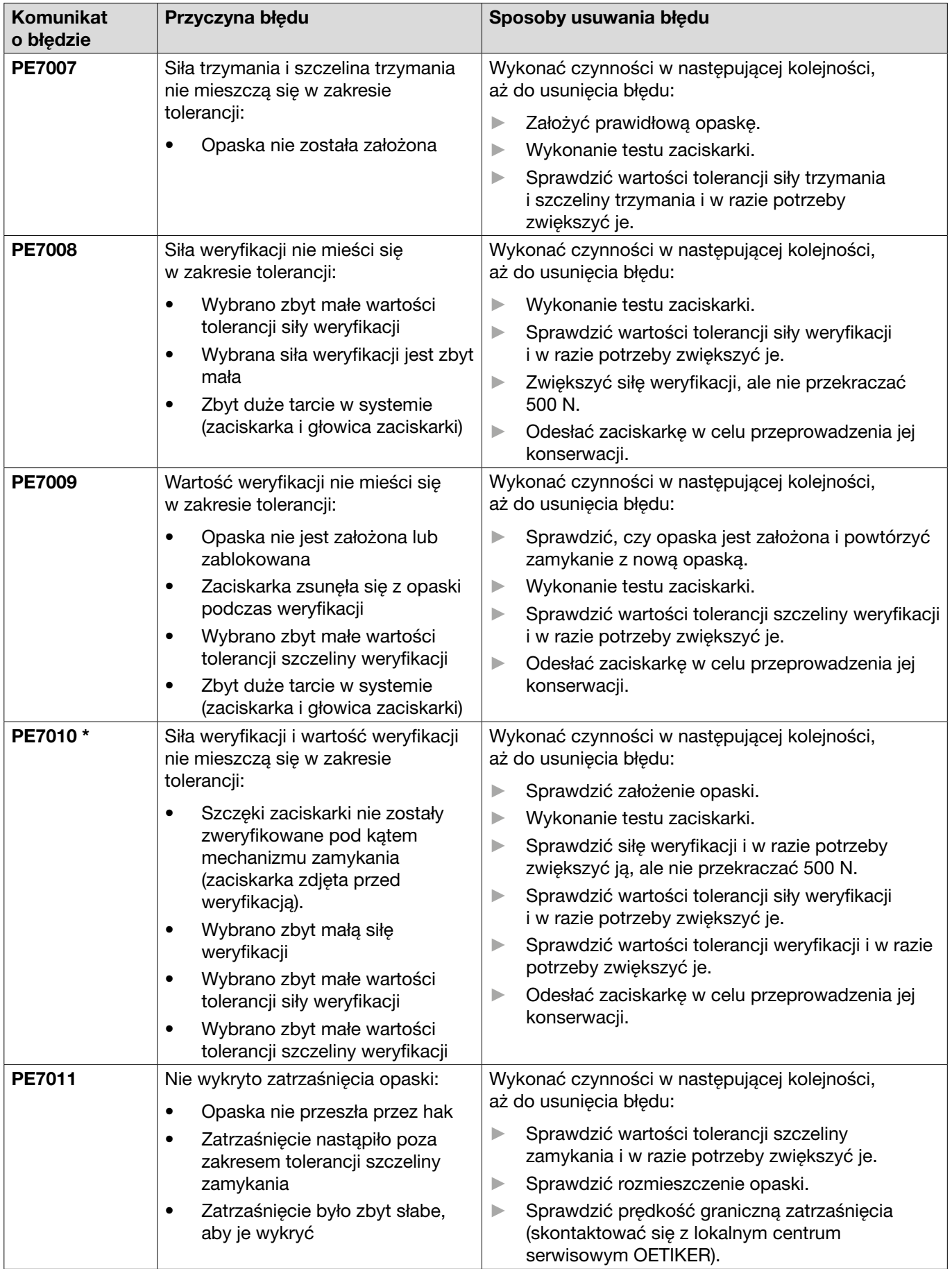

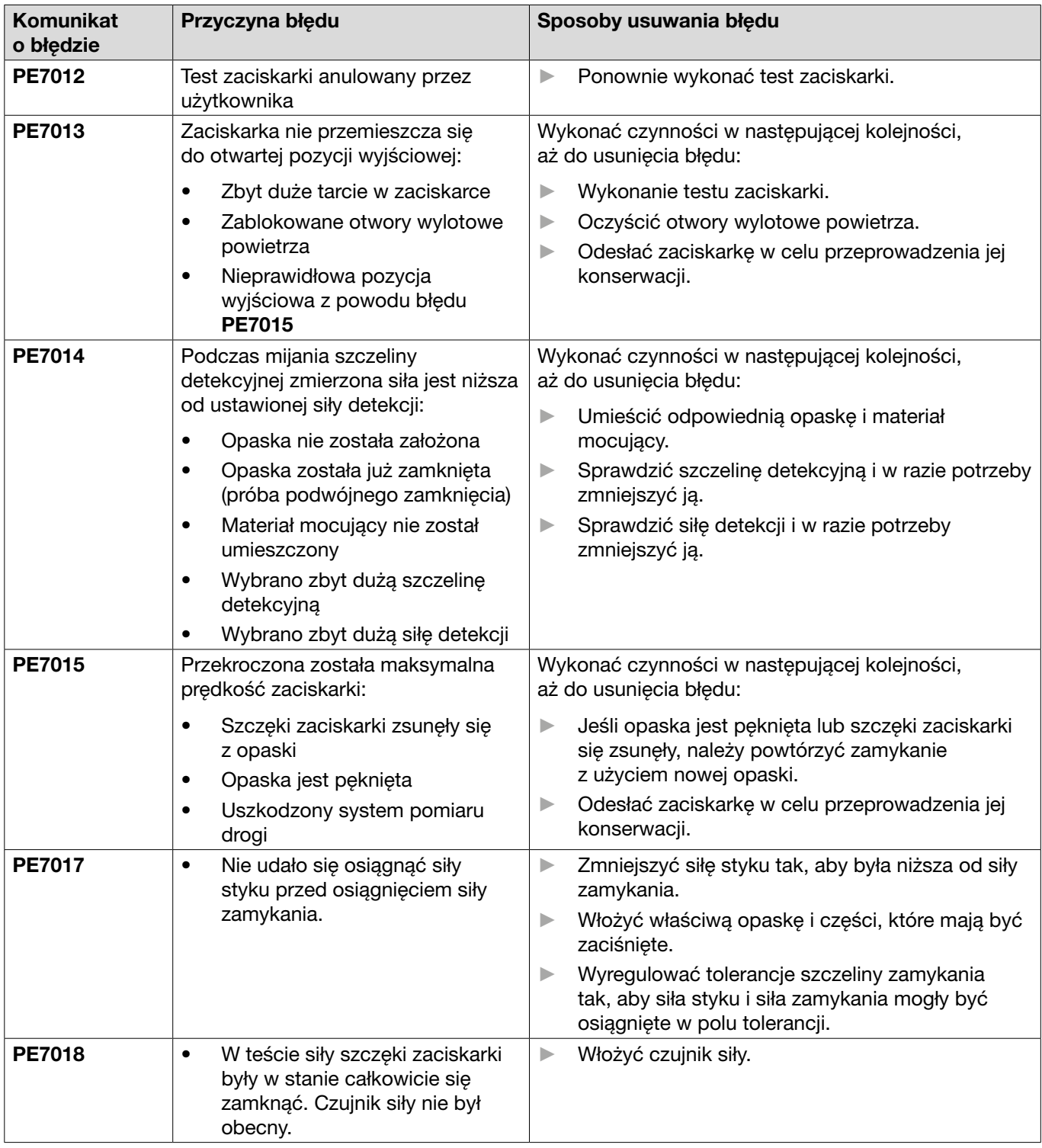

\* Kod błędu należy zawsze traktować jako miarodajny, a wykonane zamknięcie należy sklasyfikować jako wadliwe, nawet jeśli wskazana szczelina zamknięcia mieści się w tolerancji.

### 11.3.4 Opis komunikatów podczas pomiaru z użyciem oprogramowania komputerowego

W programie komputerowym przeprowadzanie zamknięć jest możliwe po włączeniu funkcji "Pomiar". Komunikaty opisane w tabeli odnoszą się wyłącznie do tej funkcji. Informacje te są niezbędne do wprowadzenia danych na ekranie "Pomiar" w oprogramowaniu komputerowym. Pomiary za pomocą oprogramowania komputerowego opisano w *[Rozdział 8.5.5](#page-46-0)* .

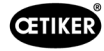

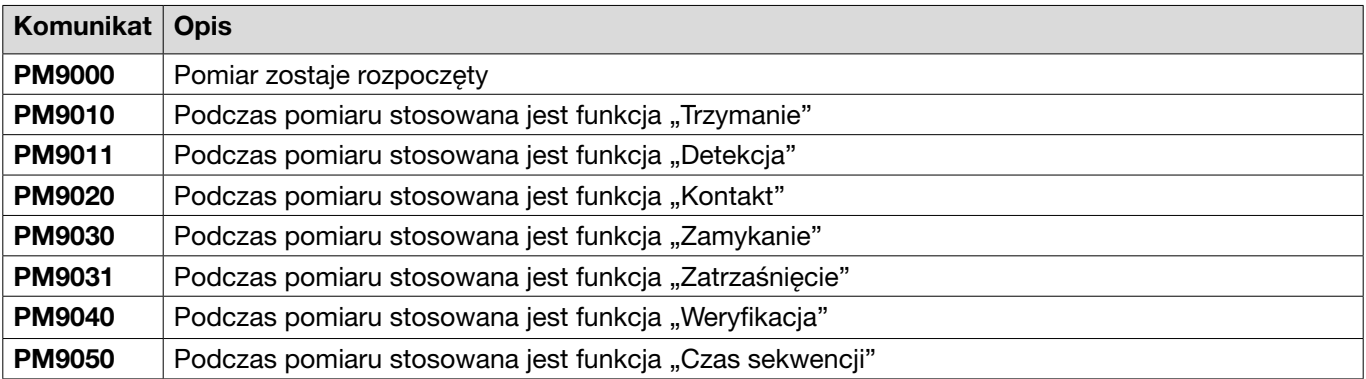

# <span id="page-84-0"></span>11.4 Sposoby usuwania błędów w przypadku braku komunikatów o błędach

W poniższej tabeli opisano wybrane błędy, które nie są sygnalizowane komunikatem o błędzie na wyświetlaczu jednostki sterującej.

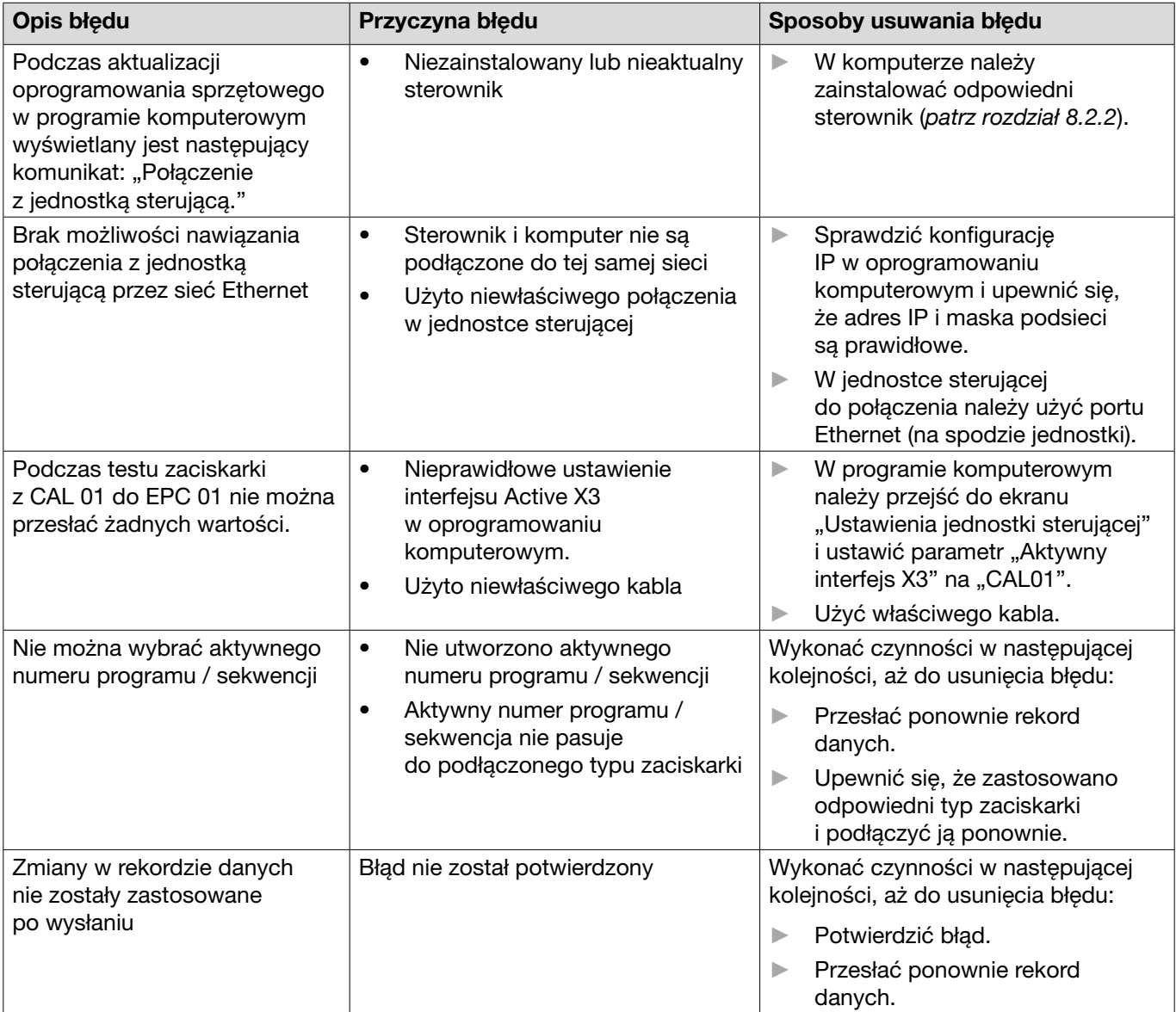

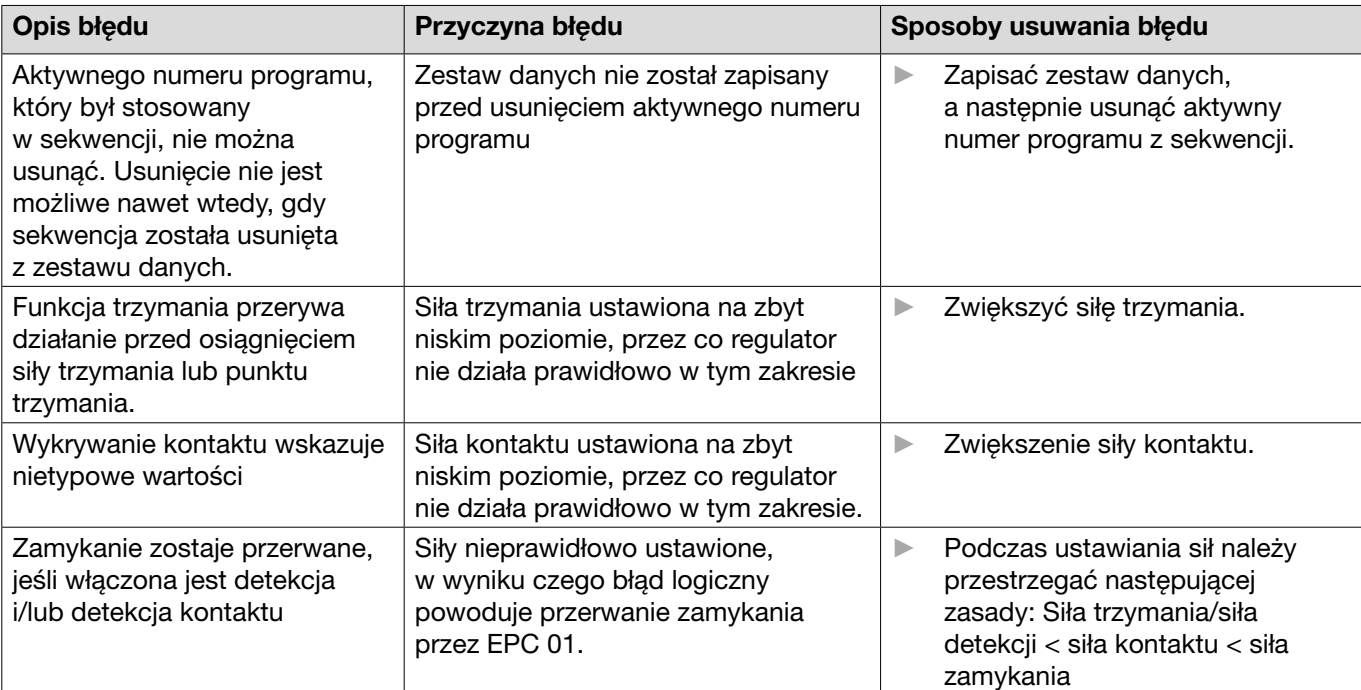

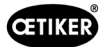

# 12 Transport, przechowywanie i utylizacja

## 12.1 Transport

- $\checkmark$  Jednostka EPC 01 musi być odłączona od napięcia i zasilania w sprężone powietrze.
- $\checkmark$  Urządzenia i części instalacji zasilane sprężonym powietrzem muszą być pozbawione ciśnienia.
- 1. Odłączyć zaciskarkę oraz wszystkie podłączone urządzenia i części instalacji od jednostki sterującej.
- 2. Zapakować komponenty do odpowiednich pojemników transportowych. Zabezpieczyć komponenty przed uszkodzeniem i nagłymi zmianami położenia.

## 12.2 Przechowywanie

- $\checkmark$  Procedura wyłączenia z eksploatacji została przeprowadzona.
- 1. W miejscu przechowywania należy zapewnić następujące warunki:
	- brak pyłu
	- czysto
	- sucho
- 2. Przygotować zaciskarkę i jednostkę sterującą do przechowywania w następujący sposób:
	- Zamknąć przyłącza pneumatyczne za pomocą zaślepek.
	- Wyczyścić.
- 3. Komponenty należy zapakować w sposób pyłoszczelny do odpowiednich pojemników do przechowywania. Należy upewnić się, że komponenty są zabezpieczone przed uszkodzeniem i nagłymi zmianami położenia.

## 12.3 Utylizacja

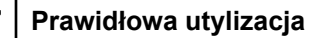

Urządzenia nie wolno wyrzucać do śmieci.

- $\checkmark$  Jednostka EPC 01 musi być odłączona od napięcia i zasilania w sprężone powietrze.
- 9 Urządzenia i części instalacji zasilane sprężonym powietrzem muszą być pozbawione ciśnienia.
- $\checkmark$  Procedura wyłaczenia z eksploatacji została przeprowadzona.
- 1. Odłączyć zaciskarkę oraz wszystkie podłączone urządzenia i części instalacji EPC 01.
- 2. Usunąć z komponentów wszystkie płyny eksploatacyjne oraz substancje niebezpieczne dla środowiska i zebrać je w bezpieczny sposób.
- 3. Utylizację materiałów eksploatacyjnych, komponentów i opakowań należy zlecić wyspecjalizowanej firmie zgodnie z przepisami lokalnymi i ustawowymi.
- 4. Opcjonalnie przesłać EPC 01 do lokalnego centrum serwisowego OETIKER (*[patrz rozdział](#page-108-0) 14*) i zlecić jego utylizację.

# 13 Załącznik

## 13.1 Dane techniczne

## <span id="page-87-0"></span>13.1.1 Warunki środowiskowe

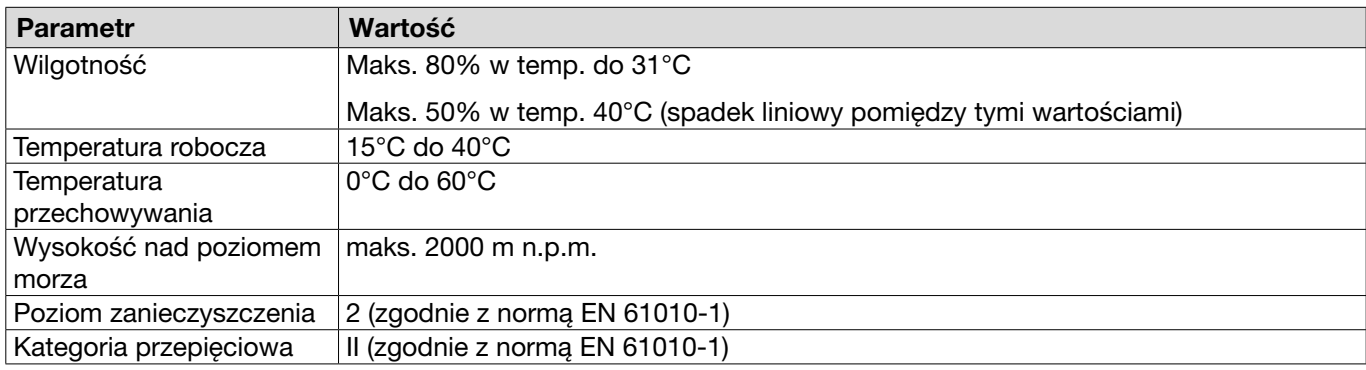

## 13.1.2 Dane elektryczne

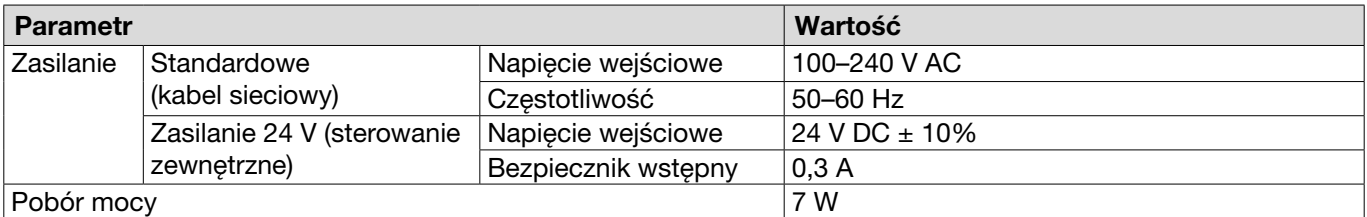

## 13.1.3 Masa i ciężary

#### Jednostka sterująca

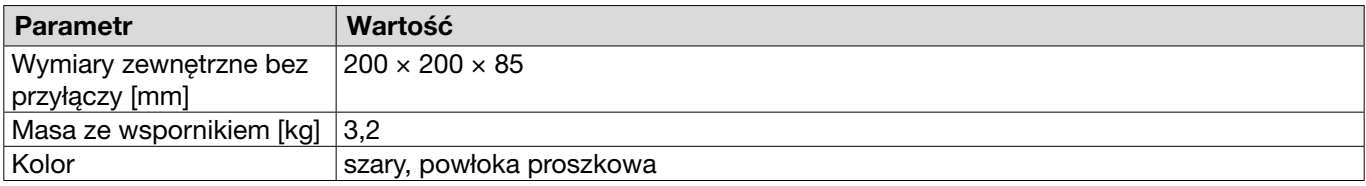

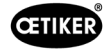

#### Zaciskarka

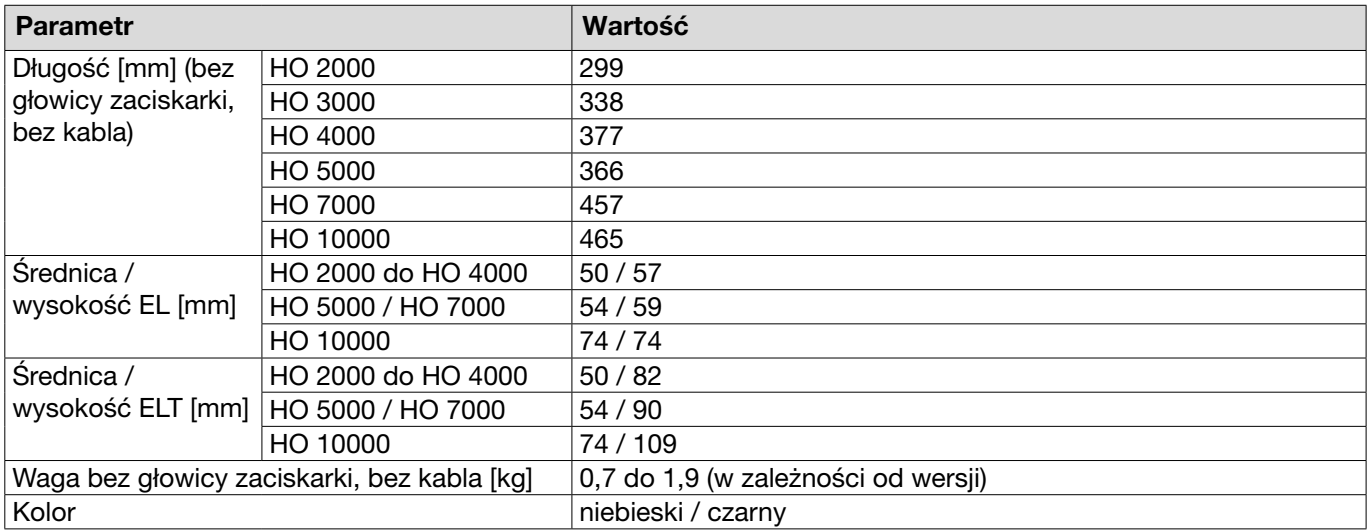

#### 13.1.4 Zdolność systemowa w zakresie temperatur roboczych

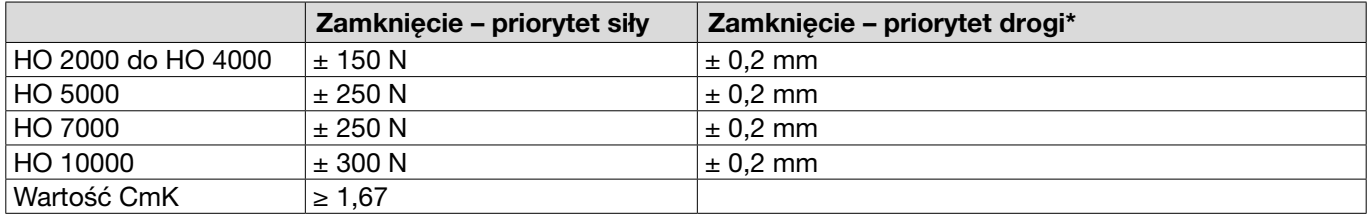

\* W obszarze roboczym opaski zapewniona jest możliwość przebycia drogi (szczelina zaciskarki).

Ponieważ ruch głowicy zaciskarki jest promieniowy, możliwe są większe odchylenia poza zakresem roboczym.

## 13.1.5 Sprężone powietrze

#### Ogólne dane techniczne

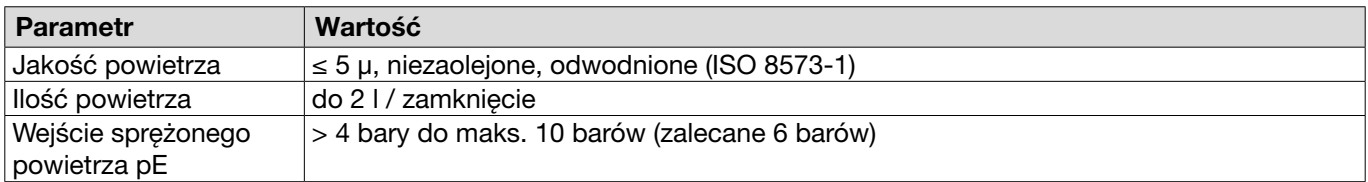

#### Specyfikacja przyłączy sprężonego powietrza

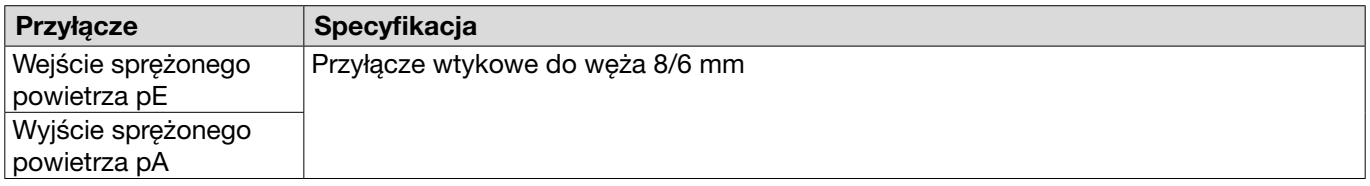

#### Specyfikacja zbiornika sprężonego powietrza

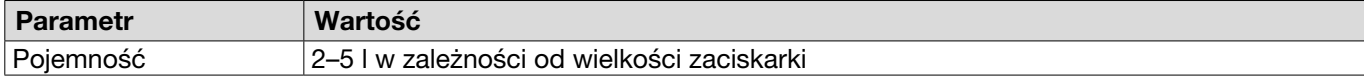

## <span id="page-89-0"></span>13.1.6 Środek smarny

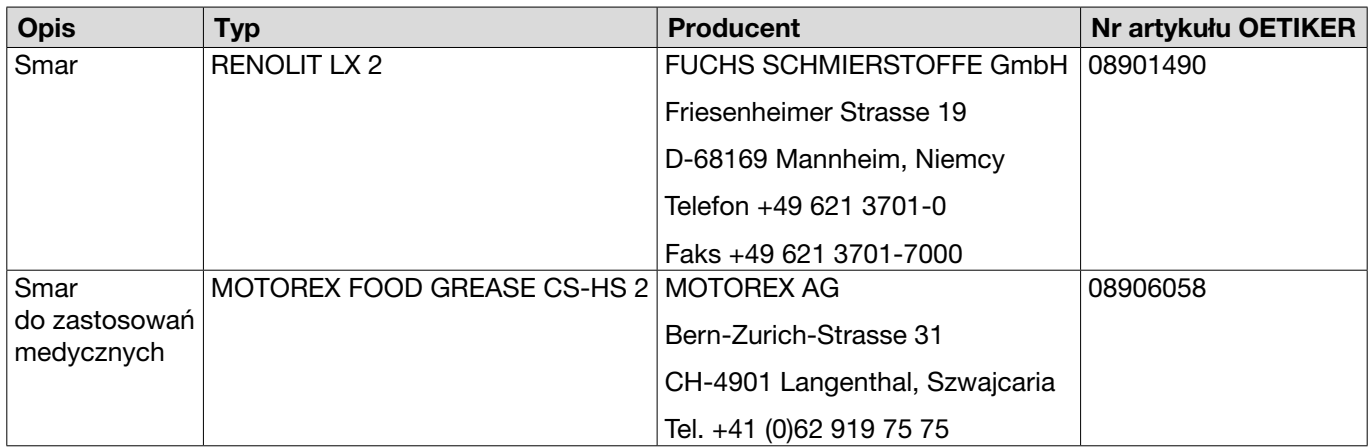

## 13.2 Przyłącza elektryczne i złącza

Na poniższym rysunku przedstawiono przyłącza elektryczne i złącza jednostki sterującej:

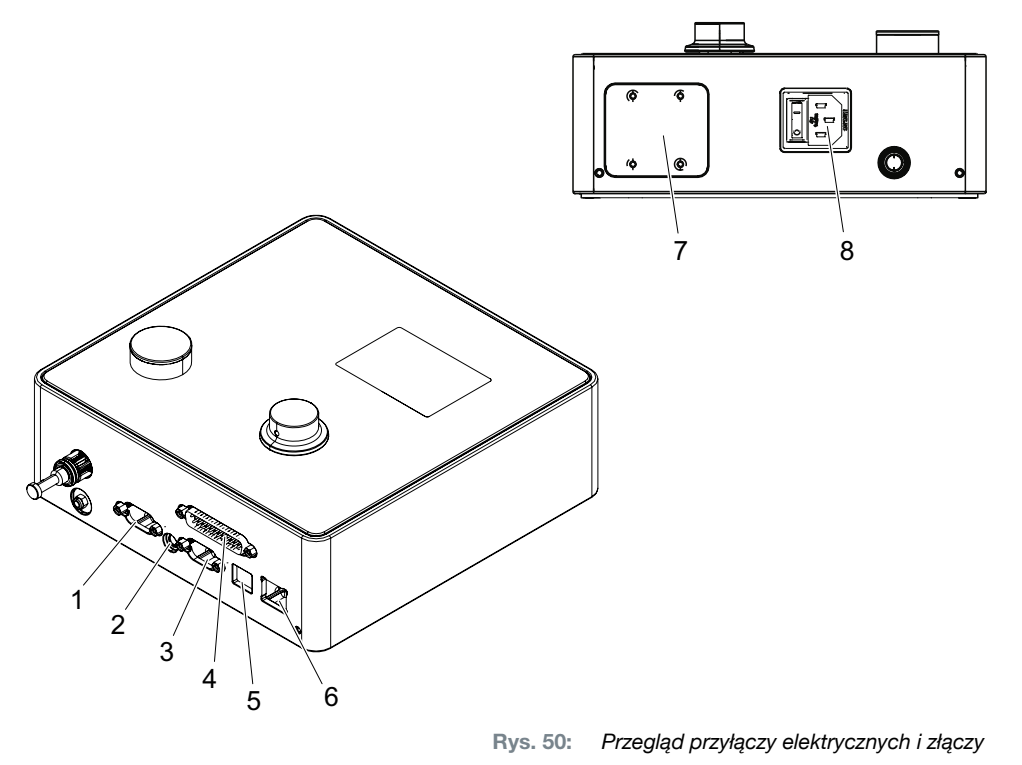

- 1. X1 5. USB
- 2. X12 6. Ethernet
- 3. X3 7. Sterownik PLC (opcja)
- 4. X20 8. Wtyczka urządzenia niewytwarzającego ciepła

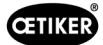

## 13.2.1 Przyłącze elektryczne

Przyłącze elektryczne jednostki sterującej jest dostępne w dwóch wariantach.

#### Wtyczka urządzenia niewytwarzającego ciepła (standardowa)

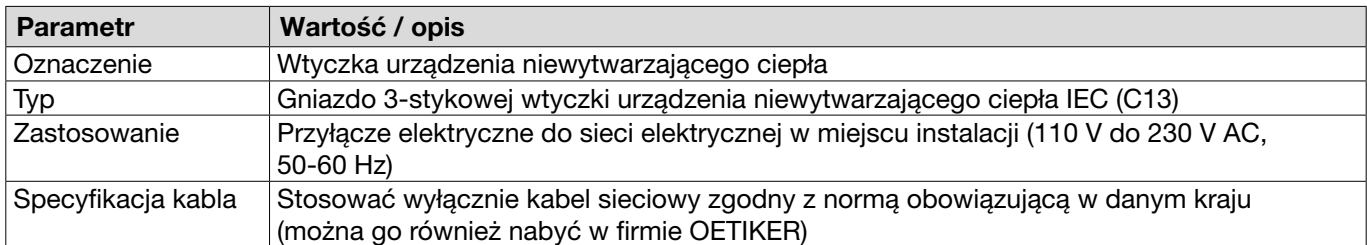

### Gniazdo AIDA do zasilania 24 V

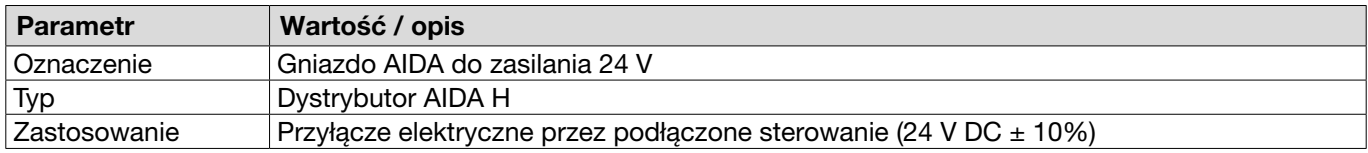

## 13.2.2 Złącze X1, zaciskarka

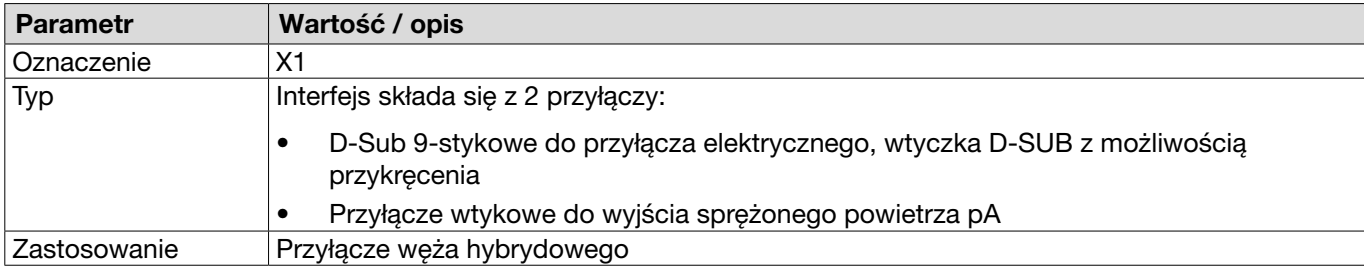

### 13.2.3 Złącze X12, wtyczka typu jack

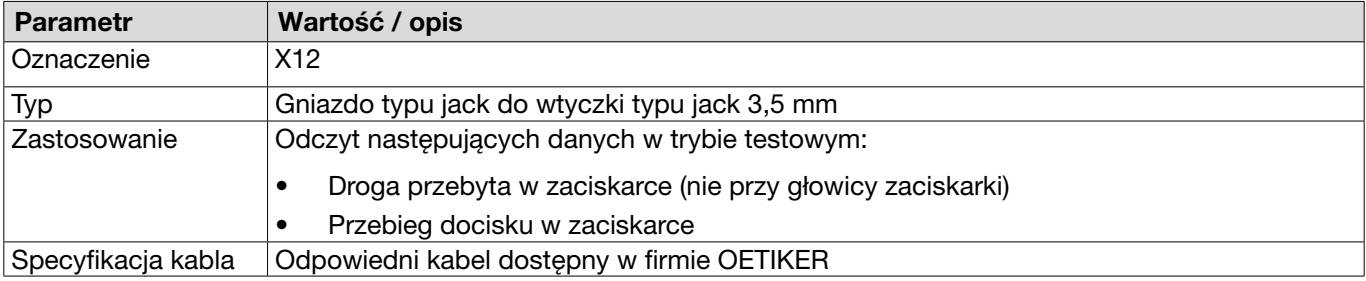

## 13.2.4 Złącze X20, połączenie cyfrowe

#### Ogólne dane techniczne

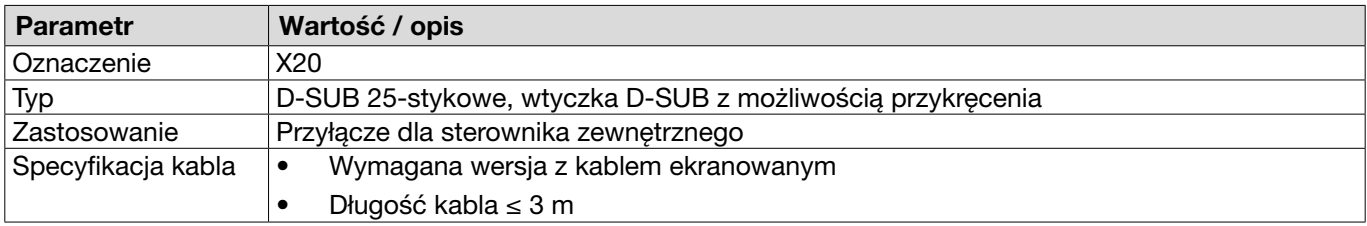

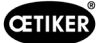

## Wejścia i wyjścia

Wejścia i wyjścia z odsprzężeniem optycznym zapewnia klient.

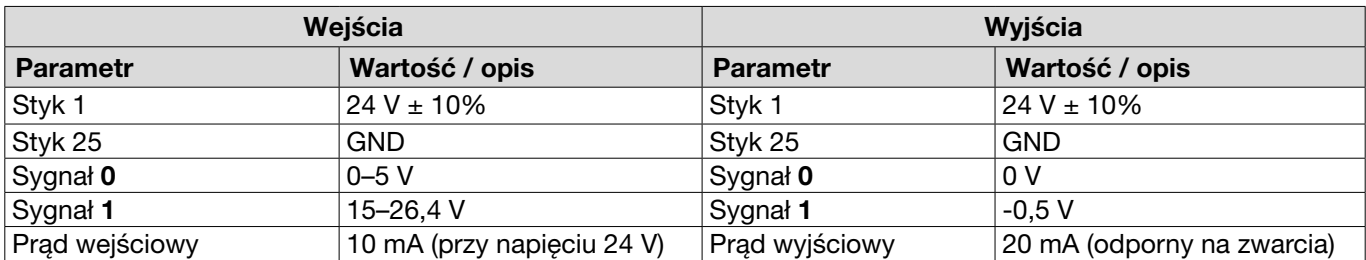

#### Obsadzenie styków

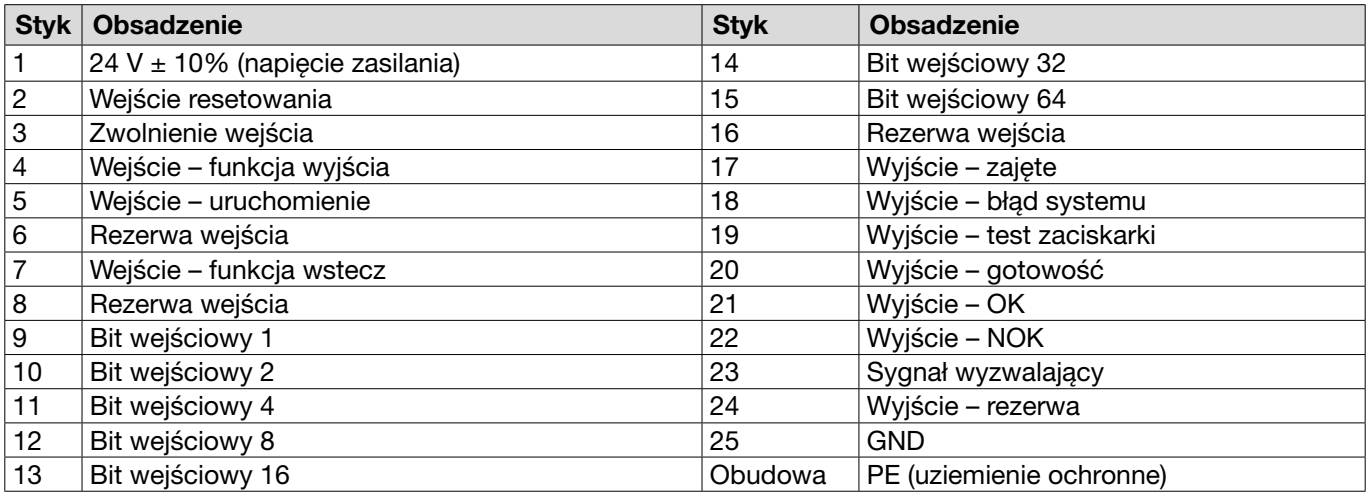

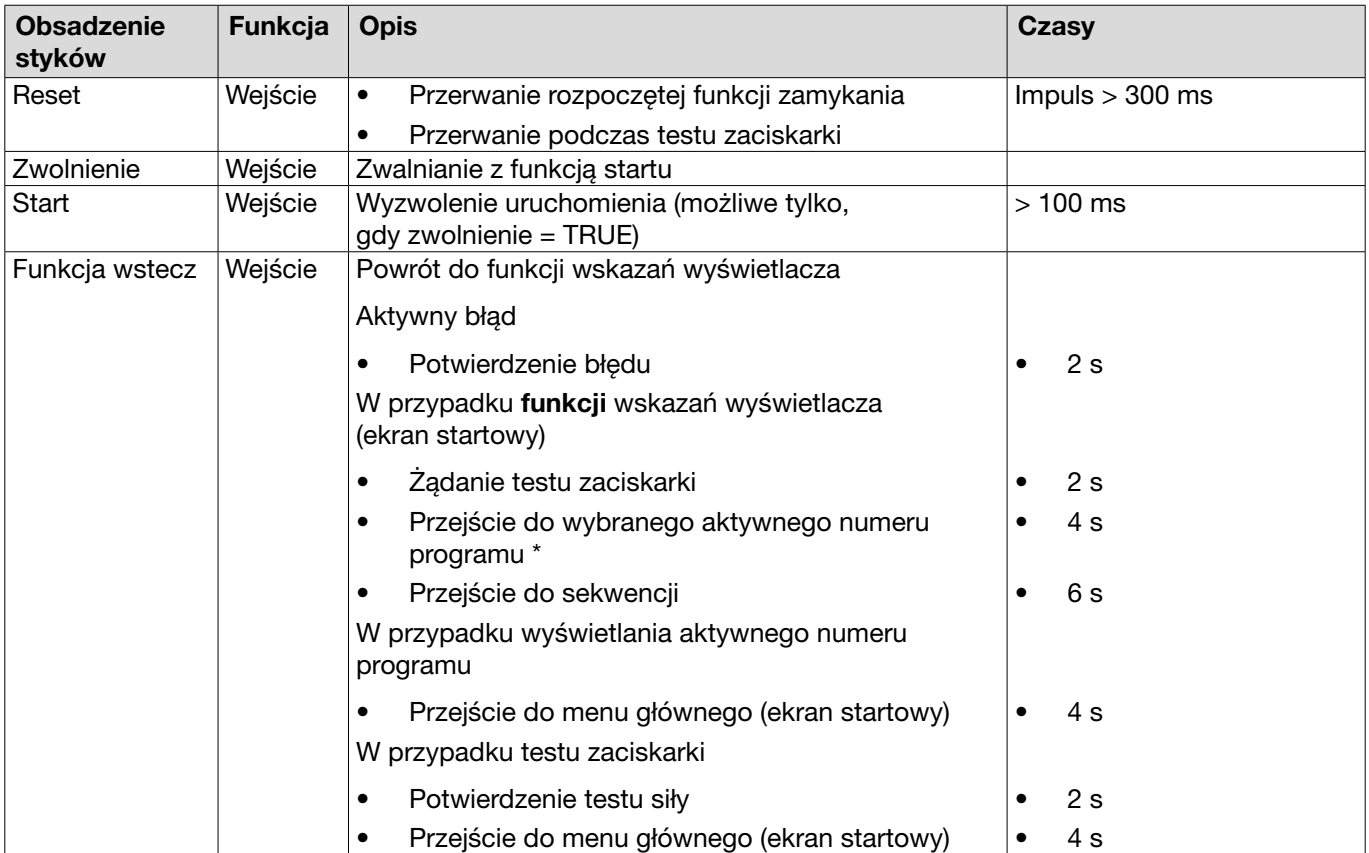

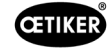

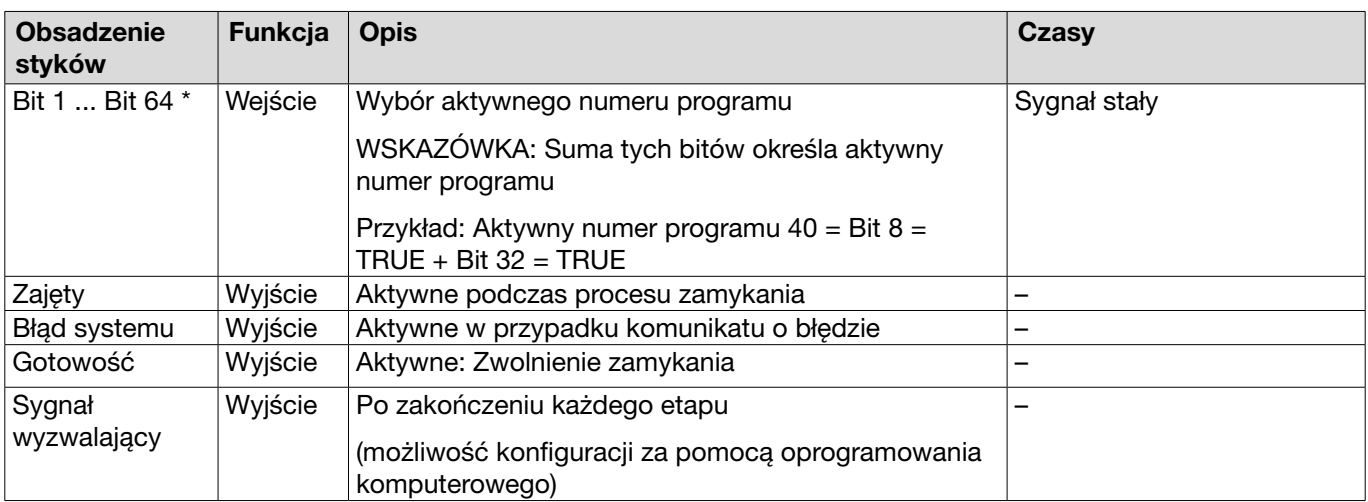

\* Wybór aktywnego numeru programu następuje za pomocą wejść "Bit wejściowy 1" ... "Bit wejściowy 64"

## 13.2.5 Złącze X3, RS232

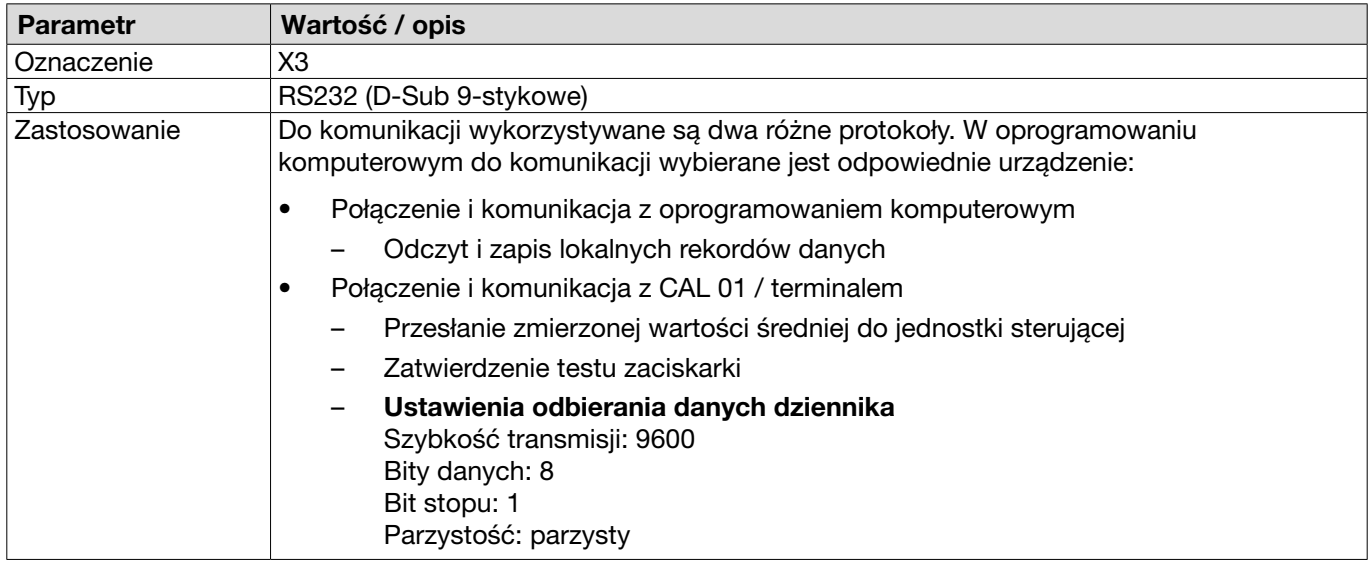

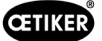

#### Komunikaty dziennika

Językiem komunikatów protokołu X3 / poleceń jest zawsze angielski.

Każdy komunikat zostaje zakończony powrotem karetki i nowym wierszem <\r><\n>.

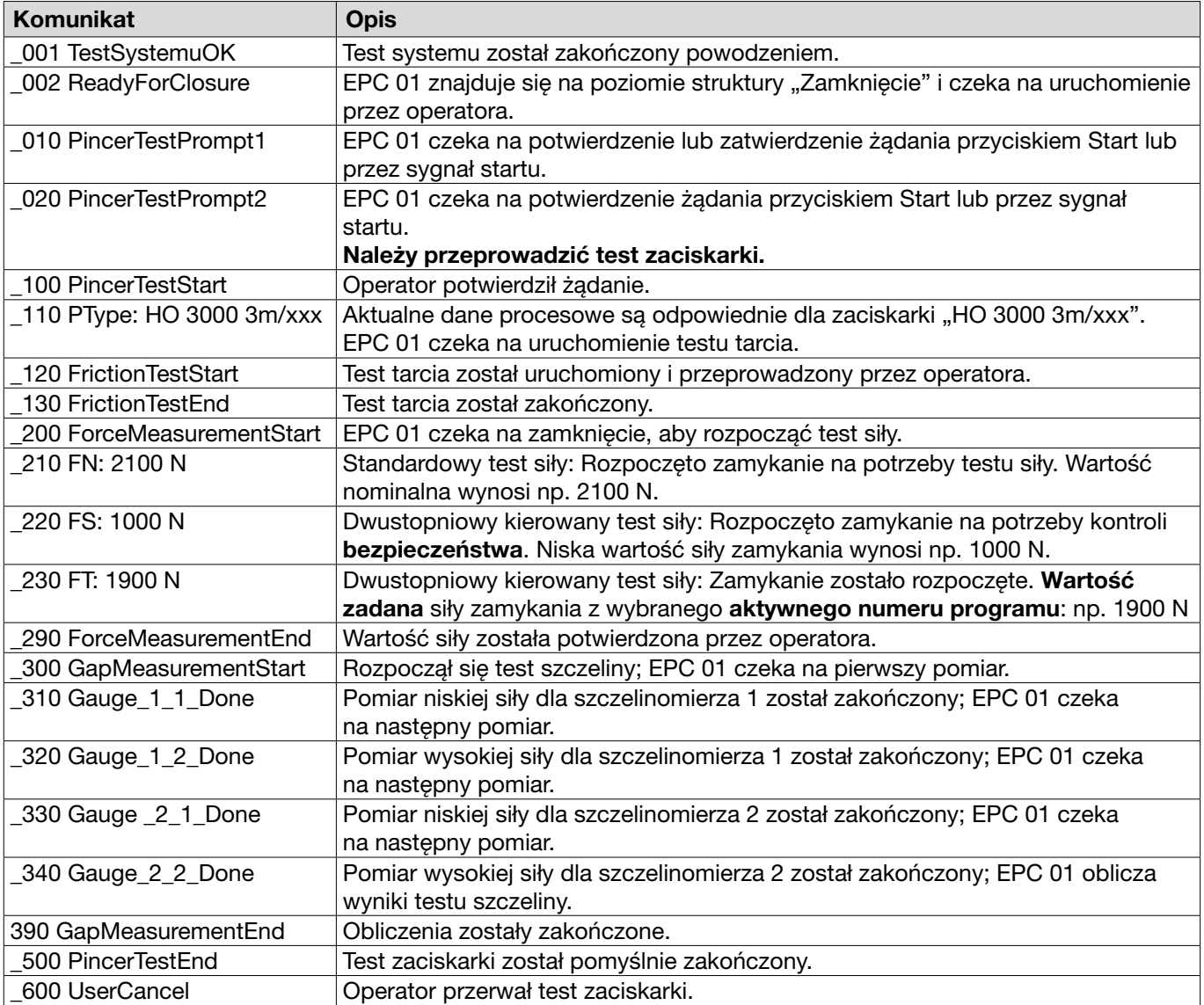

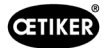

#### Wyjście pomiarowe

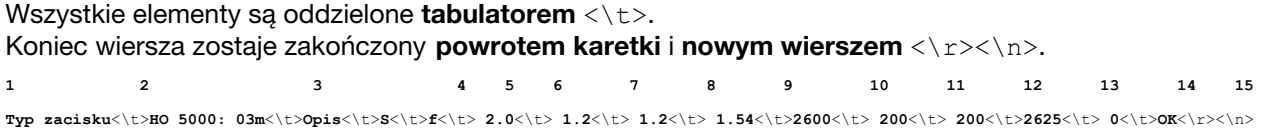

#### Tabela: Wyprowadzenie danych w X3 po każdym kroku zamykania (maks. długość: 243 znaki)

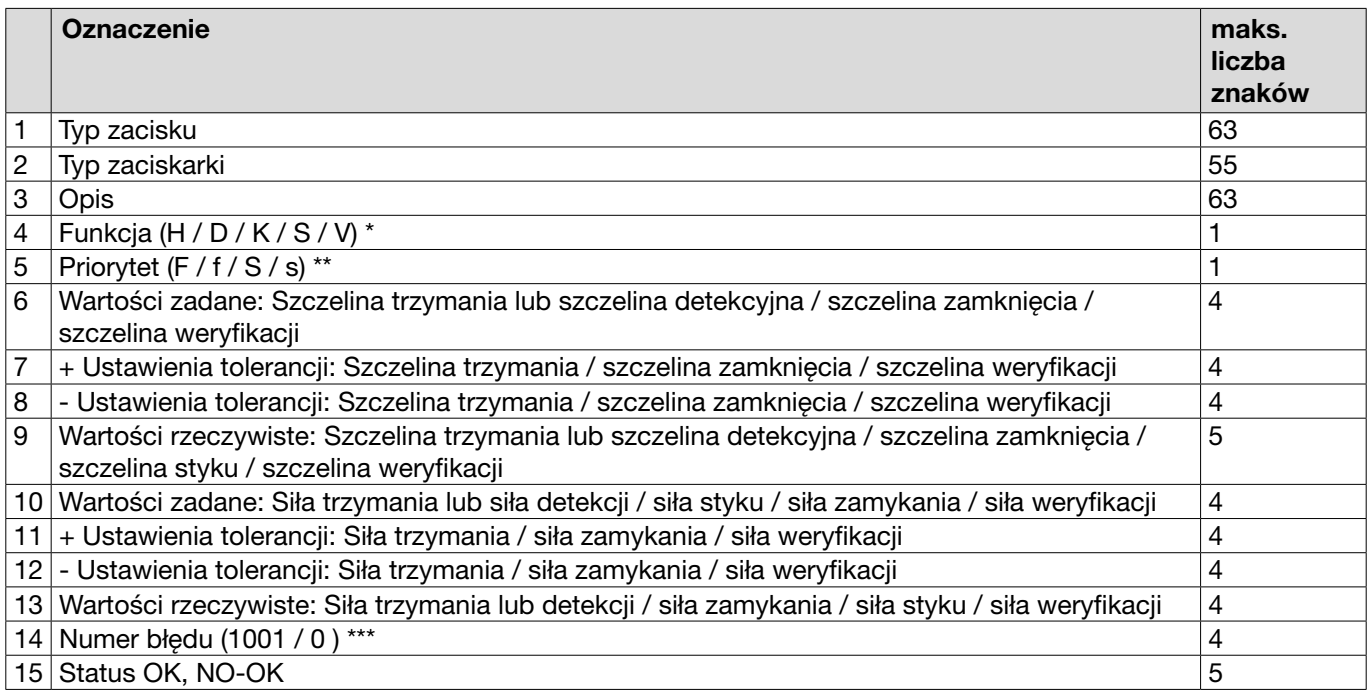

#### \* Funkcja

- H Funkcja trzymania / krok
- D Funkcja detekcji / krok
- K Funkcja styku / krok
- S Funkcja zamykania / krok
- V Funkcja weryfikacji / krok

#### \*\* Priorytet

- F Priorytet siły
- f Priorytet siły z weryfikacją
- S Priorytet drogi
- s Priorytet drogi z weryfikacją

#### \*\*\* Numer błędu

Numer błędu jest wyświetlany w następujący sposób:

- brak błędu: «0»
- błąd: np. «1001»

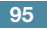

## 13.2.6 Złącze USB

**CETIKER** 

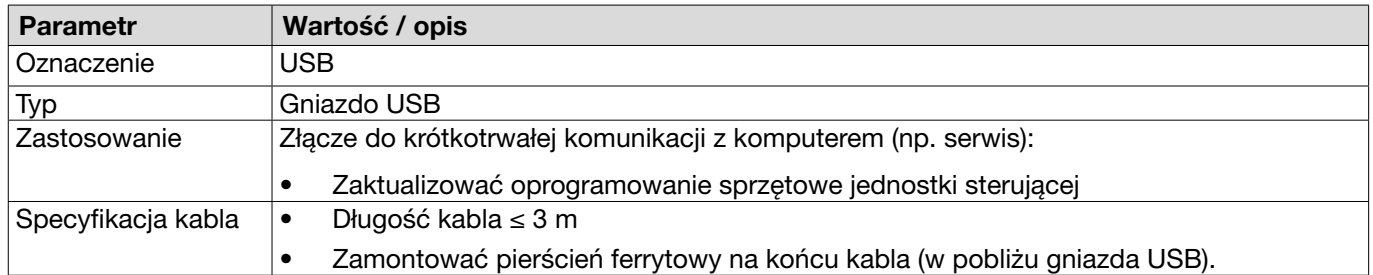

## 13.2.7 Złącze Ethernet

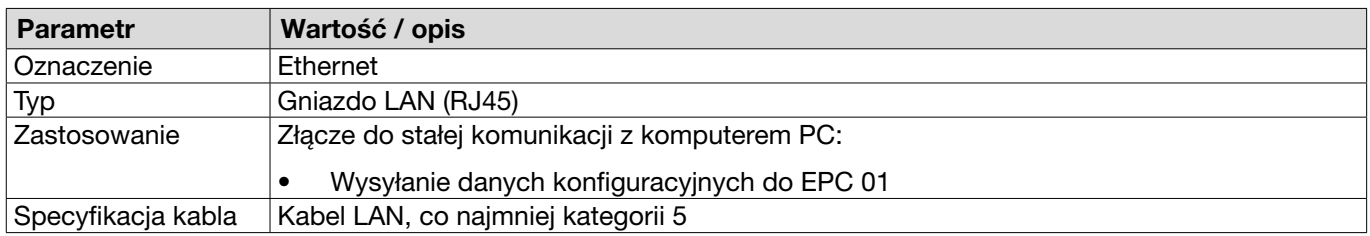

## 13.3 Komunikacja przemysłowa

## 13.3.1 Czynności ogólne i przygotowawcze

### Sprawdzanie EPC 01 do komunikacji przemysłowej

Aby jednostka EPC 01 mogła wymieniać dane za pośrednictwem przemysłowego złącza komunikacyjnego, musi być włączona odpowiednia funkcja. Można to sprawdzić w oprogramowaniu w podmenu Funkcje licencjonowane (opis menu *[patrz rozdział](#page-65-0) 8.6.10*).

- $\checkmark$  Jednostka EPC 01 jest włączona i podłączona do komputera.
- $\checkmark$  Oprogramowanie komputera jest uruchomione.
- 1. W oprogramowaniu komputera przejść do następującej strony podmenu: Lokalny rekord danych > Lokalny rekord danych > Funkcje licencjonowane.
- 2. W przeglądzie sprawdzić funkcję licencji na Sieci przemysłowe: Jeżeli funkcja licencji jest aktywowana przez zaznaczenie, jednostkę EPC 01 można stosować do komunikacji przemysłowej.

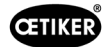

#### Określanie ustawień komunikacji przemysłowej

Parametry wymagane do komunikacji przemysłowej ustawia się w oprogramowaniu komputera w podmenu Zamknięcie(opis menu *patrz rozdział ["Edycja ustawień zamknięcia"](#page-59-0) na stronie 60*). Należy zdefiniować przycisk START w zespole uruchamiającym oraz przetwarzanie poleceń w jednostce sterującej.

- $\checkmark$  Jednostka EPC 01 przetestowana pod katem komunikacji przemysłowej
- 1. W oprogramowaniu komputera przejść do następującej strony podmenu: Strona główna > Lokalny rekord danych > Ustawienia jednostki sterującej > Zamknięcie.
- 2. W menu rozwijanym Uruchomienieustawić wartość Wysterowanie zewnętrzne.
- 3. W menu rozwijanym Sterowanie wejściami ustawić wartość Sieć przemysłowa.

#### Sprawdzanie wersji sprzętowej

Wersję sprzętową zintegrowanego złącza przemysłowego można odczytać w następujący sposób:

- Nr artykułu jednostki EPC 01
- W menu jednostki sterującej w punkcie Informacje / Informacje o sprzęcie na stronie 4

#### Opis elementów wyświetlacza w jednostce sterującej

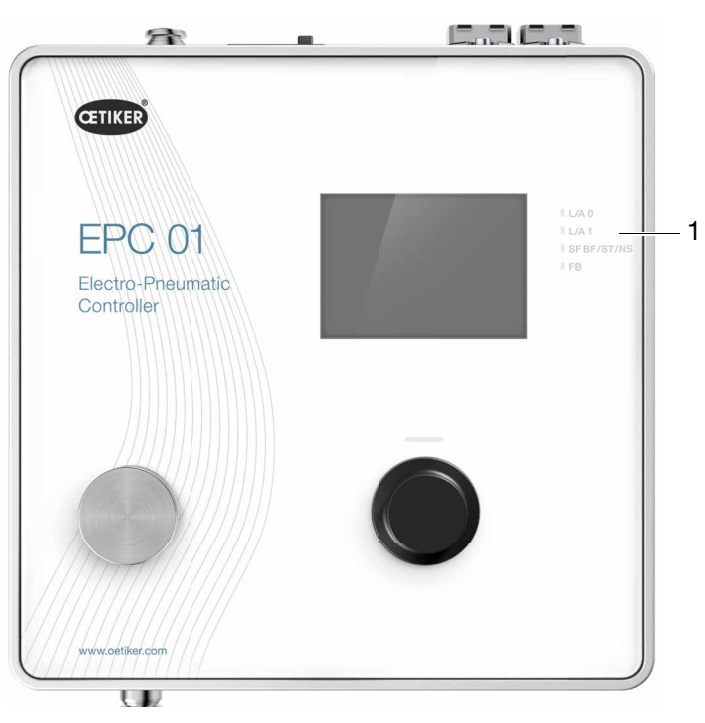

Rys. 51: *Elementy wyświetlacza w jednostce sterującej*

Na panelu przednim znajdują się 4 diody LED (1) przewidziane do komunikacji przemysłowej. Diody LED mają następujące znaczenie:

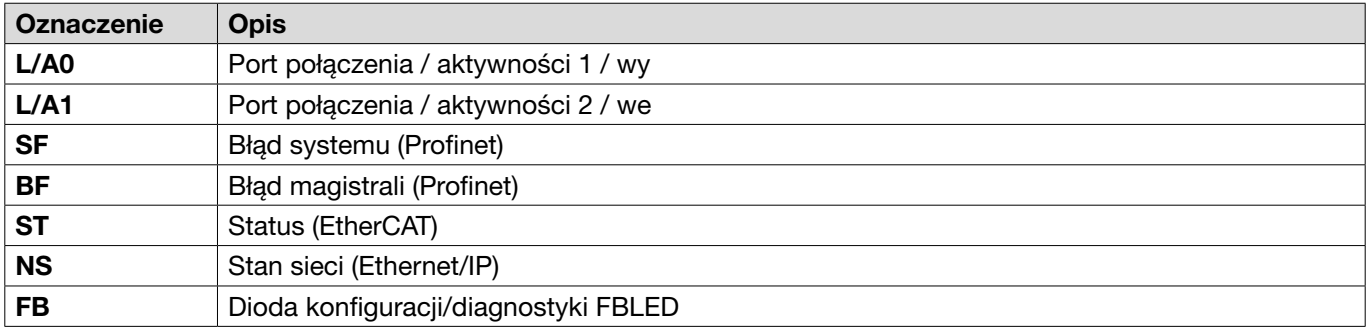

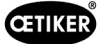

## 13.3.2 Profinet

Odpowiedni plik GSDML można pobrać ze strony internetowej firmy OETIKER (patrz [www.oetiker.com](https://www.oetiker.com)).

W konfiguracji sprzętowej należy zdefiniować 128 bajtów wejściowych i 128 bajtów wyjściowych:

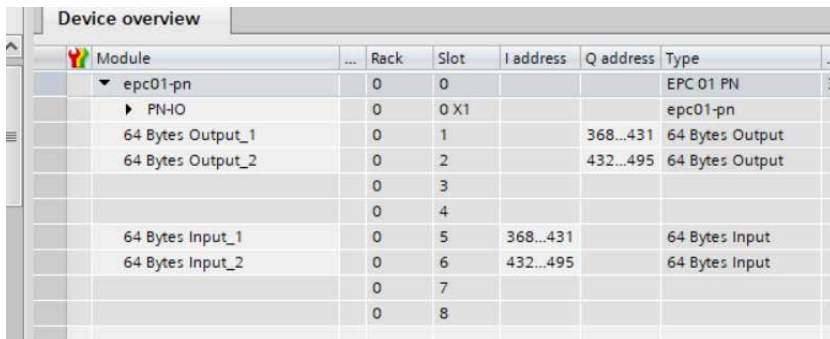

Odpowiednie odwzorowanie ma taką samą strukturę dla wszystkich typów komunikacji przemysłowej i zostało opisane w *[Rozdział 13.3.5](#page-100-0)* .

Adres IP i nazwę urządzenia można przypisać przy użyciu popularnych programów (np. do konfiguracji sprzętu Siemens Step7 lub Proneta).

### 13.3.3 EtherNet / IP

Odpowiedni plik EDS można pobrać ze strony internetowej firmy OETIKER (patrz [www.oetiker.com](https://www.oetiker.com)).

W konfiguracji sprzętowej należy zdefiniować 128 bajtów wejściowych i 32 bajty wyjściowe:

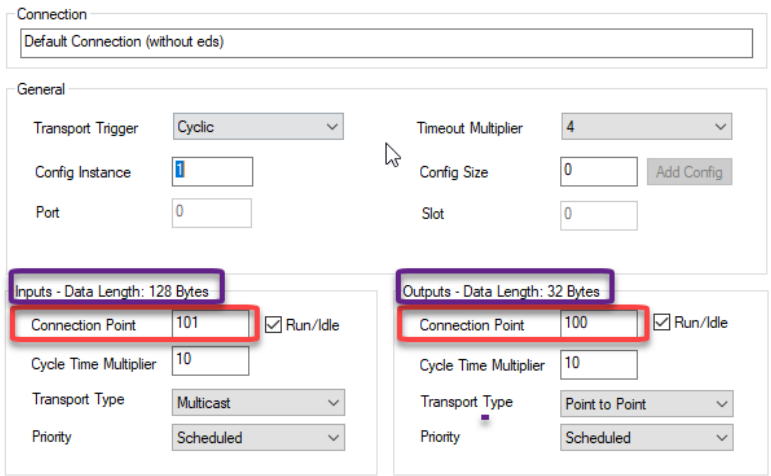

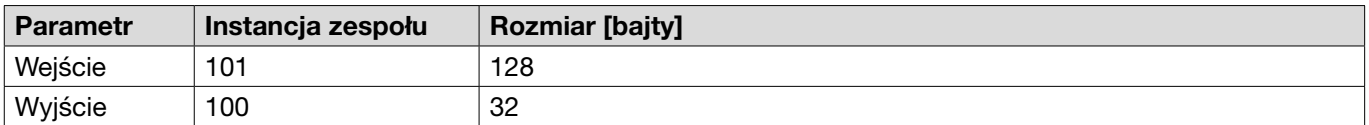

Odpowiednie odwzorowanie ma taką samą strukturę dla wszystkich typów komunikacji przemysłowej i zostało opisane w *[Rozdział 13.3.5](#page-100-0)* .

Adres IP jest przydzielany za pomocą przeglądarki internetowej. W momencie dostawy do przemysłowego złącza komunikacyjnego przypisywany jest adres IP 192.168.10.215.

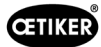

#### Przydzielanie adresu IP

1. Otworzyć przeglądarkę internetową i wprowadzić następujący adres IP: 192.168.10.215

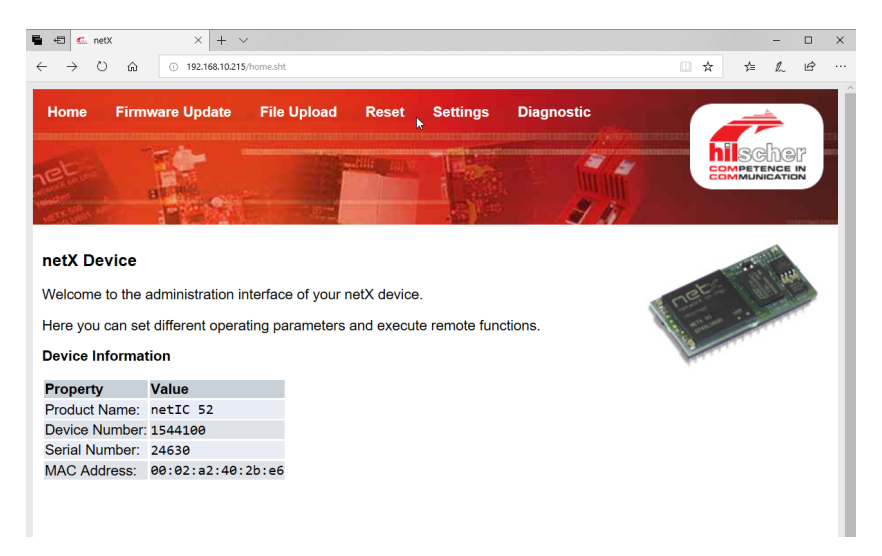

- 2. Przejść do strony Ustawienia.
- 3. Zalogować się, podając następujące dane logowania:
	- Login: Customer
	- Hasło: EPC01

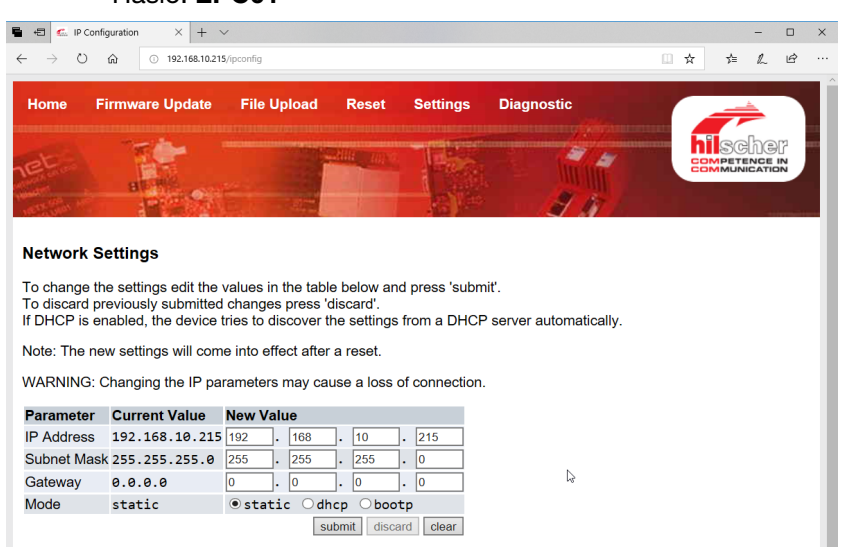

- 4. Wprowadzić adres IP w odpowiednim menu.
- 5. Nacisnąć przycisk Prześlij, aby potwierdzić zadanie.

Jeśli adres IP nie jest znany, można go ustalić za pomocą narzędzia "Konfiguracja urządzenia Ethernet":

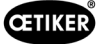

6. Otworzyć narzędzie "Konfiguracja urządzenia Ethernet" (firmy Hilscher GmbH).

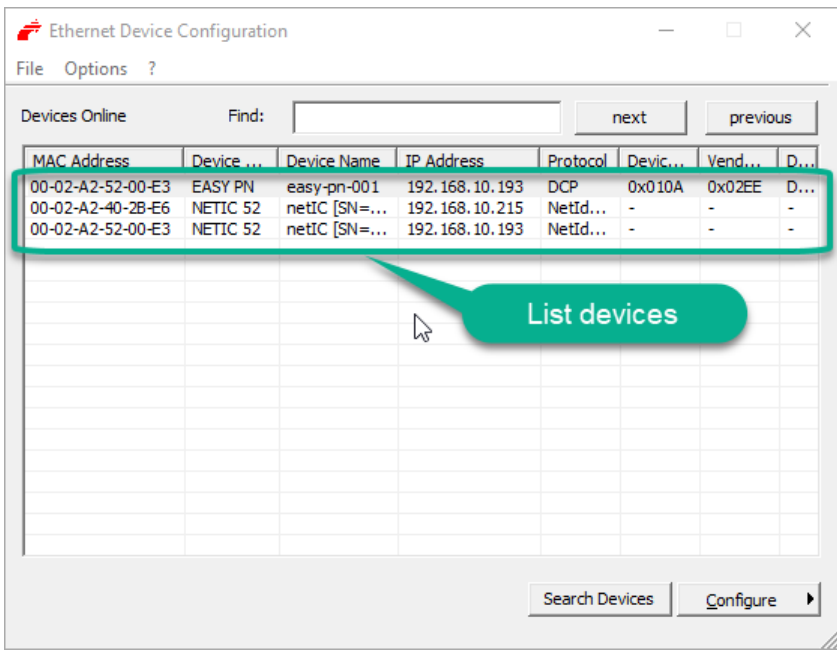

- 7. Nacisnąć przycisk Wyszukaj urządzenie, aby wyświetlić listę wszystkich urządzeń modułu komunikacji firmy Hilscher.
- 8. Znaleźć odpowiedni adres IP na liście urządzeń.

## 13.3.4 EtherCAT

EtherCAT® jest zastrzeżonym znakiem towarowym i opatentowaną technologią licencjonowaną przez Beckhoff Automation GmbH, Niemcy.

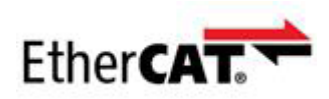

Dla definicji sprzętu dostępny jest odpowiedni plik XML, patrz: [www.oetiker.com](https://www.oetiker.com) --> Downloads --> Software

Odpowiednie odwzorowanie ma taką samą strukturę dla wszystkich typów komunikacji przemysłowej i zostało opisane w rozdziale *[Rozdział 13.3.5](#page-100-0)* .

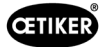

## <span id="page-100-0"></span>13.3.5 Lista odwzorowań

## Wejście

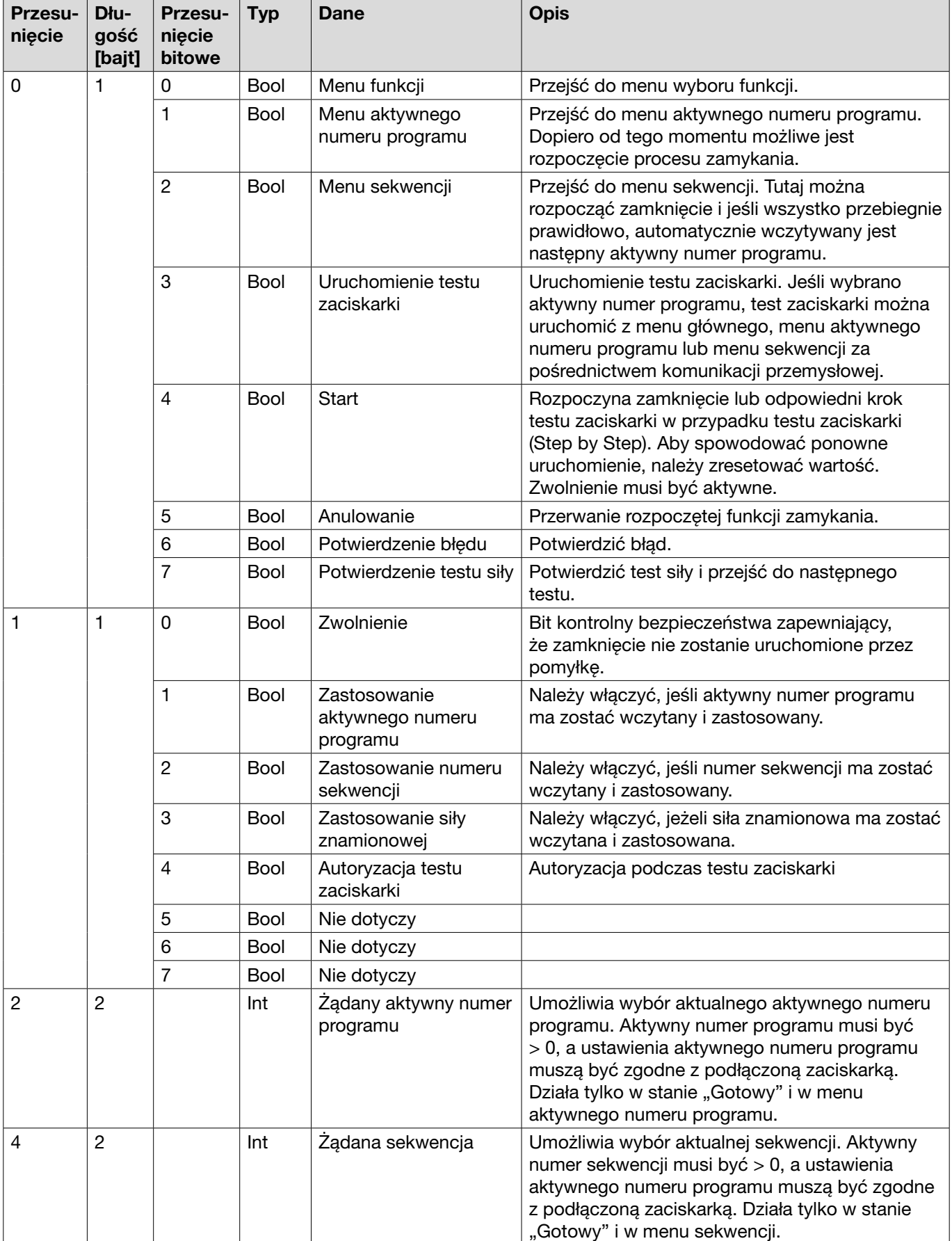

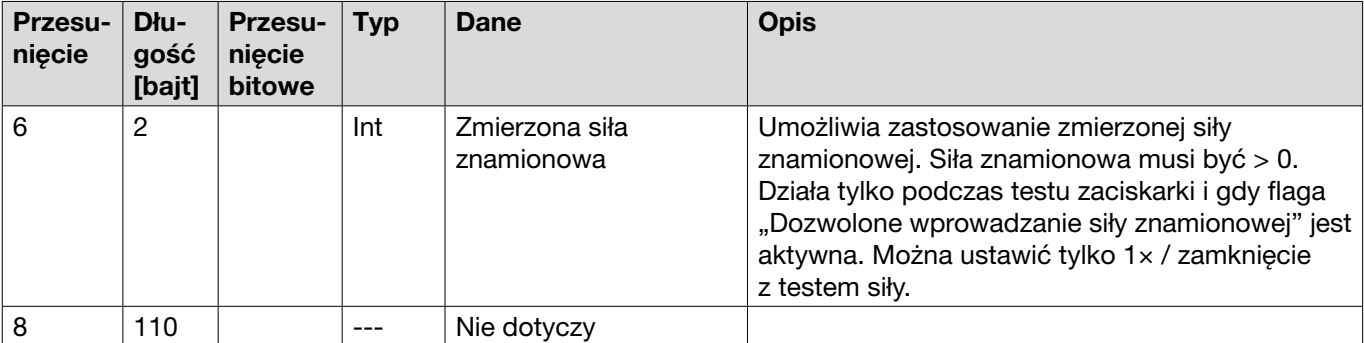

### Wyjście

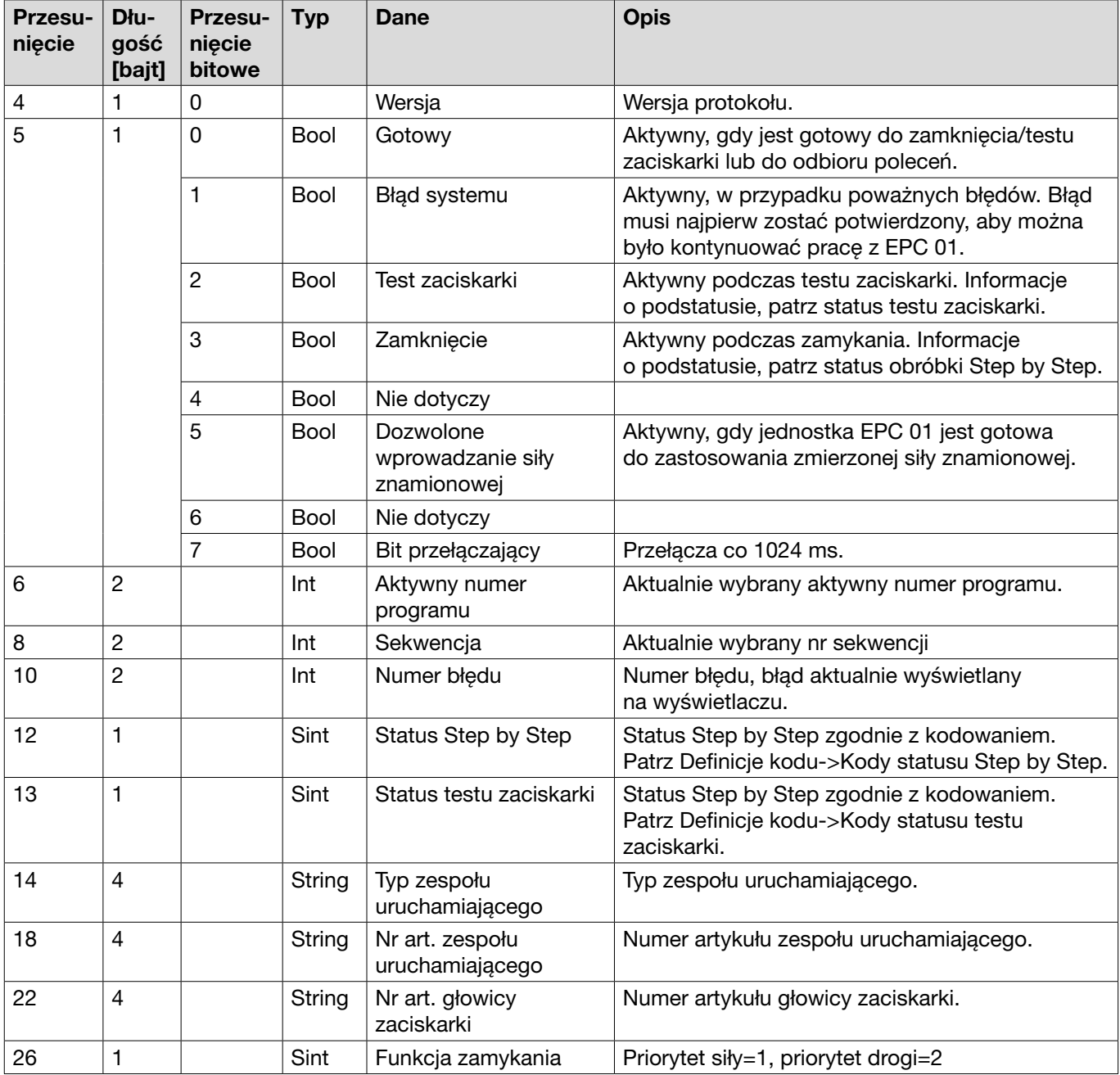

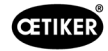

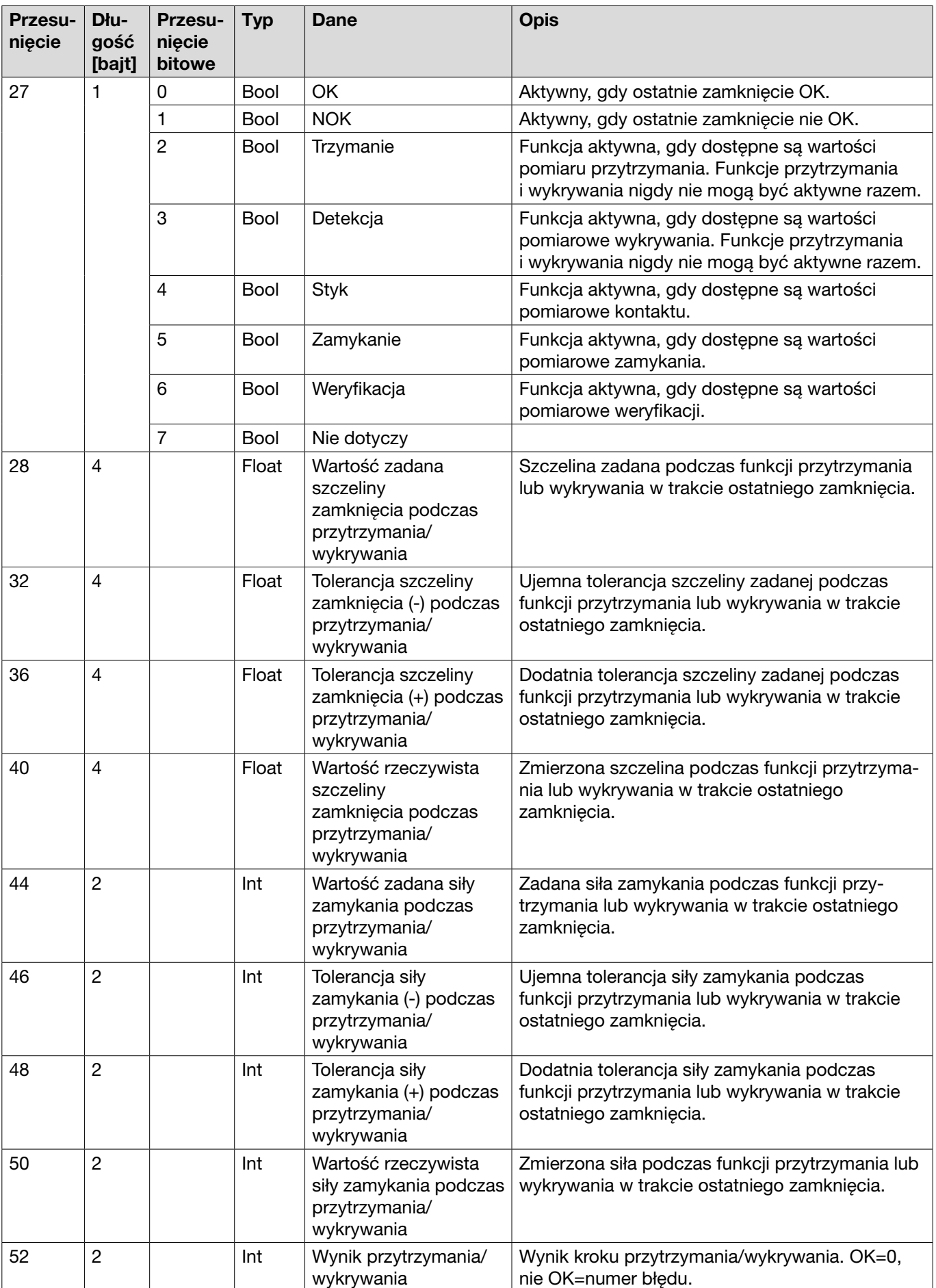

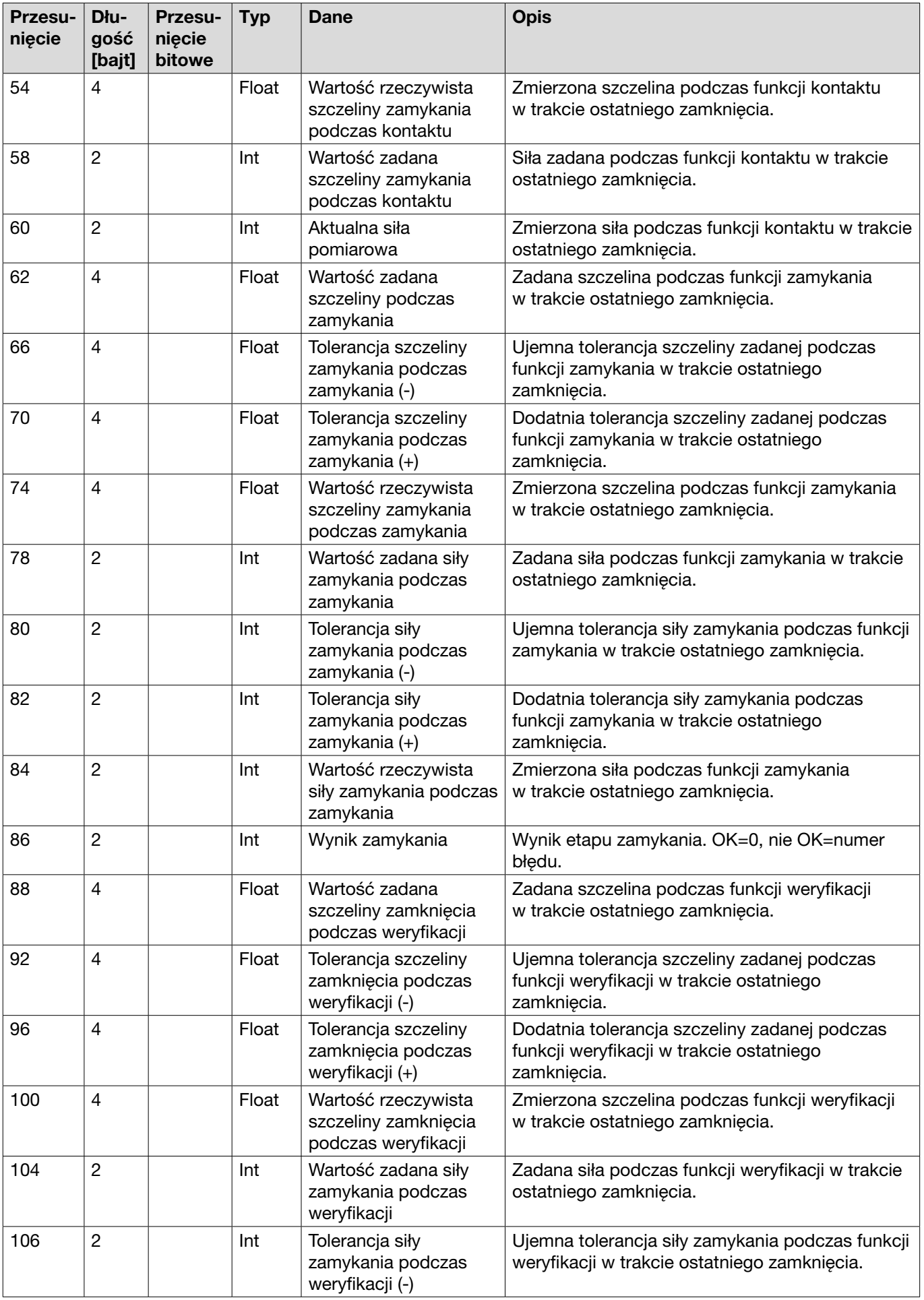

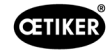

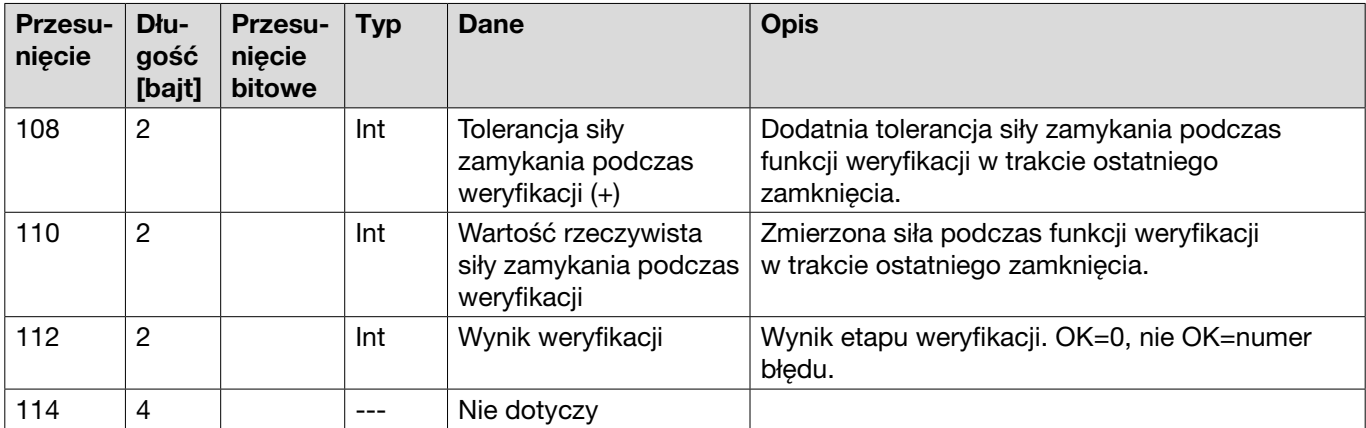

## Definicje kodów

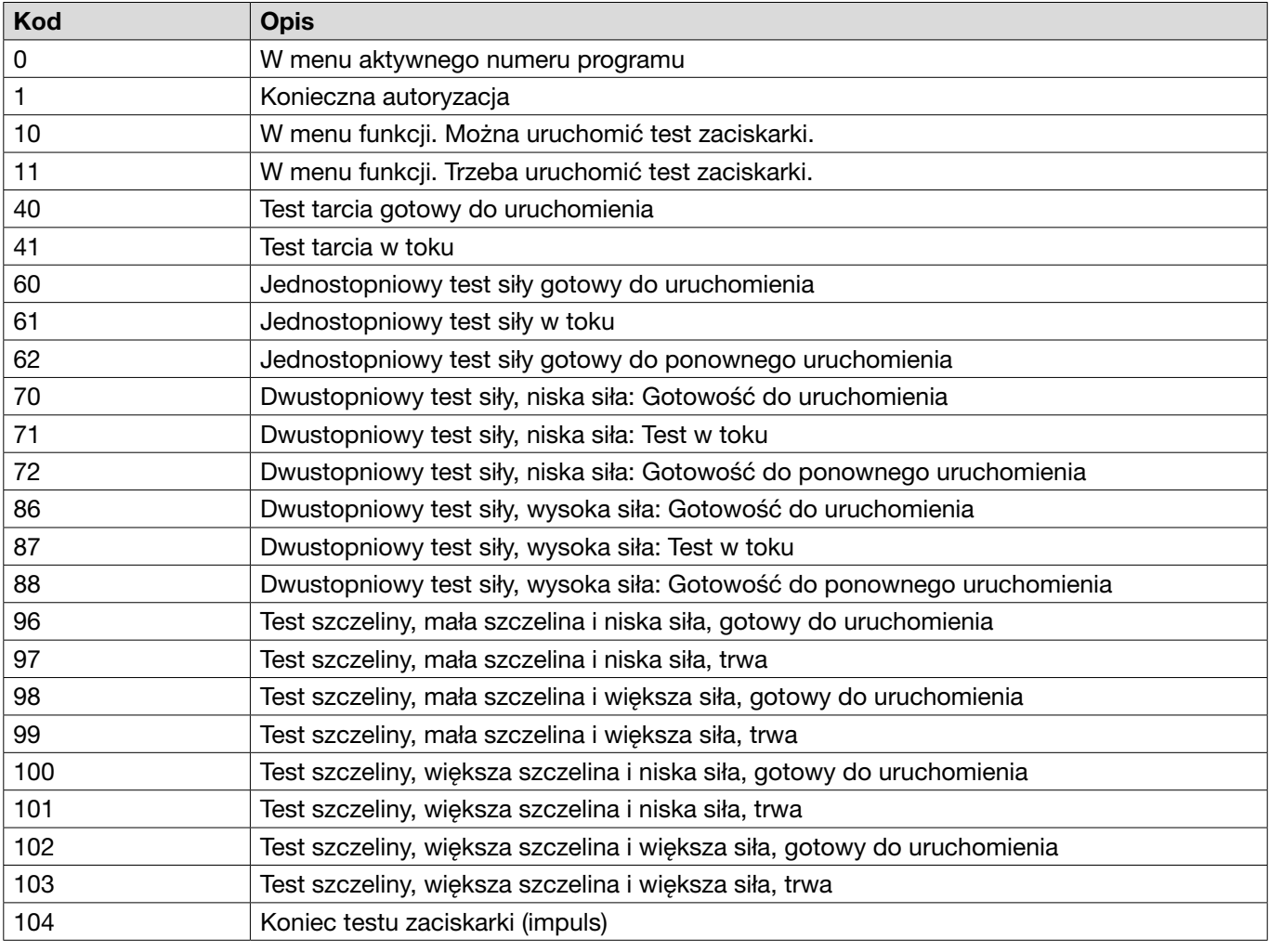

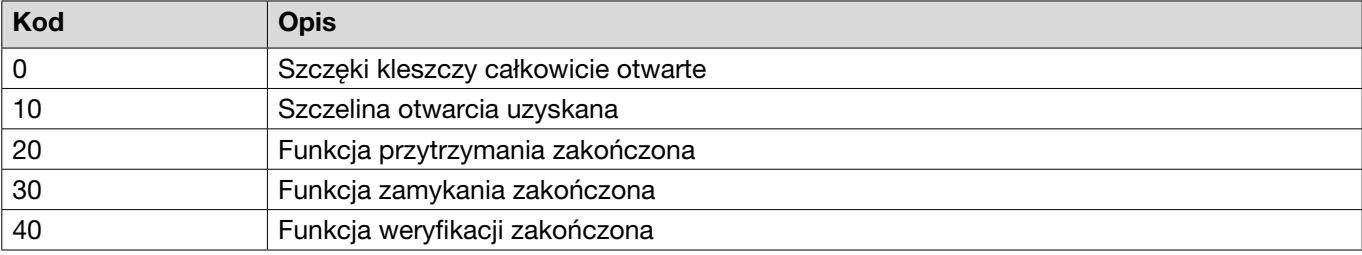

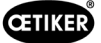

## 13.3.6 Kontrola danych

Dzięki złączu Profinet i Ethernet / IP dane można sprawdzić za pomocą przeglądarki internetowej. Wartości rejestrów są wyświetlane w notacji szesnastkowej.

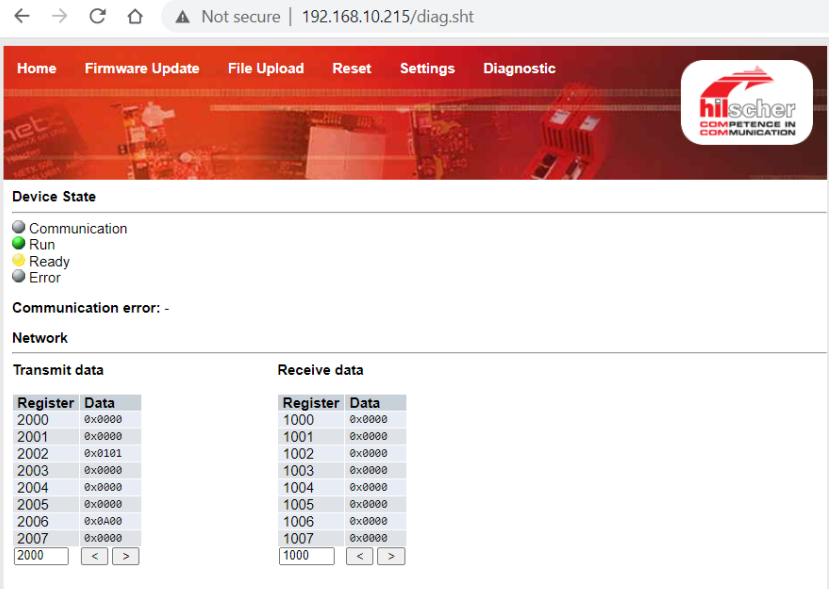

## 13.3.7 Oprogramowanie PLC

W firmie OETIKER oprogramowanie wymienione w tabeli zostało przetestowane z odpowiednim sterownikiem PLC. Oprogramowanie zostało napisane w języku programowania Structured Text.

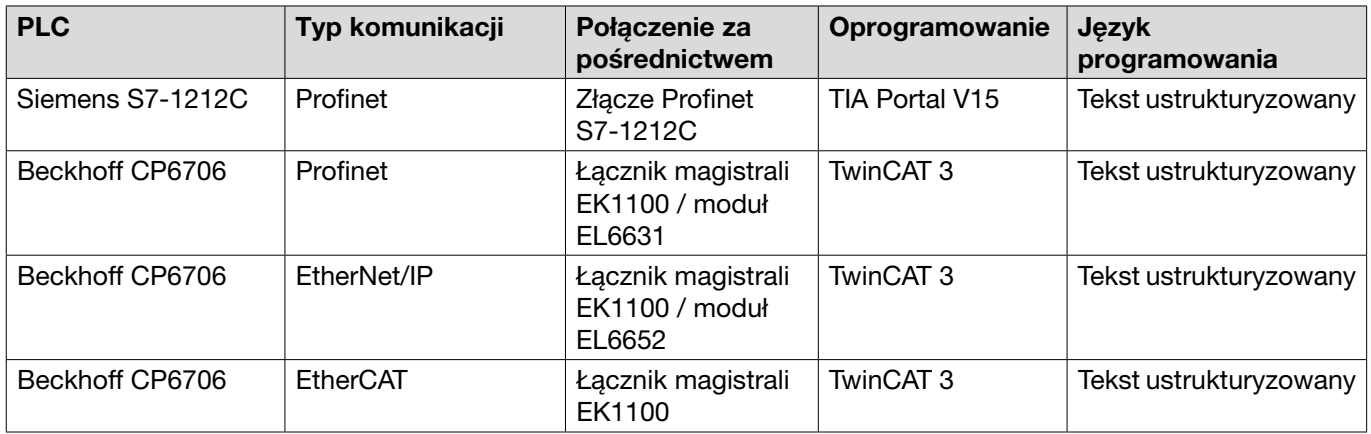

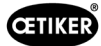

## 13.4 Rękojmia i gwarancja

### 13.4.1 Rękojmia

Obowiązuje rękojmia ustawowa.

• 24 miesiące na usterki wynikające z błędów w produkcji, z wyjątkiem części zużywalnych.

#### 13.4.2 Wymagania

- Komponent został uruchomiony zgodnie z instrukcją obsługi.
- Komponent nie został otwarty.
- Zespół uruchamiający nie został odłączony od korpusu zaciskarki.
- Gwarancja nie ma zastosowania, jeśli przyczyną szkody jest umyślne działanie lub rażące niedbalstwo.

### 13.4.3 Przypadek gwarancyjny

Przypadek gwarancyjny zachodzi, jeśli – przy uwzględnieniu wymagań – występują wady lub brak gwarantowanych właściwości.

W przypadku roszczeń gwarancyjnych wymagane jest wypełnienie formularza zwrotu elektronarzędzia – w tym celu należy wejść na stronę: [https://www.oetiker.com/de-de/powertoolreturn.](https://www.oetiker.com/de-de/powertoolreturn)

#### Zwrot

Firma OETIKER zaleca zwrot komponentów w oryginalnym opakowaniu.

Jeśli nie jest to możliwe, komponenty należy zapakować w analogiczny sposób. Warunkiem jest umieszczenie pneumatycznych zatyczek w jednostce sterującej i na wężu sprężonego powietrza zespołu uruchamiającego. Jeśli komponent zostanie uszkodzony z powodu wadliwego opakowania, koszty poniesie klient, niezależnie od uzasadnionych roszczeń gwarancyjnych.

### 13.4.4 Szkody następcze

Nie ponosimy odpowiedzialności za szkody następcze, które wystąpią w bezpośrednim lub pośrednim związku z montażem naszych komponentów.

### 13.4.5 Koszty

W przypadku roszczeń z tytułu gwarancji koszty ponosi firma OETIKER. Powyższe dotyczy prawidłowego zwrotu oraz dostarczenia pełnego protokołu reklamacyjnego do firmy OETIKER.

Jeśli przypadek gwarancyjny nie zachodzi, koszty zostaną naliczone odpowiednio do poniesionych wydatków.

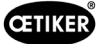

# 13.5 Czcionki pikselowe

Stosowane czcionki pikselowe są publikowane na licencji SIL Open Font License lub GPLv2 FE License:

[https://gitlab.com/aat\\_hoh/pixelfont](https://gitlab.com/aat_hoh/pixelfont)

Obowiązują następujące licencje:

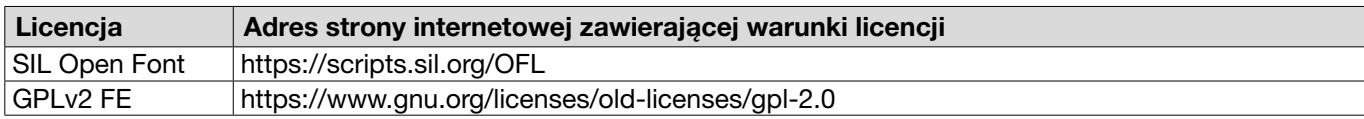
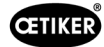

## 14 Dane kontaktowe

Jeżeli konieczna jest pomoc lub wsparcie techniczne, należy skontaktować się z lokalnym centrum serwisowym OETIKER.

Więcej informacji znaleźć można na stronie [www.oetiker.com.](https://www.oetiker.com)

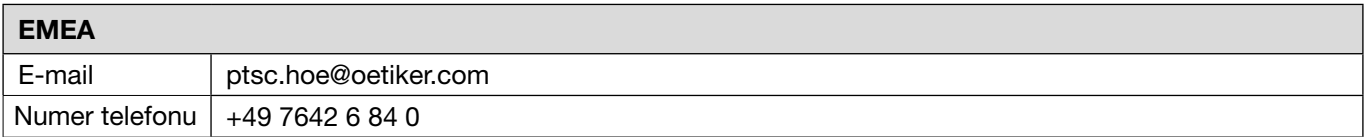

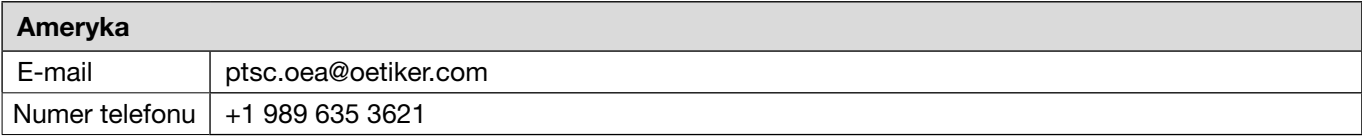

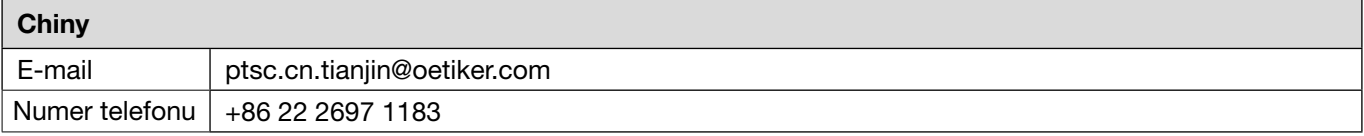

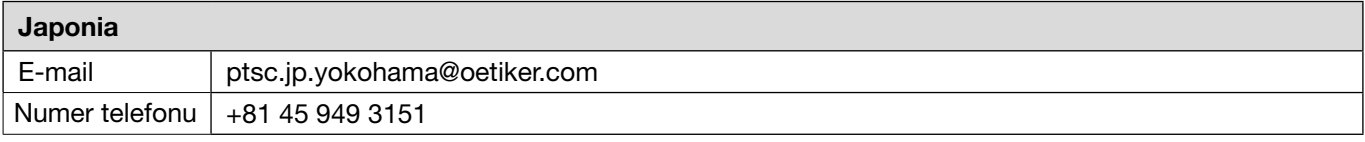

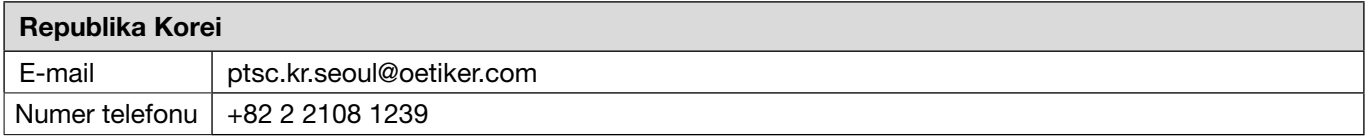

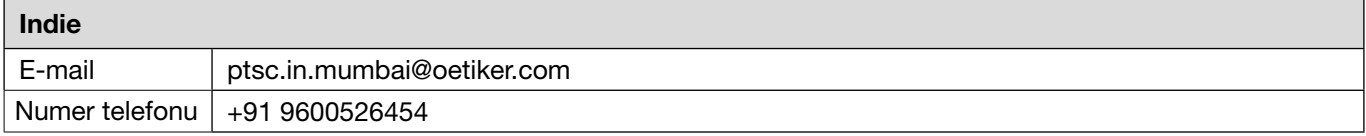

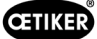

OETIKER EPC 01

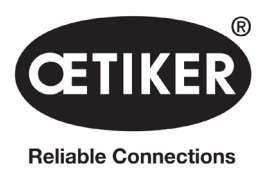

OETIKER Schweiz AG Spätzstrasse 11 CH-8810 Horgen **Szwajcaria**